# **Chief Architect® X4 User's Guide**

# *Professional Design & Drafting Software*

**Chief Architect, Inc. 6500 N. Mineral Dr. Coeur d'Alene, Idaho 83815 www.chiefarchitect.com** Copyright © 2011 by Chief Architect, Inc. All rights reserved.

No part of this book or the accompanying software may be reproduced or transmitted in any form or by any means, electronic or mechanical, including photocopying, recording, or by any information storage and retrieval system, without permission in writing from Chief Architect, Inc.

Chief Architect® is a registered trademark of Chief Architect, Inc.

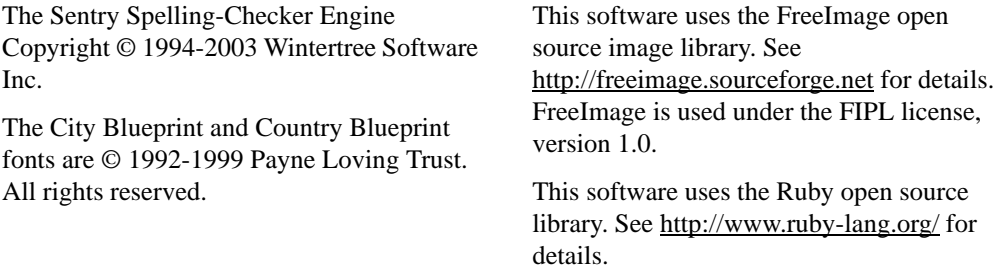

All other trademarks and copyrights are the property of Chief Architect, Inc. or their respective owners.

Created in the United States of America.

# **Contents**

# **Chapter 1: Installation**

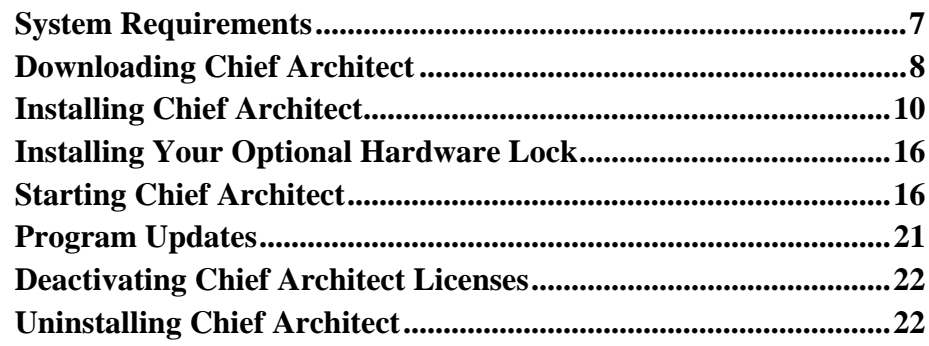

# **Chapter 2: House Design Tutorial**

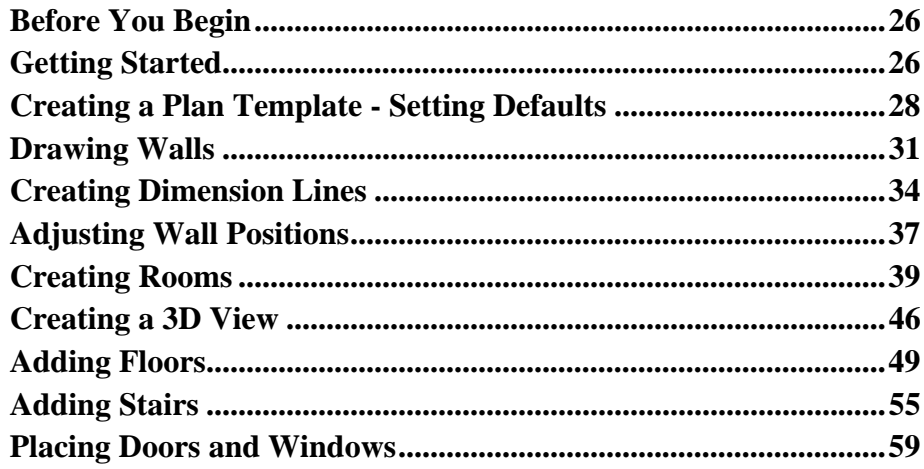

# **Chapter 3: Roof Tutorial**

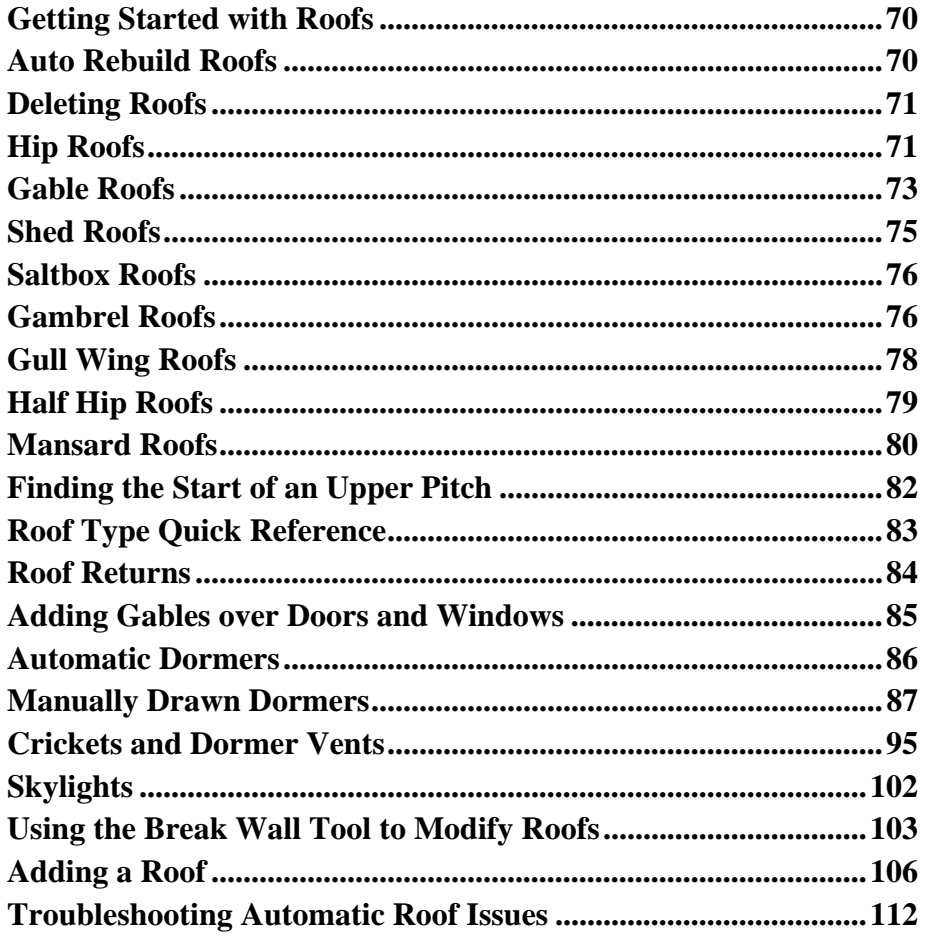

# **Chapter 4: Interior Design Tutorial**

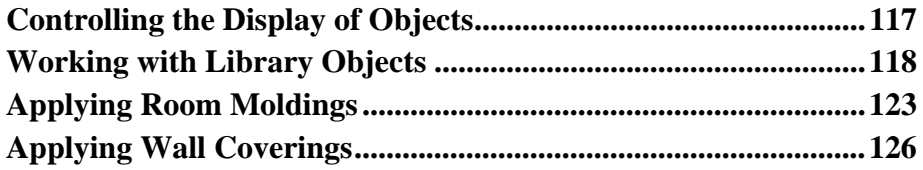

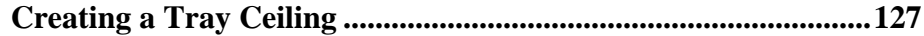

# **[Chapter 5: Kitchen and Bath Design Tutorial](#page-134-0)**

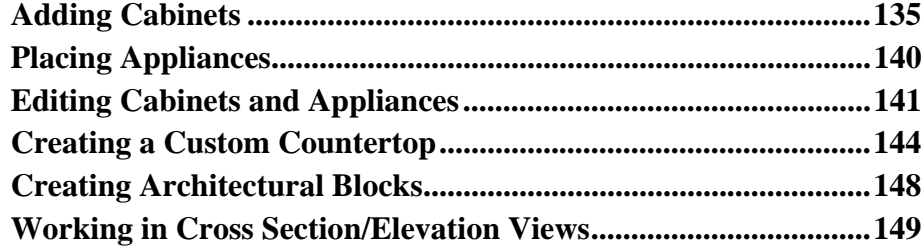

# **[Chapter 6: Materials Tutorial](#page-152-0)**

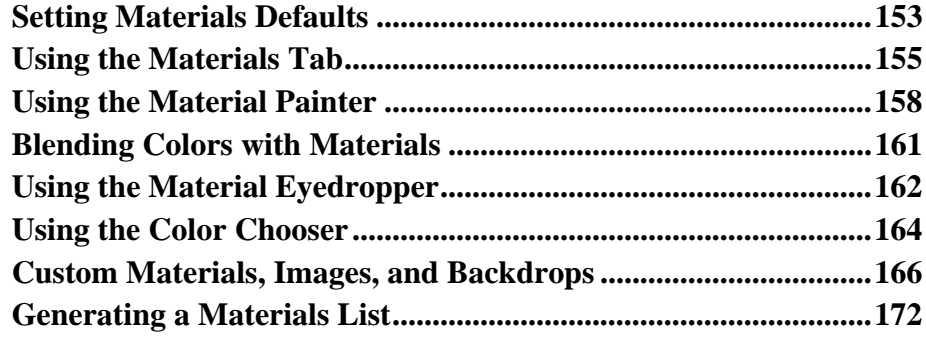

# **[Chapter 7: Landscaping Tutorial](#page-174-0)**

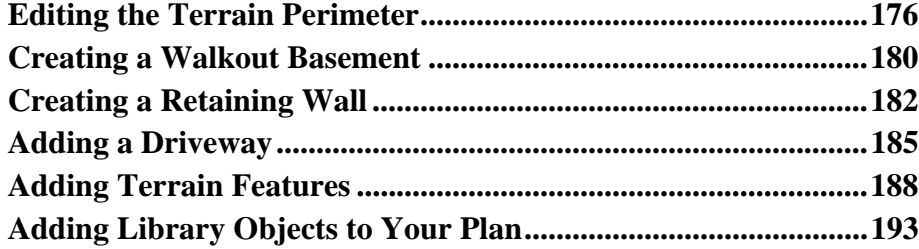

# **[Chapter 8: Deck Tutorial](#page-196-0)**

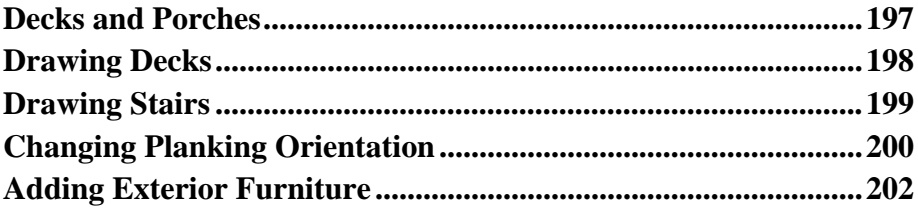

# **[Chapter 9: CAD Tutorial](#page-204-0)**

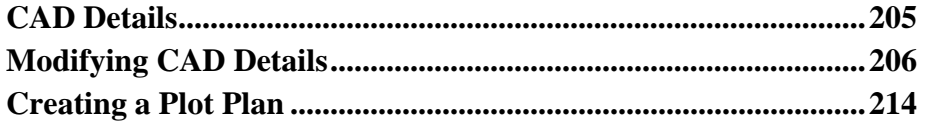

# **[Chapter 10: Layout Tutorial](#page-222-0)**

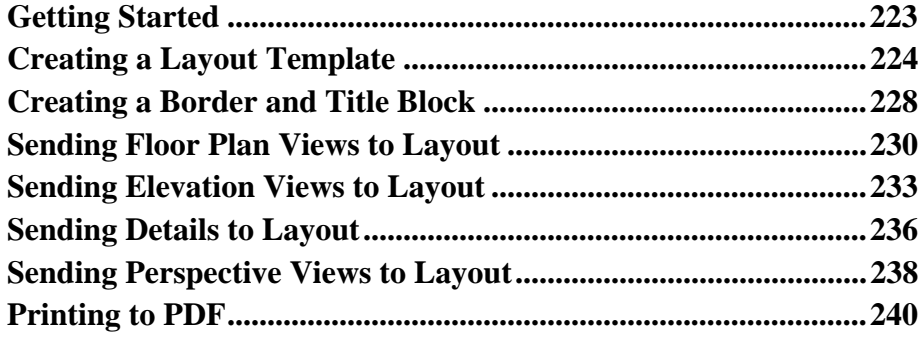

**Appendix A: [End User License Agreement](#page-240-0)**

# <span id="page-6-0"></span>**Chapter 1: Installation**

This chapter will walk you through installing your Chief Architect software.

### **Chapter Contents**

- • [System Requirements](#page-6-1)
- • [Downloading Chief Architect](#page-7-0)
- • [Installing Chief Architect](#page-9-0)
- • [Installing Your Optional Hardware Lock](#page-15-0)
- • [Starting Chief Architect](#page-15-1)
- • [Program Updates](#page-20-0)
- • [Deactivating Chief Architect Licenses](#page-21-0)
- Uninstalling Chief Architect

# <span id="page-6-1"></span>**System Requirements**

In order to install and run Chief Architect, your computer system must meet the following minimum requirements:

#### *For 64-bit Chief Architect Premier X4*

- 64-bit Windows® 7/Vista
- Multi-core processor
- 4 GB of memory

#### *For 32-bit Chief Architect Premier, Lite or Interiors X4*

- 32- or 64-bit Windows® 7/Vista; 32-bit Windows® XP
- 2.4 GHz processor
- 2 GB of memory

#### *For all versions*

- 5 GB of available hard disk space
- 256 MB of dedicated on-board video memory, OpenGL 2.1 or higher
- High speed Internet for registration, video access, content downloads
- DVD drive (if software purchased on DVD)

For more information about system recommendations, visit our Web site at [www.chiefarchitect.com.](http://www.chiefarchitect.com/)

# <span id="page-7-0"></span>**Downloading Chief Architect**

To download and install Chief Architect X4, you will first download the Chief Architect download Manager, and then use it to download the Chief Architect X4 installer.

- 1. Log in to your online Chief Architect account and browse to the Digital Locker page.
- 2. Click the **Download** button.
	- If your internet browser asks you to confirm whether to Run or Save the file, select **Run**.
	- If you prefer to click **Save**, the Save As dialog will open. Select an easy to find **Save in** location on your computer, such as your Documents folder or Windows Desktop, then click **Save**.
- 3. The **Download Complete** dialog may display when the file is finished downloading. If it does, click the **Run** button to continue.
- 4. An **Internet Explorer Security Warning** message may display next. If it does, click the **Run** button to continue.
	- If the Downloader does not launch, browse to the location where you saved it on your computer and double-click it.

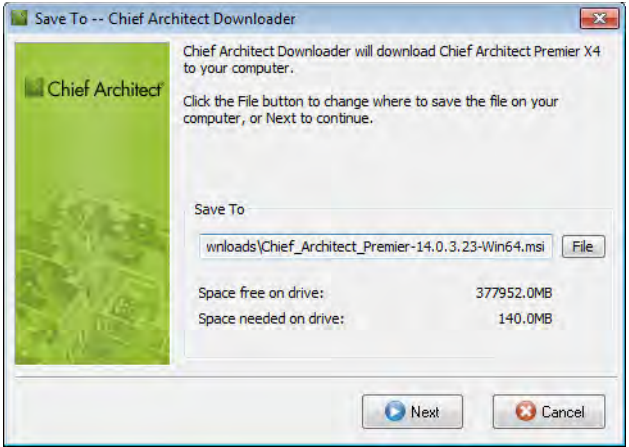

- 5. The **Save To Chief Architect Downloader** dialog will open next.
	- Click the **File** button if you would like to select a different location on your computer to save the Chief Architect installer.
	- Click **OK** to begin the download.

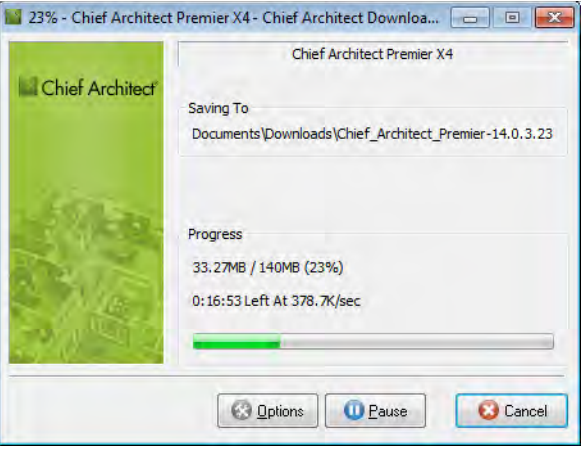

- 6. The **Chief Architect Downloader** progress dialog will open next. The installer is over 100 MB, so may take some time to download, depending on your Internet connection.
	- The **Saving To** section of the dialog box states the location on your computer where the installer is being saved and its name.
	- The **Progress** section indicates how much of the installer has been downloaded thus far, how fast it is being downloaded and estimates how much more time will be needed.
- 7. If you wish, click the **Options** button and choose whether to:
	- **Run This Program When Done** downloading. This option is selected by default. Click to uncheck it if you prefer to run the installer at a later time.
	- **Finish Downloading Later**. Select this option to stop the download. You can later resume where you left off by double-clicking on either the Download Manager acquired in steps 2 and 3 above or the Finish Downloading Chief Architect X4 shortcut created on your Windows Desktop. This shortcut is created only when this option is chosen and is deleted when the download is completed.
	- Use **Proxy Server Settings**. Choose this option only if you use a proxy server.
- 8. You can click the **Pause** button to temporarily halt the download. You can then click the **Resume** button to continue it.
- 9. You can also click the **Cancel** button to cancel the download entirely. The downloader will ask you if you would like to finish later: click **Yes** to Finish Download Later, as described above; click **No** to cancel the download and start again later.

# <span id="page-9-0"></span>**Installing Chief Architect**

When the file is completely downloaded, the Chief Architect Setup Wizard will launch automatically.

If you have an Chief Architect Program DVD, insert it into your DVD drive. The Chief Architect Setup Wizard will launch.

If the Setup Wizard does not launch when you insert the disk into your DVD drive, you can open it manually. Click the Windows Start button, then select Computer. Right-click on your DVD drive and select Open from the menu, then double-click on the file with your program's name and the .msi file extension.

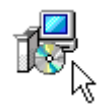

### **Setup Wizard Welcome**

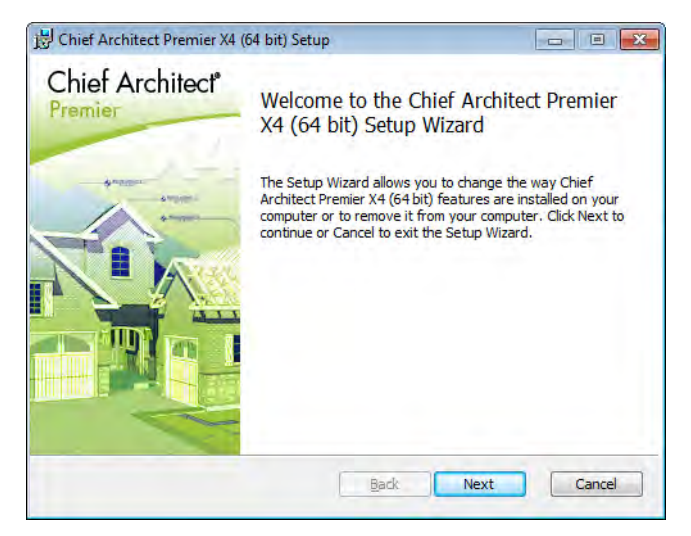

1. Depending on whether or not you have installed the program on this computer before, the text in this window may vary. Click **Next** to continue.

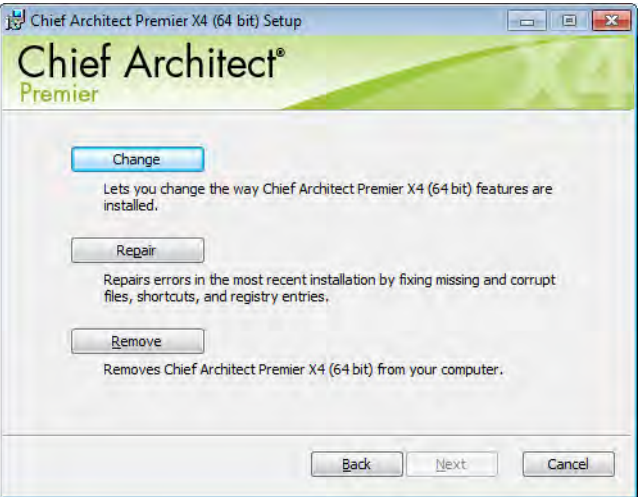

#### **Setup Maintenance**

2. If you have installed the program before, this window will display, allowing you to reinstall or uninstall the program. If you are installing the program for the first time, this window will not display.

#### **License Agreement**

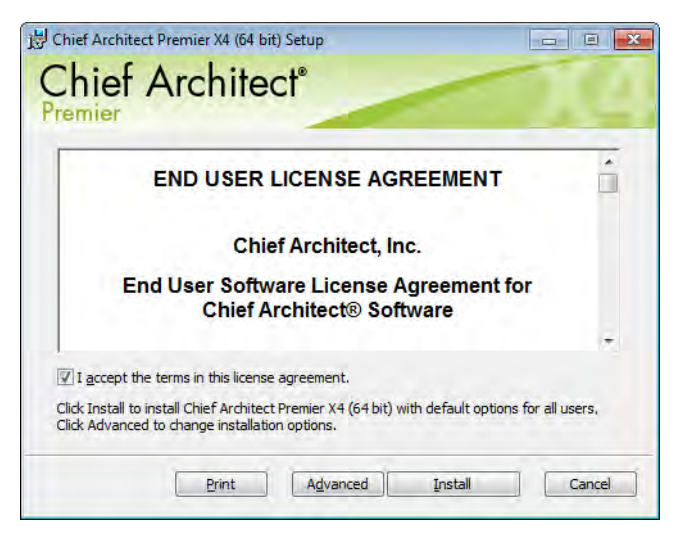

- 3. Read the License Agreement carefully. You must check the box beside **I accept the terms and conditions of this license agreement** before installing. See ["End User License Agreement" on](#page-240-1)  [page 241 of the User's Guide](#page-240-1).
	- Click the **Advanced** button if you'd like to specify a non-default installation location or exclude supplementary content from being installed.
	- Click **Install** to begin installing the software. The Setup Wizard will begin copying files to your hard disk. This may take a few minutes.

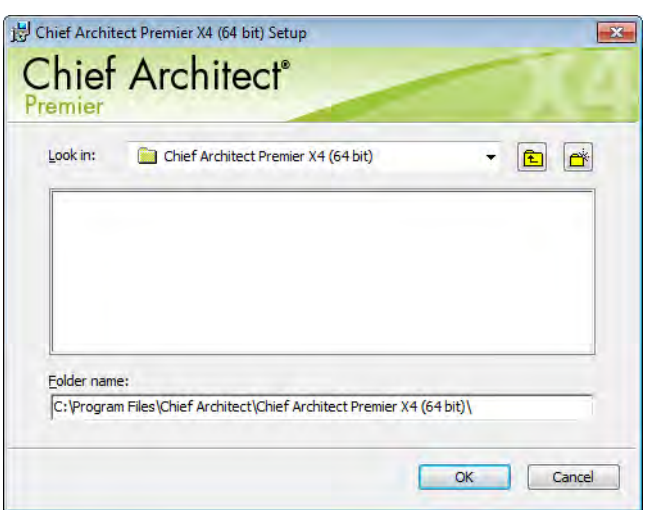

## **Choose Destination Location**

- 4. This window appears only if you click the **Advanced** button, and then the **Change** button, in the previous windows. Choose the destination folder for the program. By default, the program installs in the C:\Program Files\Chief Architect directory, in a folder with the same name as your program version.
	- If you prefer a different location, click drop-down arrow to the right of the **Look in:** location and navigate to the desired location on your hard drive.
	- You can also type the full pathname of the installation directory in the **Folder name:** field.
	- Click **OK** to proceed to the next window.

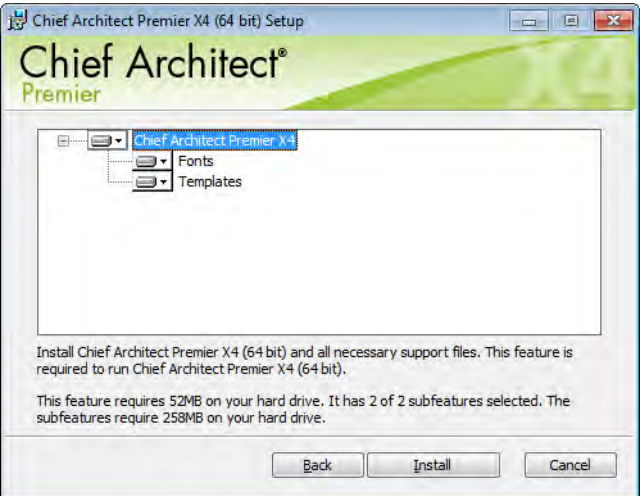

## **Choose Items to Install**

- 5. You can use this window to specify what features you wish to install.
	- Click on a line item to select it. Information about its contents and hard drive space requirements displays beneath the list of features.
	- Click the drop-down arrow beside a line item to specify how it is installed. By default, **Entire feature will be installed** is selected for all line items.
	- Choose **Entire feature will be unavailable** to prevent a selected subfeature from being installed. When this option is selected, a red X will display beside the line item's drop-down arrow. The top level feature cannot be excluded from installing. If you decide to not proceed with the program installation, click the Cancel button.
	- Click **Install** to install the program and supplemental content as specified.

#### **Install**

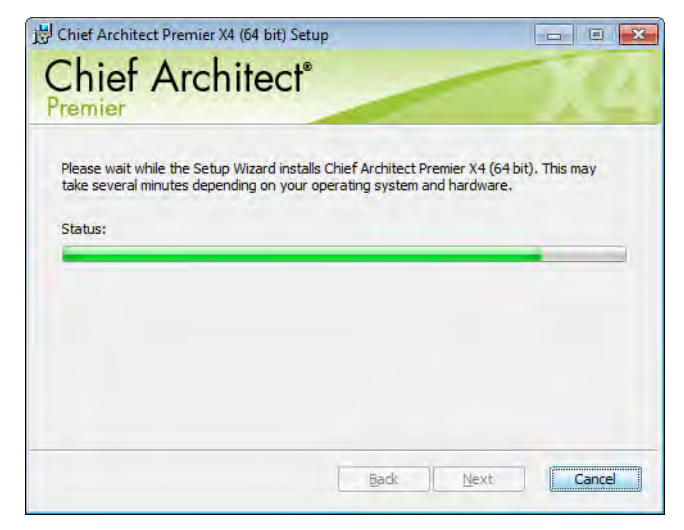

6. The Setup Wizard will begin copying files to your hard disk after a few moments and a green progress bar in this window will show the status of this process. This may take a few minutes.

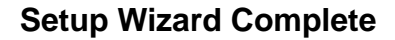

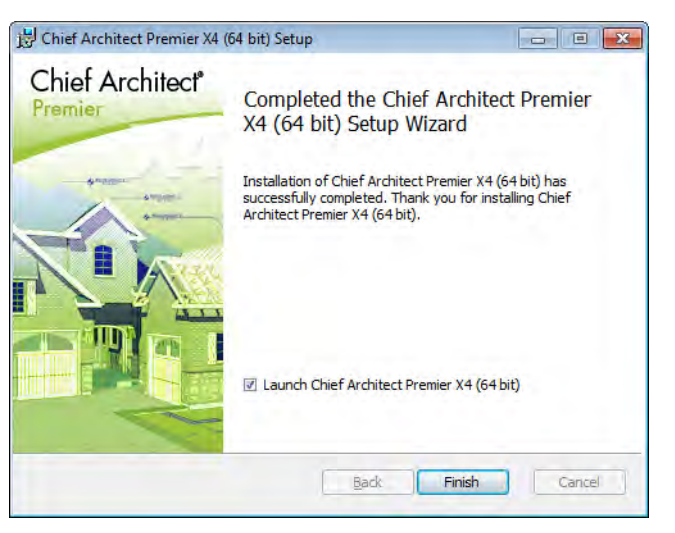

7. When all files have been copied, this dialog will display. Click **Finish** to launch Chief Architect.

## <span id="page-15-0"></span>**Installing Your Optional Hardware Lock**

If you do not have hardware lock security for your Chief Architect license, skip this section and proceed to the Starting Chief Architect section of the instructions.

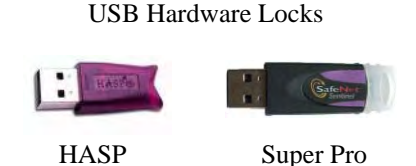

#### **Your Hardware Lock**

If you have hardware lock security, the hardware lock is your key for operating Chief Architect. You will not be able to operate Chief Architect unless this lock is attached to the computer you wish to launch the program on, so please take care of it.

## **Before Installing Your Lock**

Do not plug the hardware lock into your computer until you have completed the preceding Chief Architect installation instructions.

# **Installing Your Lock**

- 1. Attach your lock to any available USB port.
- 2. Your computer should detect the lock and install it automatically.
- 3. Launch Chief Architect.

# <span id="page-15-1"></span>**Starting Chief Architect**

If you have plan and layout files created in previous versions of Chief Architect, be sure to read "Before You Begin" on page 1183 of the Reference Manual before you open any of these files in Chief Architect X4.

You can use the Start menu or the shortcut on your desktop to start Chief Architect. When you launch the program for the first time, the Registration Wizard will open.

Take a moment to complete the Registration Wizard, which authenticates your right to use this product and gathers information which may be used to notify you of free updates and other important information. Please be assured that Chief Architect Inc never sells or shares this information with other parties.

## **Registration Wizard**

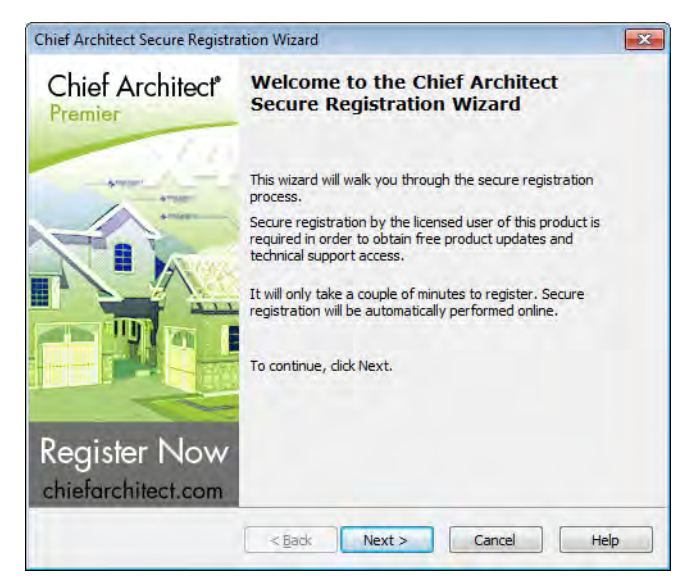

1. In the Welcome window, click **Next** to continue.

## **Enter Product Key**

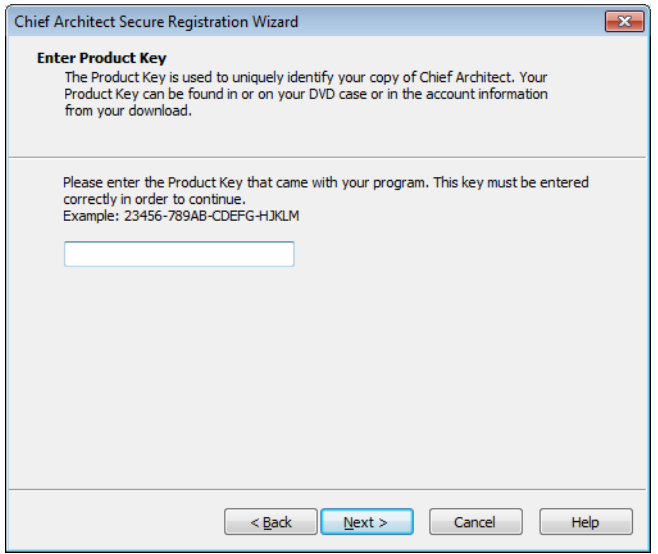

2. Enter your Product Key, which is located in the account information from your download or on a sticker inside your DVD case.

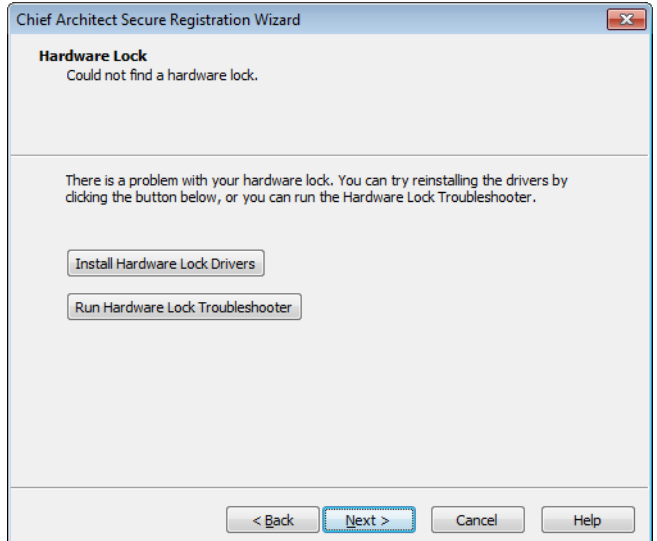

### **Hardware Lock**

- 3. If your program license uses hardware lock security, and either your hardware lock is not plugged in or a driver for the lock is not detected, this window will appear.
	- Make sure that your hardware lock is plugged into the computer and is lit up and click **Next**.
	- If this window remains open, click the **Install Hardware Lock Drivers** button to install the most current driver for your lock. Then click **Next**.
	- If, with the new driver installed, this window is still present, click the **Run Hardware Lock Troubleshooter** for more information.

# **User Information**

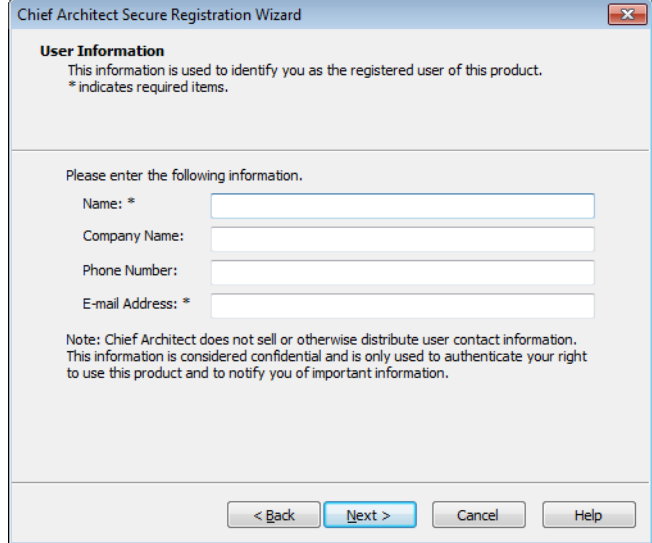

4. Enter your contact information. When you click **Next**, you will be asked to confirm your e-mail address.

## **Mailing Address**

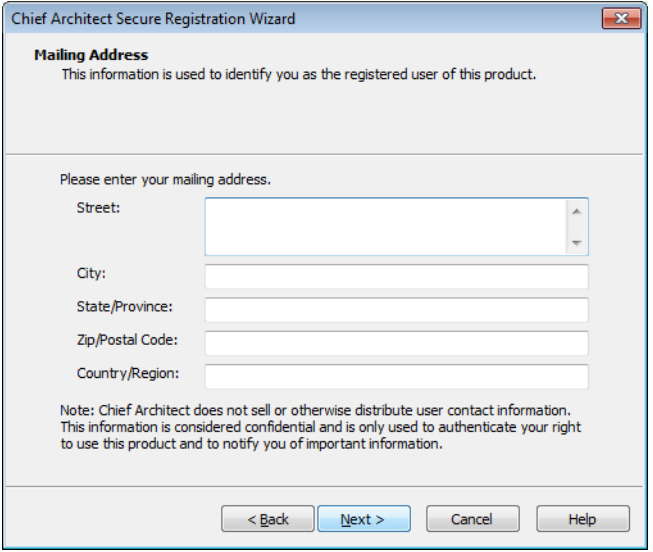

5. Enter your mailing address and click **Next** to continue.

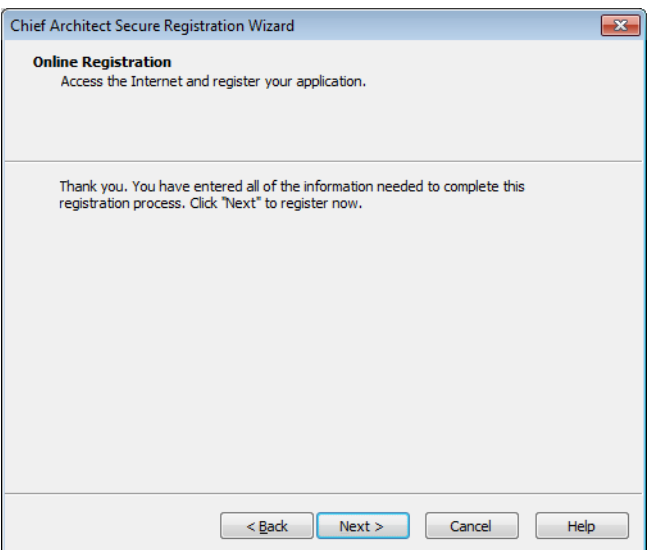

## **Online Registration**

6. Click the **Next** button to register online. An internet connection is required to continue.

#### **Completing the Registration Wizard**

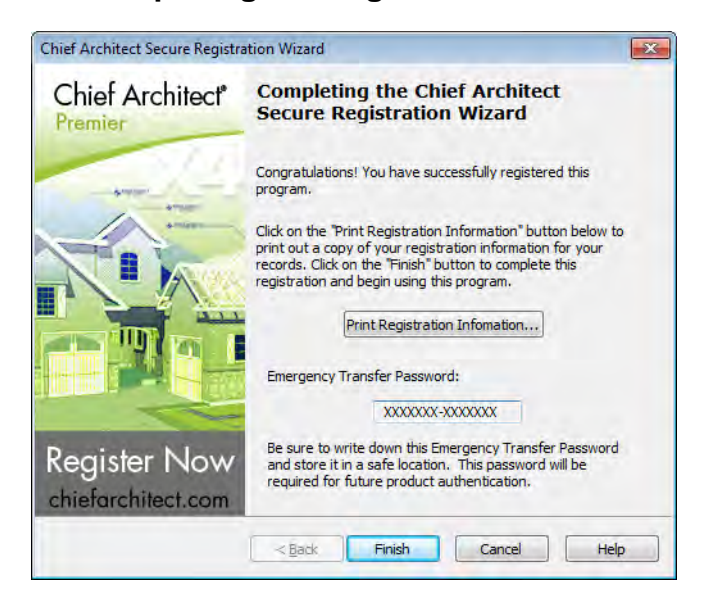

- 7. To complete the Registration Wizard:
	- Write down your **Emergency Transfer Password** and store it in a safe location. This information does not display if you have hardware lock security.
	- Click **Print Registration Information** to print a copy of the registration for your own records.
	- Click **Finish** to close the Registration Wizard and launch Chief Architect.

#### **Legacy Library Conversion**

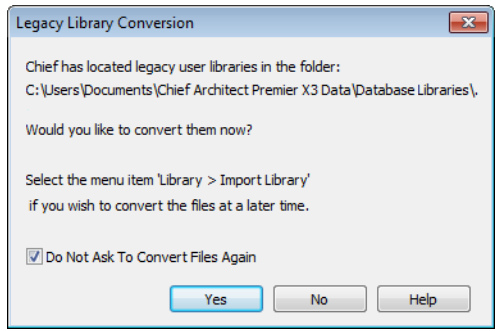

8. If you have custom library content on your computer that you created using Chief Architect X3, this dialog will display. To convert this custom content for use in version X4, click **Yes**. For more information, see "Legacy Library Conversion" on page 753 of the Reference Manual.

## <span id="page-20-1"></span><span id="page-20-0"></span>**Program Updates**

From time to time, Chief Architect releases Chief Architect program updates that are available for download free of charge from the Chief Architect Web site, [www.chiefarchitect.com](http://www.chiefarchitect.com/).

When a program update is available, this dialog will display when the program is opened:

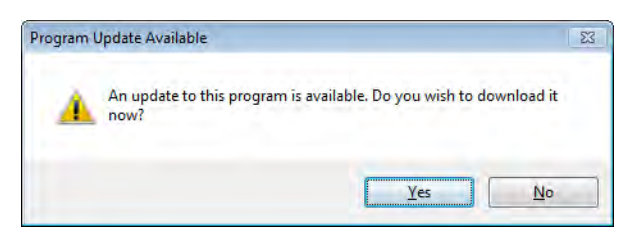

- Click **Yes** to open your default Internet browser to the **Program Updates** section of the Chief Architect Web site.
- Click **No** to launch Chief Architect.

At any time, you can select **Help> Download Program Updates** from the Chief Architect menu to launch your default Web browser to the**Program Updates** section of the Chief Architect Web site.

If you prefer that the program not check for program updates every time it launches, you can disable this feature in the **Preferences** dialog. See "General Panel" on page 85 of the Reference Manual.

# <span id="page-21-0"></span>**Deactivating Chief Architect Licenses**

A license of Chief Architect can only be active on one computer at any given time. If you have been running the software on one computer and wish to run it on a different computer, you must deactivate your license on.the first computer.

An active Internet connection is required to deactivate a Chief Architect license.

#### *To deactivate a Chief Architect license*

- 1. Launch Chief Architect on the computer where the license is active.
- 2. Select **Help> Deactivate License** from the menu.
- 3. A message will confirm that you wish to deactivate the license. Click **Yes**.
- 4. After a pause, a second message will inform you that the license has been deactivated.

If you have installed both the 32-bit and the 64-bit version of Chief Architect X4 Premier and deactivate one of these, both will automatically become deactivated.

If you are using hardware lock security, you do not need to deactivate your license. Instead, attach the lock to the computer you wish to use before launching Chief Architect. See "Your Hardware Lock" on page 16.

# <span id="page-21-1"></span>**Uninstalling Chief Architect**

There are two ways that Chief Architect can be removed from your computer: from the Control Panel and using the Setup Wizard on the program disk. Please note that if you do not have an active Internet connection, your license will not become deactivated.

#### *To remove the program using the Control Panel*

- 1. Double-click the Computer icon on your desktop.
- 2. Open the Control Panel.
- 3. Double-click Programs (in Windows XP, "Add or Remove Programs").
- 4. Find Chief Architect and click **Remove**.

#### *To remove the program using the Setup Wizard*

- 1. Place the disc in the DVD drive and select **Install** Chief Architect from the Chief Architect startup window.
- 2. On the Setup Maintenance page, select **Uninstall** and click **Next**. A message will display, asking if you would like to remove the selected application and its components.
- 3. Click **Yes** to remove Chief Architect.

Note: When Chief Architect is uninstalled, the Chief Architect Data folder is not removed from the system. See "Chief Architect Data" on page 47.

Chief Architect X4 Reference Manual

# <span id="page-24-0"></span>**House Design Tutorial**

This House Design Tutorial shows you how to get started on a design project. The tutorials that follow continue with the same plan. When we are finished, we will have created a sample plan named "Stucco Beach House." You can then apply the tools and techniques learned to your own plans.

In this tutorial you will learn about:

- • [Before You Begin](#page-25-0)
- • [Getting Started](#page-25-1)
- • [Creating a Plan Template Setting Defaults](#page-27-0)
- • [Drawing Walls](#page-30-0)
- • [Creating Dimension Lines](#page-33-0)
- • [Adjusting Wall Positions](#page-36-0)
	- • [Creating Rooms](#page-38-0)
- • [Creating a 3D View](#page-45-0)
- • [Adding Floors](#page-48-0)
- • [Adding Stairs](#page-54-0)

# <span id="page-25-0"></span>**Before You Begin**

Chief Architect may look differently on your screen than it does in the following tutorials.

- Screen captures are taken from a smaller window to optimize image quality, so the size and proportion of your interface may be different.
- Some features, such as the Reference Grid, have been turned off to optimize image quality. For more information, see "General Plan Defaults Dialog" on page 66 of the Reference Manual.
- Since toolbars can be customized, their default layout and location may differ. For more information, see "Toolbar Customization Dialog" on page 116 of the Reference Manual.
- As the program is updated, features may be added or removed. If you are using the latest version of Chief Architect, you may see buttons and/or menu items that have been added or removed since this tutorial was written. For more information, see ["Program Updates" on](#page-20-1)  [page 21.](#page-20-1)
- Depending on your operating system and Windows system settings, dialogs and toolbars may appear differently than they do in the tutorials.

# <span id="page-25-1"></span>**Getting Started**

We'll start with a new, blank plan.

#### *To start Chief Architect*

- 1. Click the Windows Start button.
- 2. Select Programs> Chief Architect>, select the name of the Chief Architect program version you have, and click to start the program.

3. When the program launches, the **Getting Started** window displays.

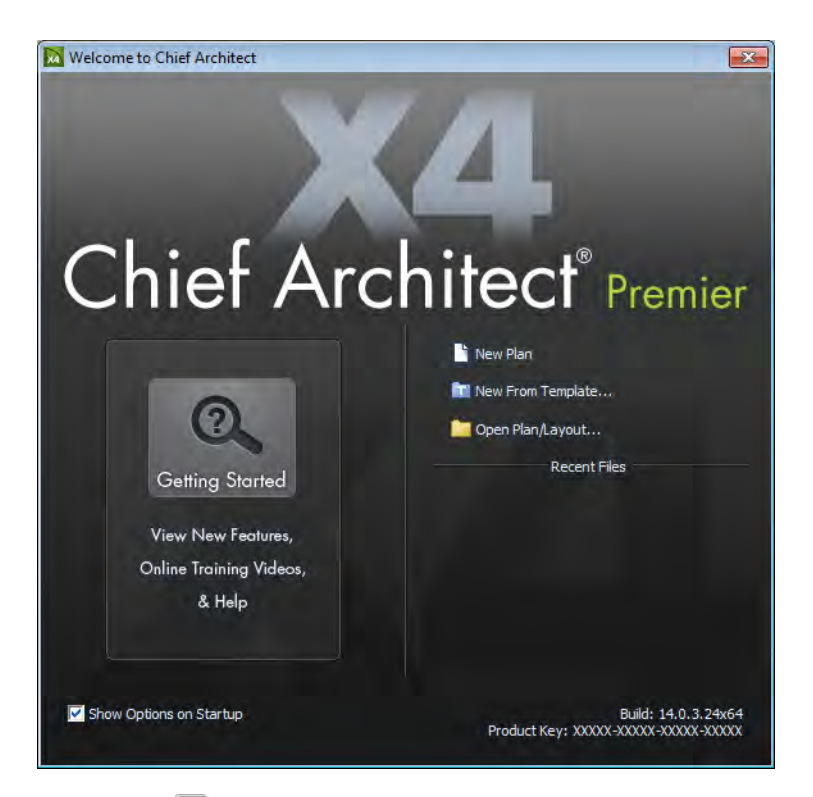

- Click **New Plan b** to open a new, blank plan.
- If you have disabled the Startup Options at startup or already have the program open,

you can select **File> New Plan the select File** to open a new, blank plan.

- For more information, see "Startup Options" on page 28 of the Reference Manual.
- 4. It is wise to save your work, and save it often, as you proceed. To do this:
	- Select File> Save **F** from the menu to open the **Save Plan File** dialog
	- Specify the location on your computer where you would like to save the plan.
	- Enter a name for your plan.
	- Click **Save**.

## <span id="page-27-0"></span>**Creating a Plan Template - Setting Defaults**

Default settings determine the initial characteristics of objects when they are first drawn. Before we draw walls and create rooms, we should always make sure the defaults are correct.

#### *To set the Framing Defaults*

- 1. Select **Edit> Default Settings**  $\Box$  to open the **Default Settings** dialog.
- 2. Click on "Framing" to highlight it, then click on the **Edit** button to display the **Framing Defaults** dialog

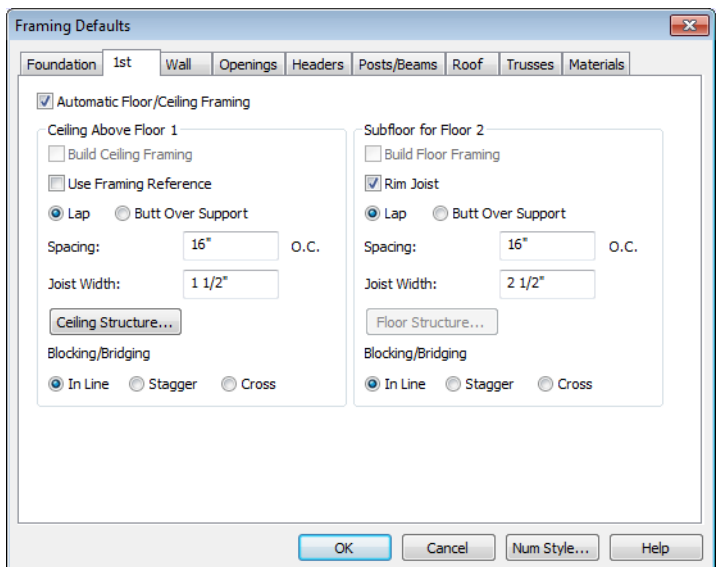

- 3. Review each of the tabs and settings available for setting up your Framing Defaults. For more information, see "Framing Defaults" on page 520 of the Reference Manual.
- 4. Once you have set up your Framing Defaults to suite your needs, click OK to apply the changes. We will discuss the Framing defaults in more detail in the Framing chapter of this User's Guide.

#### *To set the Dimension Defaults*

1. Select **Edit> Default Settings T** to open the **Default Settings** dialog.

2. Click on the plus sign next to "Dimension" to expand out this category, then select the type of dimension you want to modify. For the purposes of this tutorial, we will select **Auto Exterior Dimensions**, and click the **Edit** button.

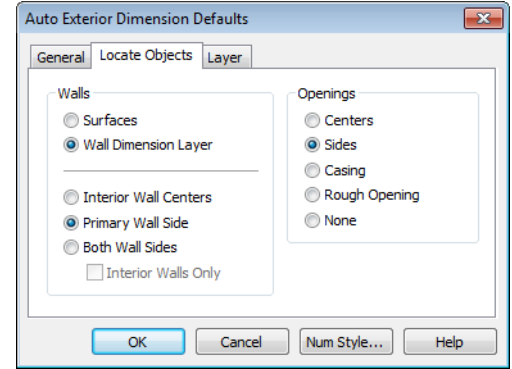

3. Review each of the tabs and settings available for setting up your Dimension Defaults. For more information, see "Dimension Preferences and Defaults" on page 890 of the Reference Manual.

#### *To set the Floor Defaults*

1. Select **Edit> Default Settings** <sup>1</sup> to open the **Default Settings** dialog.

2. Select "Floor" in the tree view and click the **Edit** button to open the **Floor Defaults** dialog.

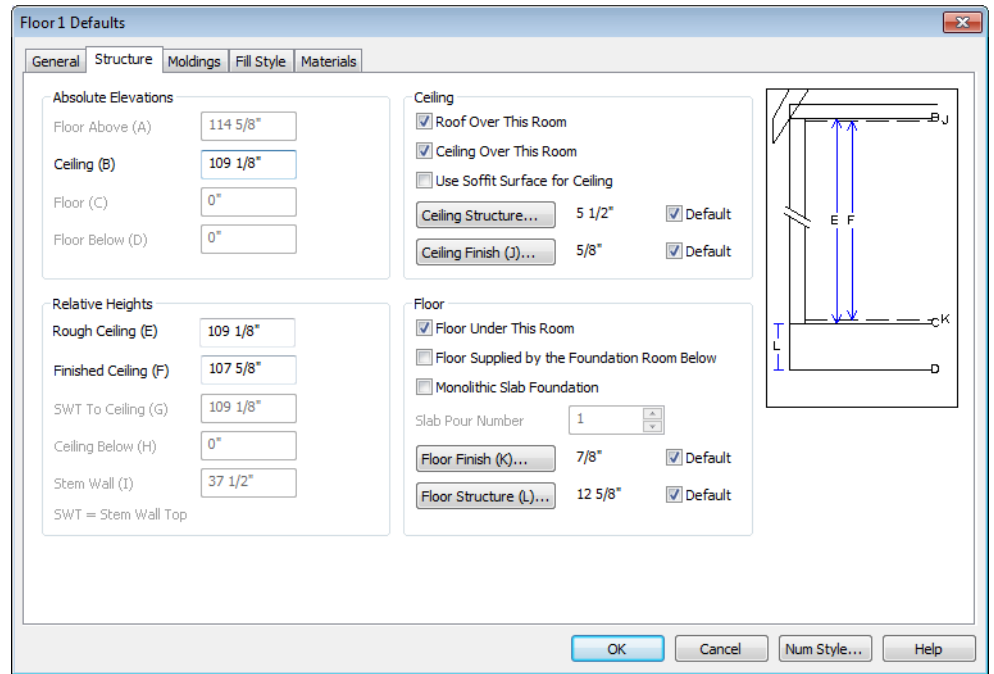

- 3. On the Structure tab, note the **Ceiling Height**. The initial value is 109 1/8" (inches). We will leave this value unchanged for this tutorial.
- 4. Click OK to close the **Floor Defaults** dialog.
- 5. For more information, see "Floor Defaults Dialog" on page 392 of the Reference Manual.

#### *To set the Wall Defaults*

- 1. Select **Edit> Default Settings** it to open the **Default Settings** dialog.
- 2. Click on the plus sign next to Walls, highlight "Exterior/Interior Wall" and click on the **Edit** button.

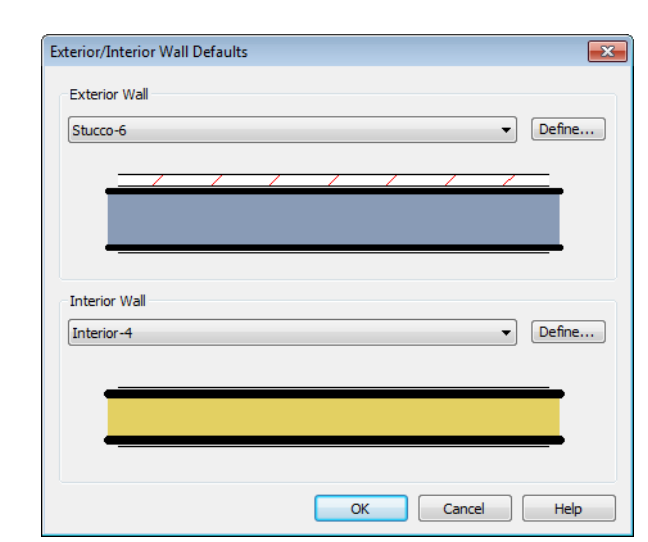

3. From the Exterior Wall drop down menu, we will select Stucco-6, and click OK.

4. Click Done to close the **Default Settings** dialog.

You may want to review some of the other available defaults when setting up your template. For example, you can modify your Cabinet defaults, where you can set up your materials for Base, Wall and Full Height Cabinets so that any future cabinets placed in the plan will initially use these default settings.

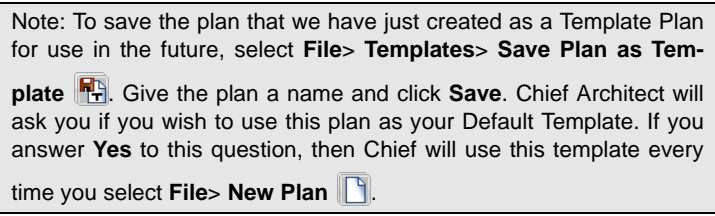

## <span id="page-30-0"></span>**Drawing Walls**

We'll start by drawing some exterior walls. When drawing walls, do not try to size or position them precisely - they can be more easily positioned after they are created. For more information, see "Walls, Railings & Fencing" on page 237 of the Reference Manual.

#### *To draw exterior walls*

- 1. Select **Build> Wall> Straight Exterior Wall** from the menu or click the corresponding toolbar button.
- 2. Click and drag from left to right to draw a wall. Walls can be drawn in two ways:
	- If you first click using the left mouse button, each wall section will end when the mouse button is released. Place the pointer over an existing wall end and click and drag to create a new connected wall section.
	- If you initially click using the right mouse button, you will draw continuously connected walls until you click both mouse buttons simultaneously (or press the Esc key). See "Continuous Wall Drawing" on page 254 of the Reference Manual.

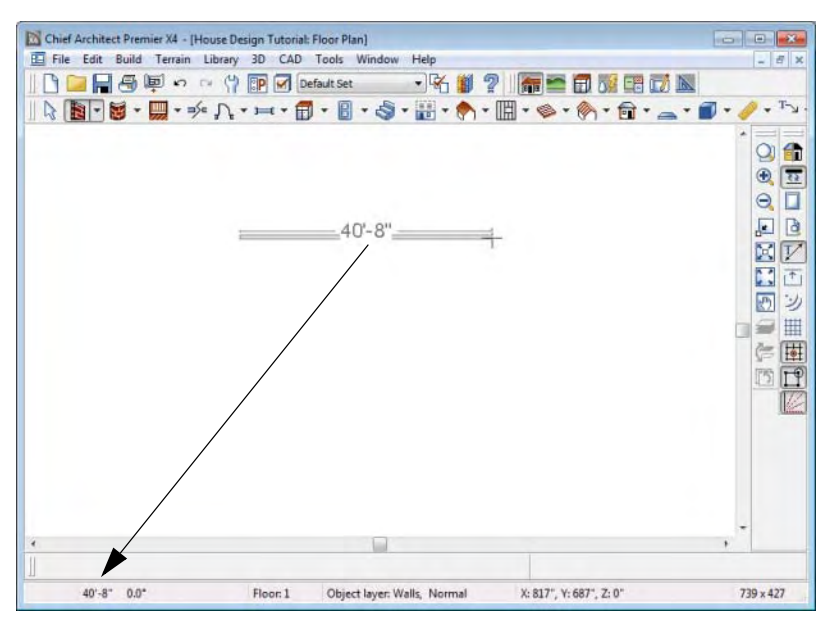

*Wall length is indicated in the Status Bar as the wall is drawn*

- 3. There are a few things to make note of as you draw a wall.
	- The wall's length displays in two places: above the wall and in the Status Bar at the bottom of the screen.
	- Wall angles are restricted to increments of  $15^{\circ}$  when Angle Snaps  $\mathbb{Z}$  are on. Select

**Edit>** Snap Settings> Angle Snaps **Angle** and make sure they are turned on for this tutorial. See "Snap Behaviors" on page 145 of the Reference Manual for more information.

- 4. Continue drawing walls, creating a rough outline of the building's exterior, as shown in the following image.
	- Exact dimensions are not important yet, but it is helpful to keep the final size of the structure in mind as you draw. The overall length of this building's sides will be 41' x 39'6".
	- It is important that exterior walls (and any other wall types with an interior side and an exterior side) are drawn clockwise to ensure the proper orientation of wall surfaces.
	- When the walls enclose an area completely, a Living Area label is created. See "Living Area" on page 308 of the Reference Manual.

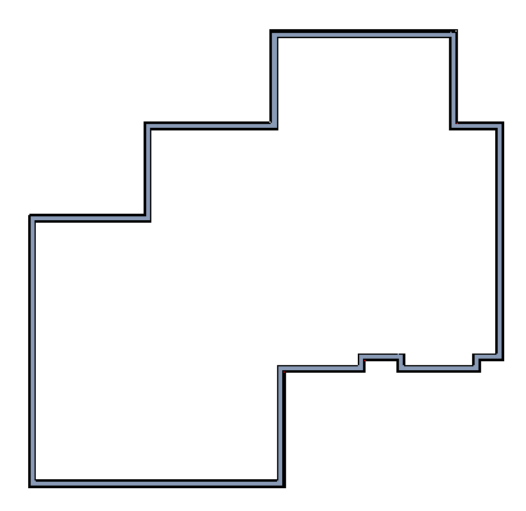

Interior walls are drawn the same way that exterior walls are.

#### *To draw interior walls*

1. Select **Build> Wall> Straight Interior Wall II** from the menu or click the corresponding toolbar button.

2. Draw an interior wall as shown in the following image.

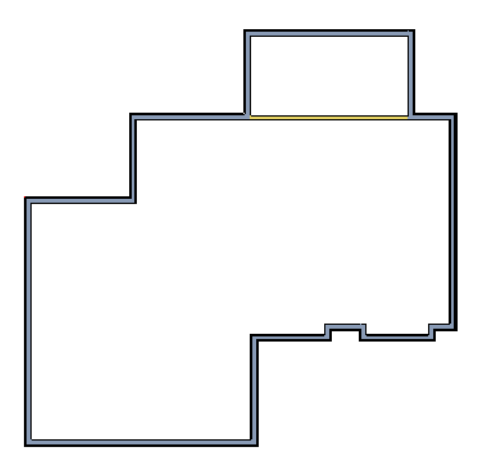

#### *To delete a wall*

- 1. While the **Select Objects**  $\mathbb{R}$  tool is active, click on a wall with the pointer to select it.
- 2. Press the **Delete** key or click the **Delete**  $\vert \mathbf{X} \vert$  edit button.

# <span id="page-33-0"></span>**Creating Dimension Lines**

Dimension lines locate walls, openings in walls, and other objects. In Chief Architect, you can generate automatic exterior dimension lines and draw a variety of manual dimensions such as interior dimensions, point to point dimensions, baseline dimensions, and angular dimensions. For more information, see "Dimensions" on page 889 of the Reference Manual.

#### *To create automatic exterior dimension lines*

1. Select **CAD> Dimension> Auto Exterior Dimensions** .

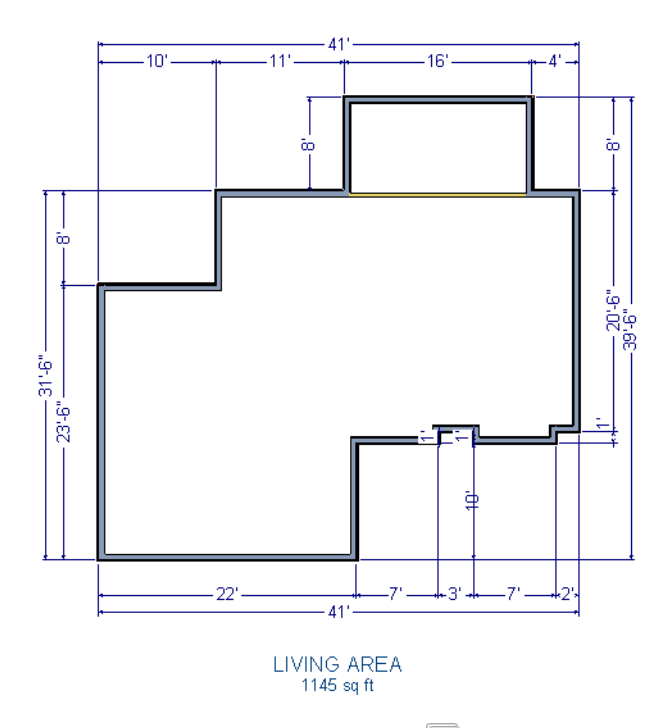

- 2. For a closer view of a certain area, click the **Zoom** at tool, click and drag a box around the area you want to see in detail, and release the mouse button. That area fills the screen. For more information, see "Zoom & View Tools" on page 799 of the Reference Manual.
- 3. To return to the previous zoom factor, select **Window> Undo Zoom** .
- 4. If you can't see all the exterior dimension lines at once, select **Window> Fill Window Building Only <b>t** to center your plan on screen.

#### *To draw an interior dimension line*

- 1. Select **CAD> Dimension Lines> Interior Dimension** .
- 2. Click and drag a line that intersects the interior wall and other walls you want to locate.

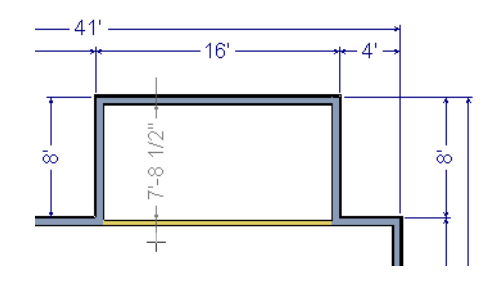

Note: The Automatic Exterior Dimensions tool does not affect interior dimension lines.

3. Release the mouse button to display the interior dimension.

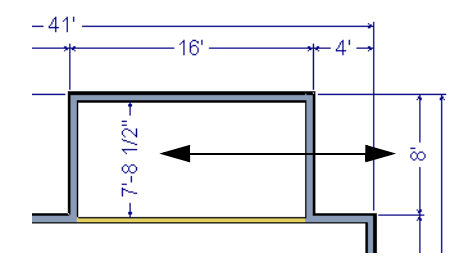

Note: Interior Dimensions locate the Main layer of walls by default rather than wall surfaces. See "Wall Type Definitions Dialog" on page 278 of the Reference Manual. This and other dimension defaults can be specified in the Dimension Defaults dialog. See "Manual Dimension Defaults Dialog" on page 891 of the Reference Manual.

*To delete all dimensions at once*

1. Select **Edit>** Delete Objects **in the Delete Objects** dialog. See "Delete Objects Dialog" on page 223 of the Reference Manual.
2. Select the **All Rooms On This Floor** radio button, check **Dimensions**, and click OK.

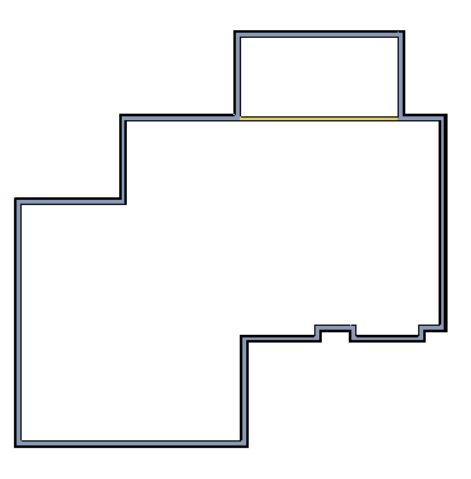

# **Adjusting Wall Positions**

Now we'll adjust the spacing of walls with more precision. For more information about using dimensions to relocate objects with accuracy, see "Moving Objects Using Dimensions" on page 914 of the Reference Manual.

#### *To adjust the spacing of the exterior walls*

- 1. Let's begin by selecting **Window> Fill Window Building Only** so we can see the entire building.
- 2. Click the **Select Objects**  $\mathbb{R}$  tool then click on an exterior wall to select it.
- 3. Click and drag the Move edit handle that displays at the position along the wall where you clicked. Walls can be moved perpendicular to the direction that they are drawn.
- 4. As you move the wall, the dimension lines that indicate how far it is from other walls will update. Use these dimensions to position the wall accurately.

If you have difficulty positioning a wall at the desired location because it jumps over that location as you move it, try zooming in on it by scrolling with your mouse wheel or by using

either the **Zoom**  $\Box$  or **Zoom In**  $\Box$  tool. You can also use the **Accurate Move**  $\Box$  edit tool to slow your mouse movement.

#### *To use the Accurate Move edit tool*

1. Click on the wall that you wish to move more slowly and with greater accuracy.

- 2. Click the **Accurate Move**  $\Rightarrow$  edit button.
- 3. Click and drag the Move edit handle to the desired position.

Your mouse will move more slowly for this edit only. The next time you want to move or resize the wall slowly, you will need to click the **Accurate Move**  $\Rightarrow$  edit button again.

When you are finished, the dimensions of your model should match those in the following image.

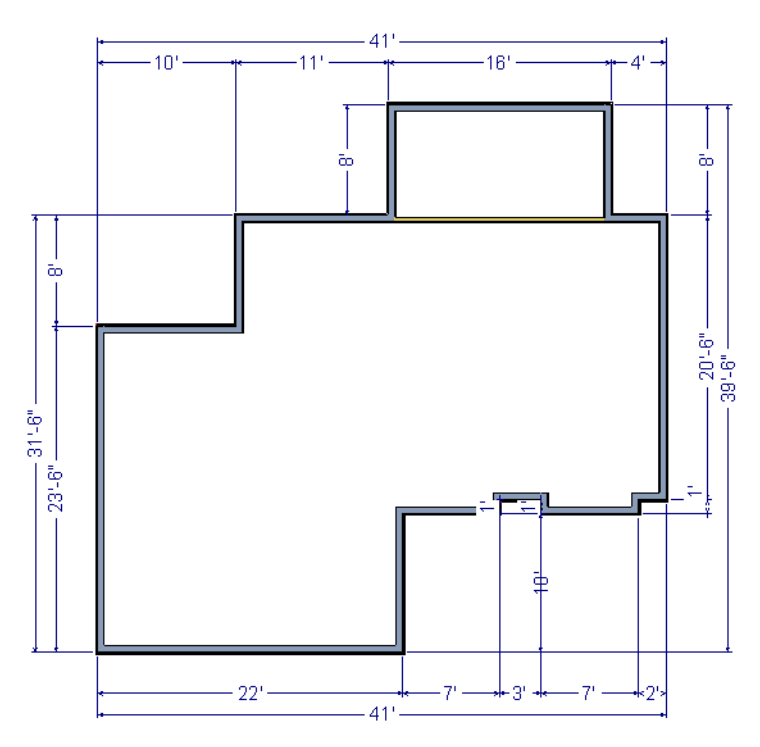

Another way to position walls and other objects with accuracy is by clicking on dimensions.

#### *To move objects using dimensions*

- 1. Click the **Select Objects button**, then click on a wall that you want to move.
- 2. Click on a dimension line that indicates how far the selected wall is from another wall. There are a couple ways to determine which dimensions can be used for this purpose.
	- Move the selected wall and see which dimensions update.

• Move your pointer over a dimension. If it is an associated dimension, the icon will change to a pointing hand  $(\overline{\mathbb{C}})$ .

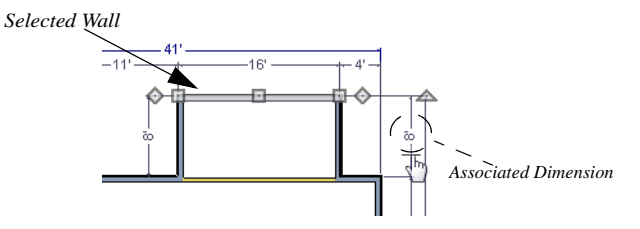

- 3. Click on the associated dimension and enter a new value. Remember, numbers entered with an apostrophe denote feet and numbers entered with quotes denote inches. If neither apostrophes or quotes are included, the entered value defaults to inches.
- 4. Use the Enter key on your keyboard to close the dialog and apply the change so that the wall will move the specified distance.
- 5. Repeat this process for the adjacent exterior wall, continuing in a clockwise direction. It may help to refresh **Auto Exterior Dimensions** (Shift + A) between commands.

If you use the Move Object Using Dimensions tool to reposition walls, you should always work in the same direction, adjusting one wall section after another.

For more information about using dimensions to finalize the layout of exterior walls, see "Resizing a House Using Exterior Dimensions" on page 915 of the Reference Manual.

When your exterior walls are positioned properly, you may find it helpful to delete the exterior dimensions using the **Delete Objects** dialog, as described previously.

## **Creating Rooms**

Now that the exterior of the house has been finalized we can begin laying out rooms on the interior. Rooms are defined by the walls that enclose them. They are then assigned a Room Type that assigns common room attributes. For more information about rooms, see "Room Types" on page 305 of the Reference Manual.

#### *To define rooms using interior walls*

1. Select **Build> Wall> Straight Interior Wall**, then click and drag to draw interior walls. As with exterior walls, you don't need to worry about exact placement as you draw.

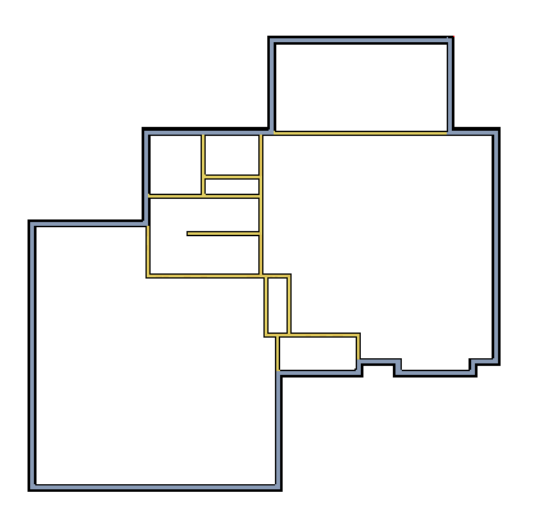

2. Select **Build> Wall> Break Wall**  $\cancel{\rightarrow}^c$  and click to place two breaks at the locations shown in the following image.

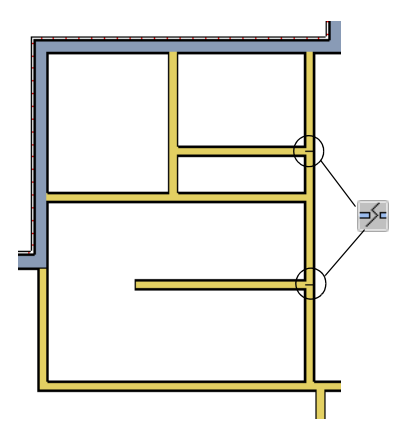

3. Click the **Select Objects**  $\left[\downarrow\right]$  button, then select the top wall section created by the breaks and delete it. Repeat this process for the bottom wall section, so that only the middle section remains, which is hatched in the image below for illustrative purposes.

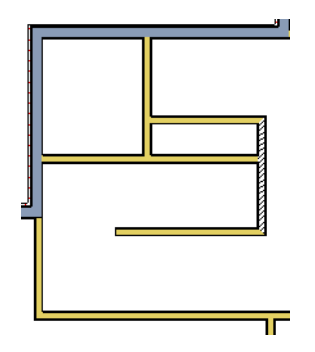

4. Draw a horizontal **Interior Dimension** inside this new room, then use it to move the vertical interior wall 9' 7 3/4" from the opposing exterior wall.

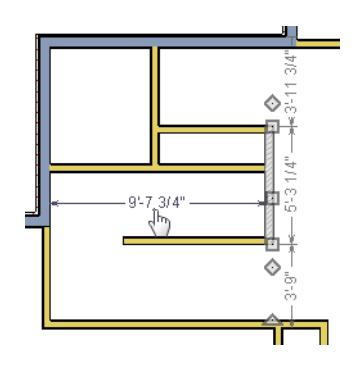

#### *To change a wall's type*

- 1. Select a wall with the incorrect wall type and click the **Open Object**  $\Box$  edit button to open the **Wall Specification** dialog. See "Wall Specification Dialog" on page 282 of the Reference Manual.
- 2. On the Wall Types tab, click the **Wall Type** drop-down list and select the desired wall type

3. Click **OK** to close the dialog and change the selected wall to the chosen wall type. Repeat this process for each of the wall's that you want to change, as in the image below.

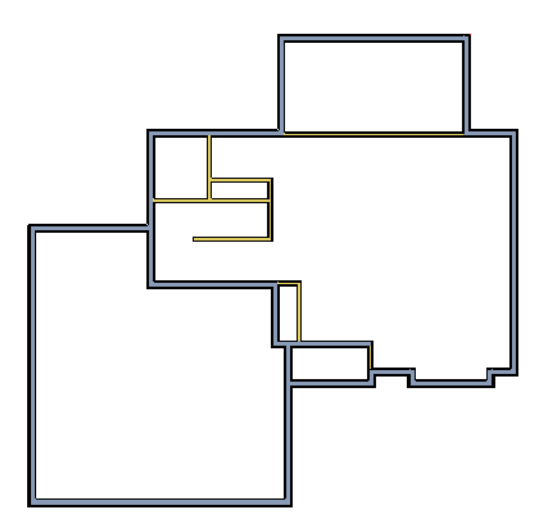

## **Using Invisible Walls**

In reality, rooms are not always divided by a physical wall. The separation of two rooms may be marked by a change in the flooring (carpet to tile, for example), or by a change in the interior wall covering. In Chief Architect, an invisible wall can be used to define rooms without creating an actual wall. We'll use invisible walls to define more of the first floor layout.

As with changing a wall's type, we can also place a break and mark walls as Invisible, or draw walls using the tool. For more information, see "Invisible Walls" on page 250 of the Reference Manual.

#### *To create an invisible wall*

1. Select **Build> Wall> Invisible Wall** and draw invisible walls as shown in the following image.

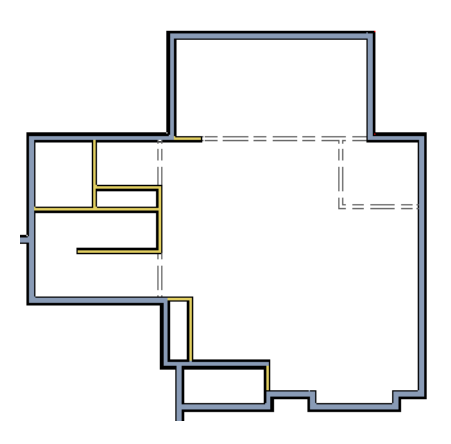

- 2. Using the **Select Objects R** tool, select one of the Invisible Walls and click on the **Open Object**  $\mathbb{\Pi}$  edit tool to display the **Wall Specification** dialog. On the **General** tab, note that **Invisible** and **No Locate** are checked.
- 3. Uncheck **No Locate**, as while this option is selected, it will prevent dimensions from locating the wall, and click **OK**. Repeat this process for any of the remaining invisible walls in the plan that you want to be able to dimension to.

4. Adjust the wall spacing of the interior, exterior and invisible walls to match the following image using **Interior Dimensions** , just as you did with exterior walls.

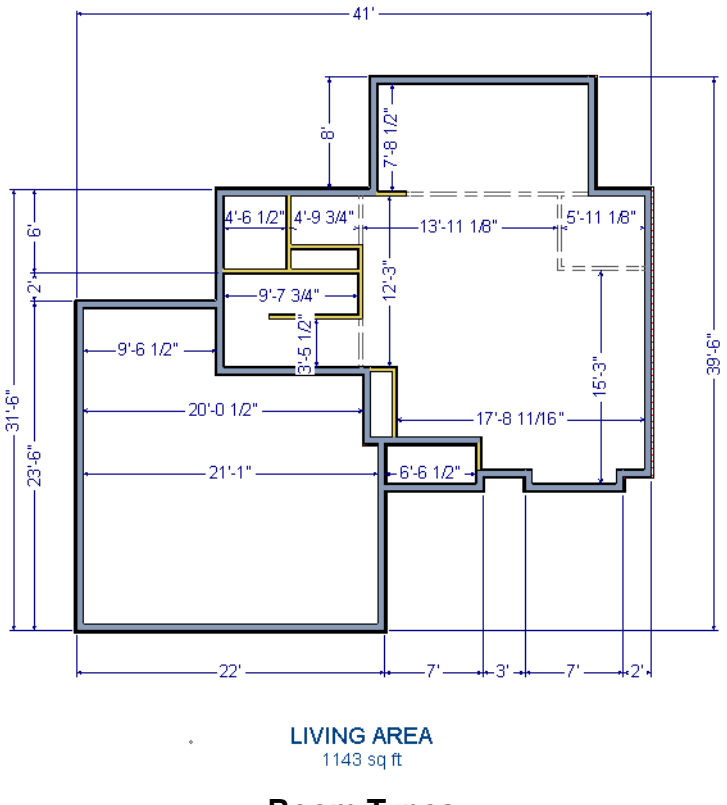

**Room Types**

Rooms in Chief Architect are given special attributes by assigning a Room Type. For example, porches use a concrete floor material and have a ceiling and roof, while decks use floor planking and have no ceiling or roof. For more information, see "Rooms" on page 299 of the Reference Manual.

#### *To designate a Room Type for a room*

1. Click the **Select Objects**  $\mathbb{R}$  button, then click in the small room at the bottom of the plan.

2. Click the **Open Object D** edit button to open the **Room Specification** dialog.

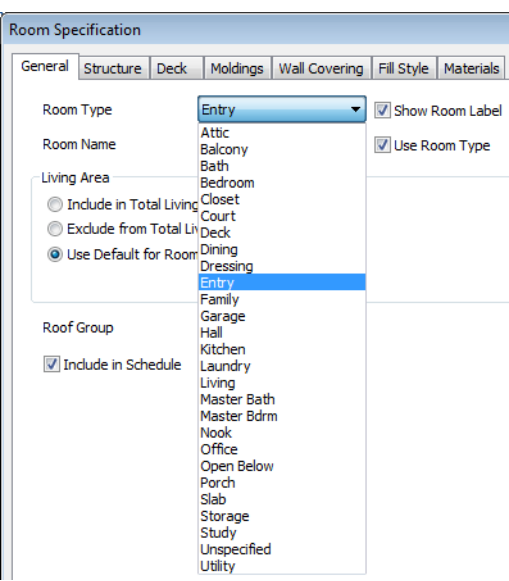

- 3. On the General tab, click the **Room Type** drop-down list and select **Entry**.
- 4. Click **OK** close the dialog and apply your change.

Double-clicking a room when the **Select Objects**  $\mathbb{R}$  tool is active will also open the **Room Specification** dialog. For more information, see "Room Specification Dialog" on page 317 of the Reference Manual.

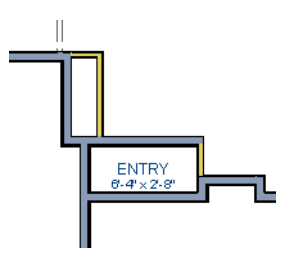

5. Open each of the rooms and assign room types as shown in the following image.

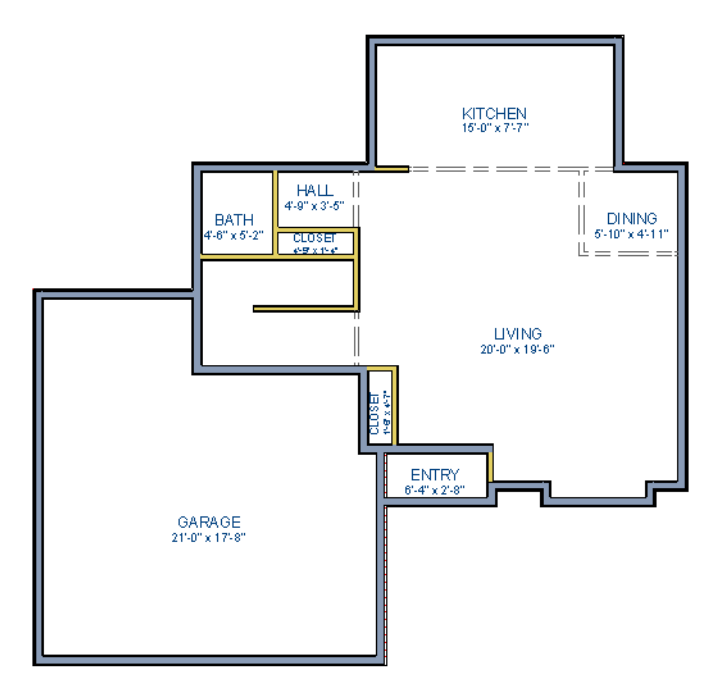

## **Creating a 3D View**

Let's take a look at our plan in 3D and see how it looks so far. For more information, see "3D Views" on page 809 of the Reference Manual.

#### *To create a camera view*

- 1. In floor plan view, click the **Fill Window**  $\left[\cdot\right]$  button to zoom out as needed to fill the view window with the entire drawing.
- 2. Select **3D> Create Perspective View> Full Camera** (**b**) (or press Shift + J).

3. Click at the bottom of the floor plan view window and drag a line that stops at the Entry. The point where you click (A) defines the point of perspective and the line (B) defines the direction of perspective.

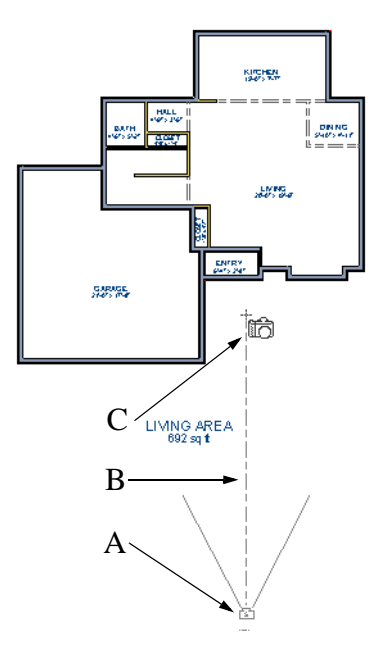

- 4. Release the mouse button to create the 3D camera view. Where the mouse is released (C) is the camera's focal point.
- 5. If necessary, you can use the **Mouse-Orbit Camera K** tool to change the camera's perspective. The camera will revolve around its focal point (C). See "Move Camera with Mouse" on page 830 of the Reference Manual for more information.

6. Once you have accurately positioned your camera, to smooth out the edges and create a more realistic rendering of the model, you can select **3D**> **Camera View Options**> **Final** 

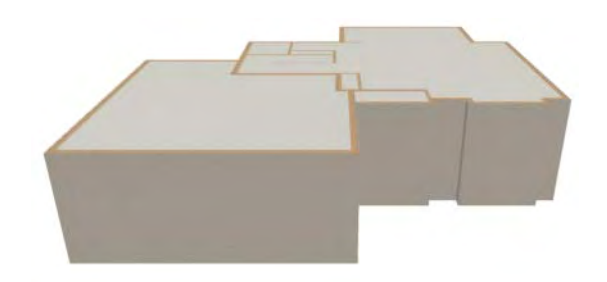

Final Views often take significantly longer to generate than Previews, so the 3D view reverts back to the Preview Settings as soon as

anything is changed within the view.

**View <b>the** or **Final View with Shadows ...** 

7. To return to floor plan view, select **File> Close** from the menu.

#### *To create a floor overview*

- 1. In floor plan view, select **3D> Create Perspective View> Floor Overview** . A floor overview displays a single floor without a ceiling or roof.
- 2. Select **3D> Move Camera With Mouse> Mouse-Orbit Camera** (which should be selected by default) then click and drag the mouse on screen to change the camera perspective. You can press the I (in) and the O (out) keys on the keyboard to zoom in and

out of the plan. For more information on modifying camera views, see "Editing 3D Views" on page 829 of the Reference Manual.

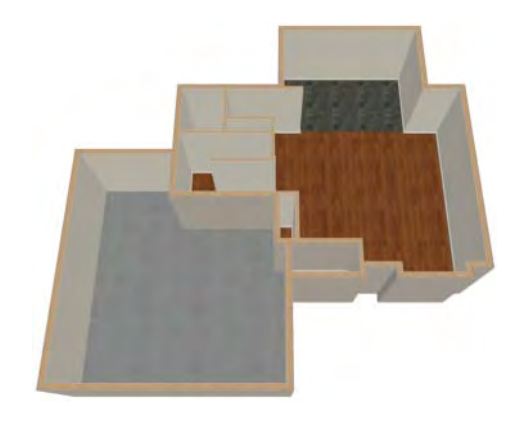

# **Adding Floors**

Creating new floors in a plan is easy, but it is best to do so only after the first floor plan has been finalized. Now that we have done so in our plan, we'll add a second story and basement. For more information about working with multiple floors, see "Multiple Floors" on page 391 of the Reference Manual.

#### *To add a second floor*

- 1. Select **Build> Floor> Build New Floor . The New Floor** dialog displays.
- 2. Select **Derive new 2nd floor plan from the 1st floor plan** and click **OK** to close the **New Floor** dialog to display the Floor 2 Defaults.
- 3. Click **OK** and a floor plan for the second floor is created based on the exterior walls of the first floor plan. We will need to edit the walls of our second floor manually. It will be difficult to know where the second story walls should be without knowing where the first floor walls are located.

4. Select **Tools> Reference Floors> Reference Display** (or press F9). The first floor walls are displayed for reference.

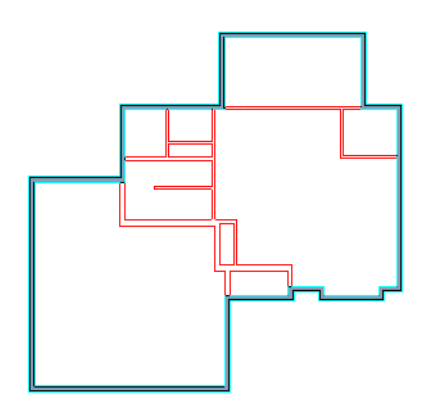

We will now edit the second story walls.

#### *To merge two parallel walls into one*

- 1. Select the upper wall of the house, then click and drag its center edit handle to move it.
- 2. When the wall becomes aligned with another wall and can merge with it, it will stop at a "sticky point."
- 3. If you keep dragging the mouse, the wall will break free of the sticky point and you can continue moving it. In this case, we will release the mouse button.

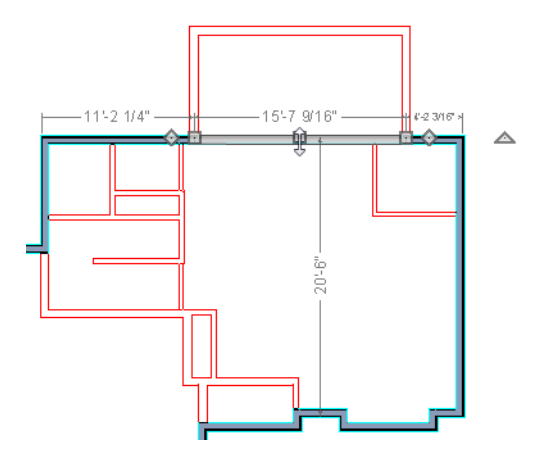

4. Note that if select the wall now, the edit handles now extend the full length of the wall.

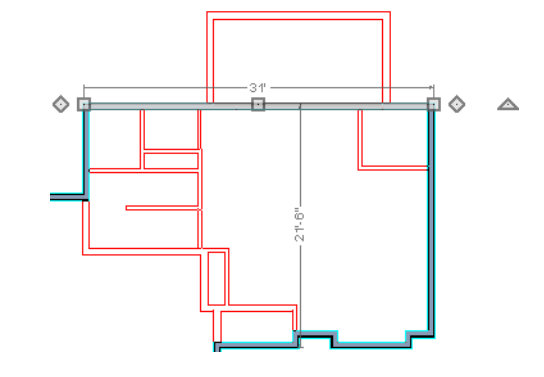

Note: Before merging walls, make sure Object Snaps are turned on. For more information, see "Object Snaps" on page 146 of the Reference Manual.

5. Repeat these steps until we have exterior walls that are aligned as shown in the following image. To achieve this, we could also have created a blank second floor plan and then drawn our second story walls manually.

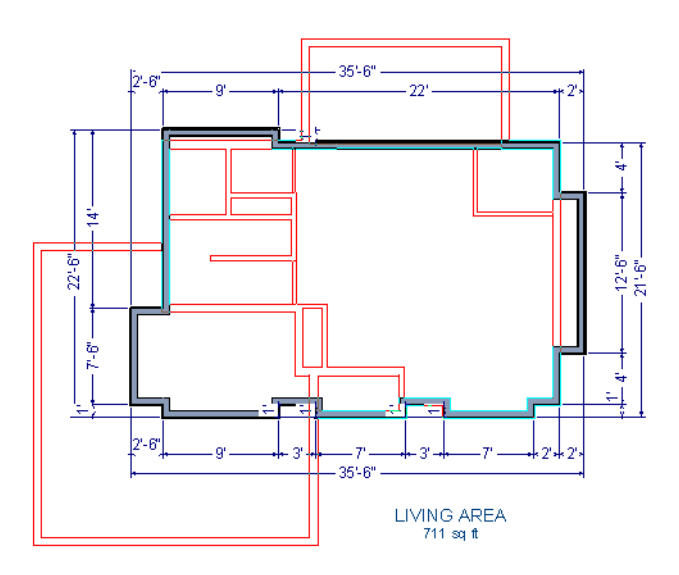

6. At this point, let's remember to **Save**  $\Box$  our plan before adding a foundation level.

#### *To create a foundation or basement*

- 1. Select **Build> Floor> Build Foundation** . In the **Build Foundation** dialog:
	- Change the **Minimum Stem Wall Height** to 100 inches.
	- Click **OK** to close the dialog and create a foundation level for your plan.
	- For more information, see "Foundation Defaults" on page 408 of the Reference Manual.
- 2. Select **Derive New Foundation Plan From the First Floor Plan** and click **OK** to close the **New Floor** dialog. For more information, see "Adding Floors" on page 394 of the Reference Manual.
- 3. You can select **Window> Fill Window Building Only F** from the menu to center the plan on screen.

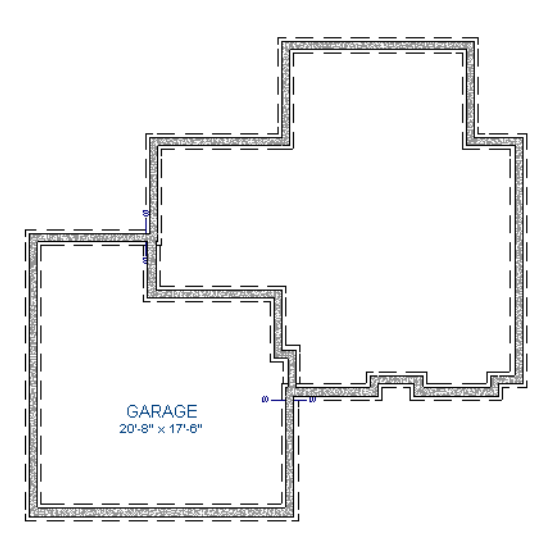

Notice that the "S" Markers indicate a Step Foundation. For more information, see "Foundation Defaults" on page 408 of the Reference Manual.

4. Select **3D> Create Perspective View> Full Overview** from the menu to create a 3D overview of our entire plan so far.

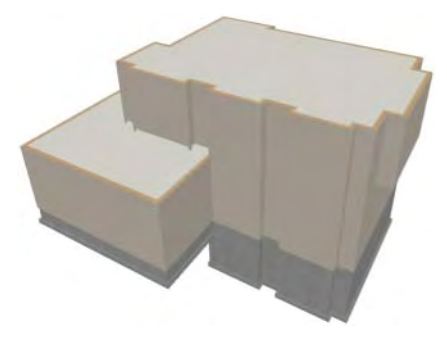

#### *To add a second story balcony*

Now that we have a second floor, we'll use the tools and techniques we learned earlier to add a second story balcony that is aligned with the floor below.

- 1. Press Ctrl + Tab on your keyboard to switch back to floor plan view and return to Floor 2.
- 2. If they are not already displayed, click **Reference Display**  $\Box$  to display the first floor walls.
- 3. Select the **Straight Railing II** tool.
- 4. Draw a balcony as shown in the following image. If you have **Object Snaps**  $\mathbb{C}^2$  on, the second story balcony railing will likely be drawn in alignment with the first floor on your first attempt. If not, you can manually align the wall with the first floor deck below in the following steps.

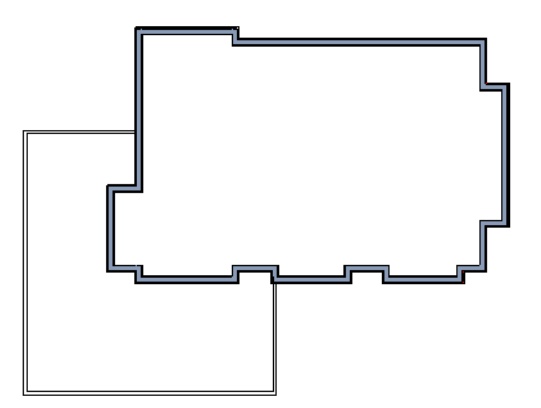

5. Next, use the **Select Objects R** tool to select one of the railings, and click on the **Open Object**  $\blacksquare$  edit tool to display the Railing Specification dialog, and on the General tab,

increase the Thickness to 8 1/8" then click **OK**.

- 6. Repeat this process for the remaining railings in the plan.
- 7. Select a section of railing that has a wall below it on the first floor and click the **Align with Wall Below**  $\overline{P}$  edit button.
	- Note: If **Align with Wall Below i** is not available, the selected railing either needs to be moved closer to the wall below, or the railing is already aligned with the one below. See "Aligning Walls" on page 266 of the Reference Manual.
- 8. Repeat this step for each section of railing that has a railing directly below it on the first floor.
- 9. Finally, you can customize the interior of your second floor with interior walls. When you are finished, your second floor should look similar to this:

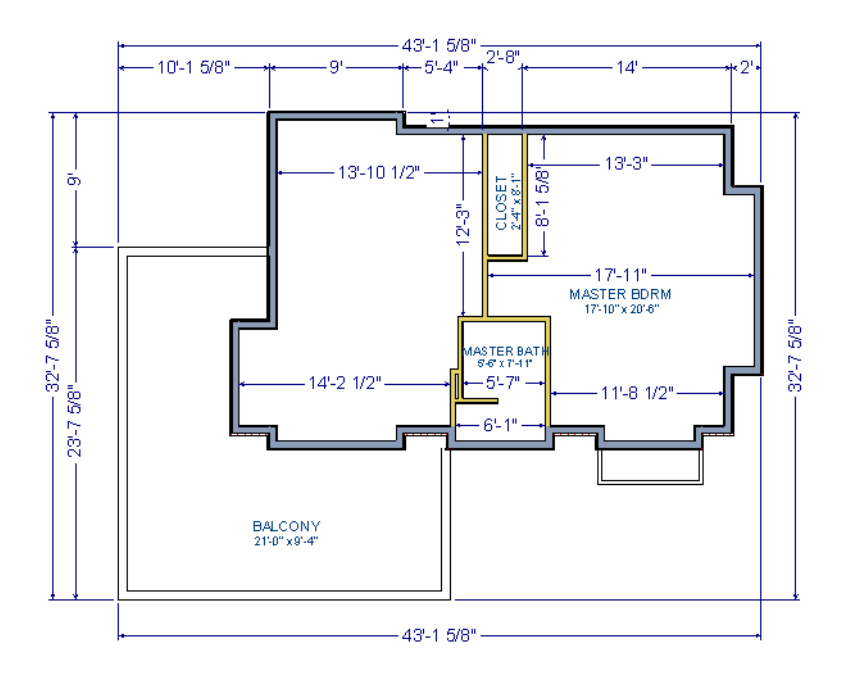

## **Adding Stairs**

Now that we've got three floors we'll need to get from one floor to another. For more information about stairs, see "The Stair Tools" on page 481 of the Reference Manual.

#### *To draw stairs with a landing*

- 1. Click **Down One Floor**  $\vee$  to go to the first floor. You may want to select **Tools Reference Floors> Reference Display**  $\Xi$  to turn off the display of the reference floor.
- 2. Select **Build> Stairs> Straight Stairs** (or press Shift + Y).
- 3. Click and drag to draw a short stair section as shown in the following image.

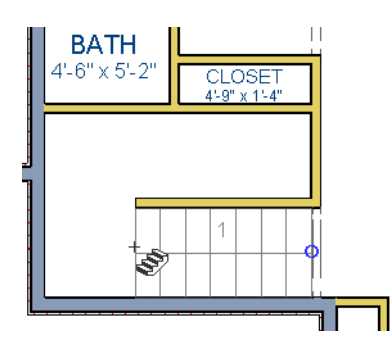

4. Draw another stair section 180° to the right of the first stair section, along the interior wall.

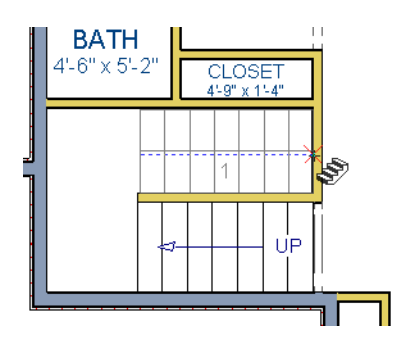

5. While the **Straight Stairs**  $\bigotimes$  tool is still active, click in between the two stair sections to create a landing.

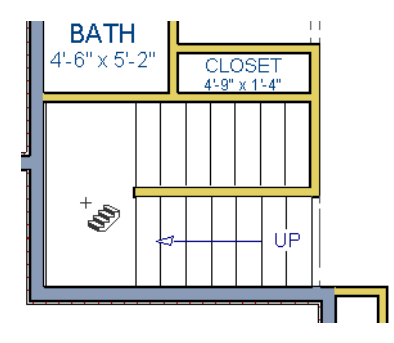

6. Click on the landing with either the **Straight Stairs S** or **Select Objects R** tool active, and if needed, resize it using its edit handles to fit against the wall.

#### *To create a stairwell*

- 1. Select either of the two stair sections.
- 2. Click the **Auto Stairwell <u>I</u>n** edit button to create a stairwell.
- 3. Click the **Up One Floor**  $\bigwedge$  button to go to the second floor. Notice that the second floor now displays a stairwell defined by railings.

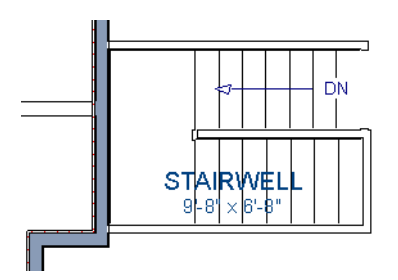

A stairwell is an interior room that is automatically assigned the **Room Type** "Open Below" in the **Room Specification** dialog. See "Room Specification Dialog" on page 317 of the Reference Manual.

It makes sense to draw the basement stairs directly below the stairs to Floor 1. We could use the

**Auto Stairwell I**. edit tool to create another stairwell; however, in this situation, it will be better to use our existing interior walls to define the stairwell, rather than by the railings that the Auto Stairwell tool generates.

#### *To manually create a stairwell*

- 1. Click the **Down One Floor**  $\blacktriangledown$  button to go down to Floor 1.
- 2. Next, click on a stair section inside of the stairwell room and click the **Select Next**

**Object Rex** edit button as many times as needed until the room is selected instead of the stair.

3. With the room selected, click the **Open Object I** edit button and in the **Room Specification** dialog, select Open Below from the **Room Type** drop-down list and click OK.

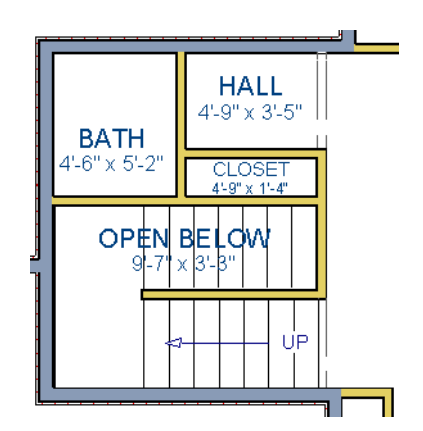

- 4. Go **Down One Floor**  $\vee$  to the foundation (Floor 0) level, and turn on the **Reference** Display  $\mathbf{B}$ .
- 5. Select **Build> Stairs> Straight Stairs** and draw two stair sections directly below the stairs you drew on Floor 1. Do not draw the landing just yet, though.

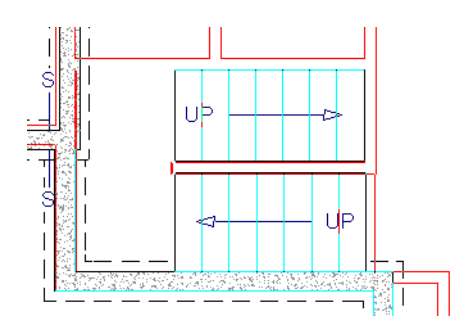

- 6. Select each stair section and adjust its width and position using its edit handles so that it fits within the walls forming the stairwell drawn on Floor 1.
- 7. When the stair sections are positioned properly, click with the Straight **Stairs**  $\Diamond$  tool to create a landing as you did on Floor 1.
- 8. Next, use the **Select Objects**  $\mathbb{R}$  tool to select the landing, click on the **Break Line** edit tool, and click along the landing's edge to place a break, which allows you to reshape it so that it fits against the foundation walls.

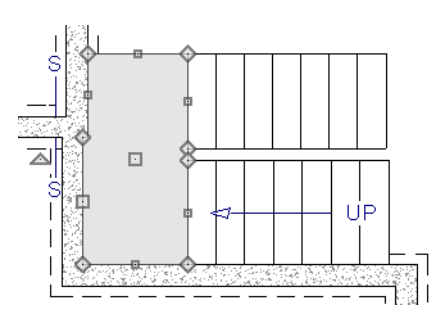

- 9. Select **3D> Create Perspective View> Full Overview** .
- 10. When the view has generated, select 3D> Rendering Techniques> Glass House **4** to view our entire model, inside and out.
- 11. Select **3D> Move Camera With Mouse> Mouse-Orbit Camera A** and click and drag the mouse on screen to change the camera perspective. You can press the I (in) and the O (out) keys on the keyboard to zoom in and out of the plan.

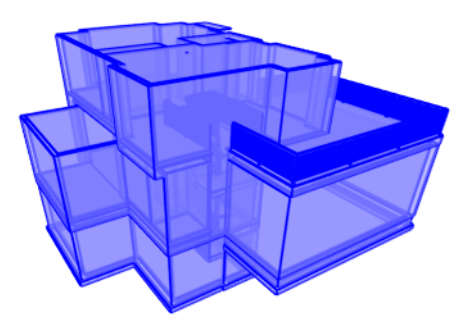

## **Placing Doors and Windows**

We're making progress on our house, but we can't get into it, and neither can light. Now is a good time to add some doors and windows. For more information about doors and windows, see "Doors" on page 325 of the Reference Manual and "Windows" on page 349 of the Reference Manual.

#### *To add a door*

- 1. If your views are still tiled, close the 3D view and maximize the floor plan view.
- 2. Select **Build> Door> Hinged Door**  $\Gamma$ .
- 3. Move the pointer to the entry and click on the front wall, left of its center, to place a door.

#### *To add a window*

- 1. Select **Build> Window> Window** .
- 2. Move the pointer to the entry and click on the wall, right of center, to place a window.

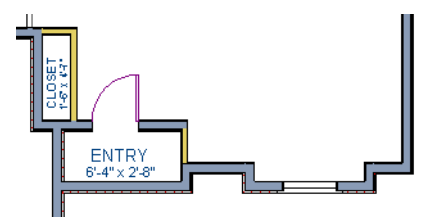

#### *To edit a door*

1. So that we can better see the results when we edit our door, let's select **3D> Create** 

**Camera View> Perspective Full Camera** to create a camera view of the entry. Click and drag a camera arrow inside the structure, pointed at the entry.

2. Click the **Select Objects**  $\mathbb{R}$  tool, then click on the door to select it in the 3D view.

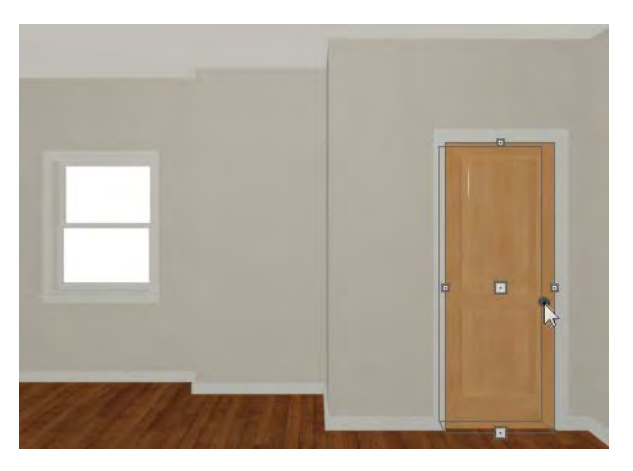

- 3. Click the **Open Object**  $\Box$  edit button to open the **Door Specification** dialog. For more information, see "Door Specification Dialog" on page 337 of the Reference Manual.
- 4. On the General tab, set the **Door Style** to Glass and set the Width to 36".
- 5. On the Frame & Lites tab, set the **Frame Bottom** to 8 inches. Press the Tab key to update the preview image on the right side of the dialog so that it reflects your change.
- 6. On the Lites tab, set the **Lites across** to 3 and **Lites vertical** to 5.
- 7. On the Hardware Tab, set the Handle **In from Door Edge** to 2"
- 8. Click **OK** to return to the 3D view.

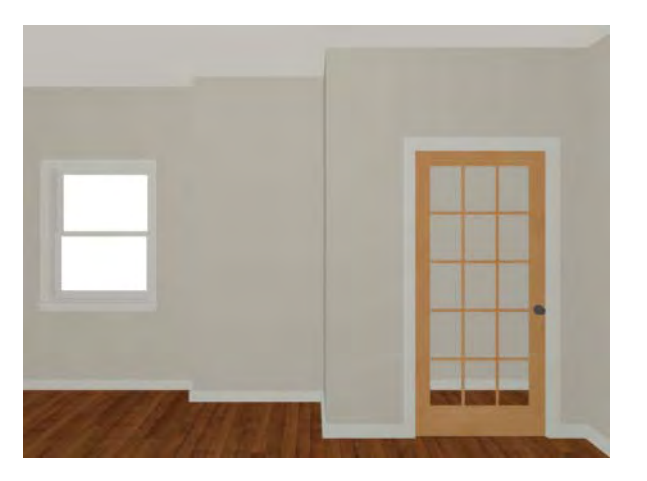

#### *To edit a window*

1. Next, click on the window to select it.

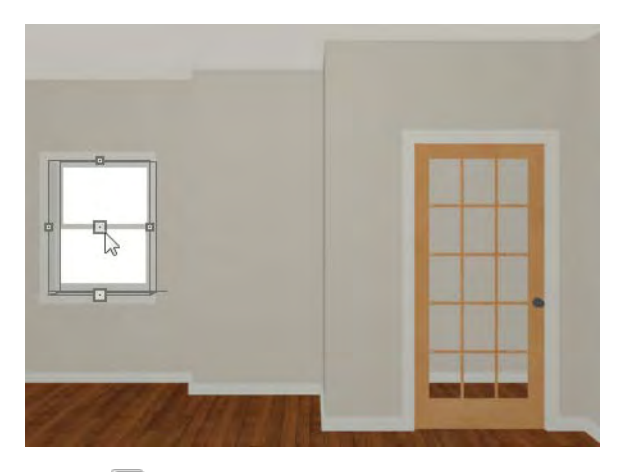

- 2. Click the **Open Object**  $\Box$  edit button to open the **Window Specification** dialog. For more information, see "Window Specification Dialog" on page 367 of the Reference Manual.
- 3. On the General tab, select "Fixed Glass" from the **Window Type** drop-down list and set the **Width** to 54".
- 4. On the Lites tab, change the **Lites across** to 4 and **Lites vertical** to 4.
- 5. Click OK to close the **Window Specification** dialog.

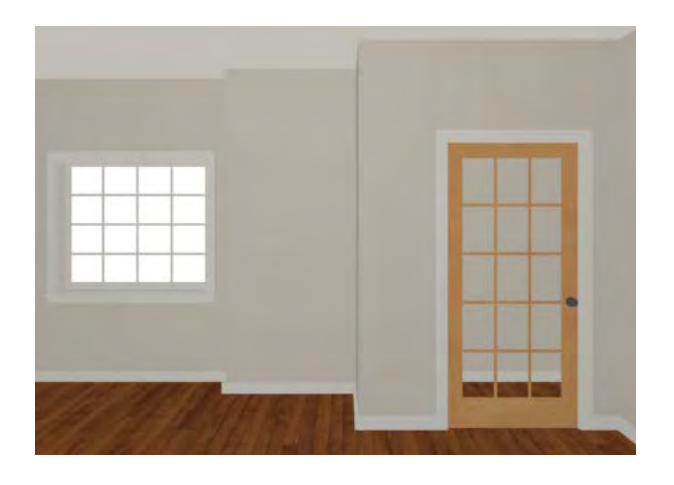

If you would like all of your doors and/or windows to be customized, make your changes in the Door Defaults and Window Defaults dialogs before placing these objects. For more information, see "Default Settings vs Preferences" on page 64 of the Reference Manual.

#### *To change the door swing*

- 1. Return to floor plan view and select the door.
- 2. Click the **Change Opening/Hinge Side Algebra** edit button.

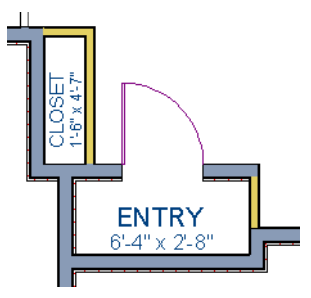

#### *To copy a window or door*

- 1. Return to the 3D view and select the window, or door, you wish to copy.
- 2. Click the **Copy/Paste**  $\Box$  edit button. For more information about copying objects, see "Copying and Pasting Objects" on page 153 of the Reference Manual.

Doors and windows can be placed, selected, deleted, copied, pasted, and edited in either 2D or 3D views. If there is a window design that you will be using throughout a plan, you can create it once, then just copy and paste it. An even better approach is to set your door and window defaults to the desired settings before placing these objects. For more information, see "Default Settings vs Preferences" on page 64 of the Reference Manual.

#### *To create a doorway*

- 1. Return to floor plan view and **Zoom**  $\boxed{Q}$  in on the entry room.
- 2. Select **Build> Door> Doorway D** and click on front Entry room wall nearest to place a doorway.

3. Select **3D> Create Perspective View> Full Camera ich** and create an exterior camera view of the doorway.

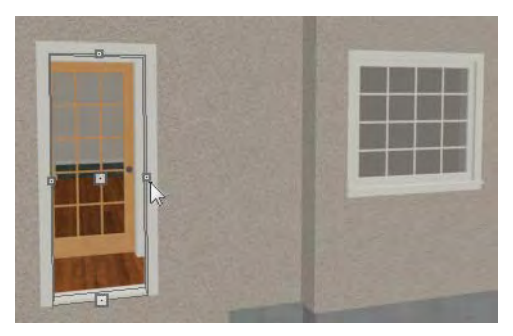

#### *To customize the doorway*

- 1. Select the doorway by clicking on its frame and click the **Open Object**  $\blacksquare$  edit button to open the **Door Specification** dialog.
- 2. On the General tab, change the **Width** to 54" and the **Height** to 96".
- 3. On the Casing tab, change the **Casing Width** to 10". Be sure to delete the (D) from the text field as it stands for "default" and will continue to apply the default casing width if it is not removed, regardless of the value you specify.
- 4. On the Arch tab, click the Type drop-down and specify a broken arch from the list. Set the Height of the broken arch to 12".
- 5. On the Casing tab, click the **Library** button below casing and select a molding profile from the Door & Window Casings library.
- 6. Click OK to close the **Door Specification** dialog.

#### *To center the doorway*

1. Return to floor plan view and select the doorway.

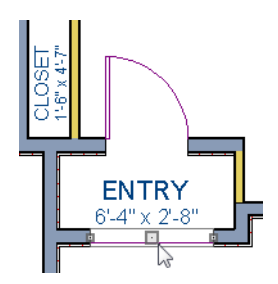

- 2. Click the **Center Object**  $\leftrightarrow$  edit button, then click inside the entry room, near the interior wall containing the doorway. For more information, see "Using Center Object" on page 209 of the Reference Manual.
- 3. Return to the camera view to see the results.

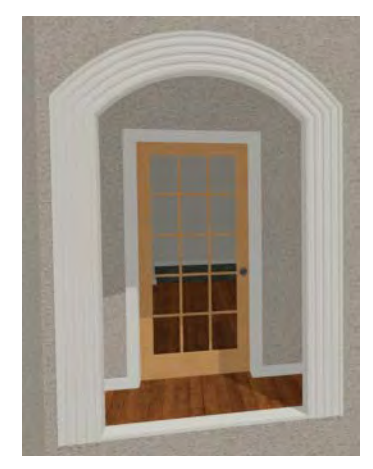

Use the tools and techniques you've learned to add window and doors to the rest of the plan, as shown in the following images. Doors placed in interior walls become interior doors and have different specifications than exterior doors. If you feel inspired, customize the doors and

windows as you see fit. For example, increase a door's width to 48" or greater and the program will automatically create a double door.

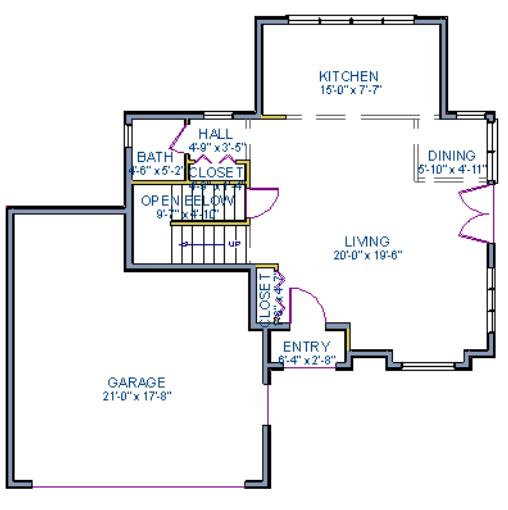

*1st Floor*

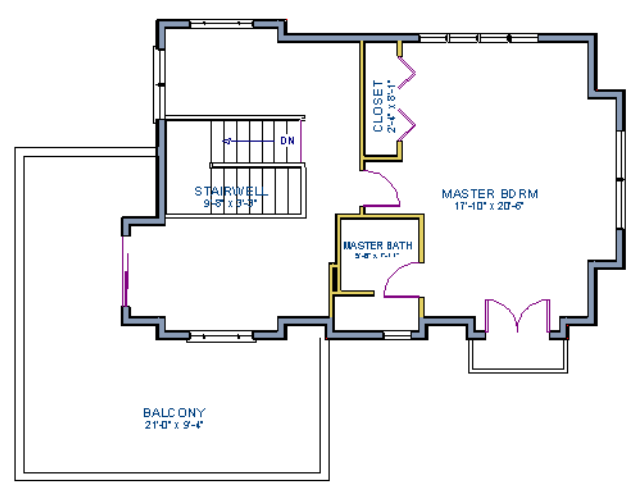

 *2nd Floor*

When you have finished, **Save w** your work.

We've added quite a lot to our model. Let's see how it all looks.

#### *To take a final look*

1. Using the **Full Camera**  $\bullet$  tool, create an interior camera view that will allow a view of the first floor of the model. Remember that where you click determines the camera's perspective and where you release determines the point about which the camera will rotate. Therefore a short drag distance is ideal, however, the distance must be greater than one foot.

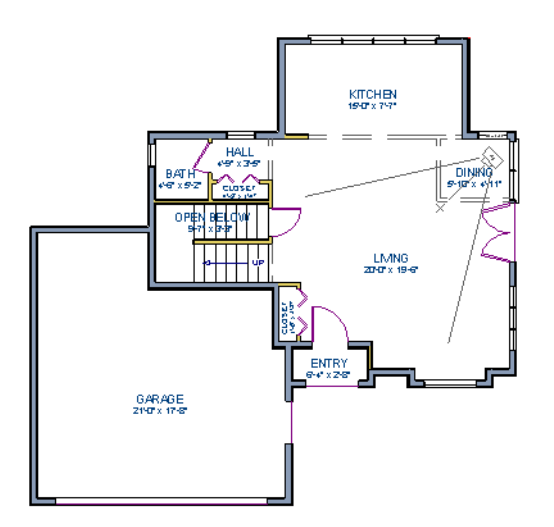

2. Release the mouse button to create the 3D camera view then use the **Mouse-Orbit Camera**  $\bigcirc$  tool to take a look around and see our progress so far.

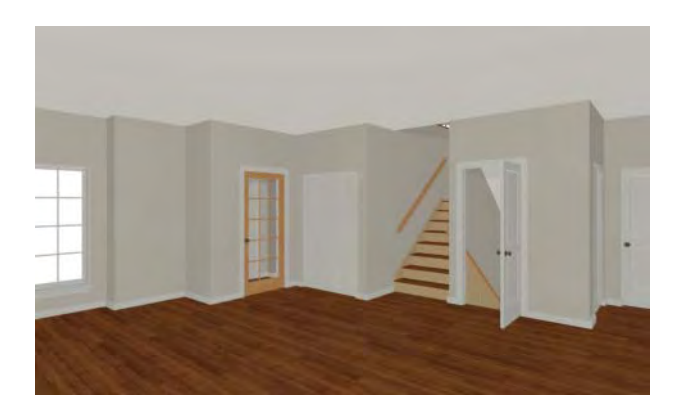

3. You can also take a **Floor Overview T** on any floor.

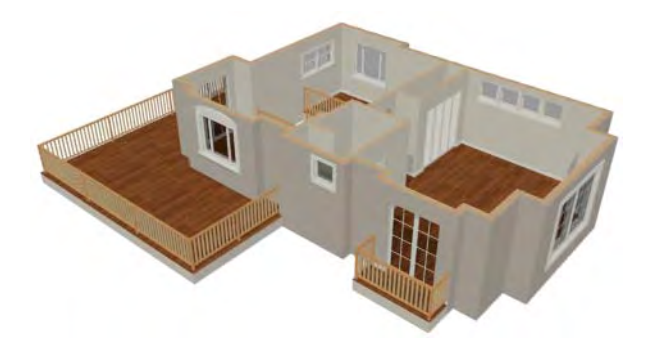

4. When you have finished making any other desired changes, make sure to **Save** your work.

If you would like, you can continue working on this plan in the [Interior Design Tutorial](#page-116-0) or [Kitchen and Bath Design Tutorial](#page-134-0). You can also learn about materials in the [Materials Tutorial](#page-152-0) or find out more about roofs in the [Roof Tutorial](#page-68-0). To learn how to arrange views of your model on a page for printing, see the [Layout Tutorial](#page-222-0).

Chief Architect X4 User's Guide

# <span id="page-68-0"></span>**Chapter 3: Roof Tutorial**

The first portion of this tutorial can be completed independent of the previous tutorials. We'll go over some common roof styles that can be created using settings in the **Wall Specification** dialog. We'll also learn how to add gables over doors and windows, how to create dormers automatically and manually, and how to create skylights. For additional information about using the Roof Tools, see "Roofs" on page 425 of the Reference Manual.

In this tutorial you'll learn about:

- • [Getting Started with Roofs](#page-69-0)
- • [Deleting Roofs](#page-70-0)
- • [Auto Rebuild Roofs](#page-69-1)
- • [Hip Roofs](#page-70-1)
- Gable Roofs
- • [Shed Roofs](#page-74-0)
- • [Saltbox Roofs](#page-75-0)
- • [Gambrel Roofs](#page-75-1)
- • [Gull Wing Roofs](#page-77-0)
- • [Half Hip Roofs](#page-78-0)
- • [Mansard Roofs](#page-79-0)
- • [Finding the Start of an Upper Pitch](#page-81-0)
- • [Roof Type Quick Reference](#page-82-0)
- • [Roof Returns](#page-83-0)
- • [Adding Gables over Doors and Windows](#page-84-0)
- • [Automatic Dormers](#page-85-0)
- • [Manually Drawn Dormers](#page-86-0)
- **Skylights**
- • [Using the Break Wall Tool to Modify Roofs](#page-102-0)
- • [Troubleshooting Automatic Roof Issues](#page-111-0)

## <span id="page-69-0"></span>**Getting Started with Roofs**

To gain a basic understanding of roofs and how they function with Chief Architect, we'll begin this section of the tutorial with a new plan.

#### *To begin a new plan*

- 1. If any plans are open, select **File> Close All** from the menu.
- 2. Select **File> New Plan**  $\Box$  to open a new plan.
- 3. Select **Build> Wall> Straight Exterior Wall** and draw a rectangular floor plan, measuring about 34 feet by 24 feet (approximately 10.4 m by 7.3 m), in a clockwise direction. We'll use this outline to build a number of different roof styles. See "Drawing Walls" on page 253.

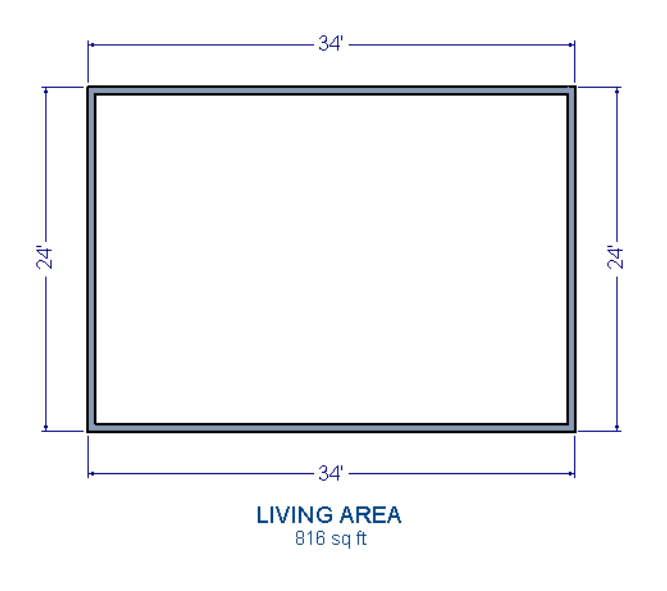

## <span id="page-69-1"></span>**Auto Rebuild Roofs**

Auto Rebuild Roofs is a convenient feature in Chief Architect that automatically rebuilds the roof in a plan whenever the exterior walls or floor/ceiling heights are changed. Auto Rebuild Roofs is turned off by default, and this tutorial is presented with this feature disabled; however the information presented here also applies when it is enabled.

#### *To turn on/off Auto Rebuild Roofs*

- 1. Select **Build> Roof> Build Roof A** from the menu.
- 2. In the **Build Roof** dialog, check/uncheck **Auto Rebuild Roofs** and click **OK**.

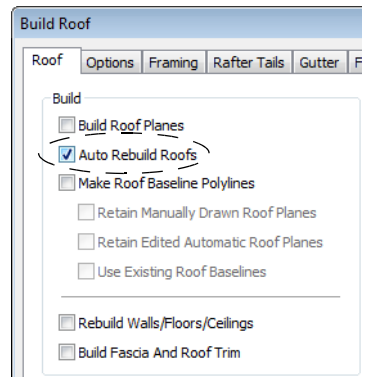

## <span id="page-70-0"></span>**Deleting Roofs**

Whether a roof was drawn manually or automatically generated, deleting roof planes is easy.

#### *To delete a roof*

- 1. Select **Build> Roof> Delete Roof Planes** .
- Select **Edit>** Delete Objects **in the Delete Objects** dialog, select **All Rooms On This Floor**; place a check beside **Roof Planes**; and click **OK**.

If a warning message states that roofs cannot be deleted while **Auto Rebuild Roof** is on, click the **Yes** button to turn off **Auto Rebuild Roof** and delete the roof.

## <span id="page-70-1"></span>**Hip Roofs**

When roofs are automatically generated, the default roof type is a hip roof, which means that a roof plane is built over every exterior wall in the plan that does not have another wall drawn above it.

#### *To create a hip roof*

1. Select **Build> Roof> Build Roof** from the menu to open the **Build Roof** dialog. The **Pitch** is set at 8 in 12 inches.

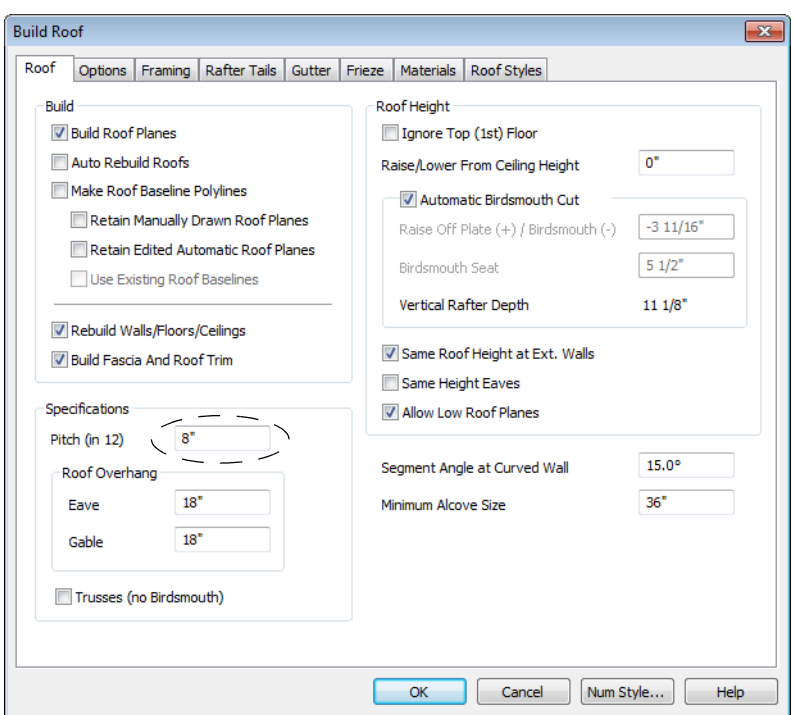

- 2. Check **Build Roof Planes** and click **OK** to generate a hip roof.
- 3. Select **3D> Create Perspective View > Full Overview** to create a 3D overview of the house. If you wish, you can select **3D> Toggle Textures** from the menu to turn off the display of textures.
- 4. Select **Window> Tile Vertically**  $\Box$  to see both views at the same time.
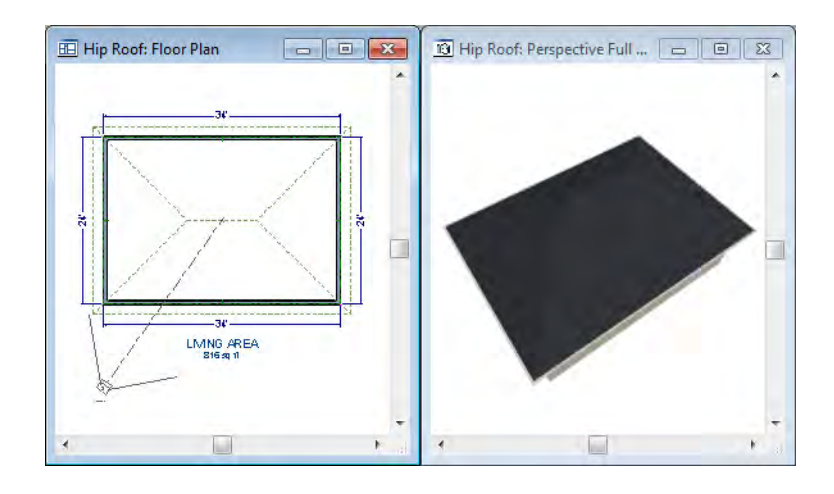

### **Gable Roofs**

If you would like a gable over a particular wall rather than a roof plane bearing on it, you can specify it as a **Full Gable Wall** in the **Wall Specification** dialog.

To create a gable over a wall, specify it as a **Full Gable Wall**. To create basic gable roof, two walls must be specified as such.

#### *To create a gable roof*

- 1. Click on the floor plan view window to make it the active view.
- 2. Select **Build> Roof> Delete Roof Planes** .
- 3. Click the **Select Objects**  $\mathbb{R}$  tool, select the vertical wall on the left, hold down the Shift key, and select the vertical wall on the right. The two walls should be group-selected.
- 4. Click the **Open Object I** edit button and on the Roof tab of the **Wall Specification** dialog, check **Full Gable Wall** and click OK.

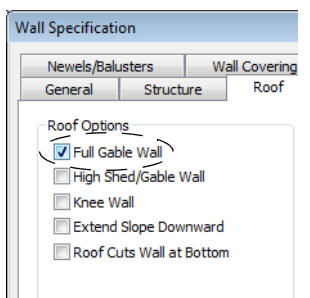

- Alternatively, you can click the **Change to Gable Wall(s)**  $\bigcap$  edit button.
- To remove the Full Gable Wall attribute from a wall, you can select it and click the

**Change to Hip Wall(s)**  $\Box$  edit button.

5. Select **Build> Roof> Build Roof A** to open the **Build Roof** dialog, check **Build Roof Planes**, and click **OK**.

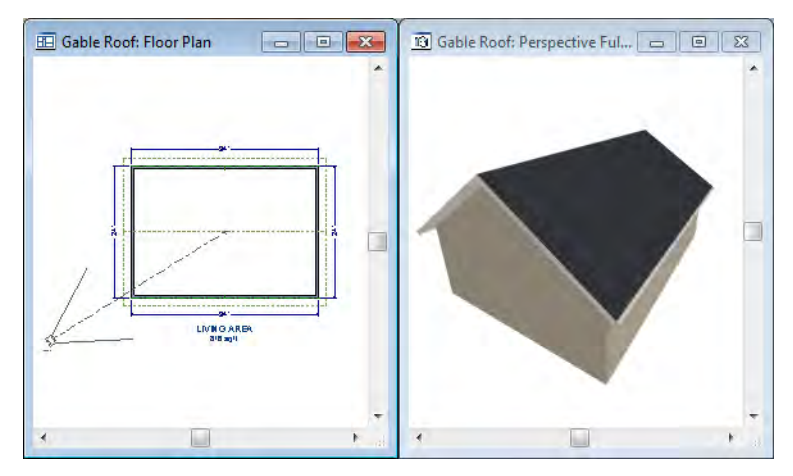

### **Attic Walls**

When a roof is generated, attic walls are also generated. An attic wall fills the space between the first floor walls and angled roof planes above. To see this in floor plan view, take a look at the second floor.

If you do not want to see attic walls in floor plan view, you turn off their display.

#### *To turn off the display of attic walls*

- 1. In floor plan view, select **Tools> Display Settings> Display Options** (or press the ~ key) to open the **Layer Display Options** dialog.
- 2. Find Walls, Attic in the Name column, remove the check from the Disp column for this item, and click OK. For more information, see "Layer Display Options Dialog" on page 132 of the Reference Manual.

### **Shed Roofs**

To create a single, sloping roof plane, or shed roof, two walls must be specified as **Full Gable Walls**, and one must be a **High Shed/Gable Wall**.

#### *To create a shed roof*

- 1. Click on the floor plan view window to make it the active view.
- 2. Select **Build> Roof> Delete Roof Planes** .
- 3. With the **Select Objects N** tool, double-click the lower horizontal wall and in the Roof tab of the **Wall Specification** dialog, check **High Shed/Gable Wall** and click OK.
- 4. As in the Gable Roof example, specify the left and right vertical walls as **Full Gable Walls**.
- 5. Select **Build> Roof> Build Roof A** to open the **Build Roof** dialog, check **Build Roof Planes**, and click **OK**.

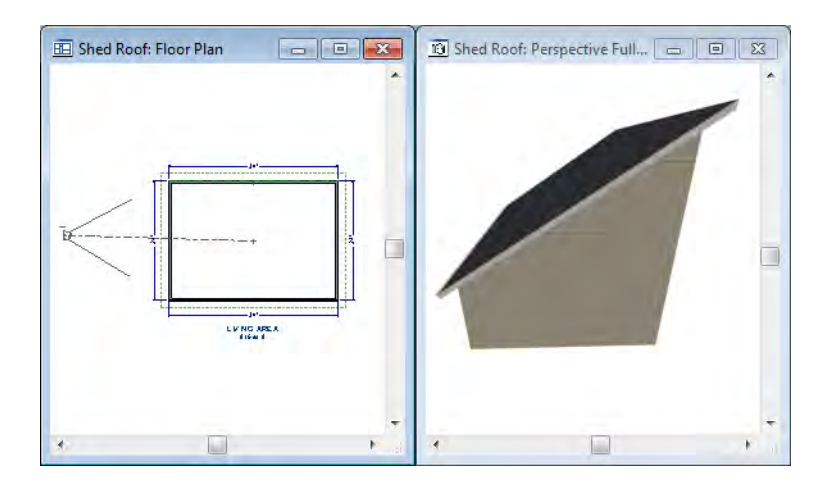

### **Saltbox Roofs**

A saltbox is a type of gable roof with different pitches on each of the two roof planes and an offset ridge. Assign a different pitch to the two roof planes in the **Wall Specification** dialog for the wall supporting each one.

#### *To create a saltbox roof*

- 1. Click on the floor plan view window to make it the active view.
- 2. Select **Build> Roof> Delete Roof Planes** .
- 3. With the **Select Objects**  $\mathbb{R}$  tool, double-click the lower horizontal wall. On the Roof tab of the **Wall Specification** dialog, remove the check from **High Shed/Gable Wall** and change the pitch to 12 in 12. Click OK to close the **Wall Specification** dialog.
- 4. Leave the **Full Gable Wall** box checked for the two vertical walls.
- 5. Select **Build> Roof> Build Roof A** to open the **Build Roof** dialog, check **Build Roof Planes**, specify the pitch as 3 in 12, and click **OK**.

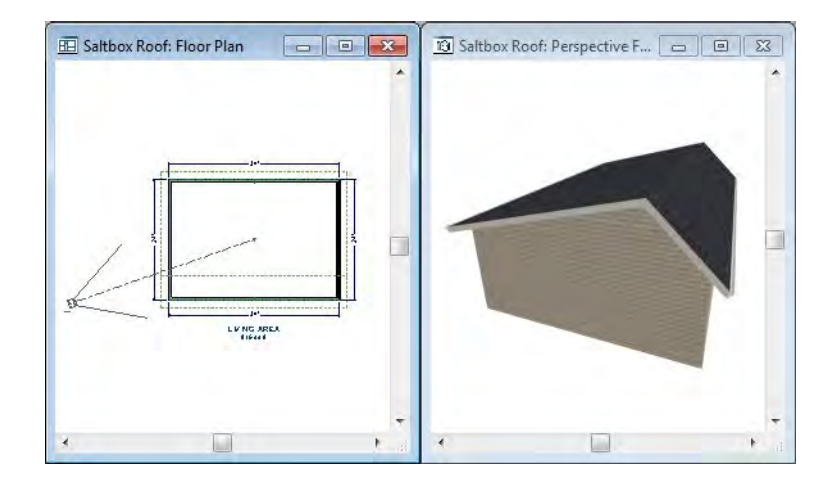

### **Gambrel Roofs**

A gambrel or barn style roof has two pitches on each side of the ridge. The first (lower) pitch on either side is steeper than the pitch near the ridge.

#### *To create a gambrel roof*

- 1. Click on the floor plan view window to make it the active view.
- 2. Select **Build> Roof> Delete Roof Planes** .
- 3. Group select the horizontal walls and open them for specification. On the Roof tab:

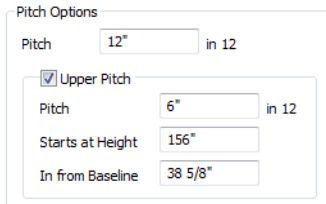

- Specify the lower **Pitch** as 12 in 12.
- Place a check in the box beside **Upper** Pitch.
- Keep the **Upper Pitch** as 6 in 12 and change the **Start Height** to 156.
- To learn more, see ["Finding the Start of an Upper Pitch" on page 82](#page-81-0).
- 4. Click OK to close the **Wall Specification** dialog.
- 5. The two vertical walls should remain Full Gable Walls.
- 6. Open the **Build Roof** dialog, check **Build Roof Planes**, specify the **Pitch** as 6 in 12 once again, and click **OK**.

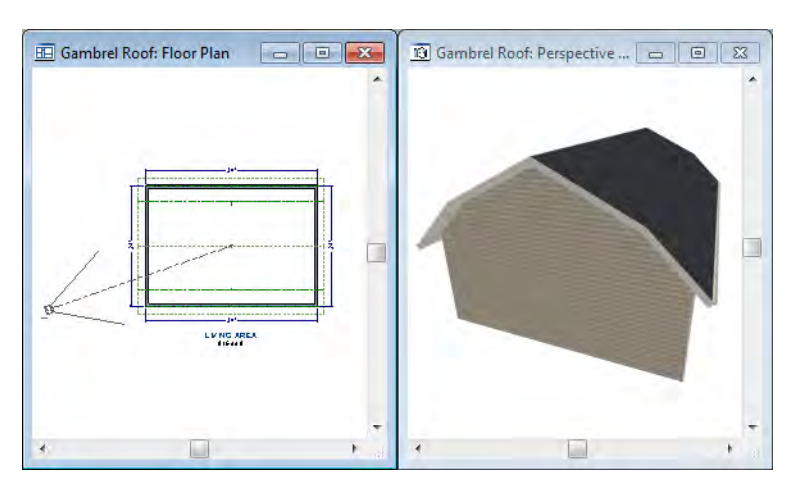

Experiment with alternate pitches and overhangs. Also, try varying the height at which the second pitch begins so that you can see the effect it has on your gambrel roof design.

### **Gull Wing Roofs**

A gull wing roof has two pitches on either side of the ridge, as a gambrel does; but the first pitch of a gull wing is shallower than the second.

#### *To create a gull wing roof*

- 1. Click on the floor plan view window to make it the active view.
- 2. Select **Build> Roof> Delete Roof Planes** .
- 3. Change the following settings for each of the horizontal walls on the Roof tab of the **Wall Specification** dialog:

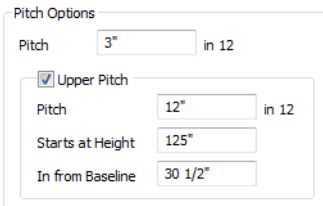

- Specify the lower **Pitch** as 3 in 12.
- Place a check in the box beside **Upper** Pitch.
- Keep the **Upper Pitch** as 12 in 12 and change the **Start Height** to 125".
- To learn more, see ["Finding the Start of an Upper Pitch" on page 82.](#page-81-0)
- 4. The two vertical walls remain Full Gable Walls.
- 5. Click the **Build Roof** tool, check **Build Roof Planes**, and click **OK** in the **Build Roof**  dialog.

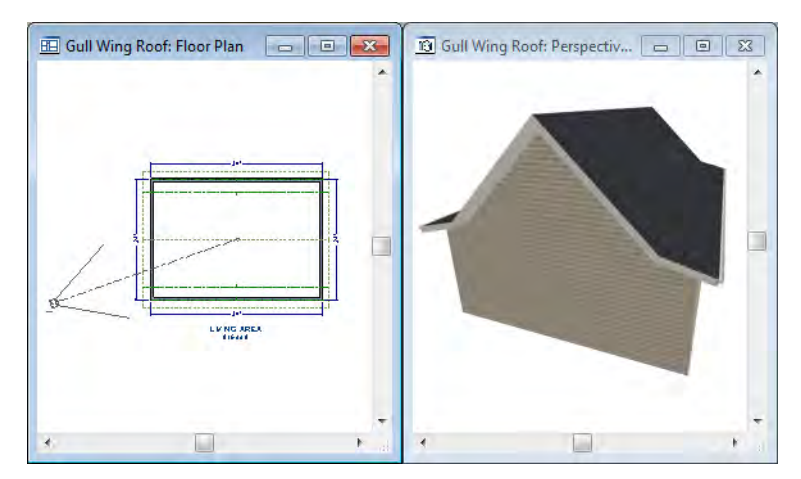

Experiment with the height at which the second pitch begins so that you can see the effect it has on your gull wing roof design.

# **Half Hip Roofs**

A half hip roof has two gable ends. At the top of each gable is a small hip that extends to the ridge.

#### *To create a half hip roof*

- 1. Click on the floor plan view window to make it the active view.
- 2. Select **Build> Roof> Delete Roof Planes** .
- 3. With the **Select Objects**  $\mathbb{R}$  tool, double-click each wall and make these changes on the Roof tab of the **Wall Specification** dialog:

For the two Horizontal walls:

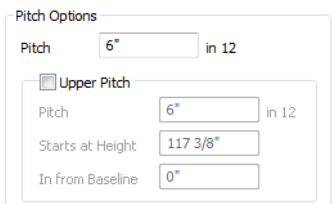

- Specify the lower **Pitch** as 6 in 12.
- Uncheck the box beside **Upper** Pitch.

For the two Vertical walls:

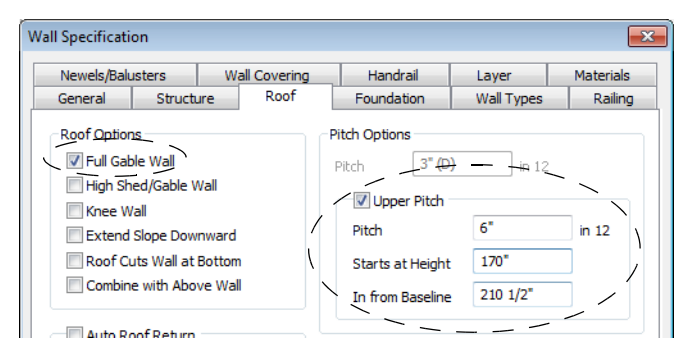

- Leave the Full Gable Wall box checked.
- Check the box beside **Upper** Pitch.
- Specify the **Upper Pitch** as 3 in 12 and set the **Start Height** at 170".
- 4. Click the Build Roof  $\bigotimes$  tool, check Build Roof Planes, and click OK in the Build Roof dialog.

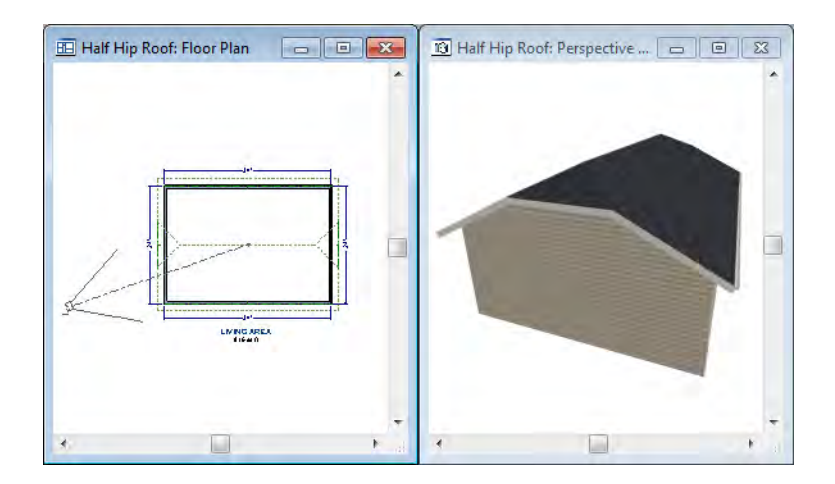

### **Mansard Roofs**

A mansard roof is a hip roof with two slopes on the roof sections above each of the four walls. The second slope begins at the same height above each wall. The upper slope is usually quite gentle and the lower slope, much steeper.

#### *To create a mansard roof*

- 1. Click on the floor plan view window to make it the active view.
- 2. Select **Build> Roof> Delete Roof Planes** .
- 3. Group select all four walls, open them for specification, and on the Roof tab of the **Wall Specification** dialog specify the following settings:

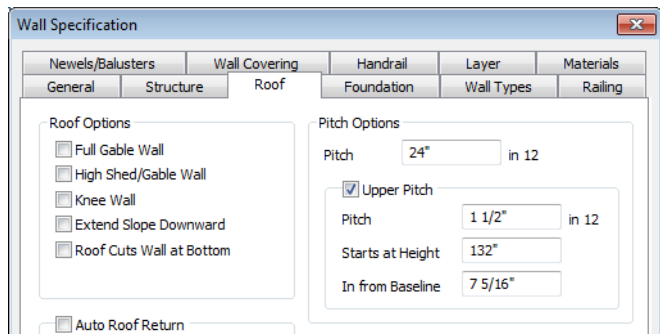

- Clear the **Full Gable Wall** checkbox.
- Specify the lower **Pitch** as 24 in 12.
- Place a check in the box beside **Upper** Pitch.
- Keep the **Upper Pitch** as 1.5 in 12 and change the **Start Height** to 132".
- To learn more, see ["Finding the Start of an Upper Pitch" on page 82](#page-81-0).
- 4. Click the **Build Roof** tool, check **Build Roof Planes**, and click **OK** in the **Build Roof**  dialog.

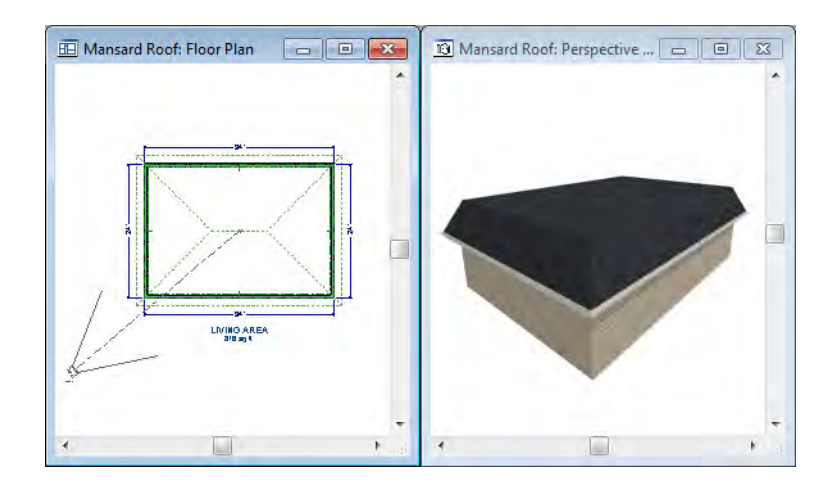

### <span id="page-81-0"></span>**Finding the Start of an Upper Pitch**

When creating a roof style with lower and upper pitches, you can determine the exact Starts at or In From Baseline values that you need in an elevation view.

#### *To find the start of an upper pitch*

- 1. Generate the roof using only the first, lower pitch. Be sure to define all the roof information for each wall (gable, hip, first pitch, etc.).
- 2. Create a cross section view that includes the roof plane that will have the second pitch. See "Cross Section/Elevation Views" on page 822.
- 3. Select **CAD> Points> Place Point**  $\vert \times \vert$ , click to place a temporary point near the location where you want the second pitch to start, and then either:
	- Using the **Point-to-Point Dimension** tool, drag a dimension line from the floor on Floor 1 (which has a height of 0 by default) to the temporary point.
	- Using the **Point-to-Point Dimension**  $\mathcal{L}$  tool, drag a dimension line from the baseline to the vertical plane of the temporary point.

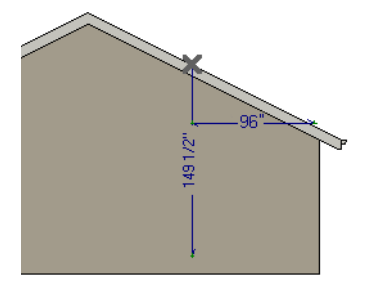

4. Enter either of these values in the **Wall Specification** dialog. You can press the Tab key to update the other value. Click OK to close the dialog.

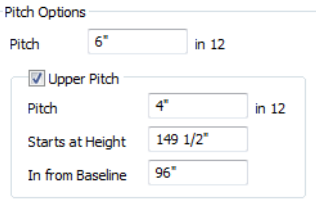

5. Open the **Build Roof** dialog, check **Build Roof Planes** and click OK to rebuild the roof.

# **Roof Type Quick Reference**

The following chart provides a quick reference for building the roof styles described in this tutorial. The chart shows which walls to change and what to change on the Roof tab of the **Wall Specification** dialog for each wall. These parameters are based on a 34x24-foot model. For different size plans, adjust these numbers.

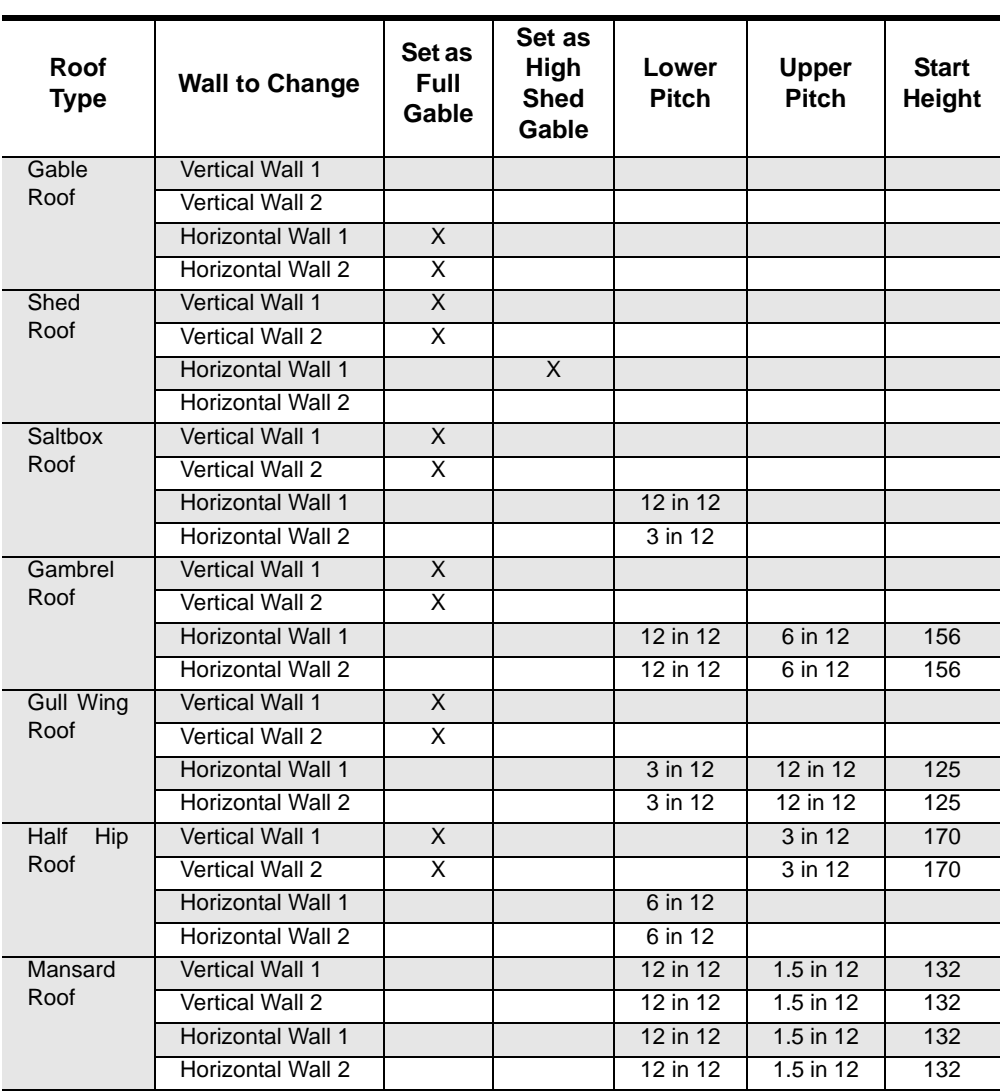

### **Roof Returns**

A roof return is a small decorative roof plane that connects to the low side of a gable roof overhang and extends below the upper triangular portion of the gable wall. While you can build these manually, the following pictures illustrate the three styles of roof returns that can be produced automatically in Chief Architect.

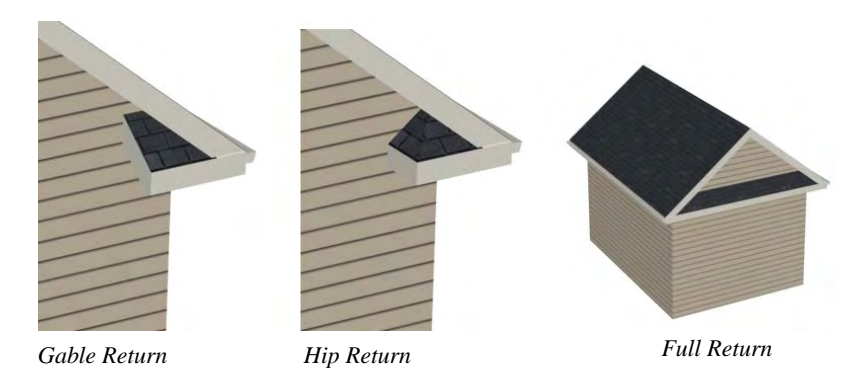

The first two are called **Gable** and **Hip** returns, since the returns themselves end in either a gable or a hip. The third is called a **Full** return because it extends under the entire gable, connecting both sides.

The Roof tab of the **Wall Specification** dialog contains the settings that generate roof returns. Roof returns can be specified for any wall, but only exterior **Full Gable Walls** can display them.

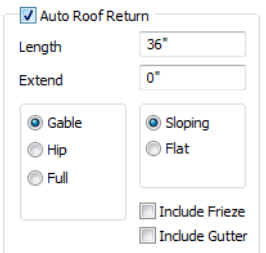

Specify the horizontal **Length** of the returns in inches; the distance to **Extend** the returns past the main roof overhang; the style of roof return; and whether the returns are sloping or flat. As long as your model has a roof, the specified roof returns will be generated when you click **OK**. For more information, see "Roof Returns" on page 474 of the Reference Manual.

### **Adding Gables over Doors and Windows**

You can add a gable roof over a door or window.

#### *To create a gable roof over a door or window*

- 1. Select a door or window, then click the **Gable Over Door/Window**  $\mathbf{r}$  edit button.
- 2. Click the **Build Roof** tool, check **Build Roof Planes**, and click **OK** in the **Build Roof**  dialog.
- 3. A gable is created with an overhang of one foot on each side of the door or window.

#### *To remove a gable roof over a door or window*

- 1. Select the door or window and click the **Delete Gable Over Opening** is edit button.
- 2. Click the Build Roof **A** tool, check Build Roof Planes, and click OK in the Build Roof dialog.
- 3. When you rebuild the roof, the gable will be removed.

#### *To create a gable over several doors and/or windows*

- 1. Select a door, window, or mulled unit.
- 1. Hold down the Shift key and click on additional doors and/or windows to add them to your selection set.
- 2. Click the **Gable Over Door/Window e** edit button.
- 3. Click the **Build Roof** tool, check **Build Roof Planes**, and click **OK** in the **Build Roof**  dialog to create a gable over the selected wall openings.

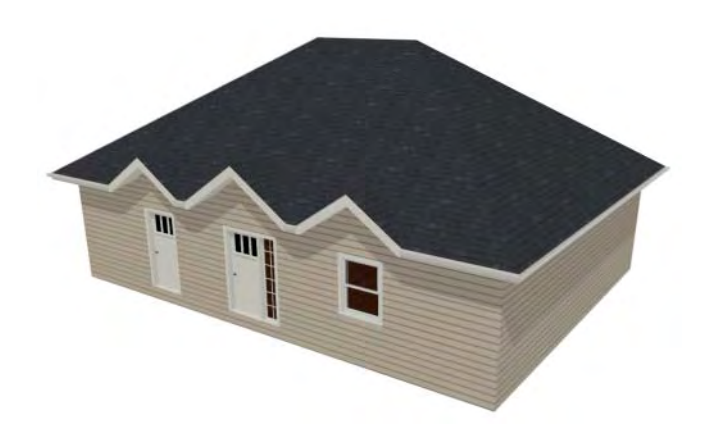

### **Automatic Dormers**

The **Auto Dormer a** and the **Auto Floating Dormer a** tools offer a quick and convenient alternative to drawing dormers manually. With just a few clicks an entire dormer is placed, complete with roof, roof hole, walls, and window.

There is a limit to how low the roof pitch can be set when creating dormers. Generally, 9 in 12 is the lowest pitch that will provide enough elevation to contain a dormer.

### **Auto Floating Dormer**

An **Auto Floating Dormer**  $\phi$  can be placed anywhere within a roof plane, as long as there is enough space to contain it. A floating dormer is what some people refer to as a "decorative" dormer. It does not require support walls and does not tie in with the structure of the building.

Select **Build> Roof> Build Roof**> **Auto Floating Dormer** and click within an existing roof plane to place a floating dormer at that location. Once a dormer is created, it can be moved, resized and opened for specification. For more information, see "Editing Auto Dormers" on page 470 of the Reference Manual.

> An Auto Floating Dormer cannot initially be placed so that its walls align with an exterior wall. Once it is created, its front wall can often be aligned with an exterior wall below; however, its side walls must remain inside the exterior walls.

### **Auto Dormer**

The **Auto Dormer o** tool places a standard dormer, which has the same space and structural requirements as a manually drawn dormer. If you have not drawn dormers manually, you may benefit from learning how. For information, see ["Manually Drawn Dormers" on page 87](#page-86-0).

- Dormers can only be placed in roofs that are large and steep enough to contain them. You may need to change the pitch and/or size of a roof plane before an automatic dormer can be placed. If a warning message stating that some walls are outside the roof plane appears when you try to place an automatic dormer, try decreasing the **Height** value in the **Dormer Defaults** dialog.
- A knee wall must be present for the dormer to connect to. A knee wall will create attic space and offer structural support. A wall must be present, but it does not necessarily have to be designated as a **Knee Wall** in the **Wall Specification** dialog.
- Dormers cannot be in conflict with the ceiling on the same floor. If you need to create an open, attic condition, check **Ignore Top Floor** in the **Build Roof** dialog and generate roof planes based on the floor below the dormer. If necessary, you can then use **Raise Off Plate** in the **Build Roof** dialog to move roof planes up. See "Build Roof Dialog" on page 431 of the Reference Manual.

Once placed in your model, an automatic dormer can be repositioned and its width adjusted using its edit handles. Double-click on an automatic dormer to open the **Dormer Specification** dialog, which looks just like the **Dormer Defaults** dialog but only affects the selected dormer. You can also select the dormer window separately; resize it with its edit handles; and open it for specification. For more information about dormers, see "Dormers and Crickets" on page 468 of the Reference Manual.

### <span id="page-86-0"></span>**Manually Drawn Dormers**

To create dormers in an upper floor, create a new floor for your plan and modify this floor with knee walls and windows to form gables. We'll start with a new 40 x 30 foot plan to learn this technique.

As with automatic dormers, roof pitches of 9 in 12 or greater generally work better than shallow pitches when creating dormers because they provide enough vertical space to build the dormer within.

#### *To create a new plan*

- 1. Select **File> Close All** from the menu to close any open plans.
- 2. Select **File> New Plan there** to open a new plan. In the **Create New Plan** dialog, select the Default Style template.
- 3. Select **Build> Wall> Straight Exterior Wall** and draw a rectangular floor plan, 40 feet by 30 feet, in a clockwise direction.
- 4. Click the **Fill Window Building Only E** button to zoom in on the house.

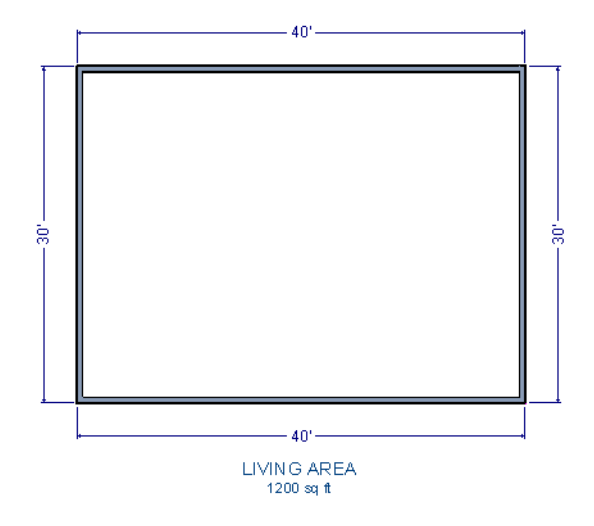

- 5. Select **File> Save**  $\Box$  from the menu, save the file to an easy to find location, such as Documents, and give the plan a name.
- 6. Group select the right and left vertical walls, open them for specification, and on the Roof tab of the **Wall Specification** dialog, click the **Full Gable Wall** check box and click OK.

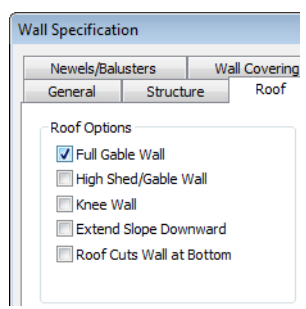

- 7. Select **Build> Floor> Build New Floor** .
- 8. Check the **Derive new 2nd floor plan from 1st floor plan** option in the **New Floor** dialog and click OK to display the Floor 2 Defaults dialog. Leave these settings at their default for now and click OK.

9. Select **Build> Roof> Build Roof A**, check **Build Roof Planes**, change the pitch to 12 in 12, and click **OK** in the **Build Roof** dialog.

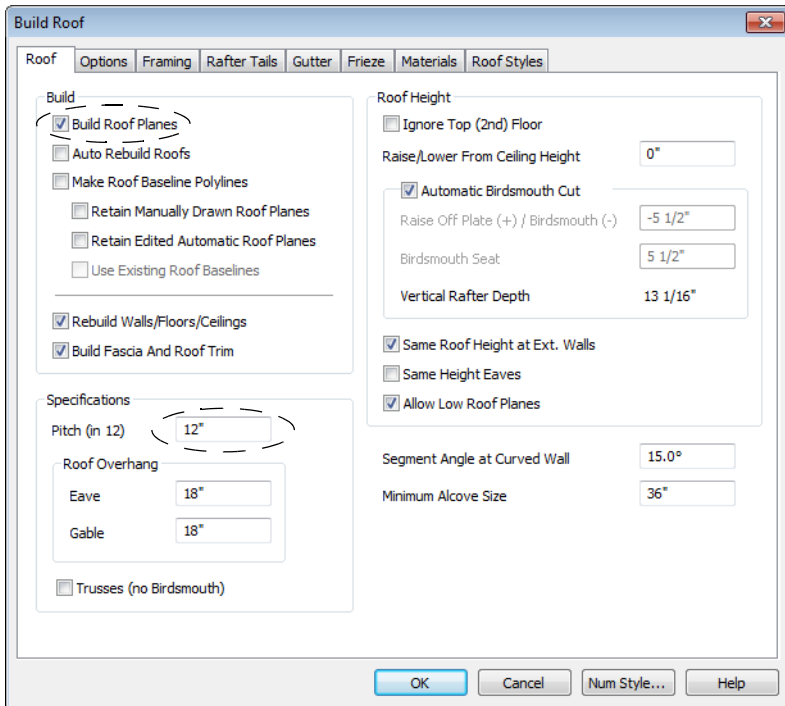

#### *To create two knee walls*

A knee wall is a short wall on an upper floor that is cut off by a roof plane.

1. Select **Build> Wall> Straight Interior Wall** and draw a horizontal interior wall (from left to right). Position this knee wall so that it is 5 feet from the top exterior wall.

> You can also create a custom wall type for the knee walls, such as a  $\sqrt[3]{\mathbb{R}}$  wall with only a framing layer and one sheetrock layer. See "Wall Type Definitions Dialog" on page 278 of the Reference Manual.

2. Draw another interior wall (from right to left) and position it 5 feet from the bottom exterior wall. You can reposition the knee walls using dimensions. For more information, see "Moving Objects Using Dimensions" on page 914 of the Reference Manual.

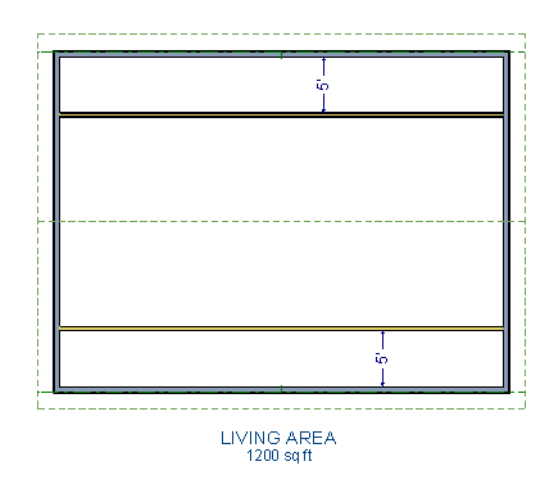

3. Group select both interior walls and open them for specification. Check **Knee Wall** on the Roof tab of the **Wall Specification** dialog and click OK.

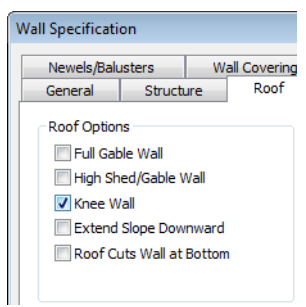

4. Select **CAD> Dimensions> Automatic Exterior Dimensions A** to create exterior dimension lines for your plan, which should now look like this:

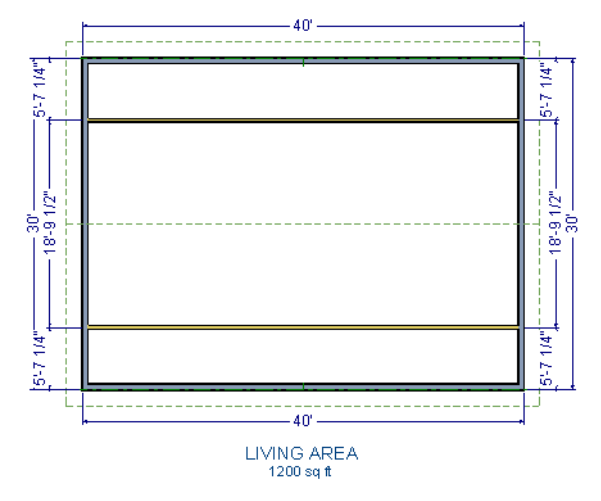

#### *To build the dormer walls*

- 1. Select **Build> Wall> Straight Exterior Wall** and draw two rectangular boxes on the outside of the lower interior wall, as shown in the following image.
- 2. Position the lower walls of each dormer box 2 feet from the bottom wall. The lower dormer walls are those parallel to the bottom wall.
- 3. Edit each dormer box so that it is 6 feet from each vertical side wall and 8 feet wide.

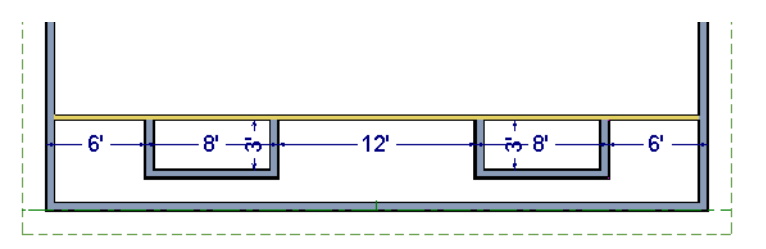

4. Select **Build> Wall> Break Wall**  $\overline{\rightarrow}^c$  and click along the lower interior wall to place wall breaks as indicated in center of each overall in the following image.

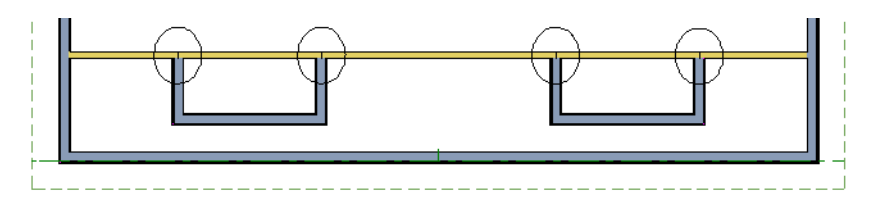

5. Delete the upper, horizontal portion of each window box.

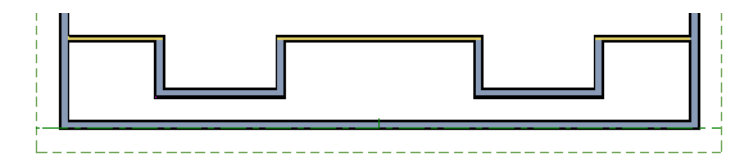

#### *To add a window to each dormer*

- 1. Select **Build> Window> Window**  $\mathbf{I}^{\text{int}}$  and click on each dormer front wall to place a window. The program may warn you that you are adding windows to an interior wall; click **OK** to continue.
- 2. Select the window; click the **Center Object**  $\mathbb{A}$  edit button; and click near the wall containing the window to center it on the wall. See "Using Center Object" on page 209 of the Reference Manual.
- 3. Do the same for the other window.

#### *To build the roof*

- 1. Group select the two dormer front walls that contain a window, open them for specification, and on the Roof tab of the **Wall Specification** dialog, check **Full Gable Wall** and click **OK**.
- 2. Group select the dormer side walls, open them for specification, and on the Roof tab of the **Wall Specification** dialog, specify the **Pitch** for the dormer roof plane above the wall, and click **OK**. Earlier we specified a pitch of 12 in 12 in the **Build Roof** dialog, that pitch should have prefilled here. A steep pitch of 12 in 12 will work well for these dormers.
- 3. Double-click the narrow room above the top knee wall to open the **Room Specification** dialog, designate its **Room Type** as "Attic" and click OK.
- 4. Do the same for the lower attic room.

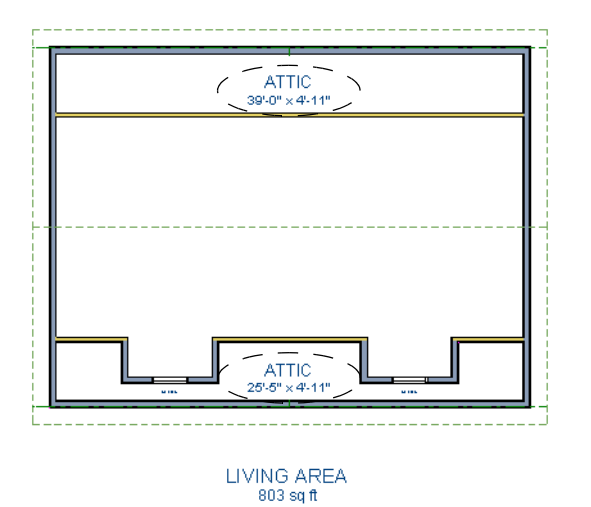

- 5. Select **Build> Roof> Build Roof A** from the menu.
- 6. In the **Build Roof** dialog, check **Build Roof Planes,** and click OK.
- 7. Create a 3D view to see the results.

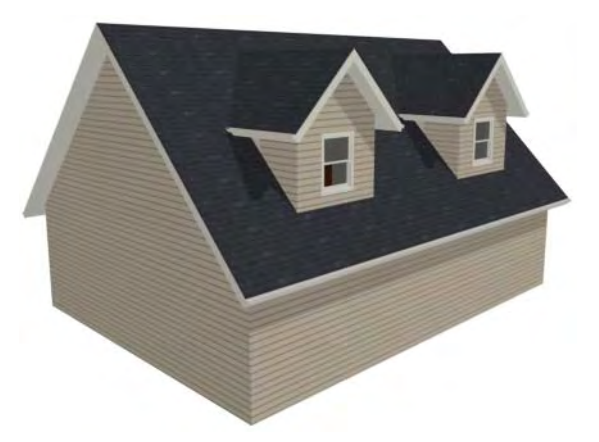

8. Notice there are small gaps in the dormer side walls. This gap is caused by the difference between the position of the knee walls and the point at which the ceiling intersects the roof plane. This location is marked by the black dotted line in floor plan view.

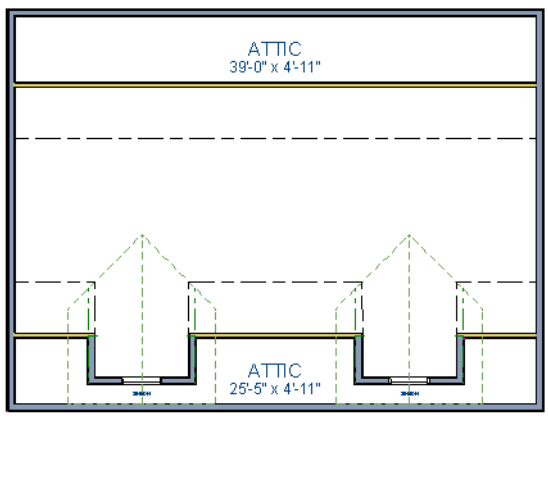

**LIVING AREA**  $803$  sq ft

9. Select each of the knee walls and move them back so that they are in alignment with the ceiling plane. When **Object Snaps**  $\boxed{1}$  are enabled, the walls will snap into position when they are close to the ceiling lines.

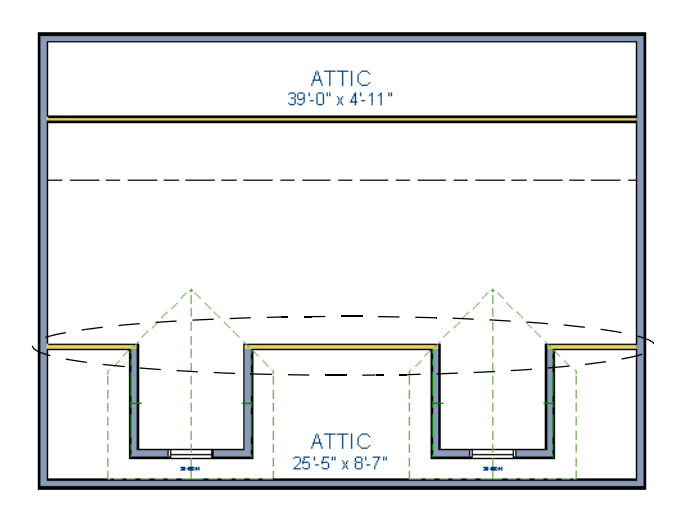

**LIVING AREA** 712 sq ft

10. Take a look in a 3D view.

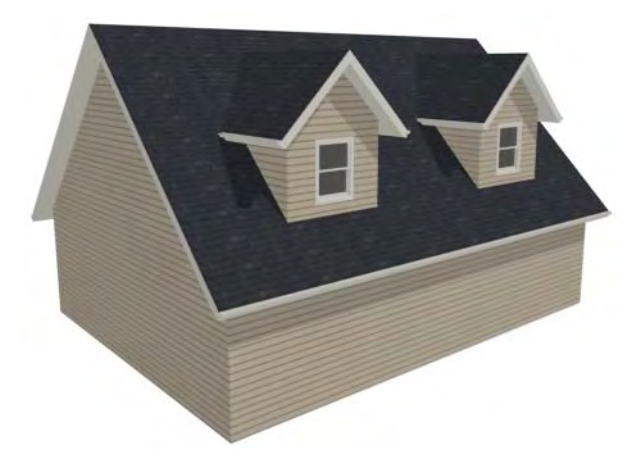

You can move the interior walls closer to or further from the outside walls to change the dormers' elevation, or change the pitch for the roof to make the dormers longer. You can create dormers in more complex plans the same way, but you may want to experiment with wall placement and pitch to achieve the desired effect.

### **Crickets and Dormer Vents**

Roof crickets, sometimes called saddles, are raised roof planes built to divert water or snow. When a roof is generated automatically, crickets will not be produced, but they can be drawn

manually using the **Roof Plane**  $\Diamond$  tool.

Dormer vents can be created using a similar technique.

#### *To create a manually drawn chimney cricket*

- 1. Create a basic rectangular structure with a hip roof. See ["To create a hip roof" on page 71.](#page-70-0)
	- In this example, the display of Roof Plane Labels is turned off. See "Roof Plane Labels" on page 441 of the Reference Manual.
- 2. Select **Build> Fireplace in** and click on one of the exterior walls to place a masonry fireplace at that location in the wall.

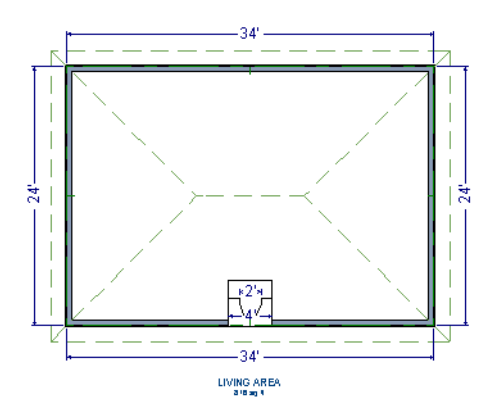

- **Midpoint**  $\Delta$  Object Snaps or the **Center Objects**  $\forall$  edit tool can be used to center the fireplace along the wall, if desired. See "Using Center Object" on page 209 of the Reference Manual.
- 3. Make any required changes to the fireplace.

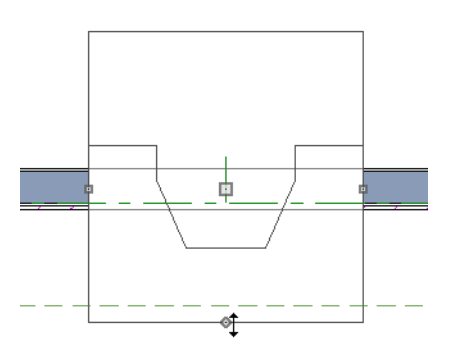

- In this example, the default 48" wide fireplace is used, but its Depth edit handle is used to offset the fireplace 6" towards the exterior. See "Fireplaces" on page 731 of the Reference Manual.
- 4. Select **CAD> Line> Draw Line**  $\Box$  and draw a CAD line along the inside surface of the fireplace's firebox.

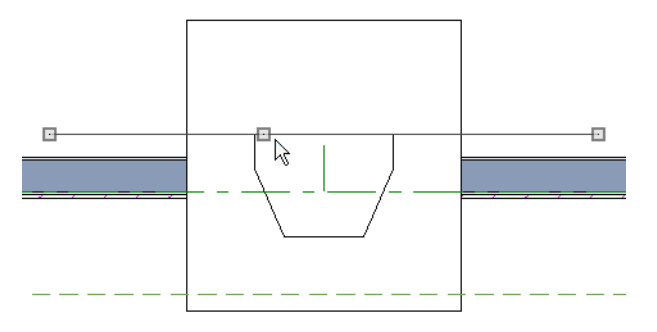

- You can also draw the CAD line near the desired location and then move it into place using dimensions. See "Moving Objects Using Dimensions" on page 914 of the Reference Manual.
- Make sure that the CAD line extends past the fireplace in both directions.
- 5. Select **Build> Roof> Build Roof A** from the menu, and in the **Build Roof** dialog, specify the Pitch, Framing, and any other attributes that you will need for the cricket.
	- In this example, a Pitch of 12:12 and 1 1/2" x 5 1/2" rafters are specified. See "Build Roof Dialog" on page 431 of the Reference Manual.
	- Do not check Build Roof Planes. Here, we're using the **Build Roof** dialog to set the defaults for manually drawn roof planes. See "Roof Defaults" on page 427 of the Reference Manual.
- 6. Select **Build> Roof> Roof Plane follow** from the menu, then:

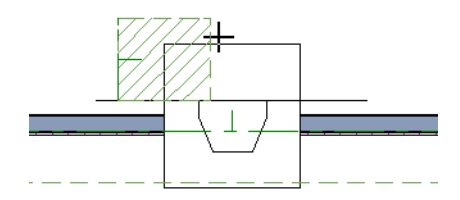

- Click on the CAD line near one of its endpoints and drag to draw a roof baseline perpendicular to the line, towards the structure's interior.
- Release the mouse button and move the mouse parallel to the CAD line and in the direction of the fireplace's center and click once.

• The roof plane that is created will draw its height from the top of the roof below at the point where you first clicked to begin drawing.

Note: In this example, the cricket roof plane is assigned an angled fill pattern to make it easier to see.

- 7. Use dimensions to resize the new roof plane so that it measures half the width of the fireplace from its low edge to its ridge. In this example, that distance is 24".
- 8. Use Roof Intersection Points to find the intersection point for the edge of the roof plane opposite the fireplace. See "Locating Intersections" on page 444 of the Reference Manual.

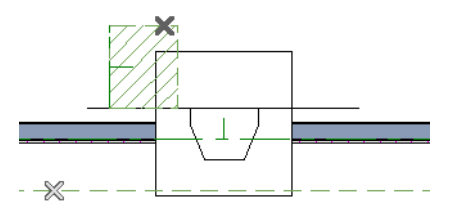

- If the program creates an Intersection Point that is not located on the roof plane edge, move that edge so that it is closer to the fireplace and the roof plane is more narrow and try again..
- 9. Use the roof plane's edit handles to:
	- Angle the low edge of the roof plane up to the Intersection Point.

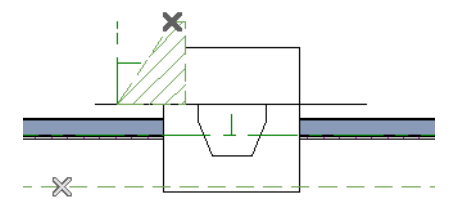

• Drag the short edge of the roof plane outward until it disappears and the roof plane becomes a triangle.

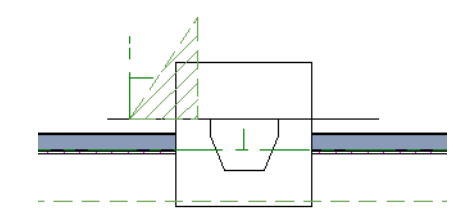

10. Use the **Copy/Paste**  $\bullet$  edit tool in combination with the **Reflect About Object e**dit tool to create a copy of the cricket roof plane. See "Reflect About Object" on page 218 of the Reference Manual.

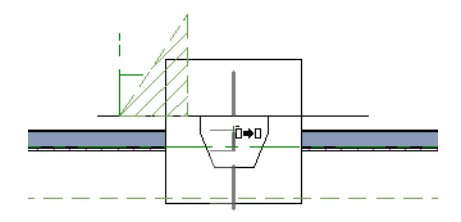

• Copy/reflect the roof plane about the fireplace to produce a roof plane that slopes in the opposite direction as the original.

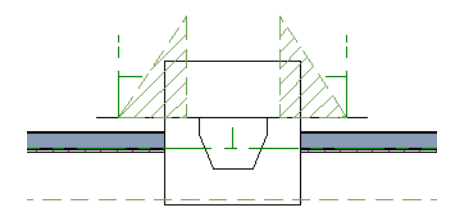

11. Use the **Point to Point Move**  $\mathbf{r}^*$  edit tool to move the new roof plane so that its ridge edge is adjacent to the original roof plane's ridge. See "Point to Point Move" on page 204 of the Reference Manual.

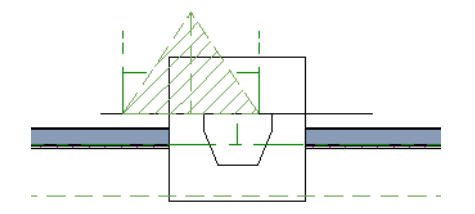

- 12. Center the cricket behind the fireplace:
	- Shift+select the two cricket roof planes.
	- Click the **Center Objects**  $\forall$  edit button.

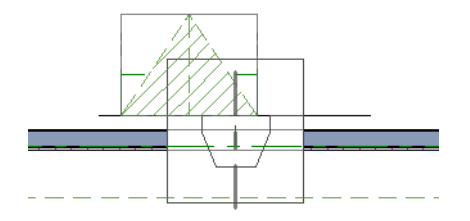

• Move the mouse pointer over the fireplace. When a center axis displays over the fireplace, click once.

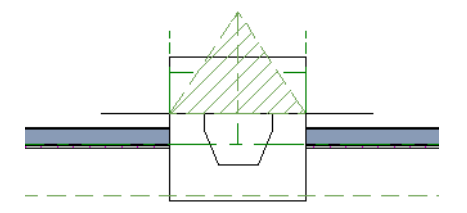

13. Create a 3D view to see the results.

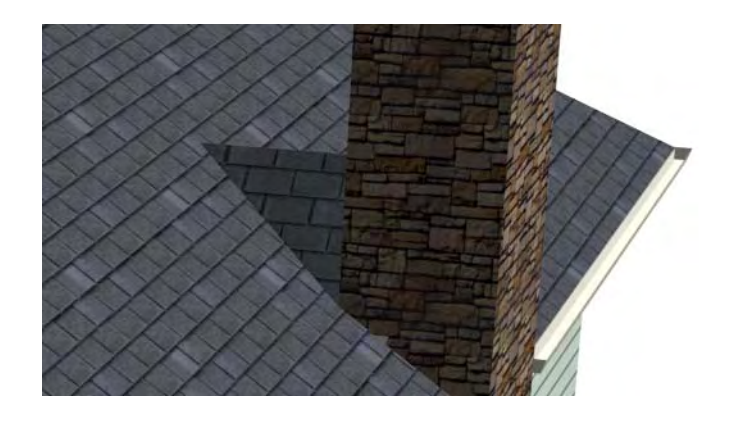

Remember to restore the settings in the Build Roof dialog if you intend to draw more structural roof planes in your plan.

The cricket created above can easily be converted into a dormer vent. Begin by closing the 3D view and returning to floor plan view.

#### *To create a dormer vent*

- 1. Select the fireplace positioned in front of the cricket and click the **Delete**  $\boxtimes$  button.
- 2. Go Up One Floor  $\Box$  and select **Tools>** Display Settings> Reference Display  $\Box$ .
- 3. Select **Build> Wall> Exterior Wall** and draw a wall inside the area of the roof cricket on the floor below, parallel to its front.

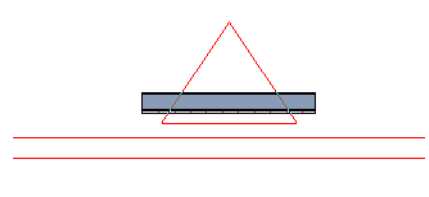

• If you draw the wall in the wrong direction and its siding layer faces the interior, select it and click the **Reverse Layers**  $\overrightarrow{H}$  edit button.

- 4. Click on the wall to select it and click the **Open Object**  $\mathbb{F}$  edit button. On the Roof tab of the **Wall Specification** dialog, check the box beside **Roof Cuts Wall at Bottom** and click **OK**. See "Roof Tab" on page 286.
- 5. With the wall still selected, use its edit handles to move it the desired distance from the eaves of the roof cricket.
- 6. Create a 3D view to see the results.

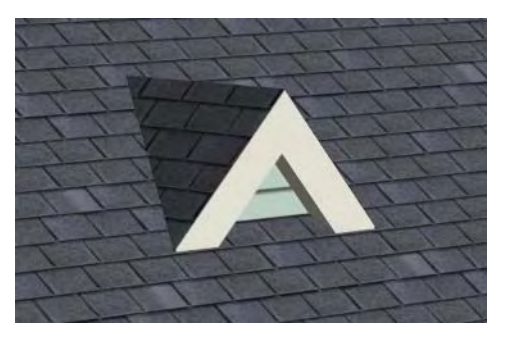

A selection of attic vents is available in the Library Browser. See "Vents" on page 353 of the Reference Manual.

# **Skylights**

Skylights can easily be added using the **Skylight** tool. In floor plan view, select **Build>** 

**Roof> Skylight in** then click and drag a rectangular shape within an existing roof plane. When you release the mouse button, a skylight is created and can be repositioned and resized using its edit handles. For more information, see "Skylights" on page 465 of the Reference Manual.

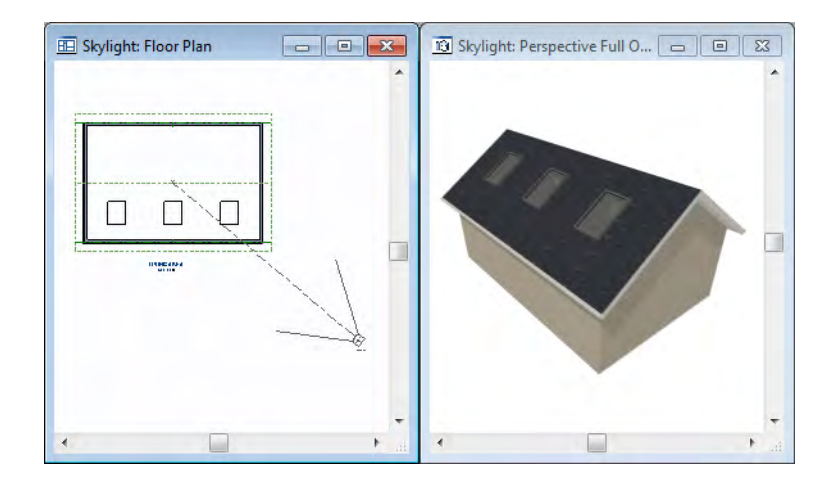

# **Using the Break Wall Tool to Modify Roofs**

Many homes have more than one roof type built above a single exterior wall. One common example is a reverse gable roof, created when a house has gable walls that are perpendicular to one another, as in an L-shaped home.

We can create a reverse gable roof on an L-shaped home using the **Break Wall**  $\mathbb{R}^6$  tool.

#### *To create an L-shaped home*

- 1. Select **File> Close All** from the menu.
- 2. Select **File> New Plan t** to open a new plan.
- 3. Draw an L-shaped house with the following dimensions:
	- Left wall 30 feet long
	- Upper wall 45 feet long.
	- Right wall 18 feet long.
	- Lower wall extending left from the right wall 25 feet long.
	- Vertical wall connecting two lower walls 12 feet long.
	- Lower wall extending right from the left wall 20 feet long.

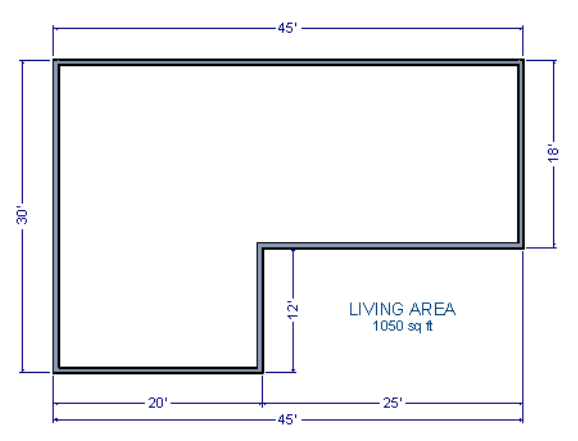

To create a reverse gable in this plan, we need to create three gable walls: two running vertically and one horizontally.

#### *To add a gable roof to the plan*

- 1. Check **Full Gable Wall** on the Roof tab of the **Wall Specification** dialog for these three walls:
	- The far left vertical wall
	- The far right vertical wall
	- The bottom left horizontal wall
- 2. Click the **Build Roof**  $\bigcirc$  tool to open the **Build Roof** dialog, check **Build Roof Planes,** and click OK to build the roof. Your plan should look like this:

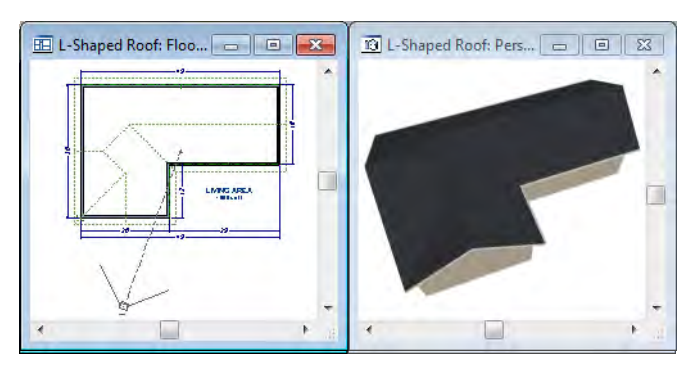

Built this way, the gable wall on the left produces roof planes that extend too high and will interfere with the roof over the lower part of the house. To correct this, use the **Break Wall** tool to break the left wall into two different sections. We can then specify the upper section as Full Gable without affecting the lower section.

#### *To use the Break Wall tool*

1. Select **Build> Wall> Break Wall**  $\frac{1}{2}$  and click the far left wall at a point even with the lower right wall. Extension snaps should help you place the break at the right place. See "Extension Snaps" on page 147 of the Reference Manual.

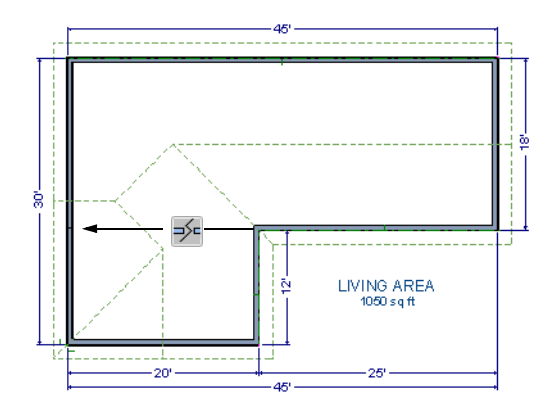

- 2. Open the lower portion of the wall for specification and on the Roof tab of the **Wall Specification** dialog, clear the **Full Gable Wall** checkbox and click **OK**.
- 3. Click the **Build Roof** tool, check **Build Roof Planes,** and click **OK** to build a roof based on the new wall specifications.

You now have two full gable roof sections meeting to form your L-shaped roof. Your plan should look like the following image:

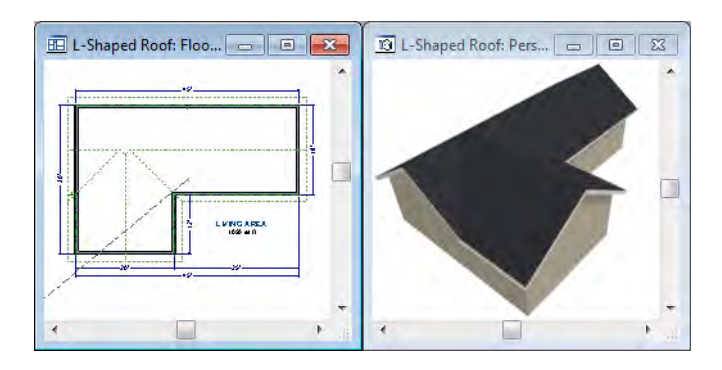

Notice the step in the ridge line. This can be corrected by resizing the lower gable wall. Select the vertical wall to the right of the bottom gable wall and move it to the left 2 feet, reducing the length of the gable wall from 20 to 18 feet. When you are finished, rebuild the roof.

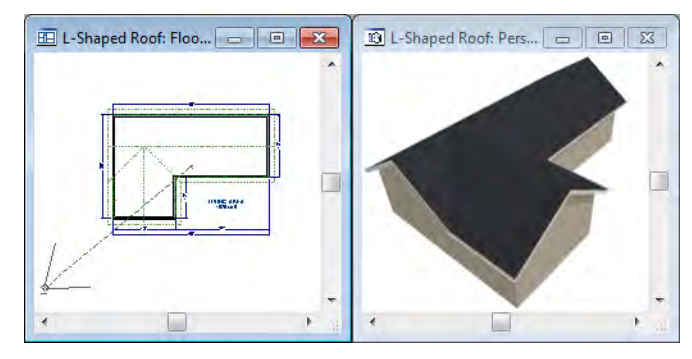

This completes this Roof Tutorial. You can use any combination of the techniques described here to create a wide variety of roof planes. Let's return to our Stucco Beach House plan and apply what we have learned.

### **Adding a Roof**

Now that we have a basic understanding of the automatically roof tools, let's return to our previously saved Stucco Beach House plan, as it looks like our house could use a roof now.

Let's select **File**> Save As  $\mathbf{a}$  and give this plan a new name, such as "Beach House Roof" Tutorial" before continuing.

#### *To edit the default roof*

- 1. Close any other views you may still have open. For the following steps, only the floor plan view should be open.
- 2. Starting on Floor 1, we will start by using the **Select Objects**  $\|\cdot\|$  tool to select the top horizontal exterior Kitchen wall, as indicated in the image below.

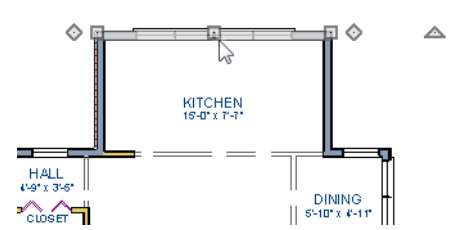

- 3. Click on the **Open Object**  $\Box$  edit button to display the Wall Specification dialog, go to the Roof tab, place a checkmark in the **Full Gable Wall** option, and click **OK**.
- 4. Click **Up One Floor**  $\bigwedge$  to go to the second floor.
- 5. Using the **Select Objects R** tool, select the Balcony room, then click on the he **Open**

**Object**  $\Box$  edit button to open the Room Specification dialog, and on the Structure tab, uncheck Roof Over this Room if it is selected, then click OK.

6. Open the following second floor walls' specification dialogs and assign the settings shown in the following image on the Roof tab of the **Wall Specification** dialog. See "Roof Tab" on page 286 of the Reference Manual.

Individual walls can be selected and edited in both 2D and 3D views. See "Editing Walls"

on page 260 of the Reference Manual.; however it may be a quicker operation in floor plan view since you can hold down the Shift key and group-select walls.

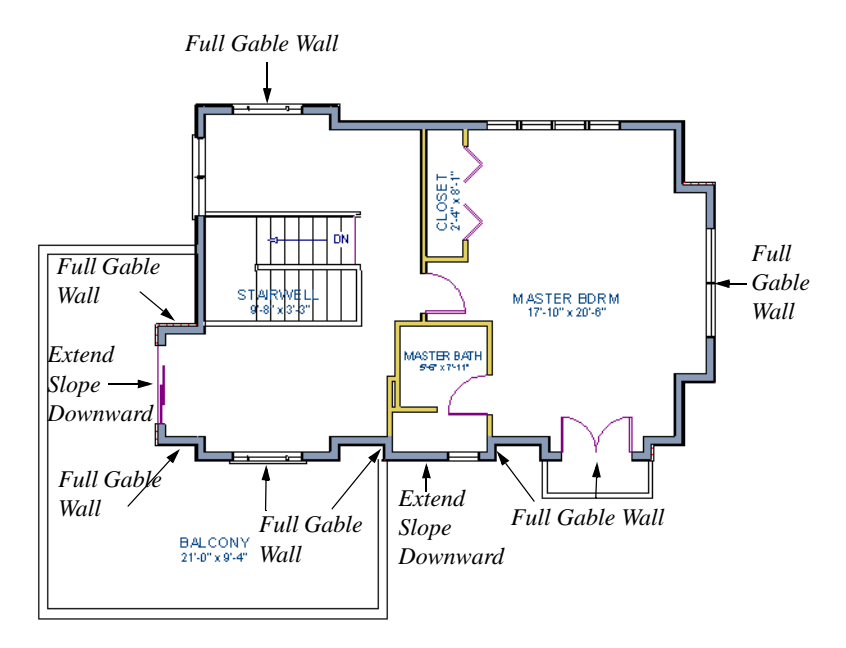

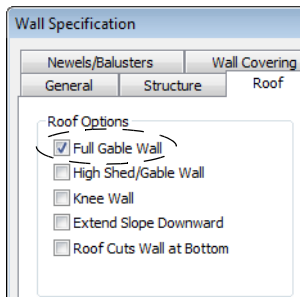
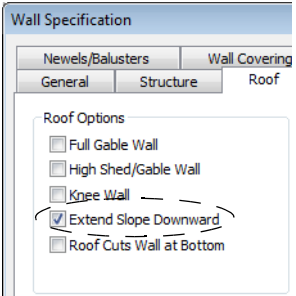

7. Once we have completed defining these walls on Floor 2, we are ready to create our roof.

#### *To turn on automatic roof generation*

- 1. Select **Build> Roof> Build Roof A** from the menu to open the **Build Roof** dialog.
- 2. On the Roof tab, check **Auto Rebuild Roofs and Build Roof Planes**. See "Build Roof Dialog" on page 431 of the Reference Manual for more information.
- 3. Set the **Pitch (in 12)** to 3"

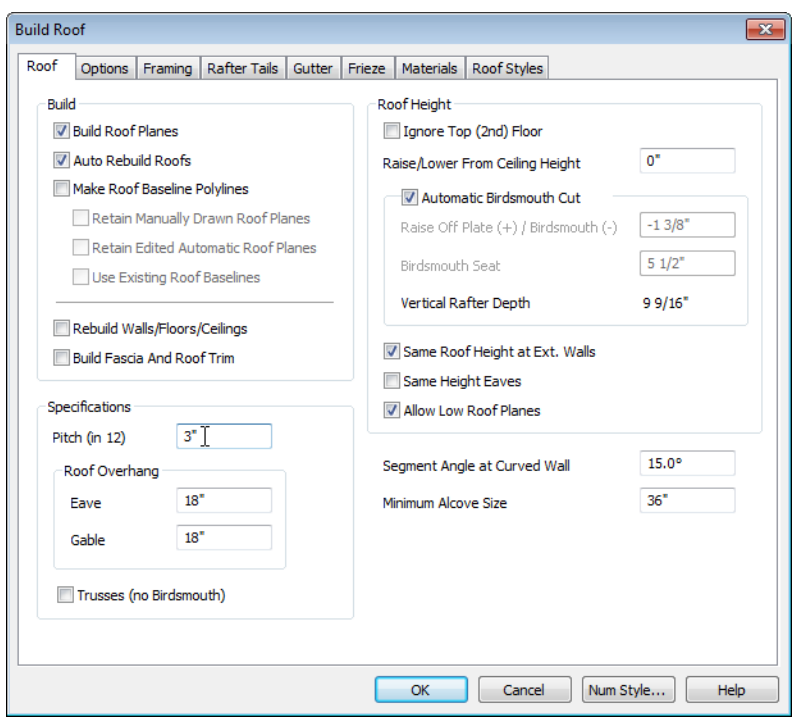

- 4. You can go to the **Materials** tab to change the material of your roof, where we will choose an Earth Roof Tile material.
- 5. Click **OK** to close the dialog and generate a roof.
- 6. Recall that the additional walls you now see displayed are attic walls.

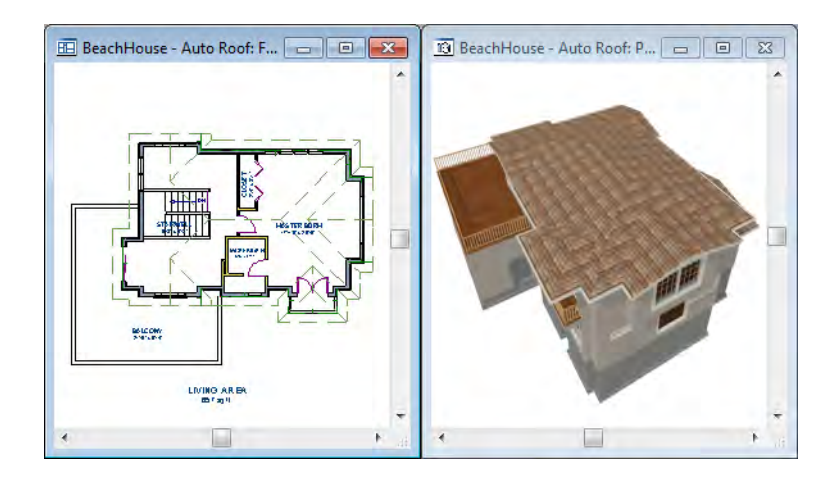

7. Select **3D> Create Perspective View> Full Overview** to create a exterior view of your plan.

## **Troubleshooting Automatic Roof Issues**

Creating a roof automatically can require experimentation and practice. Here are some suggestions for troubleshooting a problematic roof design.

Bear in mind that some complicated roof plans can only be produced by manually drawing and/ or edited roof planes. See "Automatic vs. Manual Roofs" on page 426 of the Reference Manual.

### **Roof Directives in Walls**

As discussed in this chapter and in the Roofs chapter of the Chief Architect X4 Reference Manual, the program will automatically generate a roof plane bearing over each exterior wall in a plan to produce a hip roof. If you require a different condition over a particular wall, such as a triangular gable or side wall of a shed roof, you can specify that condition on the Roof tab of the **Wall Specification** dialog. See "Roof Tab" on page 286 of the Reference Manual.

Specifying roof directives that do not reflect what you require directly above a selected wall, however, can often result in drastic and unwanted changes to your roof. For example, when two parallel walls are specified as Full Gable Walls, a single ridge will be created between them.

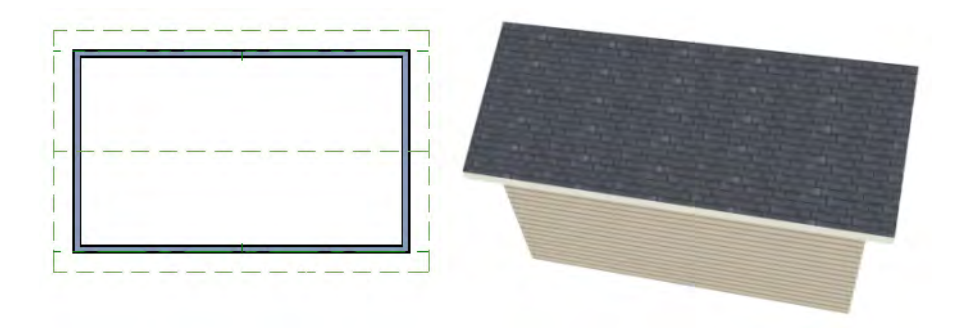

If a wall that is perpendicular to these walls is also specified as a Full Gable Wall, the roof becomes more complex with an additional ridge, two valleys, and two hips.

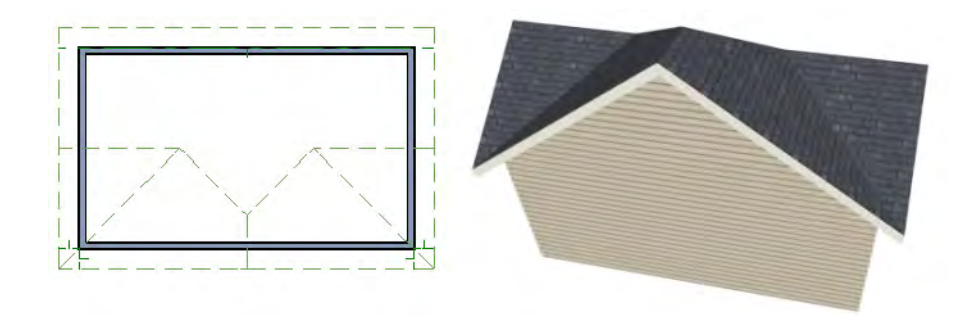

If you are seeing hips or valleys in your roof where you do not expect them, revisit the Roof tab of the walls supporting the affected roof planes.

### **Roof Heights**

The heights of all automatically generated roof planes are based on the heights of the walls that they bear on. Wall heights, in turn, are determined by the ceiling heights of the rooms that they define. See "Floor & Ceiling Heights" on page 311 of the Reference Manual.

For example, the hip roof over a simple rectangular structure with a consistent ceiling heights (in this case, 109 1/8") has four roof planes.

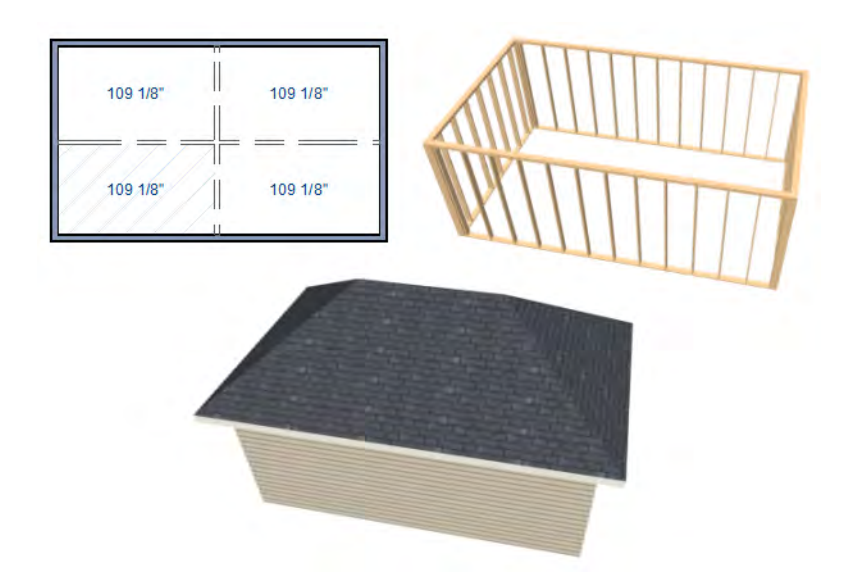

This roof will become considerably more complex if one room inside is given a lowered ceiling height (in this case, 97 1/8").

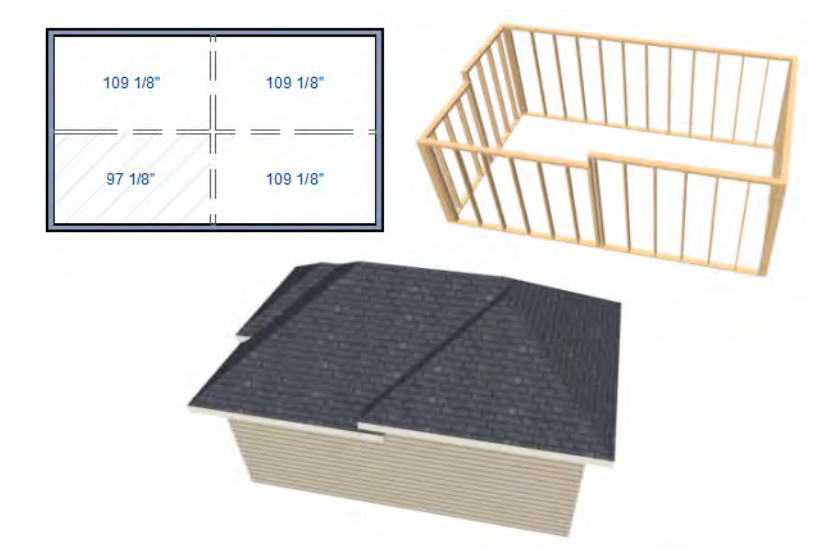

If you generate a roof and it seems to be more complicated and has more roof planes than it should, take a look at the ceiling heights of the rooms in the plan. Often, the correct way to create a lowered ceiling condition will be to set the ceiling at the default height create a lowered Ceiling Finish. See "Lowered Ceilings" on page 313 of the Reference Manual.

## **Controlling Roof Ridges**

A single roof ridge will generate for as long as the bearing walls that support the roofs on either side of the ridge are the same distance apart. When alcoves or bumpouts are introduced along either bearing wall, the ridge is likely to become broken.

For example, a simple rectangular structure with Full Gable Walls at each end generates a roof with a ridge that runs from Full Gable Wall to Full Gable Wall.

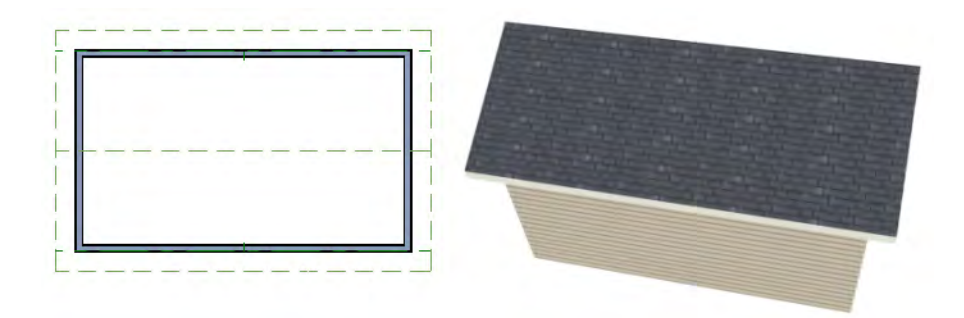

If a bumpout is added that affects the length of either Full Gable Wall, or if an alcove is added anywhere along the length of the structure, the ridge will no longer follow a straight line.

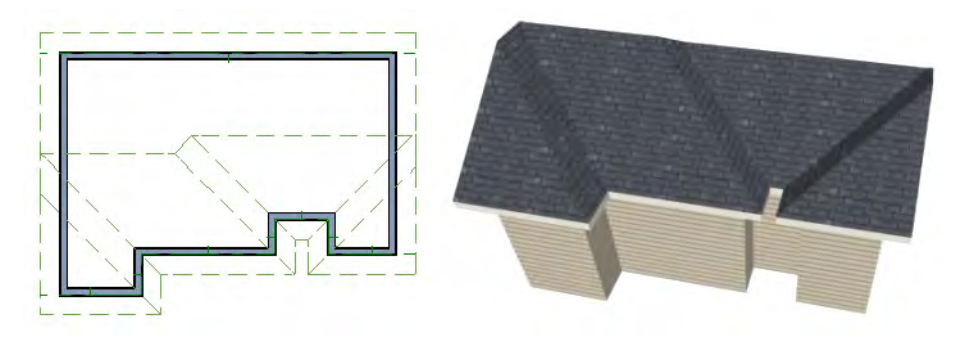

There are a number of ways to maintain a single ridgeline in the presence of alcoves or bumpouts:

• Use the **Break Wall**  $\overline{\gg}$  tool to control the length of a Full Gable Wall section. See "Using [the Break Wall Tool to Modify Roofs" on page 103.](#page-102-0)

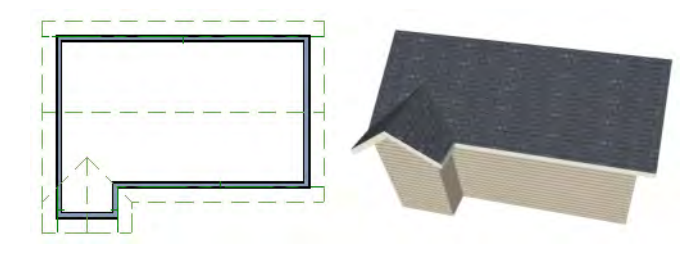

• Increase the **Minimum Alcove Size** to specify what size alcoves are roofed. See "Roof Tab" on page 432 of the Reference Manual.

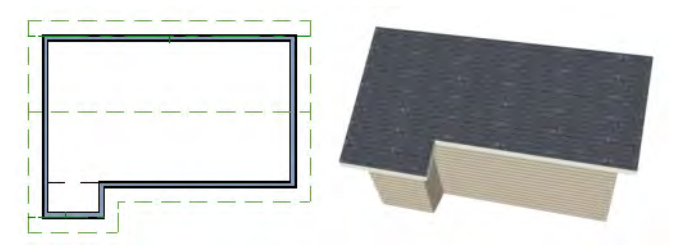

• Use the **Extend Slope Downward** roof directive to allow the roof over a bumpout to extend lower then the ceiling height in that area. See "Roof Directives in Walls" on page 269 of the Reference Manual.

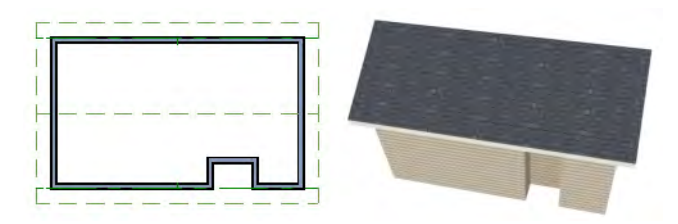

• Specify the area inside of an alcove as an "Open Below" room with a roof but no ceiling, and **Use Soffit Surface for Ceiling** specified. See "Room Types" on page 305 and "Structure Tab" on page 318.

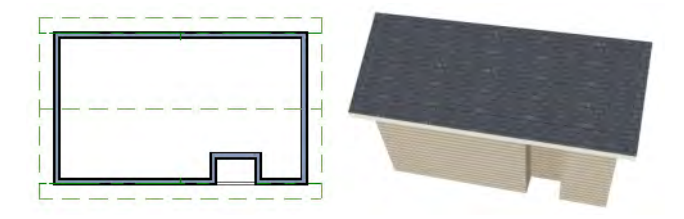

# **Chapter 4:**

# **Interior Design Tutorial**

In the Interior Design Tutorial, we'll pick up where we left off in the [House Design Tutorial.](#page-24-0) The shell and basic structure of our plan is complete, but a lot of interior finishing remains. Our plan still needs lights, outlets, and fixtures to be a functional home. In addition, the interior could use some creature comforts such as furniture, wall coverings and moldings. You may want to save this tutorial using a new name to archive your previous work. In this tutorial, you will learn about:

- Controlling the Display of Objects
- • [Working with Library Objects](#page-117-0)
- • [Applying Room Moldings](#page-122-0)
- • [Applying Wall Coverings](#page-125-0)
- • [Creating a Tray Ceiling](#page-126-0)

## <span id="page-116-0"></span>**Controlling the Display of Objects**

We have a roof on our plan, but in this tutorial we'll be working on the plan's interior, so we do not need the roof planes to show in floor plan view. As we learned in the previous tutorial when we turned off the display of attic walls, the display of objects is controlled in the **Layer Display Options** dialog. For more information about layers and using the **Layer Display Options** dialog, see "Layers" on page 127 of the Reference Manual.

#### *To control the display of objects*

- 1. First, let's make sure to select **File**> **Save As**  $\Box$  and give this version of our plan a new name, such as "BeachHouse - Interior Tutorial"
- 2. Select **Tools> Display Settings> Display Options**  $\boxed{\blacksquare}$  (or press the  $\sim$  key) to open the **Layer Display Options** dialog.
- 3. Press the letter R, find the layer "Roof Planes" and remove the check from the Display column. While we're at it, let's also turn off the display of "Windows, Labels" and "Doors, Labels." Click OK.

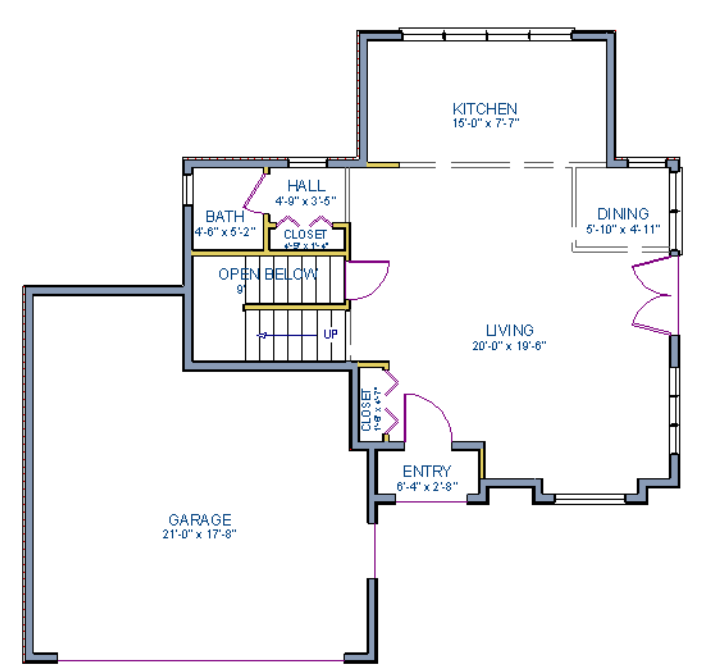

*First floor with the display of roof planes, window labels, and door labels turned off*

# <span id="page-117-0"></span>**Working with Library Objects**

Chief Architect comes with a library that contains thousands of library objects that can be used in a plan. For more information about the library and library objects, see "The Library" on page 743 of the Reference Manual.

#### *To use the Library Search feature to locate a symbol and place it in the plan*

1. Move up to Floor 2 using the **Floor Up**  $\sim$  tool.

- 2. Select **Library> Library Browser**  $\left[\frac{a}{2}\right]$  (or press Ctrl + L on your keyboard) to open the Library Browser.
- 3. Click the **Turn on search filtering options** button, then check **Match entire word**.
- 4. In the text field, type "bed" and notice that search results will display below as you type.
- 5. Click on a bed in the search results list to select it for placement.

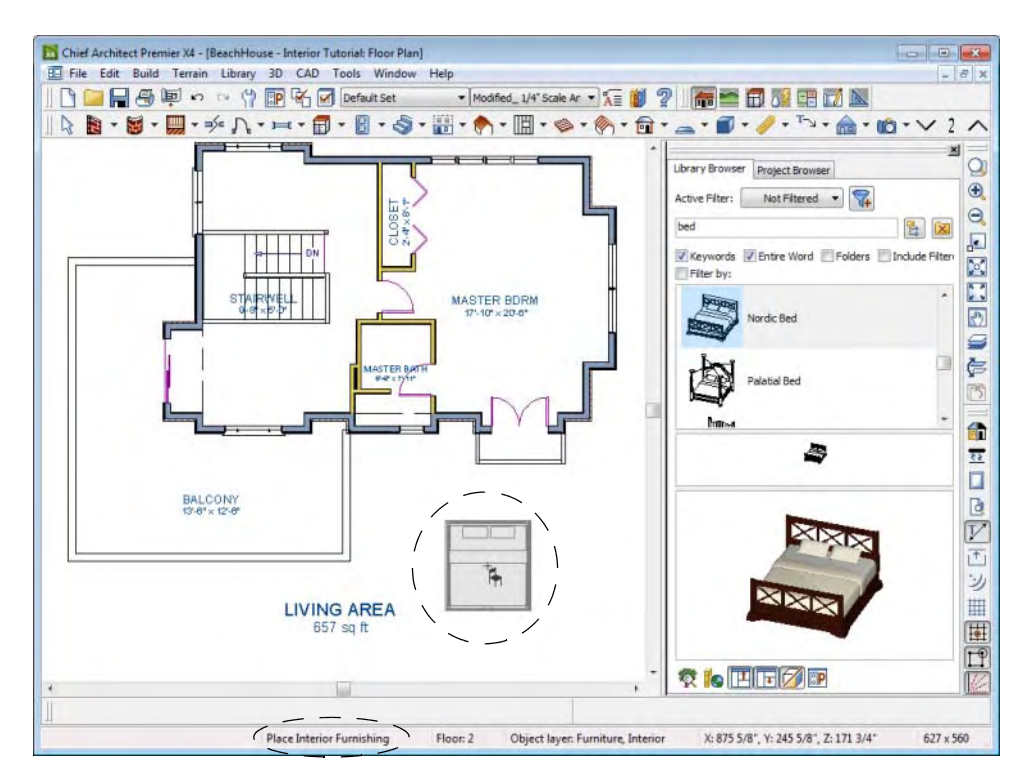

When a library object is selected for placement the mouse pointer "**&** icon indicates the type of library object selected, a preview outline of the object displays in floor plan view, and basic information displays in the Status Bar at the bottom of the program window.

6. Click in the master bedroom to place the bed.

Library objects can be selected and edited using the mouse. They can also be opened for specification, a method that offers the most complete editing capabilities. See "Symbol Object Specification Dialogs" on page 769 of the Reference Manual.

#### *To use library search to place a furniture symbol*

1. Click the **Select Objects button** (or press the Spacebar) and click on the bed to select it. When selected, the bed displays edit handles. For more information, see "Editing Box-Based Objects" on page 188 of the Reference Manual.

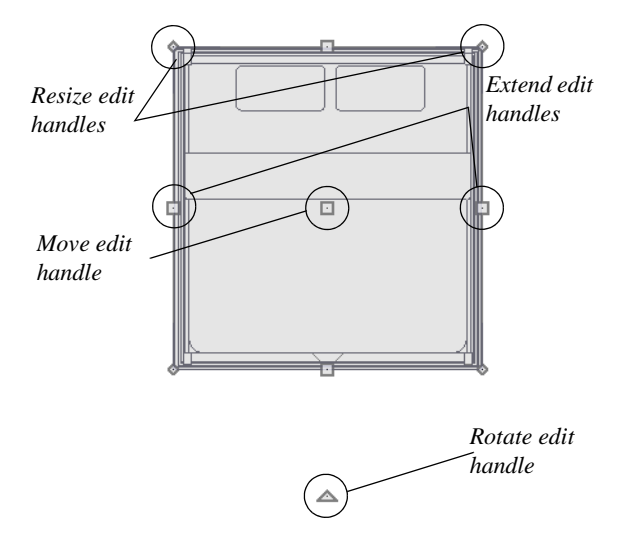

- 2. Use the Rotate edit handle to rotate the bed.
- 3. Use the Move edit handle to move the bed up against the right wall.

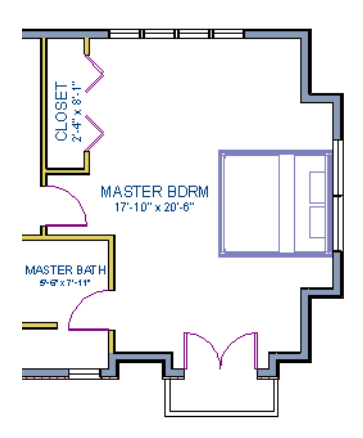

4. You can modify the materials for the bed by using the **Select Objects button tool to** select the bed, and click on the **Open Object**  $\blacksquare$  edit button to open the **Furniture Specification** dialog.

- 5. Next, select the Materials tab, and select the element of the object you want to apply a new material to, such as the Bedspread.
- 6. Click on the **Library Material** button to display the Select Library Object dialog, which allows you to browse materials available in the Library to apply as the bedspread. For the purposes of our example, we will choose a light brown fabric.
- 7. Repeat this process for any of the other materials on the bed you may want to adjust, then click **OK** to apply the changes which will be visible when you create a camera view.

Now we'll place some fixtures. If you cannot find what you're looking for, the **Library Search** feature can help.

#### *To use library search to place a fixture symbol*

- 1. Select **Library> Library Browser i** to open the **Library Browser**.
- 2. Type "toilet" into the search field at the top of the browser window. As you type, search results display in the Directory pane.
- 3. Select the Standard toilet from the search results.
- 4. Click in the master bathroom to place the toilet.

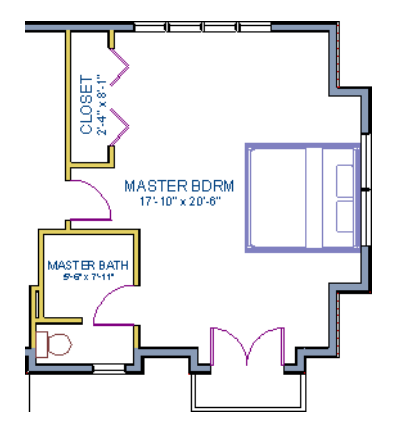

If there are multiple library objects in a plan that are similar, they can be replaced at the same time using the **Replace From Library**  $\equiv$  edit button.

#### *To replace a library object*

- 1. While the **Select Objects**  $\|\cdot\|$  tool is active, click on the toilet in floor plan view to select it.
- 2. Click the **Replace From Library** edit button to open the **Replace From Library** dialog.

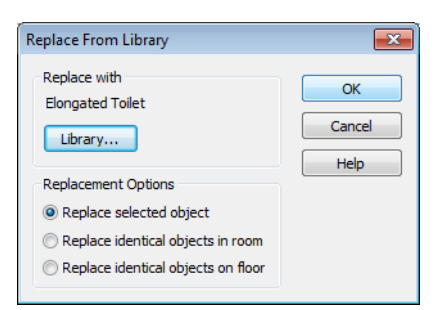

- 3. Click the **Library** button to select an item from the library to replace the standard toilet.
- 4. Select the Elongated toilet and click **OK** to return to the **Replace From Library** dialog.
- 5. Select **Replace Selected Object** and click **OK**.

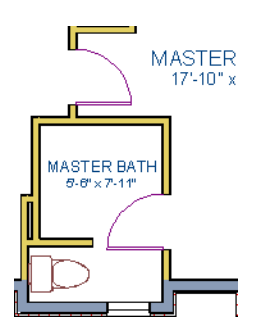

Using the tools and techniques learned so far, place fixtures and furniture in both bathrooms on Floor 2 and Floor 1.

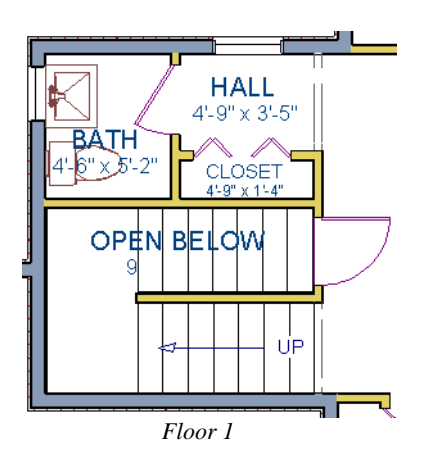

**122**

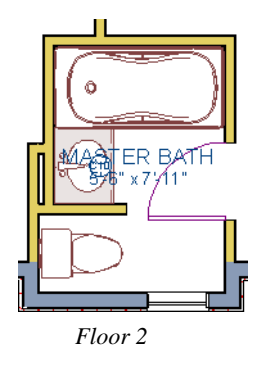

If existing walls and/or other objects do not allow enough room for a library object to be placed, place the library object where there is enough room and move the object into place while holding down the **Ctrl** key on the keyboard.

# <span id="page-122-0"></span>**Applying Room Moldings**

In Chief Architect, you can specify base, crown and chair rail moldings for any room. The library contains hundreds of molding profiles; and in addition, you can create your own profiles and save them for future use. Moldings can be used in a variety of creative applications. We'll start by applying a crown molding in the master bedroom, and then we'll add a chair rail to the dining room. Finally, we'll create our own molding profile and use it to create a tray ceiling in the dining room. For more information about moldings, see "Trim & Molding" on page 589 of the Reference Manual.

#### *To add crown molding*

Now let's take a look at our master bedroom in a 3D view. See ["To create a camera view" on](#page-45-0)  [page 46](#page-45-0) for information about using the **Full Camera** tool.

- 1. With the camera view of the bedroom still active, click the **Select Objects** button or press the Spacebar, then click in a blank space on the floor of the room to select it.
- 2. Click the **Open Object I** edit button to open the **Room Specification** dialog for the master bedroom.
- 3. On the Moldings tab:

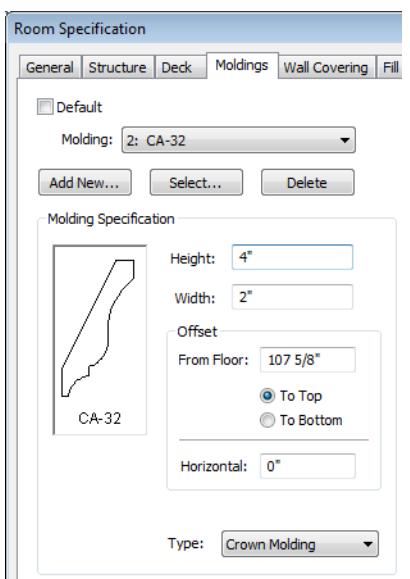

- Uncheck **Default**, and then click the **Add New** button.
- In the **Select Library Object** dialog, you can either browse to a crown molding in the tree list, or type "crown molding" in the text field. When you find a molding that suits your needs, click OK. For more information, see "Select Library Object Dialog" on page 763 of the Reference Manual.
- If you wish, you can specify the **Height** of the selected molding. In this tutorial, a height of 4 inches is used.
- Select "Crown Molding" from the **Type** drop-down list and notice that the From Floor value is equal to the room's Finished Ceiling Height on the Structure tab.
- Click OK to close the **Room Specification** dialog.

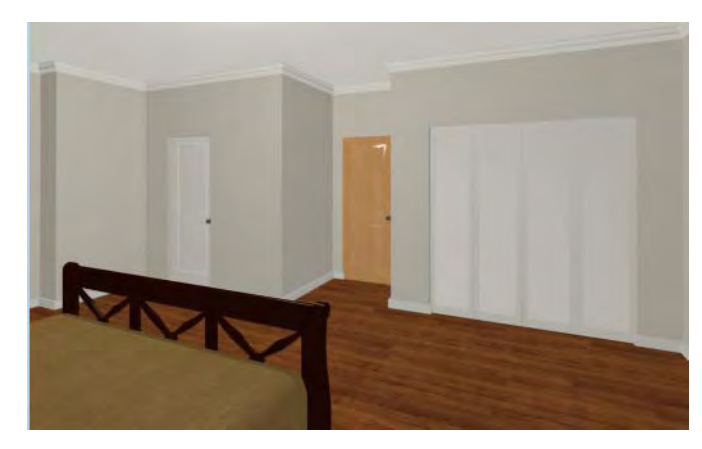

Chair rail moldings can be applied to a room in the same manner. Base moldings are already applied in most room types by default, but can be edited, removed or added here, as well.

#### *To add chair rail*

- 1. With the camera view of the bedroom still active, click the **Select Objects**  $\mathbb{R}$  button or press the Spacebar, then click in a blank space on the floor of the room to select it.
- 2. Click the **Open Object I** edit button to open the **Room Specification** dialog for the master bedroom.
- 3. On the Moldings tab of the **Room Specification** dialog:
	- Click the **Add New** button, and select a chair rail profile.
	- Specify a **Height** of 2" and set the **From Floor** value to 32" inches.
	- Click OK.

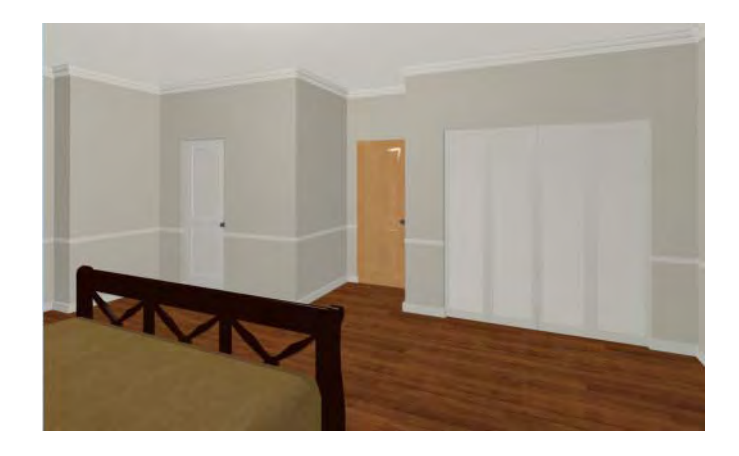

# <span id="page-125-0"></span>**Applying Wall Coverings**

Now we'll apply a wall covering to the master bedroom. Wall coverings can be used in addition to a wall's surface material to create accents like wallpaper borders or wainscoting. For more information about wall coverings, see "Wall Materials" on page 258 of the Reference Manual.

#### *To apply a wall covering*

- 1. Select the master bedroom and click the **Open Object**  $\|\Gamma\|$  edit button.
- 2. On the Wall Covering tab of the **Room Specification** dialog, click the **Add New** button to open the **Select Library Object** dialog.
- 3. Browse to an appropriate material for your wall covering. For the purposes of our example, we will browse to Materials> Siding> Beadboard> Brown> Natural Beadboard, or select it, and click **OK**.
- 4. Change the **Height** to 28 inches, and change the **Floor to Bottom** value to 3 1/2 inches to allow for the distance between the base and chair rail moldings.

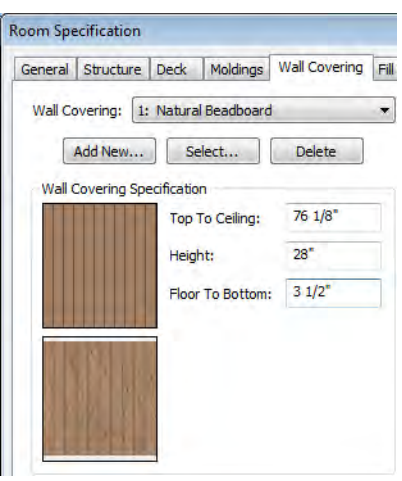

5. Click **OK** to close the **Room Specification** dialog.

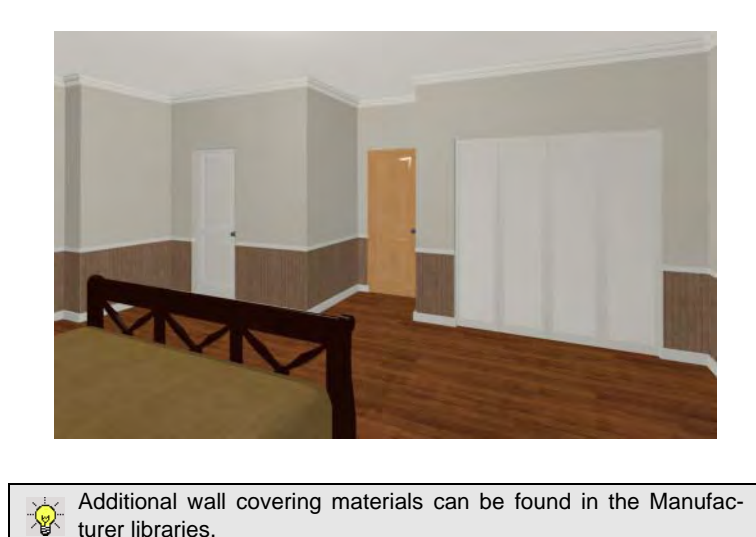

6. When you have finished, you may want to **Save T** your work.

## <span id="page-126-0"></span>**Creating a Tray Ceiling**

A tray ceiling is a special kind of stepped ceiling. There are a few different ways to create a tray ceiling in Chief Architect. Each method has advantages and disadvantages. Polyline solids can be used, primitive objects can be used, even soffits can be used to create tray ceilings. Using a room with a crown molding is a method that works particularly well because it can easily follow the outline of a room, regardless of its shape. First we'll create a room, then apply and adjust a crown molding.

#### *To create the room*

- 1. First, let's select **File**> **Close** to close the currently active camera view, returning us to the floor plan.
- 2. Next, select **Library> Library Browser if** to open the **Library Browser**.
	- Type "fan" into the search field at the top of the browser window. As you type, search results display in the Directory pane.
	- Select the Lantern ceiling fan from the search results.
- 3. Click in the near the middle of the master bedroom to place the ceiling fan.

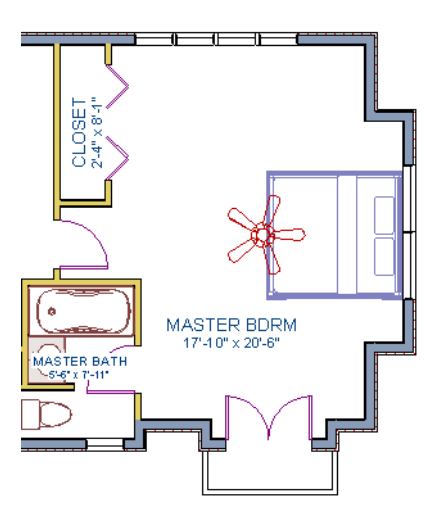

- 4. To create our room, we will select **Build> Wall> Polygon Shaped Room**  $\bigcirc$  which will display the **New Polygon Shaped Room** dialog.
- 5. Specify the **Number of Sides** as 8, and the **Side Length** to 48".

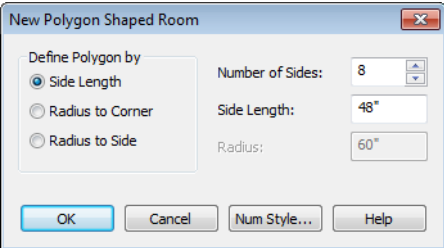

6. Click **OK**, and then click near the center of the ceiling fan to create the polygon shaped room.

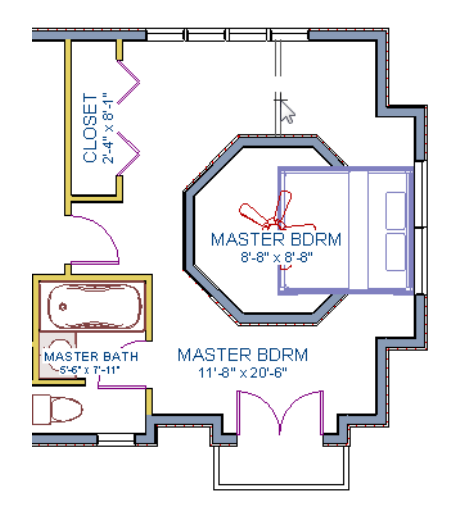

Note that the program automatically creates an invisible wall to 阁 ensure that an island room condition doesn't result by adding this room within a room. For more information, see "Room Definition" on page 301 of the Reference Manual.

#### *To modify the room to create the tray ceiling*

1. Select **Build> Wall> Straight Exterior Wall <b>B**, and with the wall tool active, hold down the Shift key on your keyboard to drag a marquee around the octagonal room to group select the walls that make up this area.

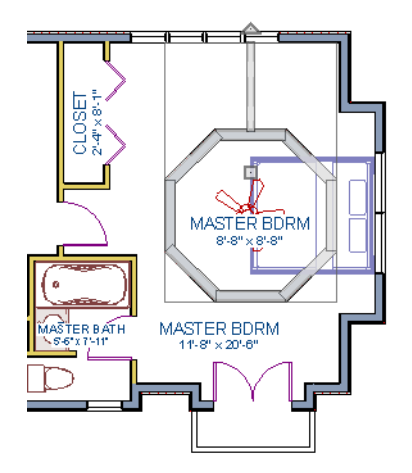

- 2. Next, click on the **Open Object D** edit tool to display the **Wall Specification** dialog for all of these walls.
- 3. On the General tab, mark the walls as **Railing** and **Invisible**, then press **OK**.

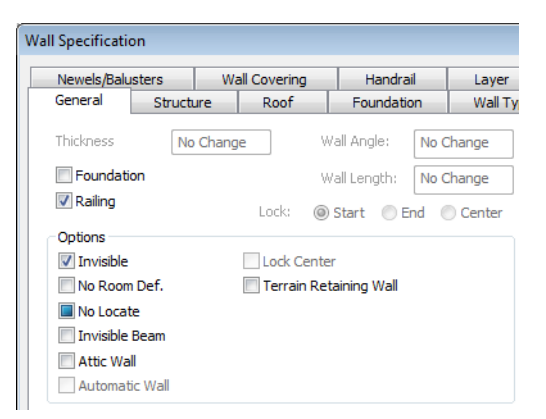

4. Now use the **Select Objects**  $\mathbb{R}$  button, or press the Spacebar, then click in the main Master Bedroom area to select it.

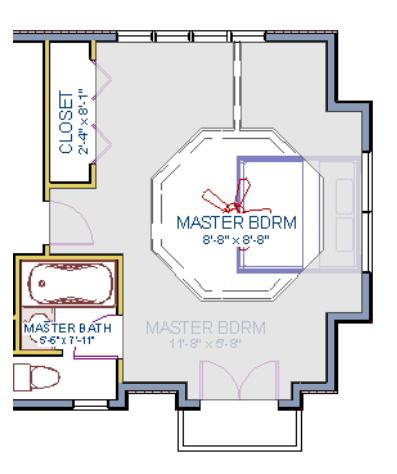

- 5. Click the **Open Object**  $\Box$  edit button to open the **Room Specification** dialog for the master bedroom, then on the Structure tab, set the Finished Ceiling Height to 98" and click **OK**.
- 6. Now, open the **Room Specification** dialog for the small octagonal room.

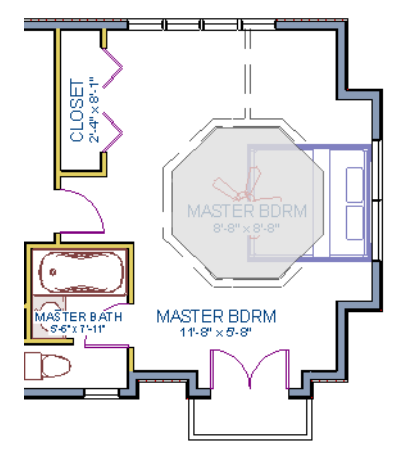

- 7. On the General tab, uncheck the box beside **Show Room Label**.
- 8. On the Structure tab, verify that this room's Finished Ceiling Height is still set to the default of 107 5/8.
- 9. While still on the Structure tab, click on the **Ceiling Finish** button, and change its material.

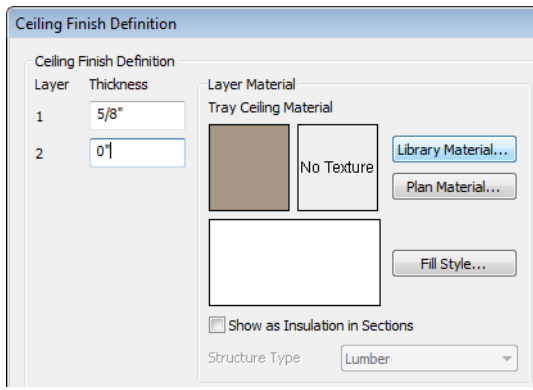

10. Go to the Moldings tab:

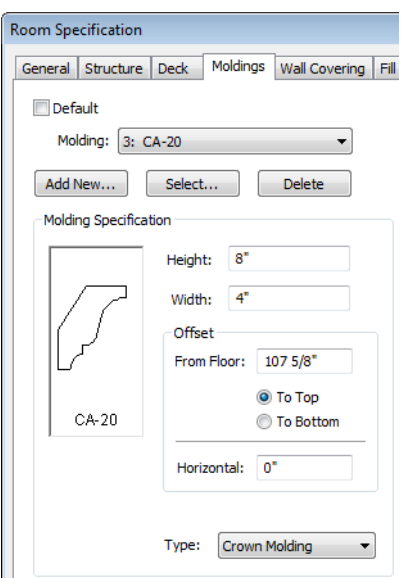

- Uncheck Default, then click the **Select** button to display the **Select Library Object**  dialog, where you can choose to apply a different molding, then click OK.
- Set its **Height** to 10" and its **Type** as "Crown Molding" and click **OK**.
- 11. Click **OK** to close the **Room Specification** dialog.

Now let's take a look at our master bedroom in a 3D view. See ["To create a camera view" on](#page-45-0)  [page 46](#page-45-0) for information about using the **Full Camera** tool.

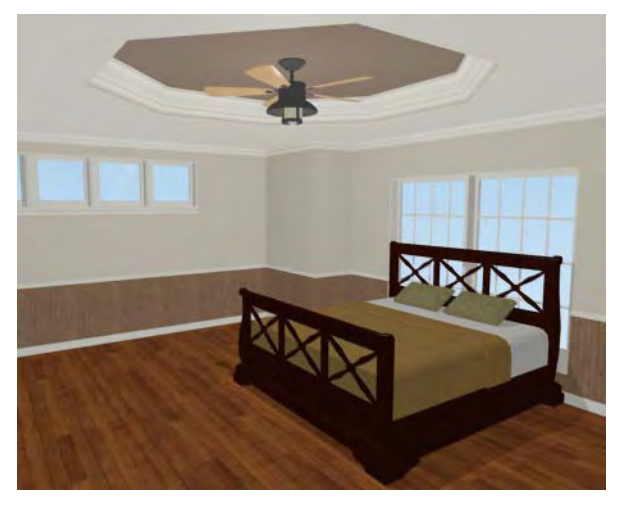

If you would like, you can continue adding interior elements from the Library Browser before continuing to work on this plan in the Kitchen and Bath tutorial.

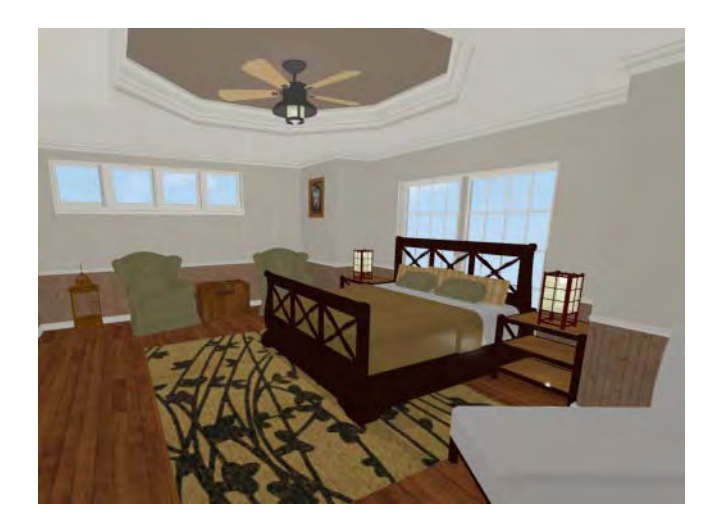

Chief Architect X4 User's Guide

# **Chapter 5:**

# **Kitchen and Bath Design Tutorial**

This tutorial continues where the [Materials Tutorial](#page-152-0) left off. You should save this tutorial using a new name to archive your previous work.

The tools and techniques used to design kitchens and bathrooms are very similar. This tutorial focuses on kitchen design. When you're finished you can use what you've learned to finish up the bathrooms as well. In this tutorial you will learn about:

- • [Adding Cabinets](#page-134-0)
- Placing Appliances
- • [Editing Cabinets and Appliances](#page-140-0)
- • [Creating a Custom Countertop](#page-143-0)
- • [Creating Architectural Blocks](#page-147-0)
- • [Editing Cabinets and Appliances](#page-140-0)
- • [Working in Cross Section/Elevation Views](#page-148-0)

## <span id="page-134-0"></span>**Adding Cabinets**

First, let's select **File**> Save As **F**, and choose to name our plan BeachHouse - Kitchen Bath Tutorial.

We'll begin by placing a cabinet in the kitchen and editing its dimensions, orientation, and placement. For more information about cabinets, see "Cabinets" on page 611 of the Reference Manual.

#### *To place a base cabinet*

1. **Zoom**  $\boxed{\circ}$  in on the Kitchen area in floor plan view.

- 2. Select **Build> Cabinet> Base Cabinet**
- 3. Click to place a base cabinet anywhere in the kitchen.

Once a cabinet is placed, it can be edited like other objects.

#### *To select and edit a cabinet*

- 1. Cabinets can be selected using one of the following methods.
	- Click on the cabinet while the **Select Objects**  $\|$  tool is active.
	- Click on the cabinet while any of the **Cabinet Tools Figure** are active. This allows only cabinets to be selected.
	- Right-click on the cabinet when another tool is active.
- 2. When the cabinet is selected, edit handles, a front indicator, and a temporary dimension display. As with other objects, the arrow that displays when the pointer is held over an edit handle indicates what edit function that edit handle will perform. See "Editing Box-Based Objects" on page 188 of the Reference Manual.

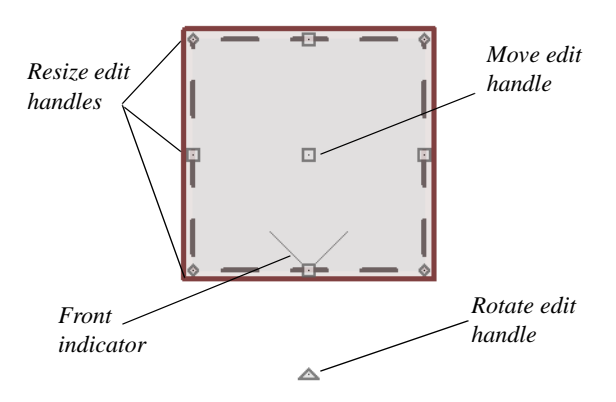

- Move a cabinet using the move edit handle. By default, you can move a cabinet along either the X axis or the Y axis. To allow unrestricted movement, hold down the **Ctrl key** (or click using the right mouse button) then drag the cabinet.
- Resize two sides of a cabinet using a resize edit handle, located in each corner.
- Extend a cabinet's edge on one side using an extend edit handle. One of the extend edit handles also displays an arrow that indicates the cabinet's front.
- Rotate a cabinet using the rotate edit handle.
- A temporary dimension updates as the cabinet is moved or resized.
- 3. When the cabinet is selected, you can also click the **Open Object** II edit button to open its specification dialog and make a wide variety of changes to the cabinet. For more information, see "Cabinet Specification Dialog" on page 629 of the Reference Manual.

#### *To lay out base cabinets for this tutorial*

- 1. Place and position several initial base cabinets in your plan and edit their width and orientation as shown in the following image.
	- Notice that two of the cabinets are 36", two are 24" wide, one is 33" and one is 27" wide.
	- A cabinet snaps to another if they are in alignment, facing the same direction, and of the same type.

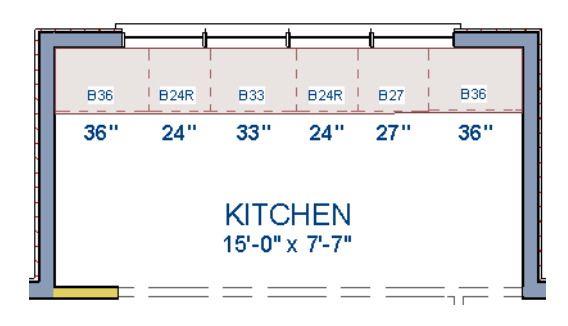

Note: The display of cabinet module lines has been turned on in the following images. See "Displaying Cabinets" on page 619 of the Reference Manual for more information.

#### *To create corner cabinets*

1. Select the three foot base cabinet at upper right.

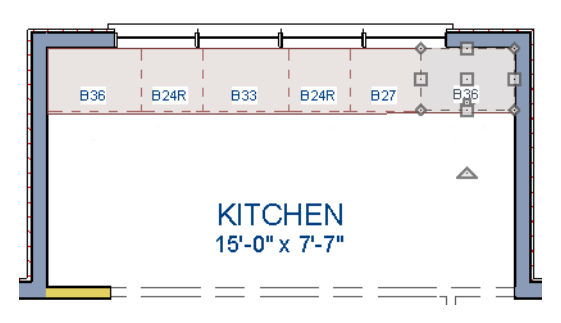

- 2. Click the **Open Object**  $\blacksquare$  edit button to open the **Base Cabinet Specification** dialog. On the General tab:
	- Specify a **Width** greater than the Depth. The selected cabinet's width should already have been changed to 36", which works well with a 24" depth. If it isn't, change it to 36" now.
	- Click the **Special** drop-down list and select Corner.
	- On the Front tab, uncheck the box beside **Diagonal Door**.

• Click **OK** to change the cabinet into a corner cabinet.

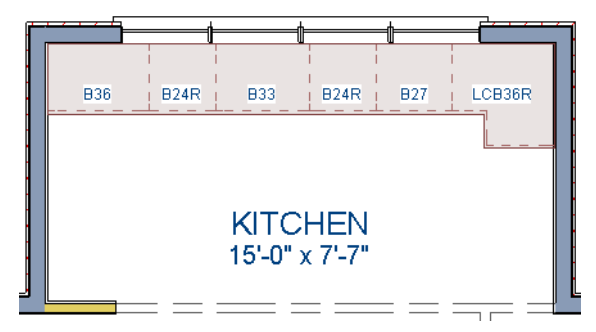

- 3. Repeat this process with the upper left Base Cabinet and open it for specification:
	- On the General tab, change it to a corner cabinet (as we did in the previous step).
	- On the General tab, change the **Left Side Width** to 36 inches (36").
	- On the Front tab, uncheck the box beside **Diagonal Door** if it is checked.
- 4. Click OK to close the **Base Cabinet Specification** dialog, then select this cabinet, use its rotate edit handle, then move it into the corner, until it bumps into the walls.

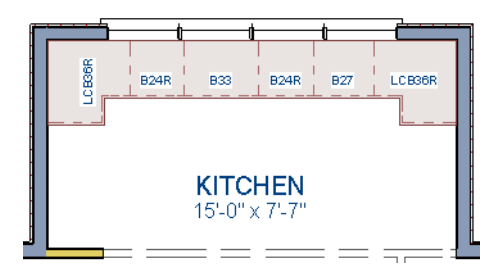

Note: To move a group of cabinets, select one cabinet, place the pointer over the move handle, the click and drag the mouse cursor and you can push the entire group of cabinets.

#### *To place wall cabinets*

- 1. Select **Build> Cabinet> Wall Cabinet** .
- 2. Click very above the left corner base cabinet to place a wall cabinet as shown.

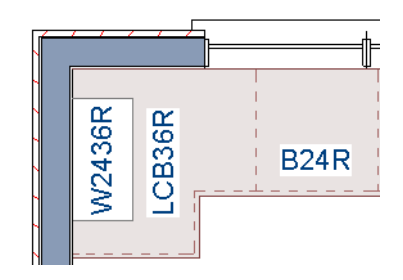

- 3. Click the **Open Object ID** edit button to open the **Wall Cabinet Specification** dialog. In the Wall Cabinet Specification dialog:
	- On the General tab, specify a **Width** of 33.
	- On the Door/Drawer tab, change the Door Style to **Framed Doors**, and check **Glass Doors** if it is not already selected.
	- On the Moldings tab, choose **Add New** to add a new molding profile to the cabinet. For the purposes of this example, we will use a crown molding profile set with a **Height** of 2 1/2", a **Width** of 2 1/2", and a Vertical **Offset** of - 2 1/2".
	- Click **OK** to apply these changes to the wall cabinet.
- 4. Once you have finished modifying the original wall cabinet, select it and click on the Copy edit tool, then click near the opposite wall to place a second wall cabinet identical to the first, and rotate it so that it faces out in to the door, instead of in to the wall.

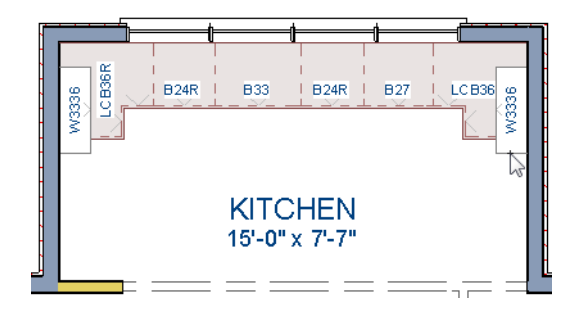

Note: The display of cabinet face indicator lines has been turned on in the following images. See "Displaying Cabinets" on page 619 of the Reference Manual for more information.

#### *To place soffits*

Select **Build> Cabinet>** Soffit  $\mathcal{D}$  then click above the wall cabinets to place soffits. Adjust their width and orientation to match the wall cabinets below.

When objects are very close to one another or occupy the same vertical ₩ space in floor plan view, it may be difficult to select the intended object. You

can select an objects, then click the **Select Next Object rext** edit button or press the Tab key to select a neighboring object. The Status Bar indicates which object is currently selected.

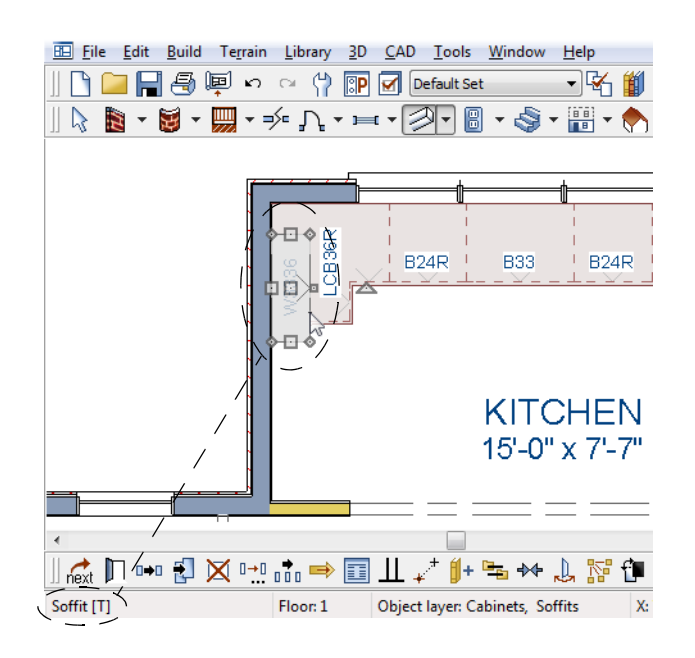

## <span id="page-139-0"></span>**Placing Appliances**

Appliances come in two basic varieties, freestanding and built-in. Most plans use both types, including this one. For more information about library objects such as appliances, see "The Library" on page 743 of the Reference Manual.

#### *To place a freestanding appliance*

- 1. Select **Library> Library Browser i** to open the Library Browser.
- 2. Go to **Architectural> Appliances> Refrigerators**, locate a refrigerator, and select it for placement.
- 3. On the left of the kitchen, click in the empty space to the bottom of the base corner cabinet to place the refrigerator.

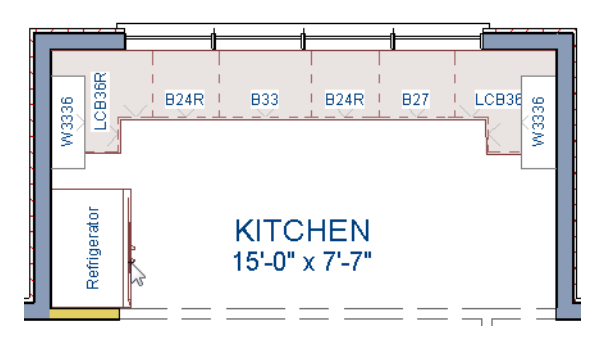

- 4. In the Appliances library, find the electric range and select it for placement.
- 5. Place the range in the empty space on the right of the kitchen.

#### *To place a built in appliance*

- 1. Open the Fixtures category to the Sinks library, find the double self-rimming 32 inch sink and select it for placement. For the purposes of this tutorial, we used the Offset 32" sink.
- 2. Click on the base cabinet near the top of the screen that is 33" wide to place the sink.
- 3. In the Appliances library, find a basic dishwasher, select it for placement, and click on the cabinet to the right of the sink.

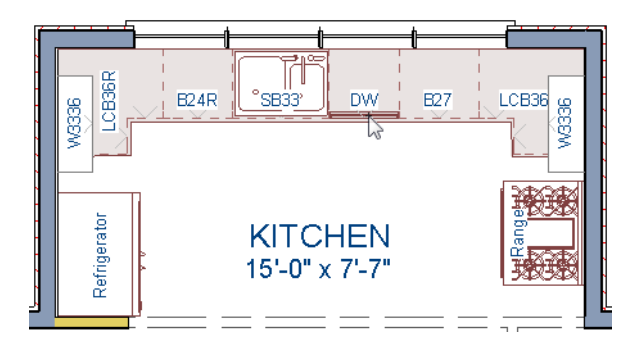

# <span id="page-140-0"></span>**Editing Cabinets and Appliances**

We've already learned how to edit the dimensions of cabinets and appliances in floor plan view. Like other objects, cabinets and appliances can also be edited in their own specification dialogs. This method allows a higher degree of customization.

#### *To edit cabinets in the Cabinet Specification dialog*

- 1. Select the cabinet to the left of the sink and click the **Open Object**  $\blacksquare$  edit button to open the **Base Cabinet Specification** dialog.
- 2. Select the drawer in the preview. Notice that clicking anywhere on the preview takes you to the Front tab.

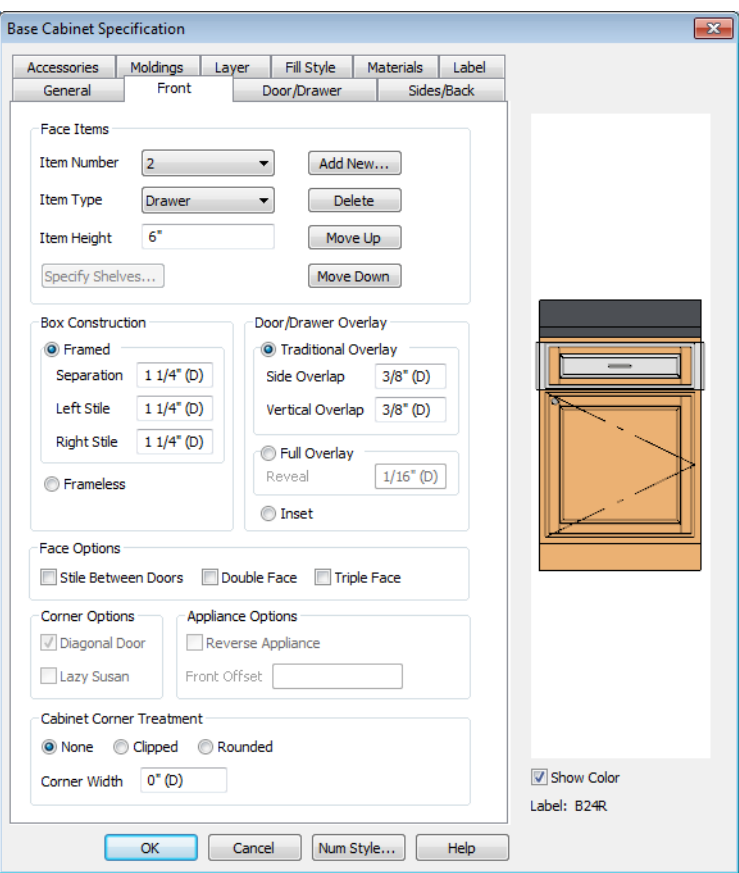

- 3. Click the **Add New** button to open the **New Cabinet Face Item** dialog.
- 4. Click the **Item Type** drop-down list and select Cutting Board, assign an **Item Height** of 1 inch, and click **OK** to return to the **Cabinet Specification** dialog.

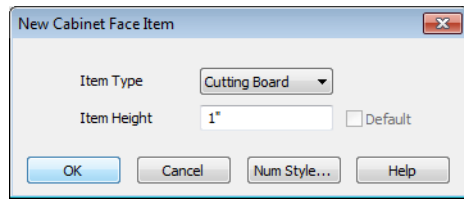

- 5. A new Cutting Board face item, as well as a new Separation, will be added below the drawer that you selected.
- 6. Click on the cutting board in the preview, then click the **Move Up** button three times to move the cutting board above the drawer and the empty spaces above and below it.
- 7. Select the Separation and click the **Move Up** button three times, as well.

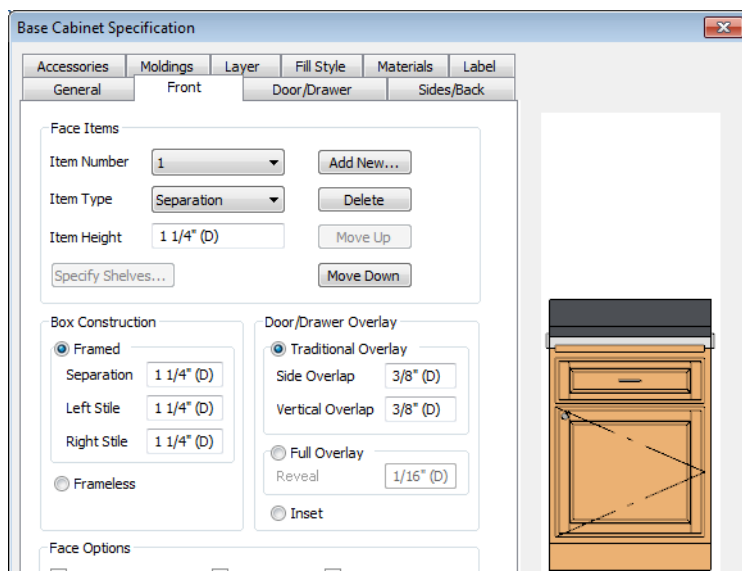

- 8. Click OK to close the **Base Cabinet Specification** dialog.
- 9. Follow this same procedure to make any additional changes to the other cabinets in your kitchen area, such as creating a bank of drawers, or changing the handle for drawers to be knobs.
- 10. Finally, we will add in several smaller base cabinets to fill in the gaps between appliances

#### *To edit appliances in their specification dialogs*

- 1. Select the refrigerator and click the **Open Object**  $\|\Pi\|$  edit button to open the **Fixture Specification** dialog.
- 2. On the General tab, change the **Depth** to 28 and click **OK**.

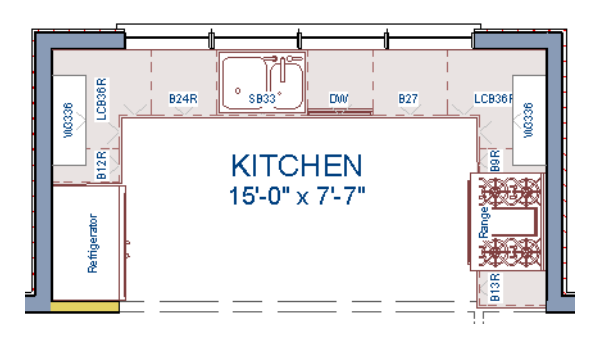

# <span id="page-143-0"></span>**Creating a Custom Countertop**

Now we'll create a kitchen cabinet island, and add a custom countertop with an overhang. For more information, see "Editing Custom Countertops" on page 625 of the Reference Manual.

#### *To create a cabinet island*

- 1. Select **Build> Cabinet> Base Cabinet in**.
- 2. Click to place a base cabinet in the kitchen area, and select it.
- 3. Click the **Open Object I**I edit button to open the **Base Cabinet Specification** dialog.
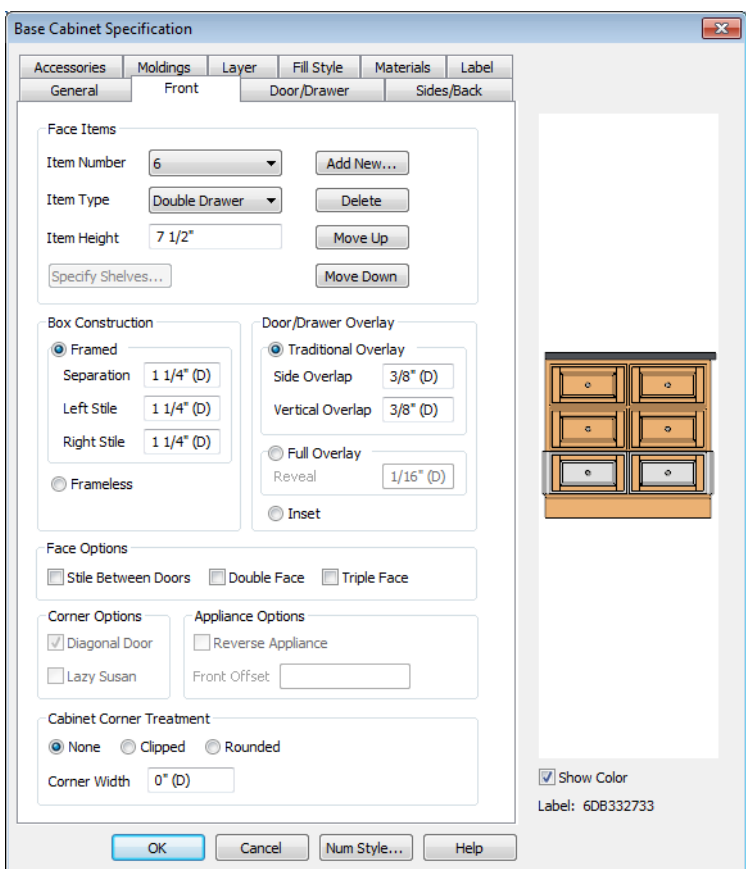

- On the General tab, specify a **Height** of 33", a **Width** of 33" and a **Depth** of 27".
- On the Front tab, create 3 **Double Drawer**s each having an **Item Height** of 7 1/2"
- On the Door/Drawer tab, set the Drawer Handle to **Knob**.
- Click **OK**.
- 4. With the Base Cabinet still selected, click on the **Copy/Paste**  $\rightarrow$  edit tool, and paste a copy of this modified cabinet next to the first, as in the image below.

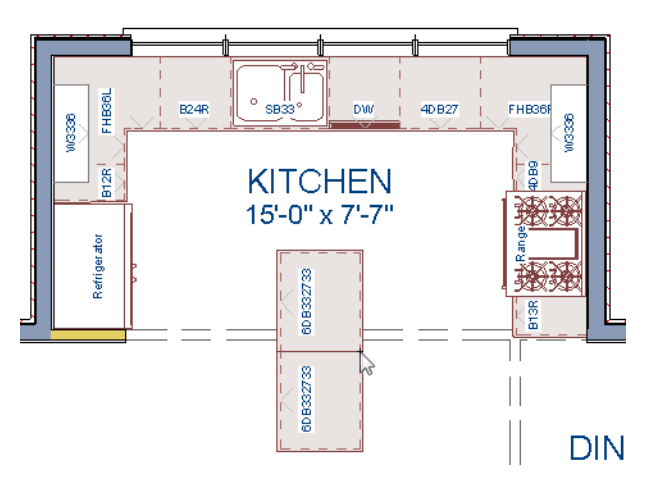

5. For the next portion of this tutorial, we will turn off the display of cabinet labels by selecting **Tools**> **Display Settings**> **Display Options** , scroll down to the Cabinets, Labels layer, remove the checkmark the **Disp** column, and click **OK**.

## *To create a custom countertop*

- 1. Turn on **Object Snaps**  $\Box$ <sup>*n*</sup>.
- 2. Select **Build> Cabinet> Custom Countertop** .
- 3. Click and drag to draw a rectangular polyline that will become our custom countertop.

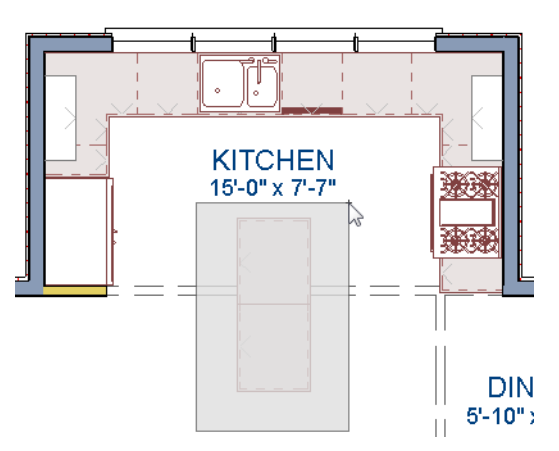

4. Select the custom countertop and use the edit tools to edit its shape as shown in the following images, where we have applied an Angle Hatch Fill Style to the Custom Countertop for easy viewing.

- Use the **Break Line**  $\rightarrow$  and **Change Line/Arc** edit buttons to add edit handles and change the polyline's shape. For more information, see "Break Line" on page 212 of the Reference Manual.
- You can also draw **End to End**  $\mathbb{Z}$  dimensions from the Base Cabinet to the edge of the Custom Countertop, and use those dimensions to type in a precise value for the distance. For more information see "Moving Objects Using Dimensions" on page 914 of the Reference Manual.

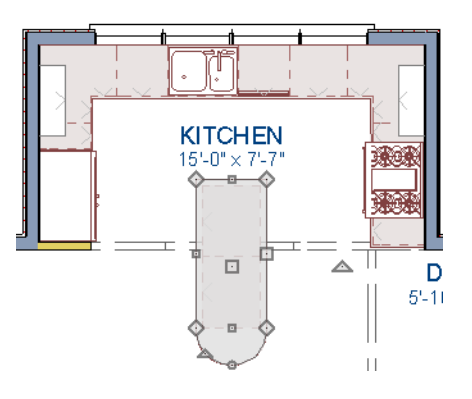

5. Let's create a **Full Camera the** view and take a look.

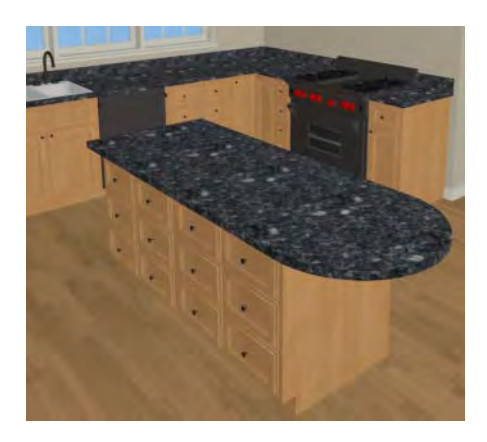

6. Finally, let's return to the Floor Plan view, add one more Wall Cabinet and Soffit above it on the right side of the kitchen, and resize them so that they are slightly wider than the Range below them.

# **Creating Architectural Blocks**

Groups of items can be blocked together and saved to the library for use in other plans.

### *To create an architectural block*

- 1. While in Floor Plan view, group select all objects you would like to include in the architectural block.
- 2. One way to group select the objects is to hold down the **Shift** key and select additional objects to add them to the selection set. There are many other ways to select and group select objects. For more information, see "Selecting Objects" on page 166 of the Reference Manual.

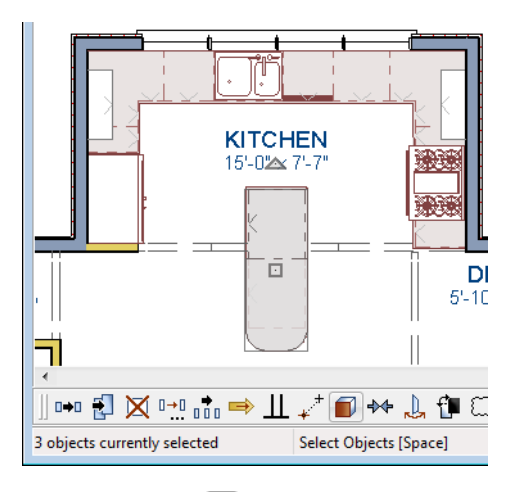

3. Click the **Make Architectural Block**  $\Box$  edit button.

## *To add objects to the library*

- 1. If it is not still selected, select the architectural block.
- 2. Click the **Add to Library**  $\left[\mathbf{I}\right]$  edit button to add the cabinet to the User Catalog folder in the Library Browser.
- 3. Right click on the Base cabinet name in the Library Browser and select Rename to change this cabinets name to Kitchen Bar.
- 4. Now click and drag the newly named Kitchen Bar cabinet into the appropriate User Catalog folder that you have created for it, such as Base Cabinets.

#### *To explode an architectural block*

1. Select an architectural block.

2. Click the **Explode Architectural Block** dit button.

## **Working in Cross Section/Elevation Views**

Like other objects, cabinets can be edited in cross section/elevation views. This method of editing is very powerful and allows objects to be edited easily in vertical space. Next we'll edit wall cabinets and add a range hood. For more information about cross section/elevation views, see "Working in 3D" on page 835 of the Reference Manual.

#### *To create a cross section/elevation view*

- 1. In floor plan view, select **3D> Create Orthographic View> Cross Section/Elevation** . Click and drag a line of sight that intersects the group of cabinets that includes the range.
- 2. **Zoom**  $\boxed{Q}$  in on the kitchen.

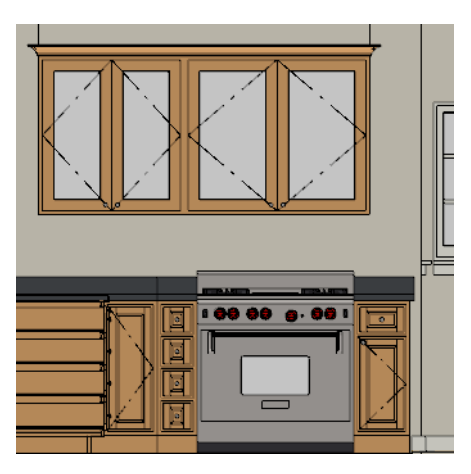

#### *To edit the cabinets in a cross section/elevation view*

1. Click the **Select Objects**  $\mathbb{R}$  button, then click on the wall cabinet above the range, which should have double doors and be slightly wider than the base cabinet below it.

2. Click on the cabinet's bottom edit handle and drag it upwards.

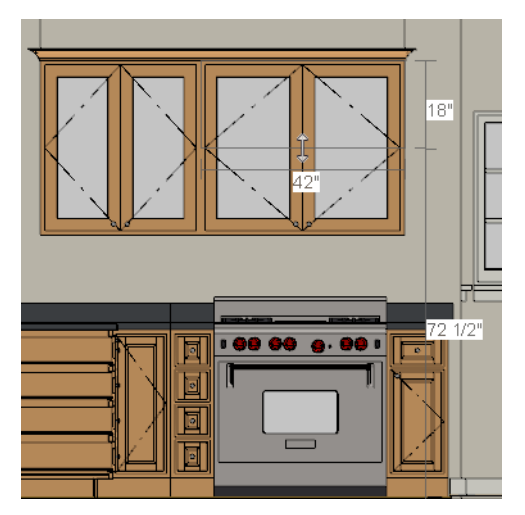

3. When the temporary dimension indicates that the cabinet height is 18 inches, release the mouse button.

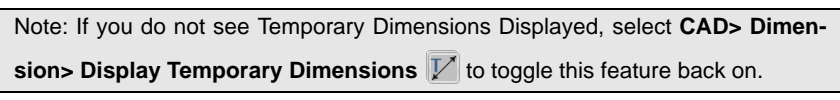

## *To place a range hood*

- 1. Find a range hood from the Fixtures Library (Architectural> Appliances> Hoods> Large) and select it for placement.
- 2. Click above the range to place the hood.
- 3. If necessary, adjust its height and size using its edit handles.

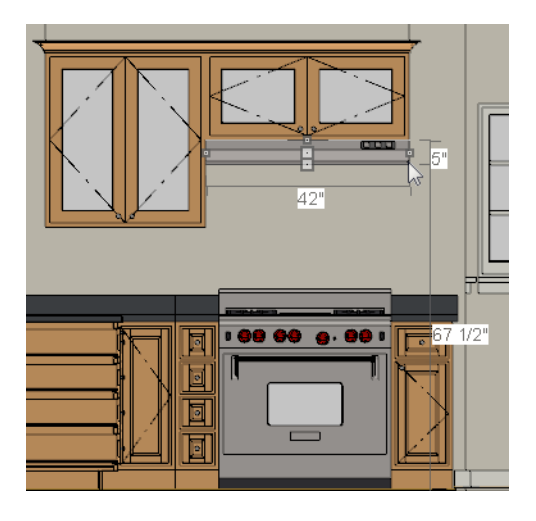

## **Finishing Touches**

You may want to add a few finishing touches.

- While we're at it, let's add some additional interior design elements from the Library Browser, including stools to our new bar in the kitchen (Interiors> Furniture> Seating> Stools).
- Add furniture to the dining nook and change the flooring to match the kitchen.
- Add a table and some chairs to the dining area.
- Continue placing objects from the Library Browser to customize the remainder of the house design.

## *To view our kitchen using the Cross Section Slider and Final View*

- 1. In floor plan view, click **Fill Window** .
- 2. Create a **Full Camera i o** view that starts from the exterior and release the mouse button in the kitchen. See ["To create a camera view" on page 46.](#page-45-0)
- 3. Use the **Mouse-Orbit Camera**  $\mathbb{R}$  tool to adjust the camera's perspective. If you want, you can turn off the display of the backdrop in the **3D Settings** dialog. For more information, see "3D Settings Dialog" on page 814 of the Reference Manual.
- 4. Select **3D> Camera View Options> Cross Section Slider** to open the **Cross Section Slider** dialog.

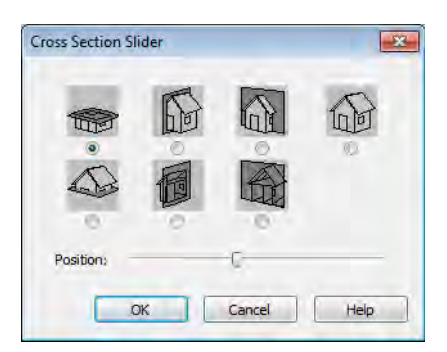

- 5. Select the flat cut line and use the position slider to specify the location of the cutting plane. See "Cross Section Slider" on page 834 of the Reference Manual.
- 6. Select **3D> Camera View Options> Final View <b>the** to create a higher quality final view.

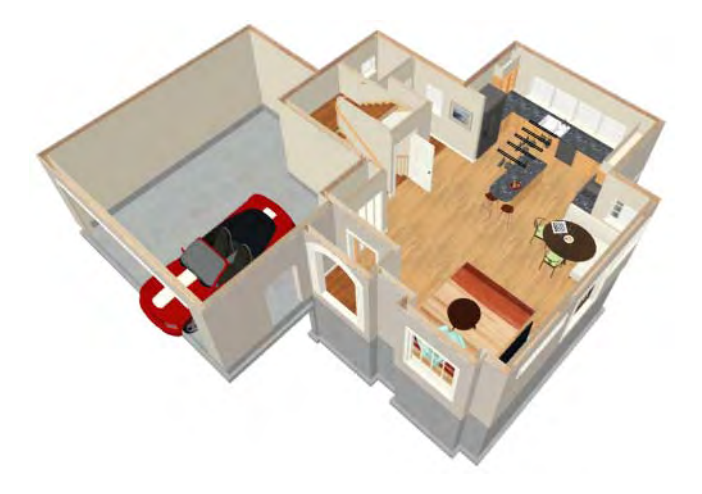

7. In a future tutorial, we will be returning to this plan file, so be sure to **Save T** your work.

If you would like, you can continue working on this plan in the [Landscaping Tutorial.](#page-174-0) To learn how to arrange views of your model on a page for printing, see the [Layout Tutorial](#page-222-0).

# **Chapter 6:**

# **Materials Tutorial**

Materials display on the surfaces of objects in 3D views and can make a 3D view appear highly realistic. When applied to most objects, material quantities will also be calculated in the Materials List.

This tutorial continues from where the [Interior Design Tutorial](#page-116-0) ended. You may want to save this tutorial using a new name to archive your previous work. In this tutorial you will learn about:

- Setting Materials Defaults
- • [Using the Materials Tab](#page-154-0)
- Using the Material Painter
- Using the Material Eyedropper
- Using the Color Chooser
- • [Blending Colors with Materials](#page-160-0)
- • [Using the Material Eyedropper](#page-161-0)
- • [Custom Materials, Images, and Backdrops](#page-165-0)
- Generating a Materials List

## <span id="page-152-0"></span>**Setting Materials Defaults**

Material default settings determine the materials used by different objects when they are initially created. Setting the correct material defaults before beginning a project may help you save time. For more information, see "Preferences & Default Settings" on page 63 of the Reference Manual.

## *To set material defaults*

1. Select **Edit> Default Settings** <sup>1</sup> to open the **Default Settings** dialog.

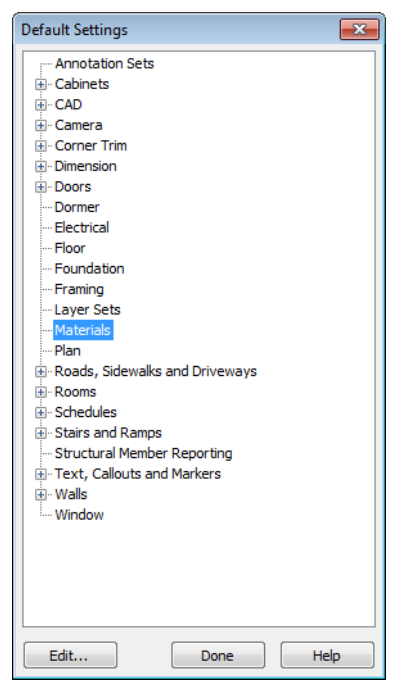

- 2. There are a two options. You can do either or both:
	- Select an item in the tree list and click the **Edit** button to open the defaults dialog for that type of object. The default dialogs for architectural objects such as doors and windows have a Materials tab that allows you to set the material defaults for object components. See ["Using the Materials Tab" on page 155.](#page-154-0)

• Select **Materials** and click the **Edit** button to open the **Material Defaults** dialog. Here you can set the material defaults for many different objects, including some that do not have default dialogs. See "Material Defaults" on page 796 of the Reference Manual.

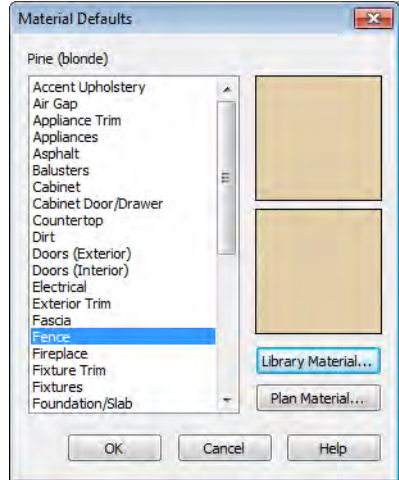

3. When you are finished, click **OK** to close the defaults dialog, then click **Done** to close the **Default Settings** dialog.

Once an object has been placed in a plan, the materials applied to it can be changed in a number of ways.

## <span id="page-154-0"></span>**Using the Materials Tab**

Most objects' materials can be assigned in their specification dialog in both 2D and 3D views. The materials used by a door, for example, can be edited on the Materials tab of the **Door Specification** dialog. For more information, see "Materials Tab" on page 777 of the Reference Manual.

#### *To change material on an object using the Materials tab*

- 1. Click the **Select Objects b**utton, then click on the double door leading from the master bedroom to the deck on Floor 2 to select it.
- 2. Click the **Open Object I** edit button to open the **Door Specification** dialog.

3. Select one of the door's components from the list on the left.

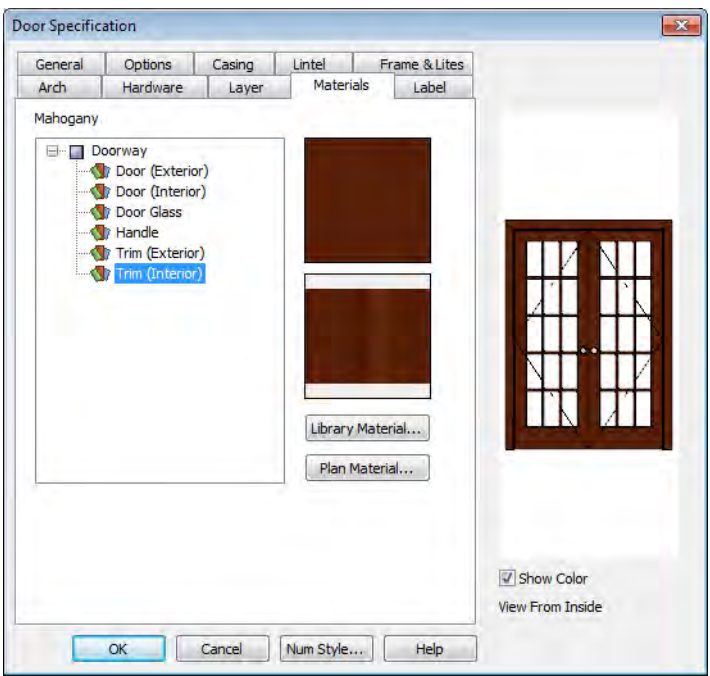

- Click the **Library Material** button to open the **Select Library Object** dialog.
- 4. Find and select a material and click **OK**.
- 5. You can continue to specify component materials. The preview in the dialog updates as changes are made. When finished, click **OK** to close the specification dialog.

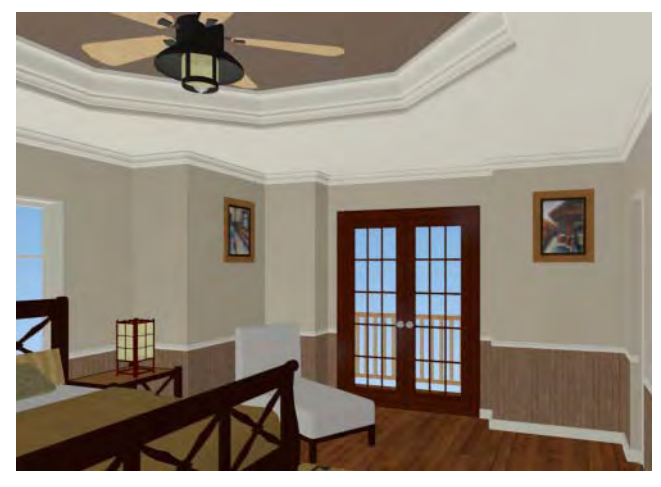

6. Create a **Full Camera C** view of the door.

The materials used in individual rooms can also be specified. Rooms can be selected in both floor plan and 3D views.

- In floor plan view, click in an empty space within a room. When selected, the whole room is highlighted. If you accidentally select an object other than the room, you can press the Tab key on the keyboard until the room is selected.
- In camera views and overviews, click on the floor of the room to select it.

#### *To edit a room using the Materials tab*

- 1. Select the master bedroom and click the **Open Object**  $\mathbb{\Gamma}$  to open the **Room Specification** dialog.
- 2. On the Materials tab, select Molding under the Crown Molding heading and click the **Library Material** button to open the **Select Library Object** dialog.

3. Find and select a material and click **OK** to close the dialog.

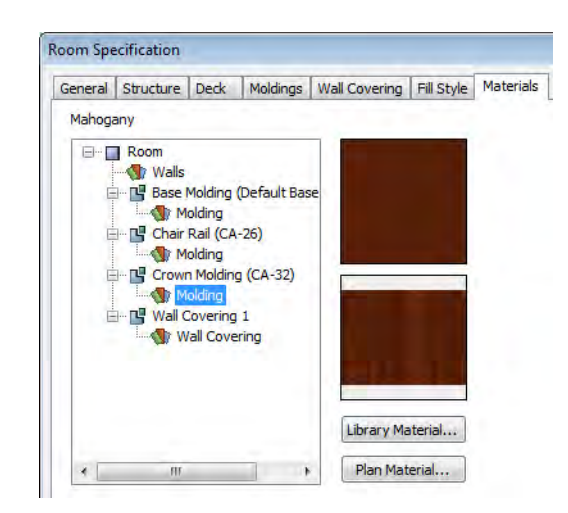

- 4. Click **OK** to close the **Room Specification** dialog.
- 5. The results can be seen in a **Full Camera in** view.

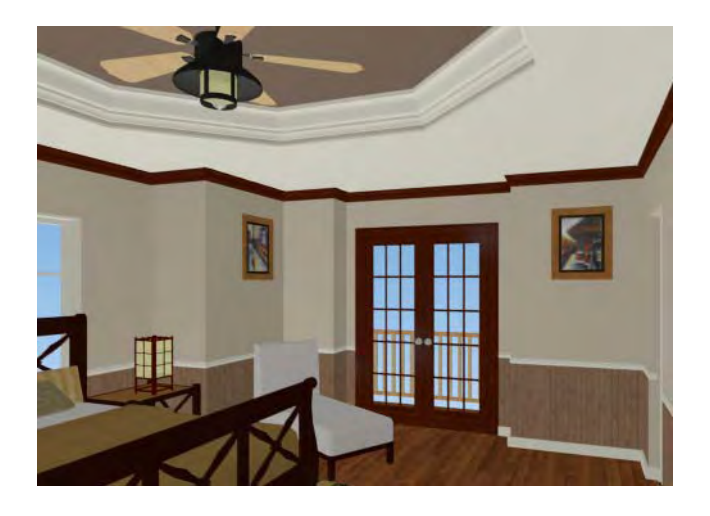

## <span id="page-157-0"></span>**Using the Material Painter**

The **Material Painter F** tool allows you to select a material and then apply it to an object in a 3D view.

There are five Material Painter Modes which specify how broadly or narrowly the selected material will be applied to surfaces in your plan. In this tutorial, the **Component Mode** is used. For more information, see "The Material Painter" on page 774 of the Reference Manual.

#### *To apply a material using the Material Painter*

- 1. While still in the 3D view of the door, select **3D> Materials> Material Painter** and confirm that there is a checkmark next to **Material Painter Component Mode** .
- 2. Click the **Material Painter E** button to open the **Select Library Object** dialog. Browse to Flooring> Carpeting, select a carpet material, and click OK.

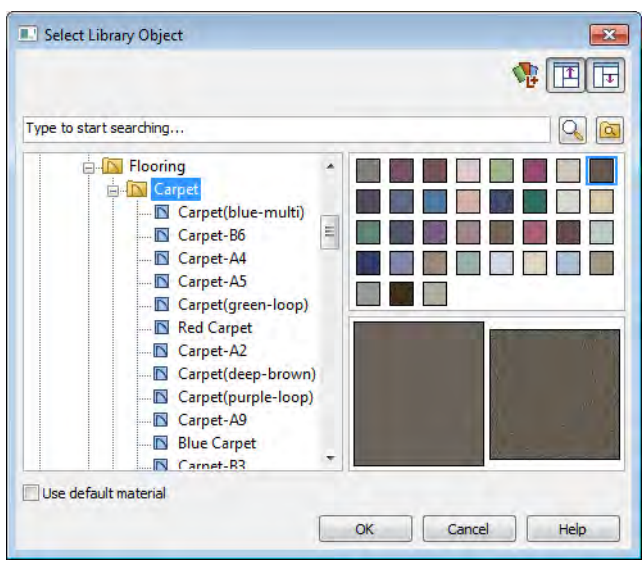

3. Move your cursor into the 3D view and notice that it displays a spray can icon  $\mathbb{R}$ .

4. Click on the floor of the master bedroom to apply the selected material to that surface, which is a component of the room.

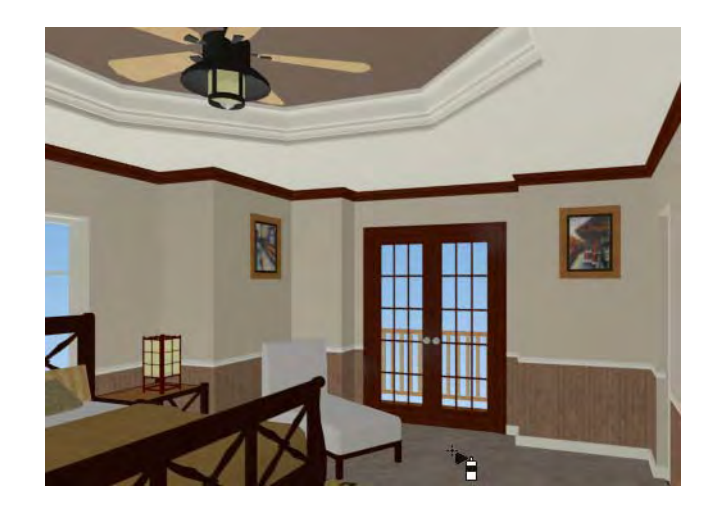

As an alternative to wall-to-wall carpeting, you can place an area rug symbol from the library in a room and assign to it whatever material you wish. See "Placing Library Objects" on page 761.

With the Material Painter **follow** can apply a material to nearly any surface, including many that can't be individually selected like the base molding on a wall or the frame of a

window. When either the **Component**  $\mathbf{E}$  or **Object**  $\mathbf{E}$  Modes is active, you can continue to apply the selected material to objects until a different tool is selected.

## *To add artwork to a frame*

- 1. A variety of frames can be found in the Interiors library category. Place a wall or desk frame in your plan and create a camera view in which it can be seen.
- 2. Select **3D> Materials> Material Painter** and confirm that there is a checkmark next to **Material Painter Component Mode** .
- 3. Click the **Material Painter B** button to open the **Select Library Object** dialog and select a painting, photo or print from the Artwork library.

4. Move your cursor over the middle area of the frame and click to apply the selected artwork.

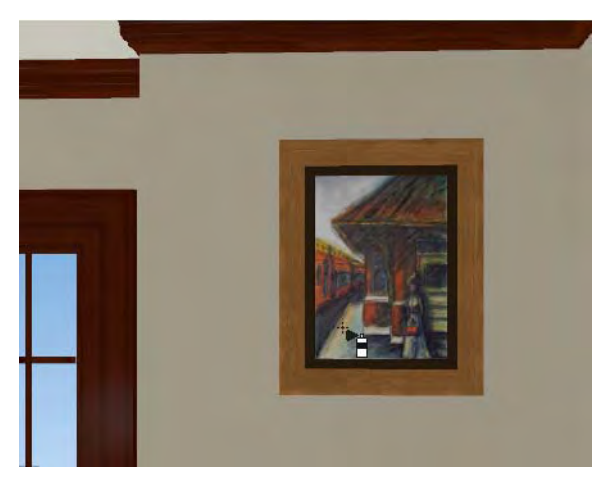

The artwork displayed in a frame can also be specified in the frame's specification dialog. See "Symbol Object Specification Dialogs" on page 769 of the Reference Manual.

## <span id="page-160-0"></span>**Blending Colors with Materials**

Instead of using the **Material Painter**  $\mathbf{F}$  to replace a material with a new one, we can use it with the **Blend Colors With Materials following** feature to blend a color with a textured material such as the carpet we selected for the master bedroom and create a new material. For more information, see "Blend Colors With Materials" on page 775 of the Reference Manual.

## *To blend a color with a texture*

- 1. In a 3D view, select **3D> Materials> Material Painter> Material Painter** .
- 2. In the **Select Library Object** dialog, select a solid color for the carpet from the Generic Colors library, then click OK.
- 3. When you move your cursor into the view, it displays a paint roller icon  $\overline{B}$ .
	- When **Blend Colors with Materials** is active and a solid color is loaded in the

Material Painter, your cursor displays the paint roller icon  $\overline{P}$ .

• If you see the spray can icon **industrial select 3D> Materials> Material Painter>** 

**Blend Colors With Materials P** or click the **Blend Colors With Materials** edit button to turn this feature on.

4. Click on the carpet to blend the selected color with the carpet texture. The result is a new material with the textured appearance of the carpet as well as the color you selected.

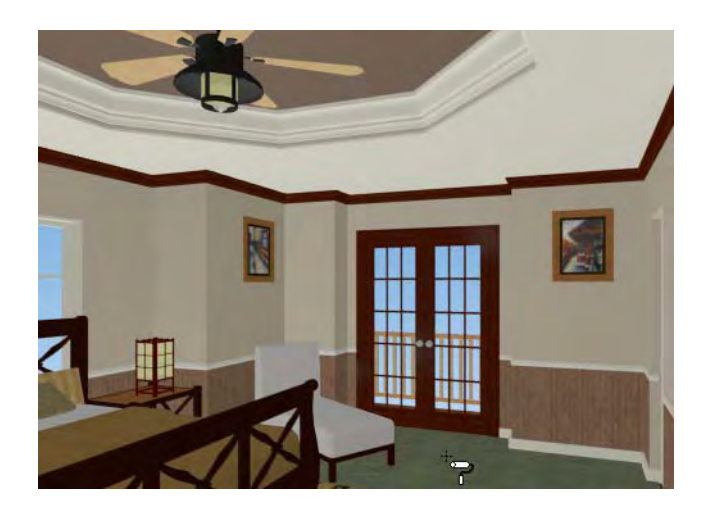

# <span id="page-161-0"></span>**Using the Material Eyedropper**

The **Material Eyedropper** 1 tool allows you to load a material that can be seen on a surface in a 3D view into the **Material Painter** is tool and then apply it to another surface. In our master bedroom, the type of wood we have assigned to the interior trim of the exterior door is

different than the material used on the trim of the interior doors.We can easily change this using the **Material Eyedropper** .

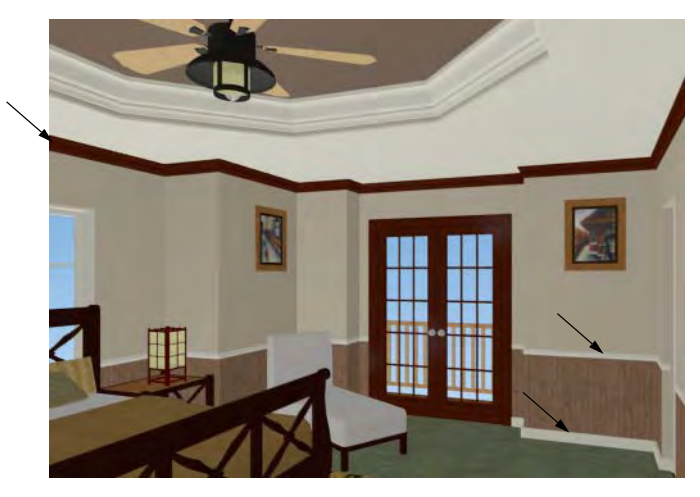

- 1. Activate the camera view (or any 3D view).
- 2. Select **3D> Materials> Material Painter f** from the menu. If there is a check beside **Blend Color With Material <b>7**, select this menu item to disable it; if not, simply click outside of the menu to close it again.
- 3. Select **3D> Materials> Material Eyedropper** 2 and notice that the pointer displays an eyedropper icon  $\mathscr{I}$ .

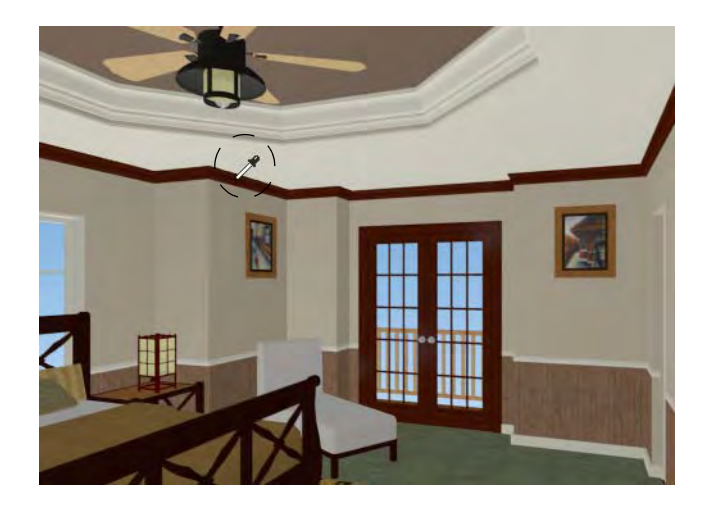

- 4. Now just click to load that material. Notice that the pointer changes to a spray can  $\mathbb{R}^n$ , indicating that the loaded material is ready to apply to another object and replace the existing material.
- 5. Click on the moldings to apply the loaded material.

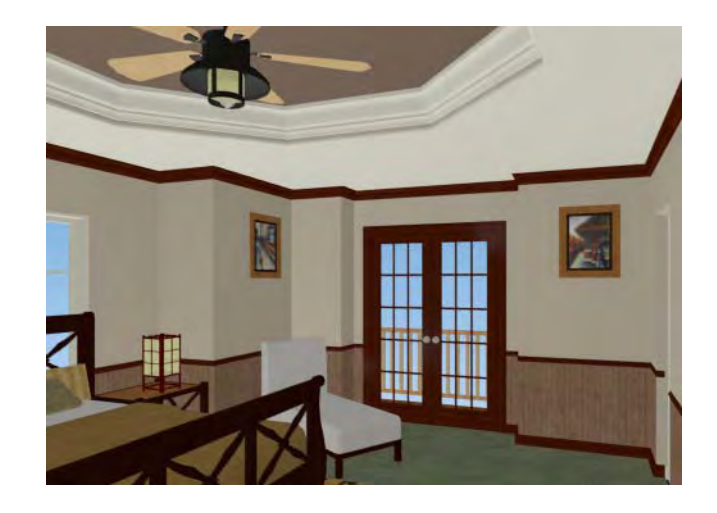

# <span id="page-163-0"></span>**Using the Color Chooser**

With the **Color Chooser** 2 you can load any color that is displayed on your monitor and save it to the library for use in your plans.

## *To create a new material using the Color Chooser*

1. Select **Tools> Color Chooser** is to open the **Color Chooser** dialog.

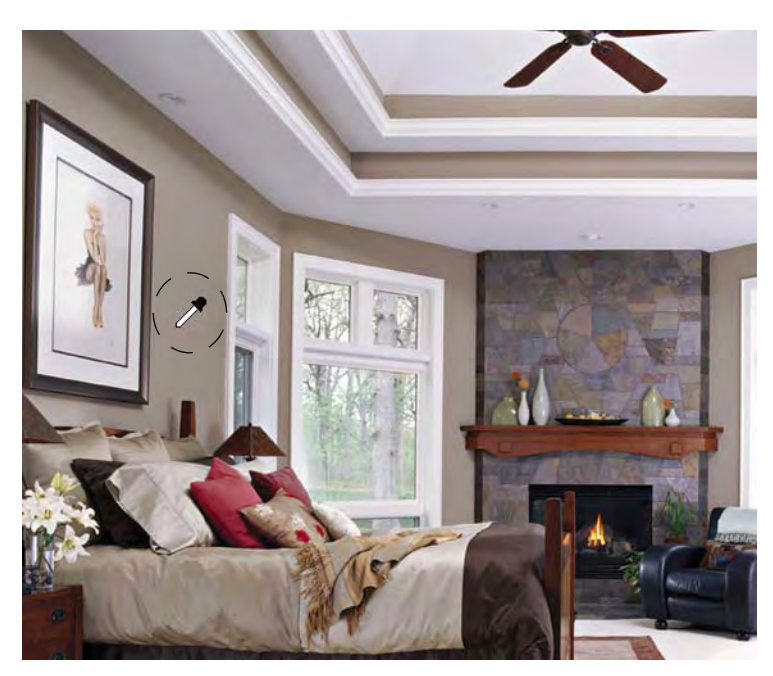

2. Place your mouse pointer over the eyedropper at the right of the dialog, then click and drag the eyedropper to an open image on your screen.

3. Release the mouse button to load the color, then click the **Create Material** button in the **Color Chooser** dialog. Click OK to close the **Color Chooser** dialog.

4. The new "Custom Color" is now saved in the User Catalog with its R, G, B colors specified in its name. It can be renamed and moved, and is available for use in any plan.

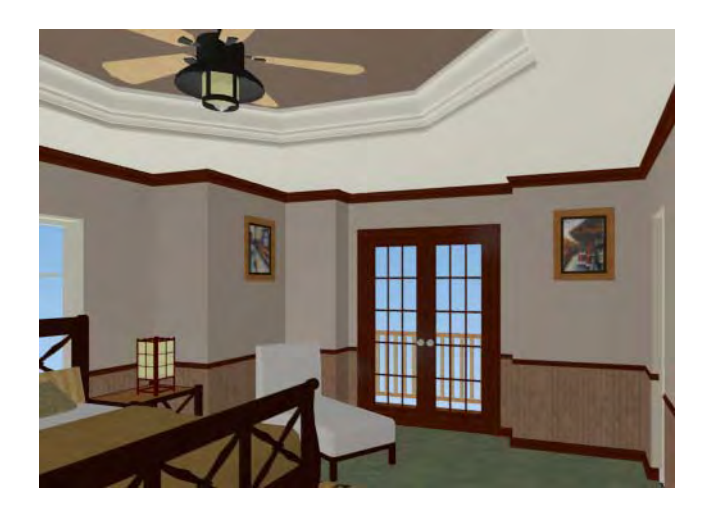

# <span id="page-165-0"></span>**Custom Materials, Images, and Backdrops**

Chief Architect allows you to customize your 3D views by importing your own materials, image objects, and backdrops that display in 3D views. For more information about images, see "Pictures, Images, & Walkthroughs" on page 1023 of the Reference Manual.

> Note: The following steps make use of image files that are not included with the program. You can use image files that are already on your computer or you can create new ones. You can even use the same image file to create a material, an image, and a backdrop. Learning the tools and techniques described is more important than the appearance of the final product.

## **Creating Materials**

Materials are special digital images that can be applied to the surfaces of objects. You can create your own custom materials and save them in the library. Bear in mind that materials typically cover a surface by tiling an image repeatedly and are specially edited so that they tile seamlessly: as a result, not all images will necessarily serve as effective materials.

Once a material is saved in the library, it can be applied to objects in any plan, either using the objects' specification dialogs or the **Material Painter** tool.

#### *To add a new material to the library*

- 1. Select **Library> Library Browser**  $\left[\frac{m}{2}\right]$  (or press Ctrl + L) to open the Library Browser.
- 2. Right-click on the User Catalog 'folder and select **New> Material** from the contextual menu.

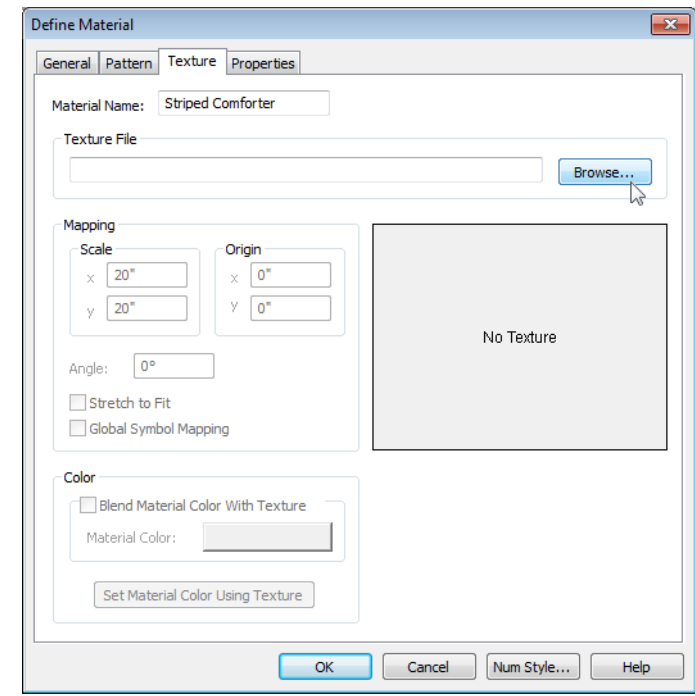

- 3. Select an image file and click the **Open** button to return to the **Define Material** dialog.
- 4. Give the new material a short, descriptive **Name**.
- 5. On the Texture tab, click the Browse button to display the Select Texture File dialog, where you can select the material saved on your machine.

6. Click **Open**.

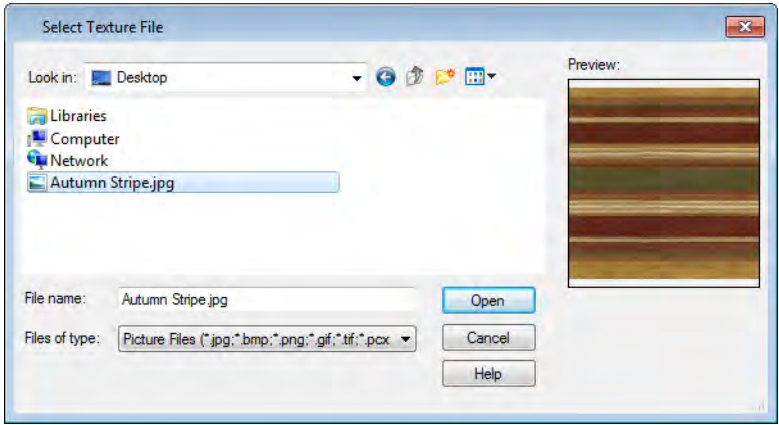

- 7. Specify the **Scale** of the texture, which controls how large the image will appear on the surfaces it is applied to.
- 8. On the Properties tab, specify the **Material Class** and attributes of the material. A Matte material will most closely resemble cloth, which is what this material will be used for.
- 9. Click **OK** to add the new material to the **User Catalog** folder.

For more information, see "Define Material Dialog" on page 786 of the Reference Manual.

## **Creating Images**

In Chief Architect, image objects are more than just 2D pictures. Images have size and height attributes and can contain transparency information. In floor plan view, they display only as 2D symbols; but in 3D views, the visual information that images contain can be seen.

Images can be placed in a plan just as plants, furnishings and fixtures are: by selecting the image and clicking any floor plan view, camera view or overview.

## *To create an image and save it to the library*

1. Right-click on the User Catalog folder, then select **New > Image 4** from the contextual menu to open the **Image Specification** dialog. For more information, see "Image Specification Dialog" on page 1027 of the Reference Manual.

2. On the Image tab, click the **Browse** button and browse to any image on your computer. In this tutorial we will use an image of a cat that has transparency data associated with it; however, you can use any image.

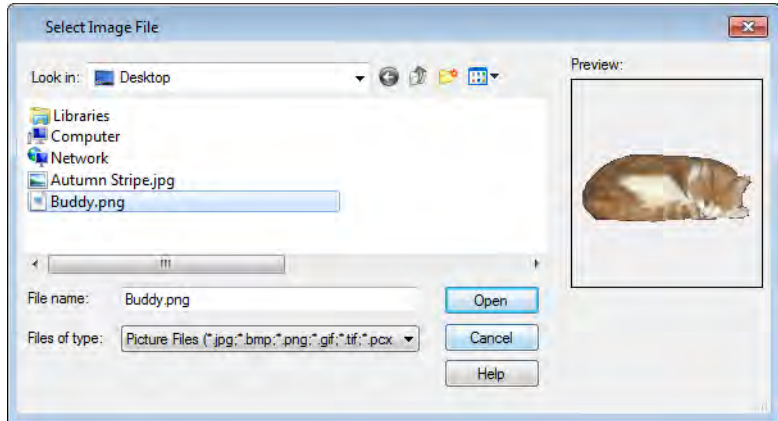

- 3. Click **Open** to return to the **Image Specification** dialog.
- 4. On the Image tab, enter the **Height** or **Width**, adjusting one will adjust the other, maintaining the correct proportion. Enter a **Height Above Ground** value to specify the elevation at which the image displays. A value of 24 inches works well in this case as we'll be placing the image on a piece of furniture.
- 5. Specify the transparency settings on the Transparency tab.
- 6. Click **OK** to close the **Image Specification** dialog and add the new image to the **My Images** category in the Images library.

## **Importing Backdrops**

Backdrops are images that display behind 3D views. In Chief Architect, you can take a photo of a site, save it to the library as a backdrop, and display it behind 3D views to create a realistic rendering of your model and its surrounding view.

### *To import a backdrop and save it to the library*

1. Select **File> Import> Backdrops> Backdrop E** and browse to an image on your computer.

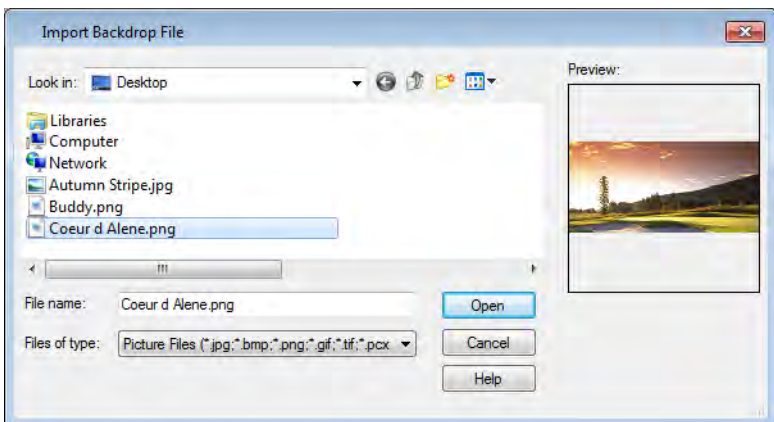

2. Select the image and click **Open** to add it to User Catalog.

## *To apply a backdrop to 3D views*

- 1. Select **3D> 3D Settings 10** to open the **3D Settings** dialog.
- 2. On the Backdrop tab, click the **Select Backdrop** button to open the **Select Library Object** dialog.

3. Click on the **Select Backdrop** button, find and select your backdrop from User Catalog and click **OK**.

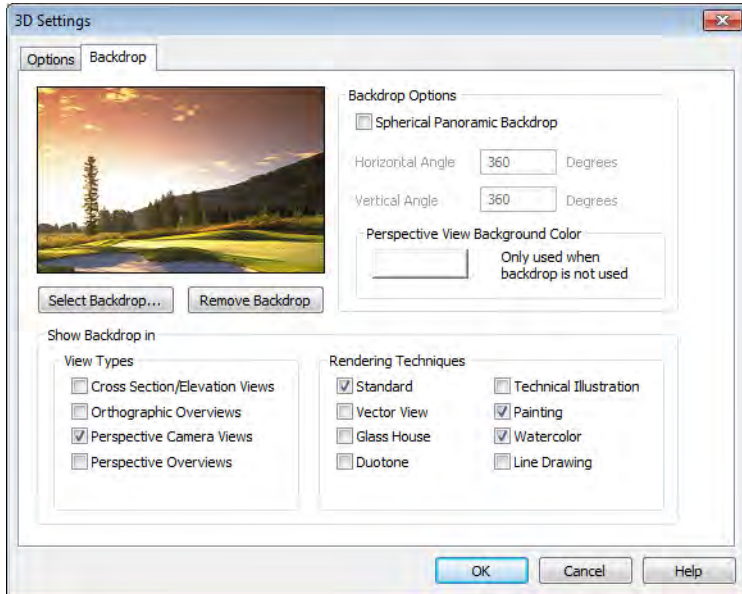

4. Click **OK** to close the **3D Settings** dialog.

You can see your custom material, image and backdrop by creating a Full Camera **6** view.

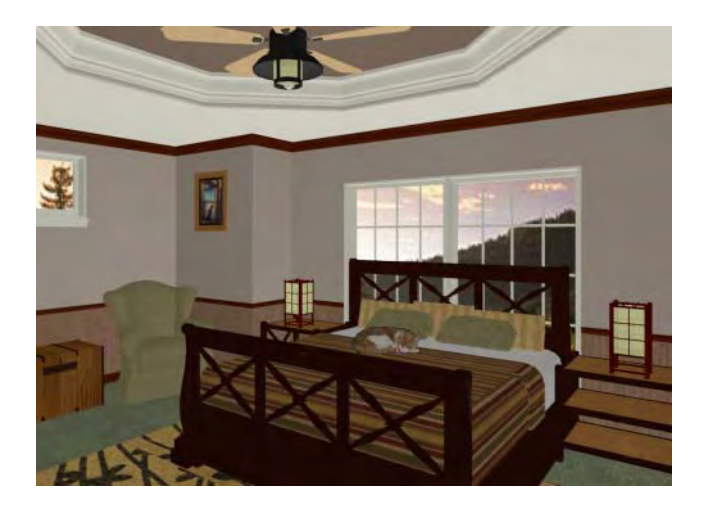

## <span id="page-171-0"></span>**Generating a Materials List**

To conclude this tutorial, we'll generate a materials list for the house. You can generate a materials list for a single room, an area of the plan on one floor, or the whole plan. For more information, see "Materials Lists" on page 1159 of the Reference Manual.

> Note: The Materials List is only a rough cost estimate and should be double checked before being relied on.

*To generate a materials list for the whole plan*

- 1. Select **Tools> Materials List> Calculate From All Floors .** A materials list is generated for all floors of the house.
- 2. Locate the an item, such as one under the Fixtures category.
- 3. Click in the "Price" column type in a value. Notice that the subtotal and Total both update to reflect the pricing change. You can specify prices for every material in your plan, allowing you to generate a cost estimate.
- 4. If you wish, you can select **File> Export Materials List**  $\frac{1}{MAT}$  and save the list as a Tabdelimited .**txt** file, which can be opened in a spreadsheet application.
- 5. Close the materials list by selecting **File> Close Window** from the menu. A dialog displays, asking if you want to save the materials list before closing.

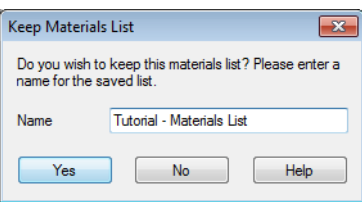

- 6. Save or click No to close without saving. A new materials list can always be created later.
- 7. When you have finished, you may want to **Save T** your work.

You can generate a materials list to estimate the cost of an entire plan or just a portion of a plan. For more information, see "Materials Lists" on page 1159 of the Reference Manual.

> Note: The Materials List is only a rough cost estimate and should always be double checked before being relied on.

#### *To calculate a materials list for an individual room*

1. Click the **Select Objects** button, then click in a room to select it.

2. With the room selected, click the **Calculate from Room edit button or select Tools** 

**Materials List> Calculate from Room** . The program calculates a list of the objects and materials contained in the selected room.

## *To calculate a materials list for just the deck*

- 1. In floor plan view, select **Tools> Materials List> Calculate from Area** ...
- 2. Click and drag a rectangle surrounding the an area to display a materials list for the area within the rectangle. The resulting materials list only includes objects and materials located within the rectangle.

Chief Architect X4 User's Guide

# <span id="page-174-0"></span>**Chapter 7: Landscaping Tutorial**

This tutorial was written to help you learn how to use Chief Architect's Terrain tools. In this tutorial, you will learn how to add elevation information to your terrain, how to create terrain features, and how to add plants and other objects from the library.

It is a good idea to become familiar with the terrain tools before beginning your own terrain project.

In this tutorial, you will learn about:

- • [Editing the Terrain Perimeter](#page-175-0)
- • [Creating a Walkout Basement](#page-179-0)
- • [Creating a Retaining Wall](#page-181-0)
- • [Adding a Driveway](#page-184-0)
- • [Adding Library Objects to Your Plan](#page-192-0)
- This tutorial continues from where the [House Design Tutorial](#page-24-0) left off, so you may want to save this plan using a new name to archive your previous work.

# <span id="page-175-0"></span>**Editing the Terrain Perimeter**

## **To create and resize a terrain perimeter**

- 1. On Floor 1 of your plan, select **Terrain> Create Terrain Perimeter F** from the menu or click the corresponding toolbar button. See "Toolbar Arrangement" on page 116 of the Reference Manual.
	- If this menu option is not available in a given plan file, a terrain perimeter already exists.
- 2. Select **Window> Fill Window the select Window c** fill the screen with the terrain perimeter.

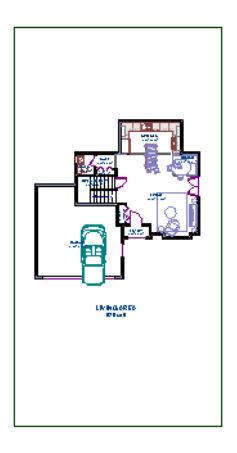

- 3. Go to **CAD> Dimension> Display Temporary Dimensions**  $\overline{V}$  and make sure temporary dimensions are turned on for display. A check is displayed next to the item in the submenu instead of the toolbar button icon when it is enabled.
- 4. Select the terrain perimeter by clicking on either of the vertical edges. Notice that a temporary dimension displays, indicating that the selected edge of the terrain perimeter is 50 feet from the opposite edge.
- 5. Press the Enter key on your keyboard and repeat this process for the adjacent edge of the terrain perimeter, creating a rectangle that is 150 feet by 200 feet.

6. Click **Window> Fill Window**  $\begin{bmatrix} \bullet \\ \bullet \end{bmatrix}$  to fill the screen with the terrain perimeter.

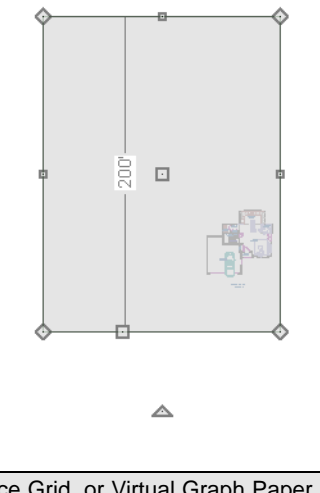

The Reference Grid, or Virtual Graph Paper, is a visual aid that  $\sqrt[3]{\ }$  helps create a sense of scale when drawing. Grid squares are 12 inches per side. The Reference Grid is turned off for these tutorials but can be turned on or off in the Plan Defaults dialog. See "General Plan Defaults Dialog" on page 66 of the Reference Manual.

Your house may already be centered on the terrain perimeter. If it is not, you can move it.

#### *To move the terrain perimeter*

- 1. Select the terrain perimeter and place your pointer over the move edit handle.
- 2. Move the terrain perimeter so that the house is centered.

△

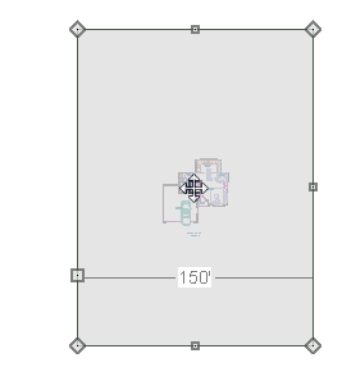

### *To edit the shape of the terrain perimeter*

1. In addition to adjusting the size of your rectangular terrain perimeter, you can also use the

**Change Line/Arc**  $\boxed{\pm}$  and **Break Line**  $\leftarrow$  edit tools to modify its shape.

2. To place a break on the right segment of the Terrain Perimeter, creating a new corner edit handle at that location, and two separate edges on either side of that handle, use the **Break** 

**Line**  $\left| \sum_{n=1}^{\infty}$  edit tool.

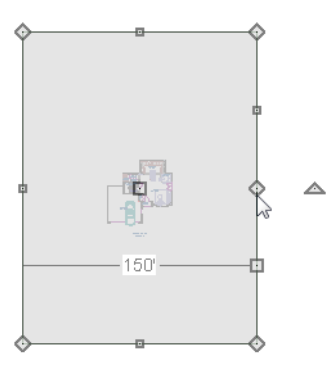

3. You can then use the edit handle to adjust the size and shape of the Terrain Perimeter. For more information, see "Editing Closed-Polyline Based Objects" on page 184 of the Reference Manual.

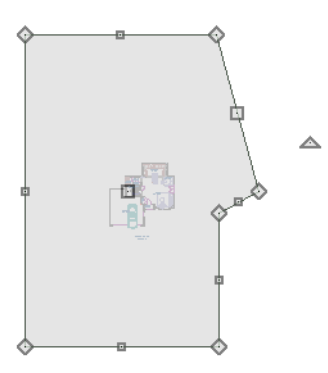

4. Select the bottom edge of the Terrain Perimeter, and click on the **Change Line/Arc** edit button, and notice that this segment changes in to an Arc, which can then be modified using its edit handles. For more information on modifying arcs, see "Editing Arc Based Objects" on page 174 of the Reference Manual.

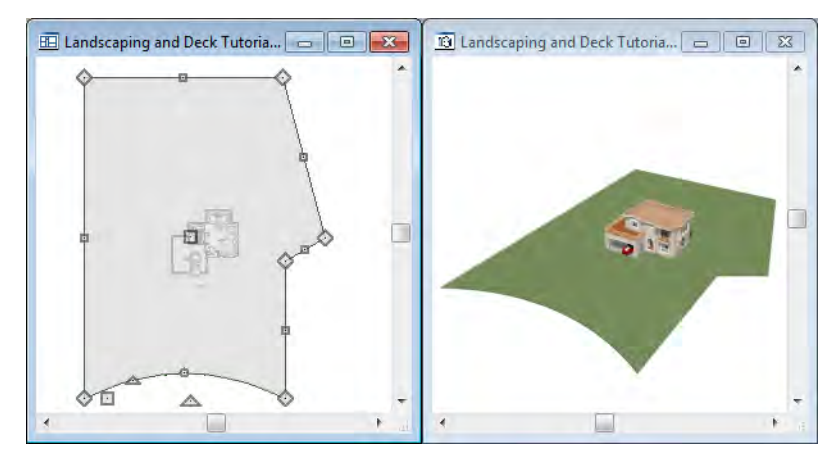

5. Once you have finished modifying your terrain perimeter, you are ready to move on to the next section of the tutorial.

## **Displaying Lot Line Information**

When plans are submitted for approval, bearing information for the lot perimeter is often required.

## *To display bearing information*

- 1. Select the terrain perimeter and click the **Open Object**  $\|\Pi\|$  edit button.
- 2. On the Line Style tab of the **Terrain Specification** dialog, check **Show Length** and **Show Angle**, then click OK. See "Terrain Specification Dialog" on page 664 of the Reference Manual.
- 3. Select **Edit> Default Settings**  $\begin{bmatrix} 0 \\ 1 \end{bmatrix}$  to open the **Default Settings** dialog, browse to **CAD General CAD** and click on the Edit button to open the **CAD Defaults** dialog. See "To display bearing information" on page 179.
- 4. Click the radio button to Display Line Angle as **Quadrant Bearing** and click OK.
- 5. Click Done to close the **Default Settings** dialog, and move the terrain perimeter so that it looks similar to the image below.

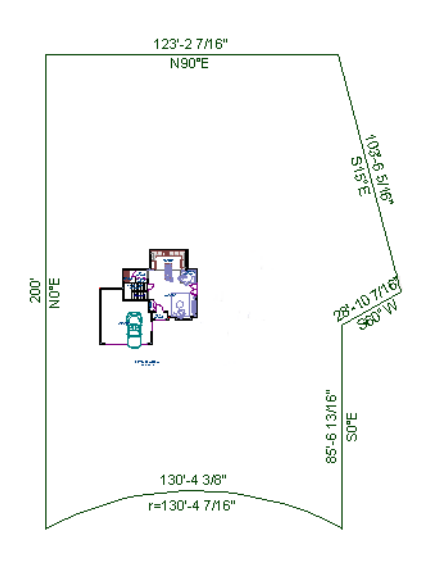

# <span id="page-179-0"></span>**Creating a Walkout Basement**

Our terrain is currently flat because there is no elevation data in the plan. For more information about elevation information, see "Elevation Data Tools" on page 650 of the Reference Manual.

> You can display all of the tools in the Terrain menu on your toolbars by using the Terrain Configuration. See "Toolbar Configurations" on page 121 of the Reference Manual.

*To add elevation information to your plan*

- 1. Select **Window> Fill Window**  $\left[\begin{array}{c} \bullet \\ \bullet \end{array}\right]$  to fill the window with the terrain perimeter.
- 2. Using the **Select Objects**  $\boxed{\downarrow}$  tool, select the Terrain Perimeter and click on the **Open Object**  $\blacksquare$  edit button to display the Terrain Specification dialog.
- 3. On the General tab, make sure **Flatten Pad** and **Auto Calculate Elevation** are unchecked, and change the **Elevation** to 12 inches.
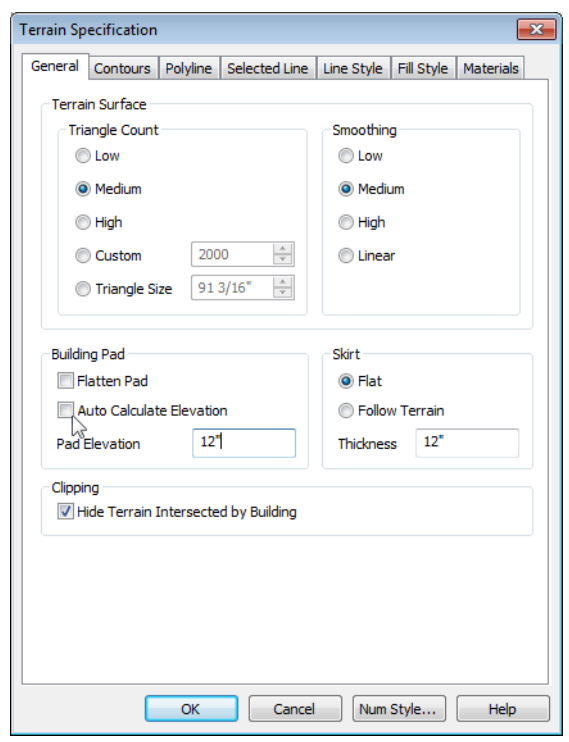

- **Flatten Pad** flattens the building pad around the house. By unchecking this, the terrain will be allowed to slope where it intersects the house.
- **Auto Calculate Elevation** places the house at average terrain height. By unchecking this, we can control the building's height relative to the terrain.
- The **Elevation** is the distance between the default floor height of Floor 1 and a terrain elevation of 0". We will specify the Elevation as 12 inches to lower the terrain 12 inches below the first floor.
- 4. Click OK to close the Terrain Specification dialog.
- 5. Next, Select **Terrain> Elevation Data> Elevation Line E** and draw elevation lines as shown in the following image. An elevation line drawn near the end of another will merge.
- 6. To enter elevation information, click the **Select Objects**  $\mathbb{R}$  button, select an elevation

line, and click the **Open Object ID** edit button to open the **Elevation Line Specification** dialog. Values entered are in inches unless the foot ( ' ) mark is added. Negative values should be preceded with a hyphen (-).

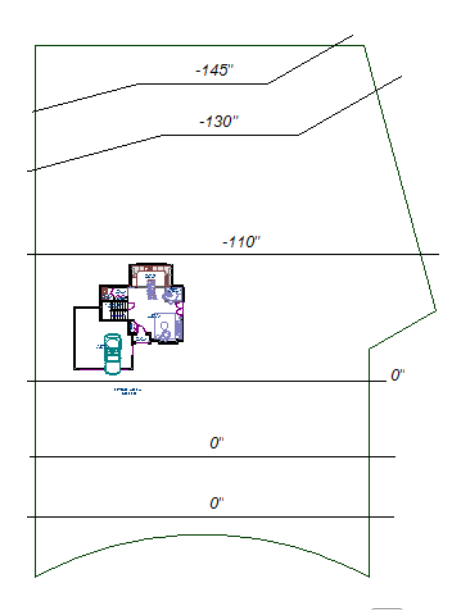

7. Select **3D> Create Perspective View> Full Overview** to create a full overview. Pressing the "I" key or the "O" key moves the camera in or out.

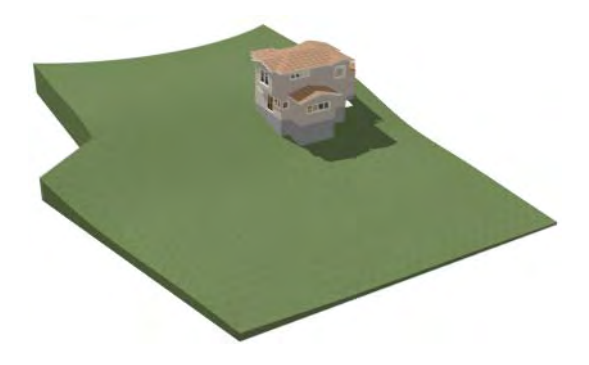

# <span id="page-181-0"></span>**Creating a Retaining Wall**

Adding a retaining wall helps create a flat building pad near the garage. For more information see "Retaining Walls" on page 660 of the Reference Manual.

#### *To draw a retaining wall*

1. Return to floor plan view. Note the generated contours.

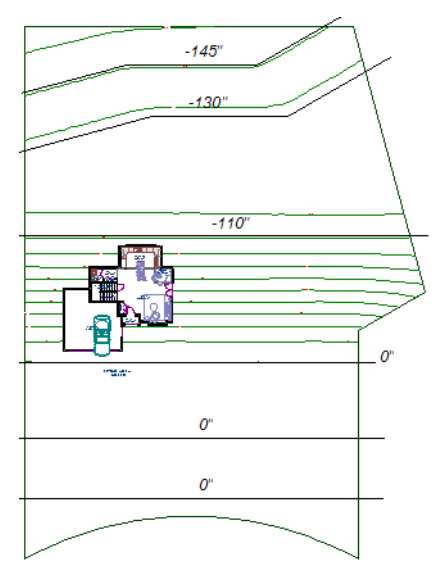

2. To make it easier to draw, you can turn off the display of primary contour lines in 2D.

Select **Tools> Display Settings> Display Options t**o open the **Layer Display Options** dialog. Remove the check from the Disp column for the layer "Terrain, Primary Contours". See "Layer Display Options Dialog" on page 132 of the Reference Manual for more information.

> Open 3D views are redrawn whenever changes are made to the plan, even if the 3D views are not active. Closing 3D views when they are not needed will help maximize your computer's performance.

3. Select **Terrain> Wall and Curb> Straight Retaining Wall** . Draw two straight wall sections as shown in the following image.

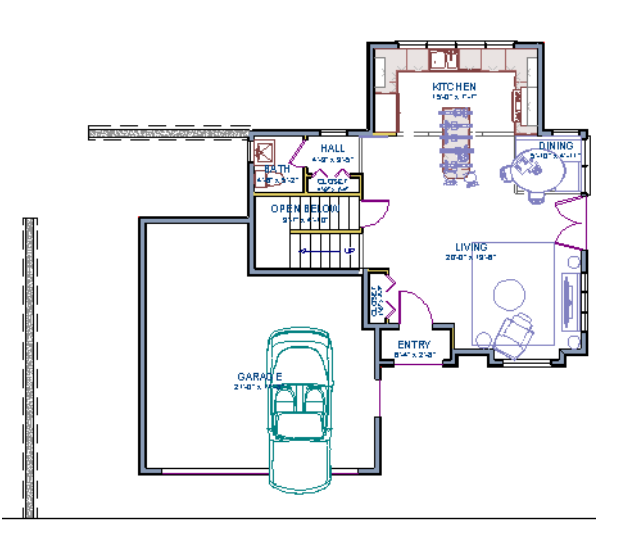

- 4. Select **Terrain> Wall and Curb> Curved Retaining Wall** and draw a curved retaining wall that connects at both ends to the two straight sections. Don't worry about the angle just yet, we'll adjust the curve in the next step.
- 5. Select the curved section then click the **Make Arc Tangent 7** edit button to open the **Radius of Tangent Curved Wall** dialog. This dialog gives you a few alignment options. For more information, see "Make Arc Tangent" on page 265 of the Reference Manual. Click OK to make the curved wall section tangent to both straight sections.

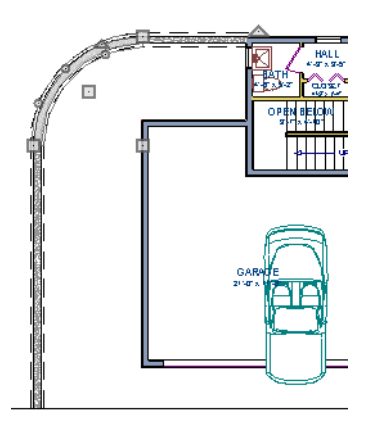

6. Now add two more Elevation Lines  $\mathbb{E}$  just inside the retaining wall. This helps designate the height of this area when terrain is generated. This elevation line can stay at its default height of  $0' 0''$ .

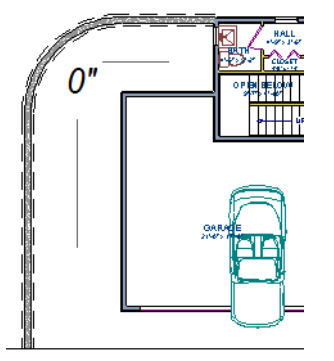

7. Take a look in a **Full Overview** 2. Your plan should look similar to the image below.

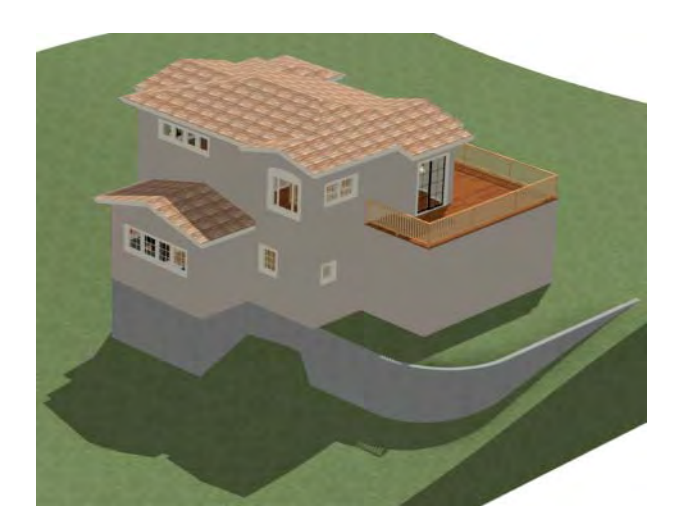

# **Adding a Driveway**

Now we'll add a driveway to our plan.

#### *To add a driveway to the plan*

1. Select **File> Close** to return to floor plan view. You should still be on Floor 1.

- 2. Click the **Fill Window C** button to fill your screen with the terrain perimeter.
- 3. Turn off the display of the layer, "Terrain, Primary Contours". If you cannot remember how to do this, see ["Creating a Retaining Wall" on page 182](#page-181-0).
- 4. Select **Terrain> Driveway> Spline Driveway 4** then click and drag to draw driveway sections. Driveway sections drawn using the **Driveway**  $\Box$  tool will merge when drawn end to end.
- 5. Click and drag the driveways edit handles to customize its shape as desired. See "Editing Spline Based Objects" on page 191.

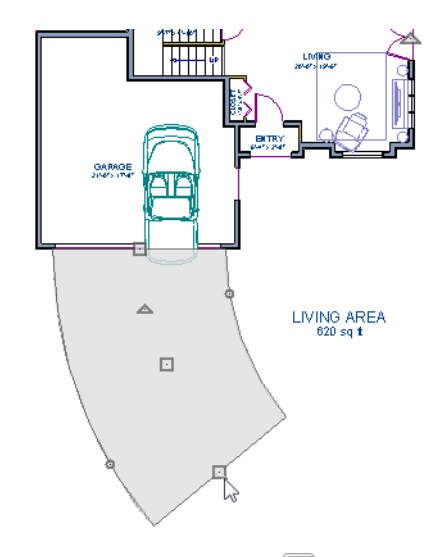

6. Next, add in a **Terrain> Road> Straight Road A** and **Terrain> Sidewalk> Straight Sidewalk**  $\leq$  to complete the design.

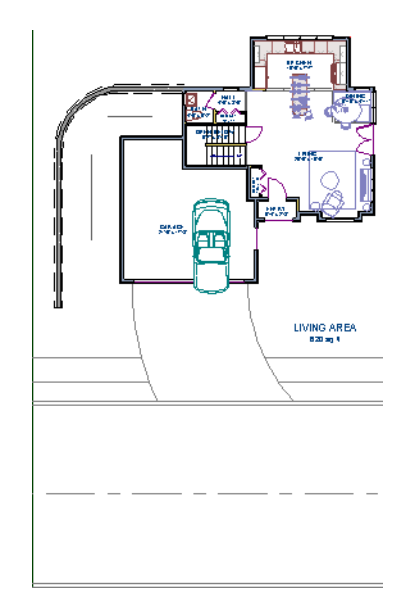

7. Finally, take a look at your plan in a **Full Overview to** to see the results. Recall that you can select **3D> Camera View Options> Final View to** to smooth surface edges and improve the quality of the view.

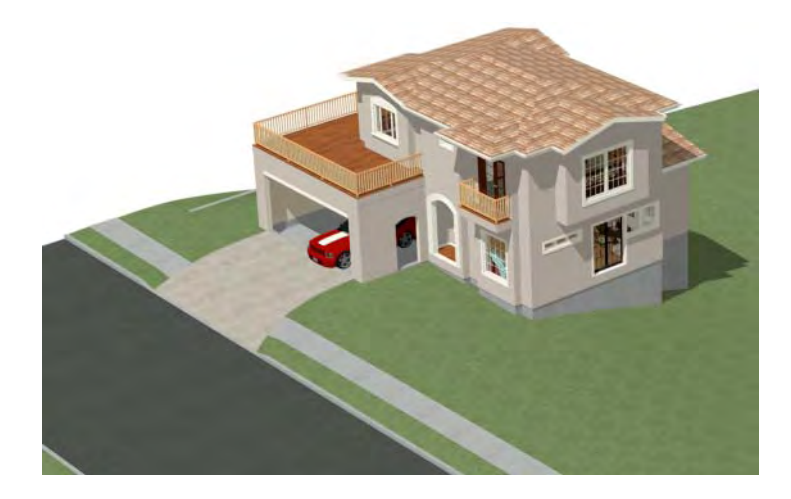

## **Adding Terrain Features**

Now we'll add a beach, a water line, and a pathway to our plan. For more information about terrain features, see "Terrain Feature Tools" on page 656 of the Reference Manual.

#### *To create a beach*

- 1. Close the overview and return to floor plan view.
- 2. Select **Window> Fill Window**  $\begin{bmatrix} \cdot \\ \cdot \cdot \end{bmatrix}$  then select **Window> Zoom Out**  $\begin{bmatrix} \cdot \\ \cdot \end{bmatrix}$  to give us some working space outside the terrain perimeter.
- 3. Select **Terrain> Feature> Rectangular Feature I** and draw a terrain feature that extends to the boundaries of the terrain perimeter.

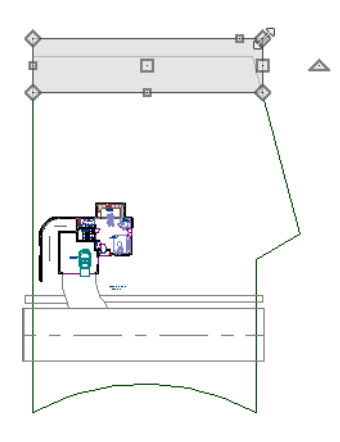

- 4. Select the terrain feature and the **Open Object I** edit button to open the **Terrain Feature Specification dialog**.
	- On the General tab, the **Height** should be at 0 inches.
	- On the Materials tab, select the terrain feature and click the **Library Material** button to open the **Select Library Object** dialog and assign a sand material from the landscaping library.
	- Click OK to close the **Select Library Object** dialog then click OK to close the **Terrain Feature Specification** dialog and return to floor plan view.
- 5. With the Terrain Feature still selected, use the **Break Line** edit tool to place two breaks in the front of the rectangular feature.
- 6. Next, select one of the segments you have created, and click the **Change Line/Arc**  $\boxed{\mathbf{f}}$  edit tool, and use the triangular edit handle to adjust the shape of the curved segment, and

repeat this procedure for the remaining front segments of the Terrain Feature, as in the image below.

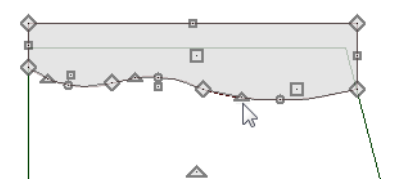

7. Take a look at our new beach in a **Perspective Full Overview** 

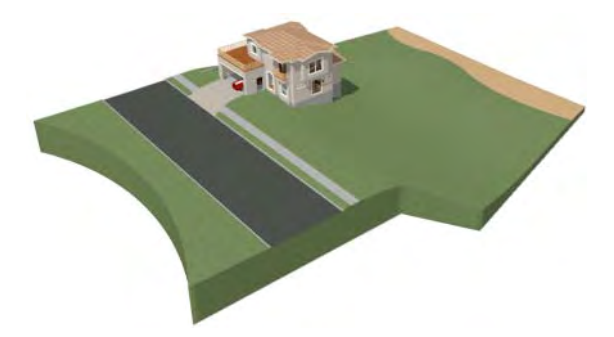

#### *To create a body of water*

1. Return to floor plan view, select **Terrain> Water Feature> Round Pond** and draw another spline feature, within the existing terrain feature (the beach) and resize it similar to the image below.

△

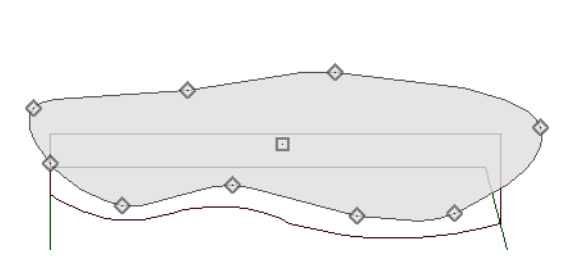

2. Select the pond and click the **Open Object**  $\|\Pi\|$  edit button. On the General tab of the **Terrain Feature Specification** dialog, raise the **Height** to 1 inch. This will display the water material above the beach.

3. Click OK and take a look in a **Perspective Full Overview** . Notice that only the portion of the terrain feature that is included within the terrain perimeter is modeled.

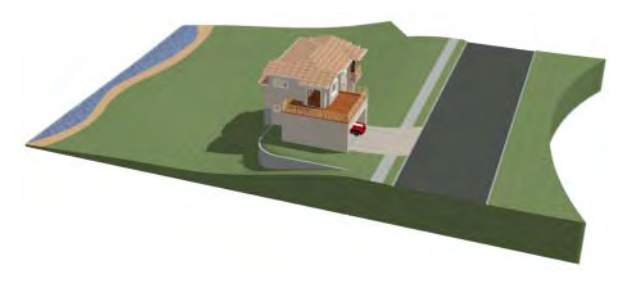

4. Using the method described above, you can quickly see how it is easy to create a terrain features, customize their height, material, shape and even combine them together to create nearly any type of terrain feature you might want in your plan.

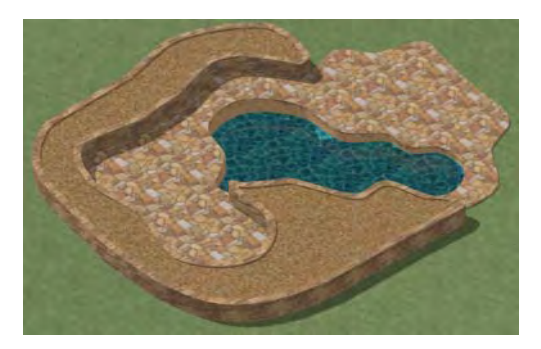

#### *To use an Elevation Region*

An Elevation Region contains absolute elevation data for an enclosed region and is ideal for creating a flat surface in your terrain.

1. Select **Terrain> Elevation Data> Elevation Region**  $\triangle$  to activate the tool, then click and drag out a rectangular region to the right of the structure in front of the door.

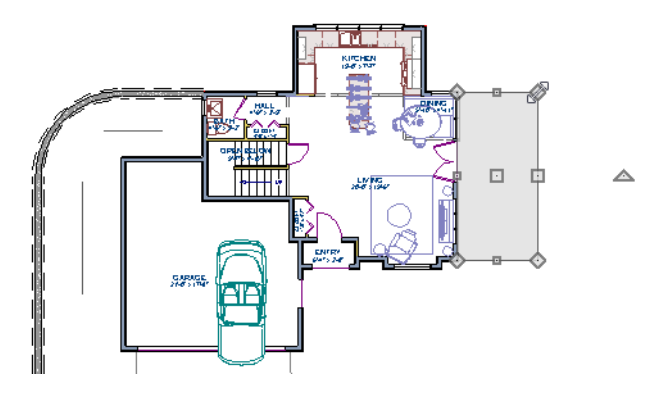

- 2. Once the Elevation Region is placed, select it and click on the **Open Object**  $\mathbb{\Pi}$  edit tool to display the Elevation Region Specification dialog, and enter in an Elevation of -8.
- 3. Click OK and take a look in a **Perspective Full Overview to** see the changes that this makes for our Terrain.

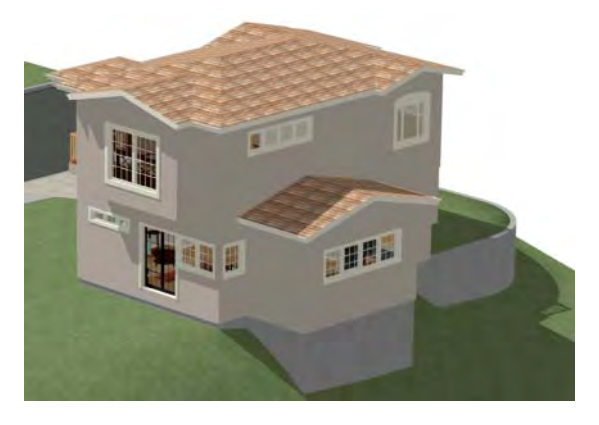

4. Let's return to floor plan view and select **Build> Stairs> Click Stairs**  $\mathbb{R}$ , then click outside of the doorway to create a set of stairs from our door down to the terrain of our newly created Elevation Region.

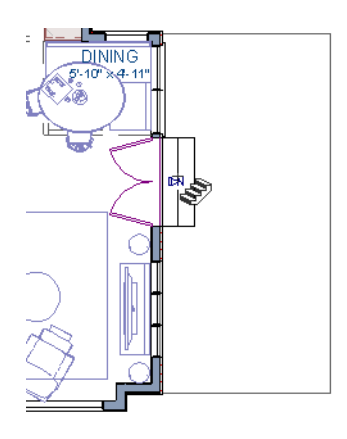

#### *To use a Terrain Modifier*

A typical walkout basement has an upper flat region where you enter the house on the first floor, and a lower flat region where you walk out to ground level from the basement.

1. In floor plan view, select **Terrain> Modifier> Flat Region** and draw a flat region directly in front of the Kitchen windows.

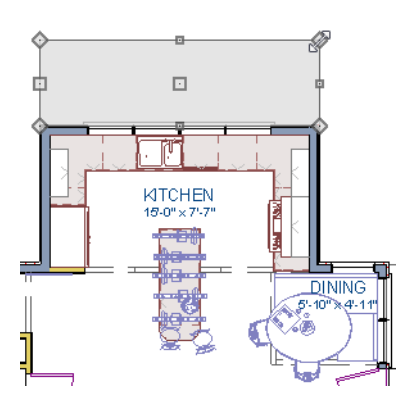

- 2. If you have not already placed a door for your walkout basement, select **Tools> Reference Floors> Down One Floor**  $\vee$  and place a door in the wall below the kitchen windows.
- 3. Click OK and take a look in a **Perspective Full Overview D** to see the changes that this makes for our walkout basement.

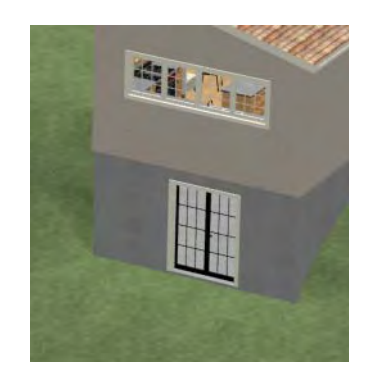

# **Adding Library Objects to Your Plan**

The library contains many objects that can be added to a plan such as plant images and landscaping blocks. There are two ways to find objects in the library: by browsing and by searching. For more information about library objects, see "The Library" on page 743 of the Reference Manual.

#### *To browse the Plants library category*

- 1. If the Library Browser is not open, select **Library> Library Browser if** to open it.
- 2. Click the + beside Plants to expand this category  $\overline{\mathbb{D}}$  and see its contents.
- 3. Click the + beside Trees to expand this folder  $\Box$  and view its contents, as well.
- 4. Expand the Deciduous folder and note the many tree species to choose from. Many of these folders contain still more subfolders with different varieties of that species.

If you know exactly what tree you would like to place in your plan, browsing to it is an efficient way to find and select it; however, with so many options available it is often helpful to perform a search.

#### *To search using the Plant Chooser*

1. With the Library Browser still open, click the **Plant Chooser** button at the bottom of the Library Browser to open the **Plant Chooser** dialog. This dialog can also be opened by

#### selecting **Terrain> Plant> Plant Chooser** .

2. On the Plant Information tab, enter "palm" in the **Common Names** field, and click the **Search** button to find palm trees in the Library Browser.

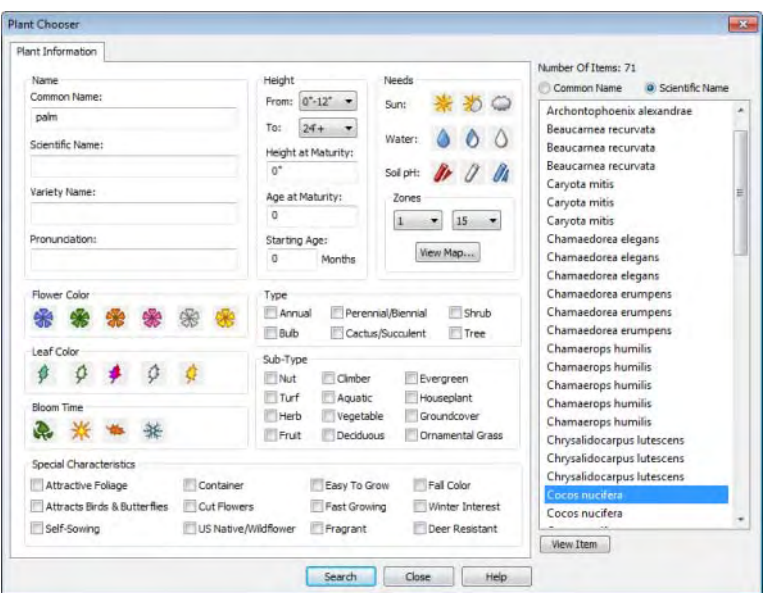

- 3. Select a Cocos nucifera from the search results and click the **Close** button. This locates and selects this plant in the Library Browser for placement.
- 4. Click in floor plan view or a 3D view to place the selected plant at that location. You can continue placing the selected plant image until another tool or library object is selected.
- 5. Once you have placed a grouping of plants, hold down the Shift key on your keyboard and drag a marquee around the plant objects and click the  $\Box$  edit tool to block these items together.
- 6. In floor plan view, click the **Select Objects** button, select the stepping stone, click the **Copy/Paste**  $\mathbb{P}$  edit button, then click the **Sticky Mode I** secondary edit button.
- 7. Click in floor plan view to paste copies of the group selected objects. Continue pasting copies until you have created a pathway that leads to the house.
- 8. Repeat this process for any additional plants or groupings of plants that you want to place in your design.

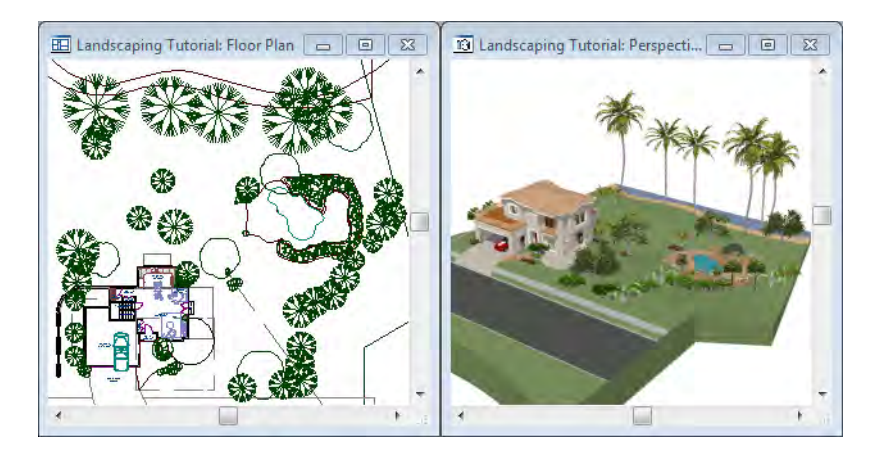

- 1. In the Library Browser  $\|\cdot\|$ , browse to the Chief Architect Core Catalogs folder.
- 2. The Exteriors library contains a selection of landscaping, deck and patio accessories, outdoor furniture, and other objects that you can place in your plan.
- 3. Outdoor furniture such as a garden bench are located in the Outdoor Living library folder. Library objects may need to be rotated, and can be accented with additional plants.
- 4. Additional objects, such as Fencing, Sprinkler Heads, exterior fixtures, and other library browser objects such as rocks can also be added to customize your designs landscaping.
- 5. Once you have completed adding items to your landscaping design, create a **Perspective Full Camera i** view to see the results.

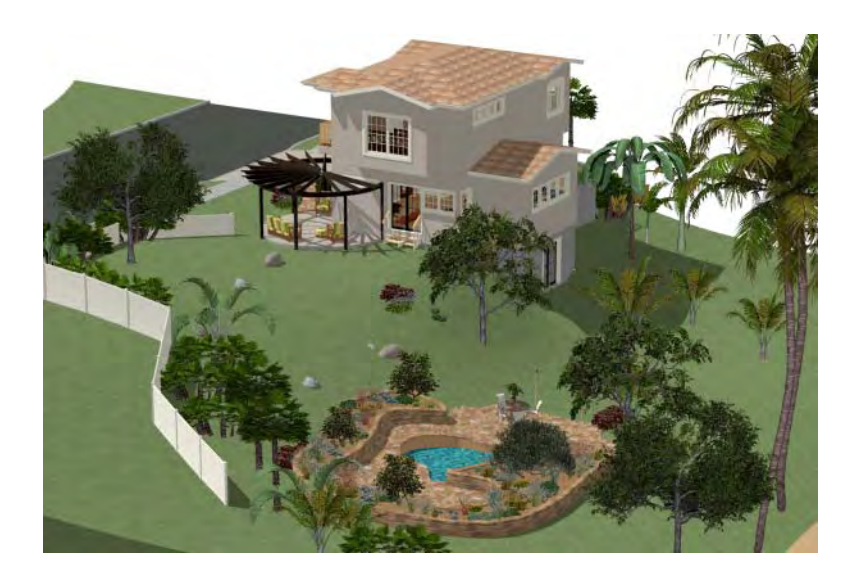

# **Chapter 8: Deck Tutorial**

Now we'll continue where the [Landscaping Tutorial](#page-174-0) left off and create a deck off the back of the house, connecting it to the terrain with an exterior staircase. You may want to save this tutorial using a new name to archive your previous work.

In this tutorial you will learn about:

- Decks and Porches
- • [Drawing Decks](#page-197-0)
- Drawing Stairs
- • [Changing Planking Orientation](#page-199-0)
	- • [Adding Exterior Furniture](#page-201-0)

## <span id="page-196-0"></span>**Decks and Porches**

Decks and porches are exterior rooms that are defined by the deck railings and exterior walls

that enclose them. When an exterior room is drawn using the **Deck Railing in the lead** tool, the room is automatically assigned the exterior room type Deck.

Railings and Deck Railings are drawn just like walls. To illustrate this, we'll add a deck behind the kitchen area. For more information see "The Deck Tools" on page 244 of the Reference Manual.

# <span id="page-197-0"></span>**Drawing Decks**

#### *To draw a deck*

- 1. To begin, while in floor plan view, let's select **Tools> Display Settings> Display Options** and uncheck the Disp for both the "Terrain, Elevation Data" and "Plants" layers and click **OK**.
- 2. In floor plan view, go to the first floor (you may be there already).
- 3. Make sure **Angle Snaps** 2 and **Object Snaps**  $\mathbb{F}^{\circ}$  are turned on.
- 4. **Zoom**  $\Box$  in on the back portion of the house.
- 5. Next select **Build> Deck> Straight Deck Railing** .
- 6. Draw five deck railings as shown in the following image. The angled railings are drawn at a 45 degree angle to the others. Note that when the mouse is released, the room is assigned the Room Type of Deck and given a room label.

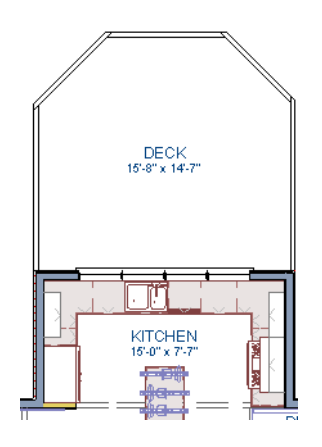

- 7. When the deck area is enclosed, click the **Select Objects** button, then click in this room to select it.
- 8. Click the **Open Object**  $\|\Pi\|$  edit button to display the Room Specification dialog.
- 9. On the Structure tab we will set the Floor (C) value to -108" so that it will generate at the door for our walkout basement then click **OK**.
	- Note that Deck rooms by default will not automatically generate a Roof or Ceiling over the room, however, you can still select these options. We will leave the checkboxes alone for the purposes of this tutorial.
- 10. Turn on **Display Temporary Dimensions**  $\mathbb{Z}$  and select the outer railing to position the railing as shown.
	- For information about angular dimensions, see "Angular Dimensions" on page 904 of the Reference Manual. Note that you must uncheck **No Locate** on the General tab of the Deck Railing Specification dialog to allow angular dimensions to be created.
- 11. Now take a look at our first floor deck in a **Full Camera** view. You can see that the program automatically generated planking, posts, and beams.

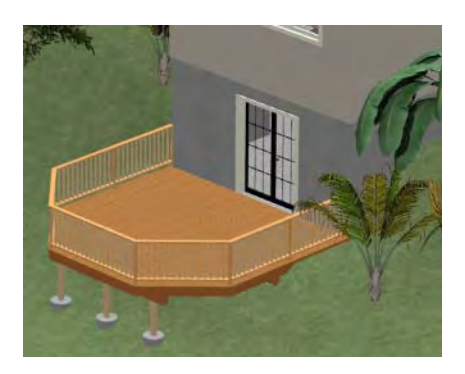

12. Select **Window> Tile Vertically**  $\Box$  to see a side by side of both the 2D and 3D views.

## <span id="page-198-0"></span>**Drawing Stairs**

Now we'll draw stairs between the deck to the terrain below. For more information, see "Stairs, Ramps & Landings" on page 479 of the Reference Manual

#### *To connect the upper and lower decks with stairs*

- 1. In the floor plan view window, make sure that you are on the first floor.
- 2. The deck planking is making it difficult to see the area where we'll be working. In the **Layer Display Options** dialog, turn off the display of the layer "Framing, Deck Planking". If you cannot remember how to do this, see ["Controlling the Display of Objects" on page](#page-116-0)  [117.](#page-116-0)
- 3. Make sure **Angle Snaps**  $\mathbb{Z}$  and **Object Snaps**  $\mathbb{T}^2$  are turned on.
- 4. Select **Build> Stairs> Click Stairs** .
- 5. Click just to the outside of the deck platform, as shown in the following image.

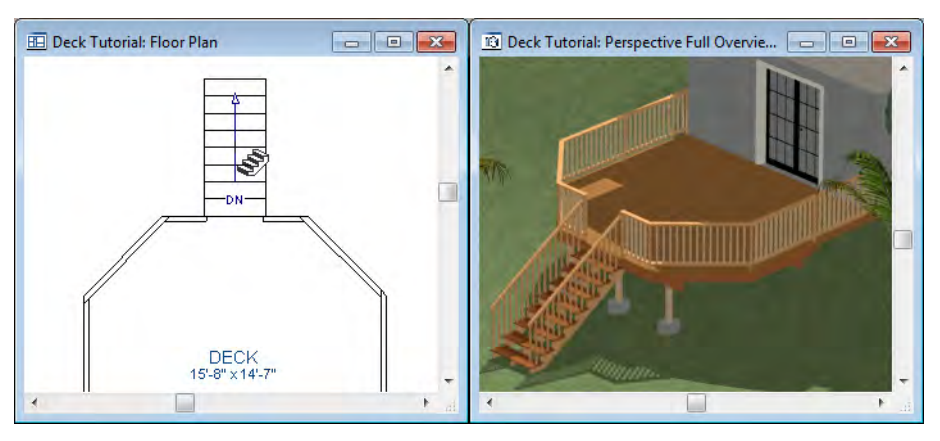

- 6. In most cases when using the Click Stairs tool, an opening will be added automatically to the deck railing at the top of a staircase.
- 7. If an opening is not created, select **Build> Door> Doorway in** either floor plan or a 3D view, then click on the deck railing to create an opening in front of the staircase.

# <span id="page-199-0"></span>**Changing Planking Orientation**

The angle of the deck planking can be controlled in the **Room Specification** dialog.

#### *To angle deck planking*

- 1. Close the Camera view, and return to just the floor plan view being active.
- 2. Next, turn back on the display of the layer "Framing, Deck Planking" so we can see the angle of the planking in floor plan view.

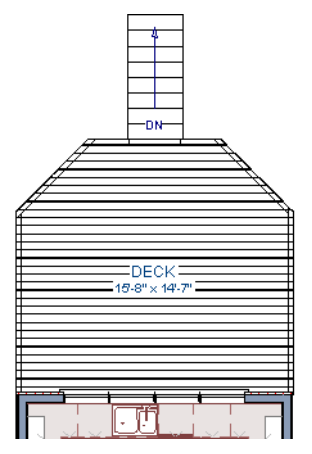

3. Select the Deck room. You will likely select an individual plank. Click the **Select Next Object** edit button or press the Tab key until the room is selected.

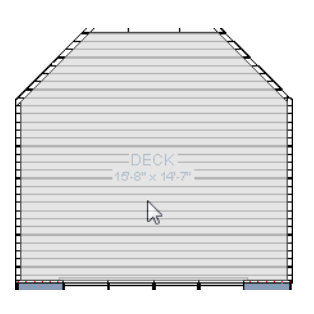

- 4. With the Deck room selected, click the **Open Object II** edit button and go to the Deck tab of the **Room Specification** dialog.
- 5. On the Deck tab, uncheck the **Automatic** checkbox next to Plank Direction, and then change the **Plank Direction** to 45°. See "Deck Tab" on page 321 of the Reference Manual.

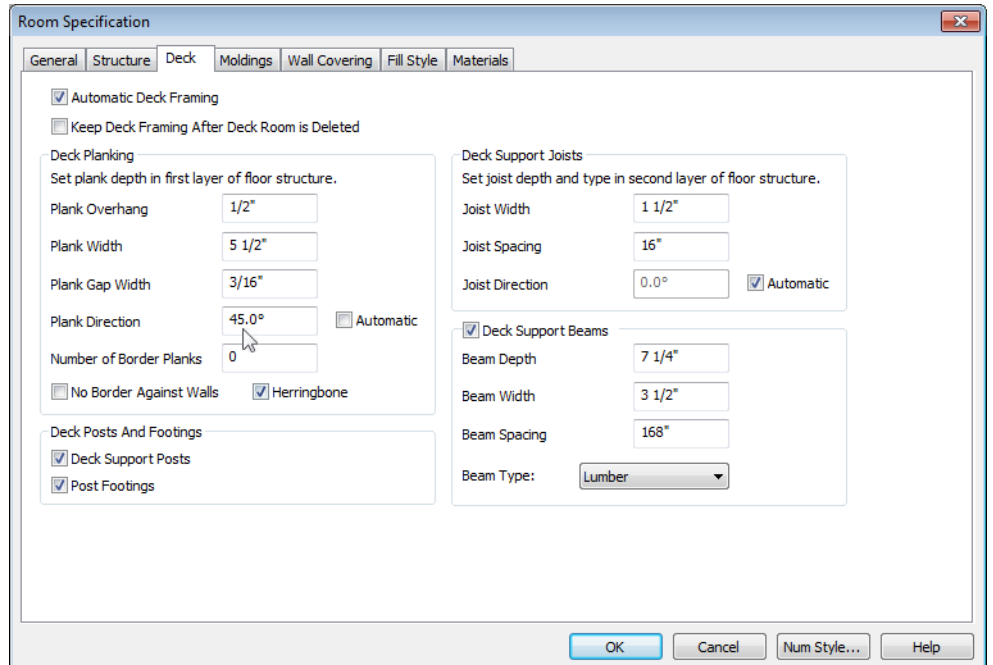

6. Click OK to close the **Room Specification** dialog and return to floor plan view.

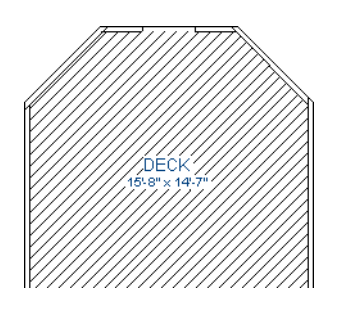

# <span id="page-201-0"></span>**Adding Exterior Furniture**

Now let's add some furniture to our deck.

#### *To add furniture to the deck*

1. Open the Library Browser to Exteriors> Outdoor Living> Outdoor Furniture> Furniture Sets> Wicker> Wicker Dining Chair and select it for placement. When a library item is selected, a preview image displays.

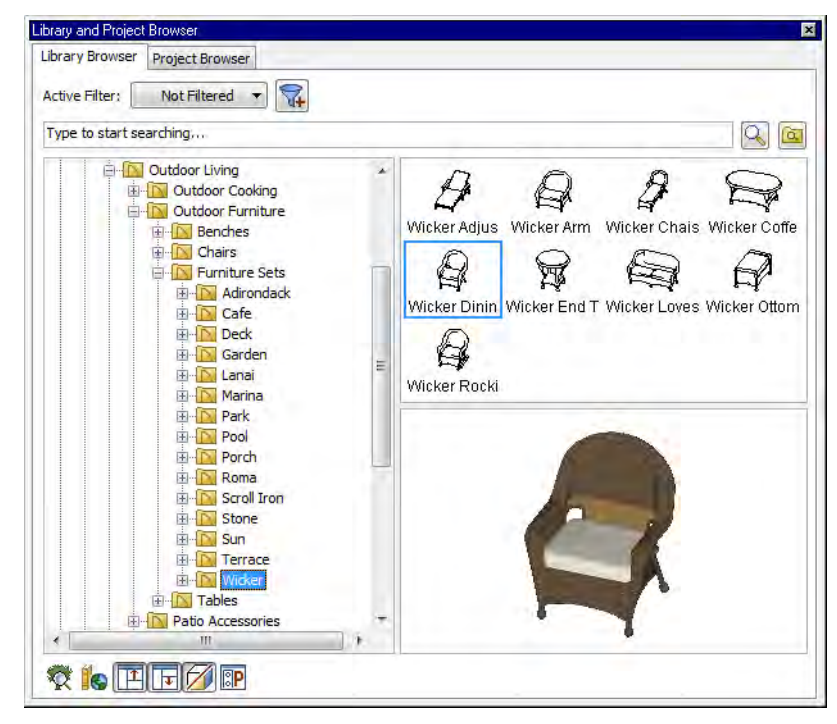

- 2. In floor plan view or a 3D view, click on the deck to place a chair symbol. You can continue clicking to place more chairs.
- 3. Find Exteriors> Outdoor Living> Outdoor Cooking, select a grill for placement, and place it on the deck.
- 4. Next, add some exterior lighting and any other desired exterior elements to your deck design.
- 5. Finally, create a Camera view to see the results.

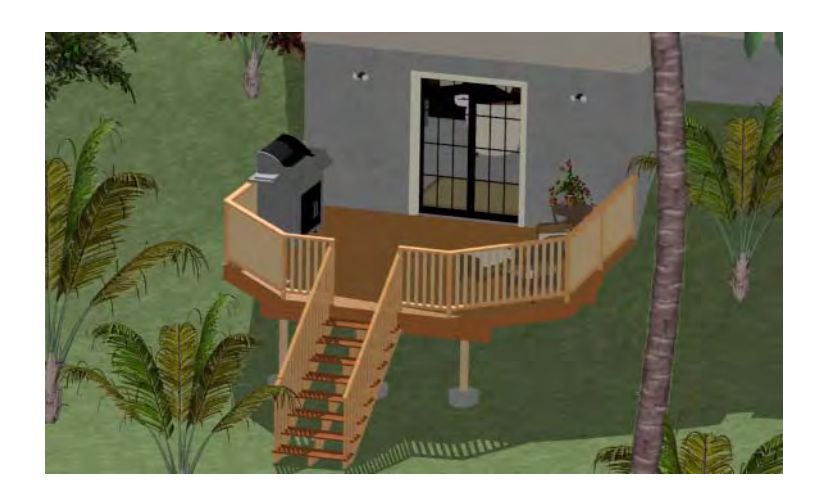

# **Chapter 9: CAD Tutorial**

In this tutorial you'll learn about:

CAD Details

• [Creating a Plot Plan](#page-213-0)

• [Modifying CAD Details](#page-205-0)

This tutorial continues from where the prior tutorial left off, so you may want to save this plan using a new name to archive your previous work.

# <span id="page-204-0"></span>**CAD Details**

CAD Details are special view windows for drawing, saving, and organizing any 2D drawings associated with the current plan, such as cross section details and plot layouts. Like other views, CAD Details are saved with the plan or layout they are created in and can be printed. If saved within a plan file, a CAD Detail can also be sent to layout. See "Sending Views to Layout" on page 1111 of the Reference Manual.

#### *To add a CAD Detail from the Library Browser*

- 1. First, select **CAD> CAD Detail Management fo** to open the **CAD Detail Management** dialog. An alphabetical list of all CAD Details saved with the current plan displays on the left side of the dialog.
- 2. Click **New** to open the **Create New CAD Detail** dialog;
- 3. Type a short, descriptive name for the CAD Detail, such as "*Foundation & Wall Detail*" then click **OK** to open a new CAD Detail Window.
- 4. Next, select **Library> Library Browser i** and locate a CAD Detail, select it, and click in the CAD Detail Window to place it.
	- For the purposes of this tutorial, we will use the *Basement Foundation: Finished 4" Walls* CAD Detail from the "CAD Blocks and Details" Bonus Content in the Bonus Catalogs> CAD Blocks and Details> CAD Details> Foundations> Continuous Pour. For more information on downloading bonus libraries, see "Downloading Library Content" on page 751 of the Reference Manual.

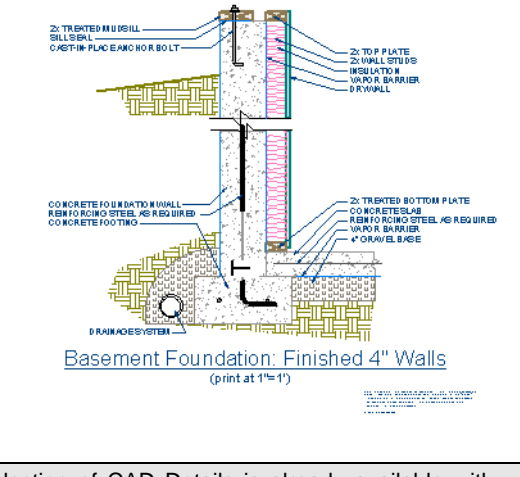

A selection of CAD Details is already available with your installed ₩ Library, however, additional CAD Details can also be located in the Bonus Content section on the website.

# <span id="page-205-0"></span>**Modifying CAD Details**

As with other CAD Objects, you can modify the components of a CAD Detail. While we will discuss a few of these methods in this tutorial, more information can be located in "Editing Objects" on page 101 of the Reference Manual.

## **Reflecting the CAD Detail**

First, let's reverse the CAD Detail so that it can be placed correctly in a Cross Section view on the right side of the screen later in this tutorial.

#### *To reflect the CAD Detail*

1. Select **CAD> Line> Draw Line**  $\angle$ , then create a vertical line to the right of the CAD Detail.

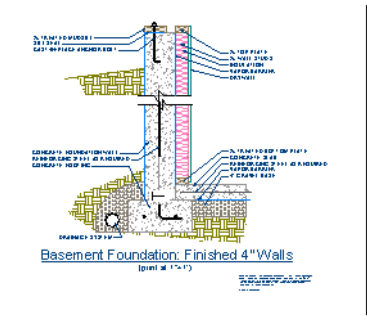

- 2. Next, using the **Select Objects R** tool, click to select the CAD Detail.
- 3. Click on the **Reflect About Object e** edit tool, and select the CAD line that you just placed to reflect the CAD Detail.

### **Exploding the CAD Detail**

Once you have placed and reflected the CAD Detail in your plan, if you select it, you will notice that the entire CAD Detail selects, and while you can move the entire object, it does not allow you to modify the individual elements unless your Explode the CAD Detail.

#### *To explode the CAD Detail*

- 1. Using the **Select Objects R** tool, click to select the CAD Detail.
- 2. Next, click on the **Explode CAD Block**  $\Box$  edit tool to explode the CAD block into its separate elements.

#### *To move a side of a closed polyline using dimensions*

Once the CAD Detail is exploded, we are ready to modify its individual elements.

- 1. **Zoom**  $\Box$  in on the lower portion of the CAD Detail, and using the **Select Objects** tool, click on the right side of the lower Concrete filled polyline.
- 2. You will notice that the blue CAD line selects first, so let's **Delete**  $\mathbb{Z}$  that blue CAD line, and again select the right side of the closed polyline.

3. Move your mouse over the temporary dimension of 7 5/8"that displays until the cursor turns in to a hand, then click to activate the Move Objects Using Dimensions in-line text box. This allow you to type in an exact value of 8" and press Enter on the keyboard to apply this change.

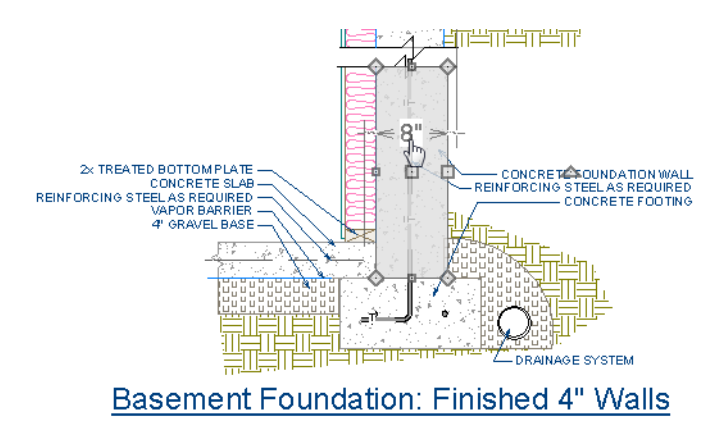

4. Repeat this process on the upper closed polyline with the Concrete Fill Style applied so that both are 8".

## **Moving the closed polyline to the Back Drawing group**

Now that we've extended out the rectangular closed polylines with the Concrete Fill Style, we can see that some of the other polylines appear to overlap them.

#### *To adjust the Drawing Group of the Closed Polyline*

1. Select the upper right closed polyline that is overlapping, and click on the **Open Object**

**T** edit tool to display the **Polyline Specification** dialog.

2. On the Line Style tab, in the Drawing Group selection, move the radio button to **Back Group** and click **OK**.

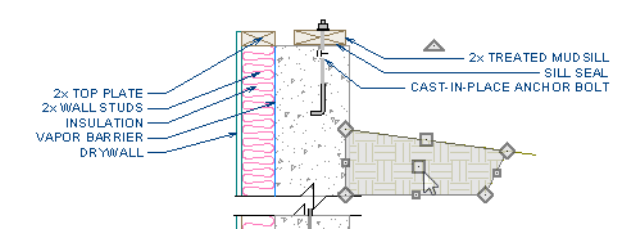

### **Creating insertion points**

After making any other desired adjustments to the CAD Detail, we're ready to create our CAD insertion points. For more information, see "Select Insertion Point" on page 1003 of the Reference Manual.

#### *To create an insertion point*

- 1. Select **CAD> Points> Place Point**  $\vert \times \vert$  to activate this tool.
- 2. Move your mouse over the location shown with snaps in the image below, then click to place a point.

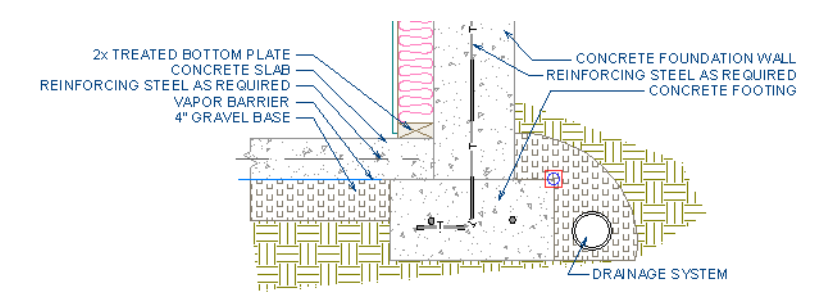

3. Place a second CAD Point at the upper portion at the top right corner of the Concrete polyline representing the stem wall.

## **Blocking and Adding CAD Details to the Library**

A CAD block is a group of 2D CAD objects, text objects, and/or other CAD blocks that have been grouped together so that they behave as a single object when selected, moved, rotated, or resized.

#### *To create a CAD Block and add it to the Library Browser*

- 1. After making any other desired adjustments to the CAD Detail, we're ready to create our CAD insertion points. For more information, see "Select Insertion Point" on page 1003 of the Reference Manual.
- 2. Next, let's set up our Preferences so that only objects contained within the marquee will be selected by going to **Edit> Preferences P**, navigating to the Edit heading, and under Marquee Selection, move the radio button to **Select Contain Objects**, then click **OK**.
- 3. Select **Window> Fill Window** .

4. Using the **Select Objects R** tool, click and drag a marquee around the lower section of the CAD Block.

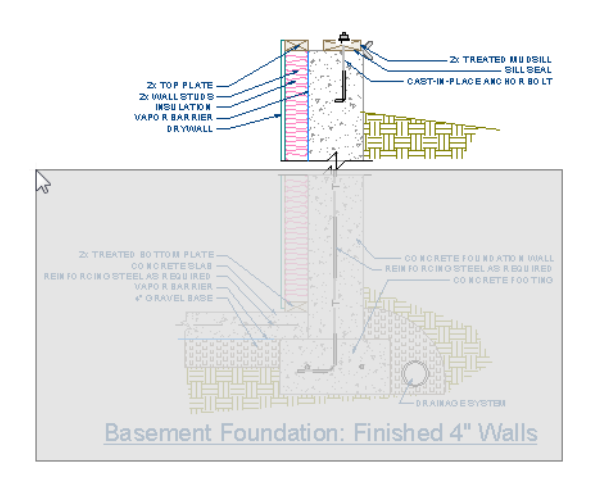

- 5. Click on the **Make CAD Block**  $\Box$  edit tool to block all of the selected text, lines, polylines, and CAD point in to a single CAD Block.
- 6. Repeat this process on the upper CAD Block.

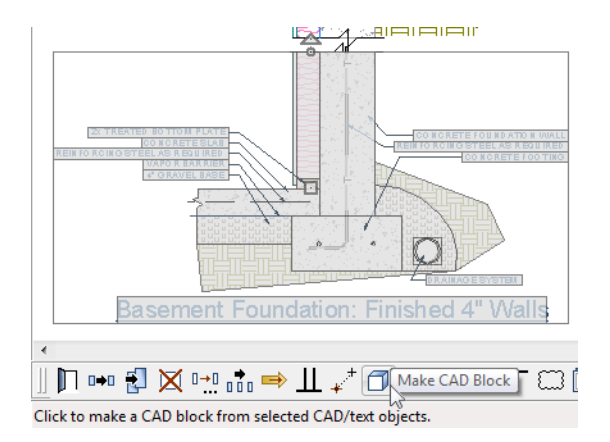

7. Now, group select both upper and lower CAD Blocks and Block them together, creating a nested CAD Block.

8. Finally, click the **Add to Library**  $\mathbf{I}^{\perp}$  edit tool to add it to the Library Browser in our User Libraries, where you can rename it and move it in to a folder you have created for CAD Details for use in our tutorial plan, or in other plans in the future.

## **Creating a CAD Detail from View**

Using the CAD Detail from View will convert the current view into a 2D CAD drawing composed of editable CAD objects that is no longer dynamically linked to the original view. For more information, see "CAD Detail from View" on page 1009 of the Reference Manual.

#### *To create a CAD Detail from View*

- 1. Return to the Floor Plan View of your plan.
- 2. Select 3D> Create Orthographic View> Backclipped Cross Section <sup>1</sup> drag out the camera to create the view, keeping in mind that this type of view will only include objects or portions of objects between the starting point and stopping point of the camera's Line of Sight.Zoom in on the right corner of the basement.
- 3. Select T**ools> Display Settings> Display Options** .
- 4. In the Section View Set, uncheck the Display for all Fixtures, Furnishings, and Cabinets, then click **OK**.
- 5. Next, select C**AD> CAD Detail from View** to convert the current view in to a 2D CAD drawing composed of editable CAD Objects in a new CAD Detail window that uses the same layer set as the original view.
- 6. Once in the CAD Detail, you can select and delete CAD lines, or add new CAD elements. For more information, see "CAD Details" on page 1008 of the Reference Manual

## **Adding and Positioning the CAD Block**

Now we are ready to insert the modified Foundation CAD Block in to the CAD Detail and precisely position it.

#### *To add and position the CAD Block*

1. **Zoom**  $\Box$  in on the CAD Detail that represents the lower right portion of the foundation wall.

2. Next, in the Library Browser, browse to your custom modified CAD Block, select it, and click in the view to place it.

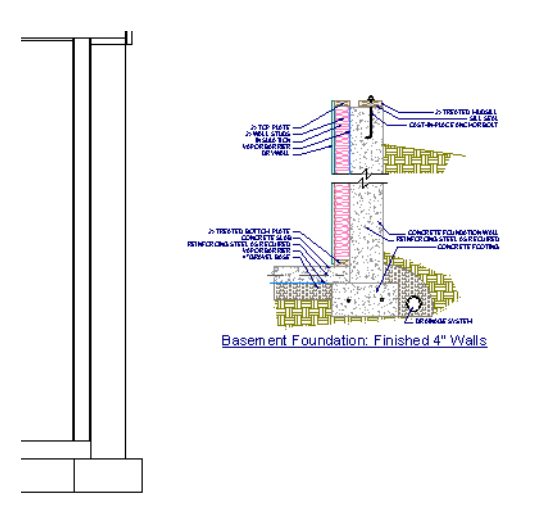

- 3. Select the CAD Block and click on the **Explode CAD Block**  $\Box$  edit tool.
- 4. Select the lower CAD Block, click on the **Point to Point Move**  $\mathbf{F}^{\dagger}$  edit tool. For more information, see "Point to Point Move" on page 204 of the Reference Manual.

5. First, select the CAD insertion point placed previously in this block, then click on the corner of the CAD lines where you want to place it.

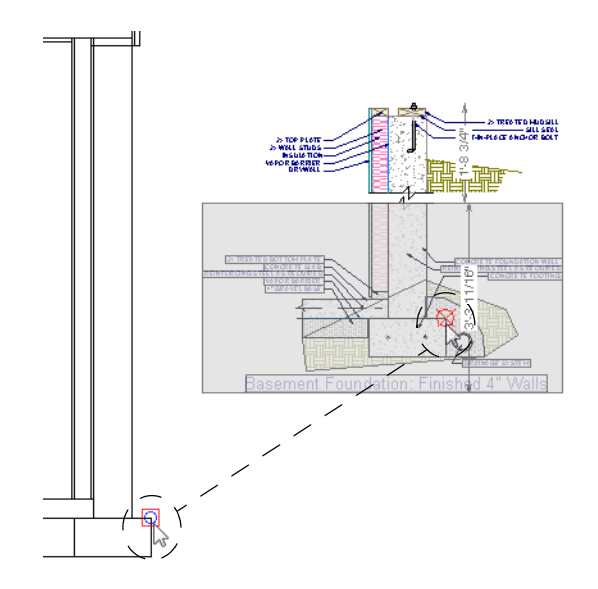

6. Repeat this process to place the upper CAD Block.

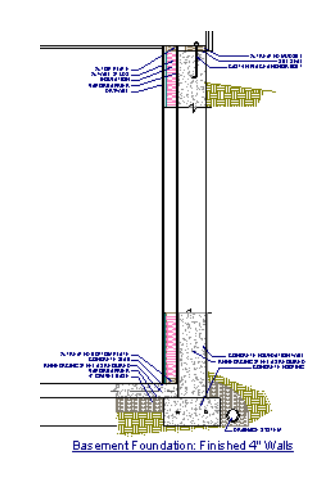

7. We will further discuss sending views, such as this, to the Layout in the Layout Tutorial, so make sure to **Save w** your plan.

# <span id="page-213-0"></span>**Creating a Plot Plan**

A plot plan is essentially a map of a property's legal description. Plot plans usually have a North Pointer and can also include other features such as the location of buildings and setback lines.

When a property's shape is more complicated than a basic rectangle, you may find it easiest to draw the plot lines yourself, rather than try to edit the terrain perimeter to meet your needs.

A plot plan can be drawn in floor plan view or, if you prefer, in a CAD Detail.

#### *To create a CAD Detail for the plot plan*

- 1. If you want to draw your plot plan in a CAD Detail, select **CAD> CAD Detail Management following** and click **New.**
- 2. Type a short, descriptive name for your detail, such as "Plot Plan" and click **OK**.
- 3. Select **Tools> Display Settings> Display Options** .
- 4. Under Available Layer Sets, select the Plot Plan Set.

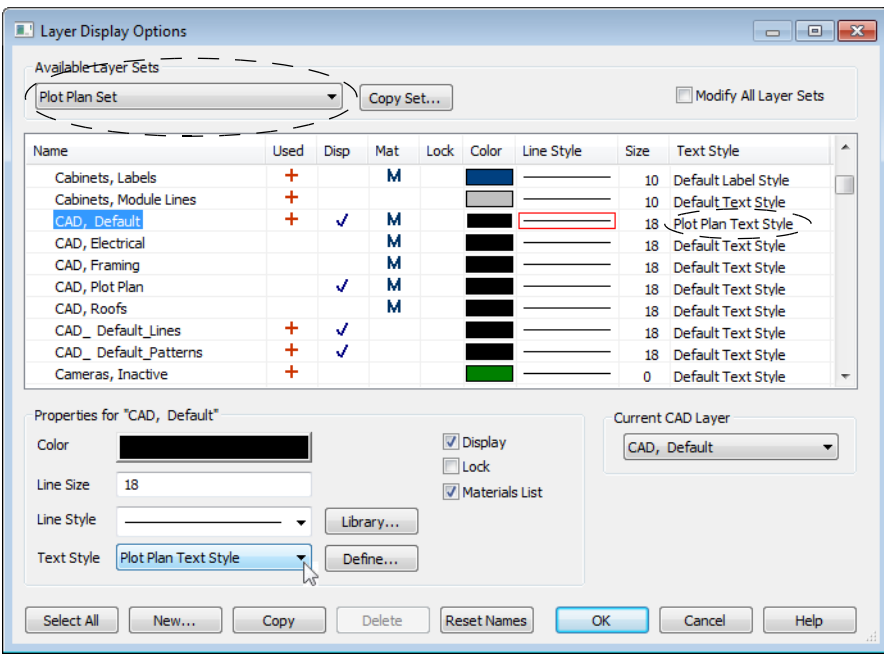

- 5. For the CAD, Default layer, ensure that there is a checkmark in the Disp column and change the Text Style to **Plot Plan Text Style**, then click OK.
- 6. One you have returned to the CAD Detail, select the Plot Plan Set from the toolbar drop down so that this is the active layer set you will be working in for the remainder of this section of the tutorial. For more information, see "Layer Sets" on page 129 of the Reference Manual.

#### *To create a plot plan polyline*

1. Select **CAD>** Points> Input Point  $\mathbb{X}$  to open the **New CAD** Point dialog. See "Input Point" on page 969 of the Reference Manual.

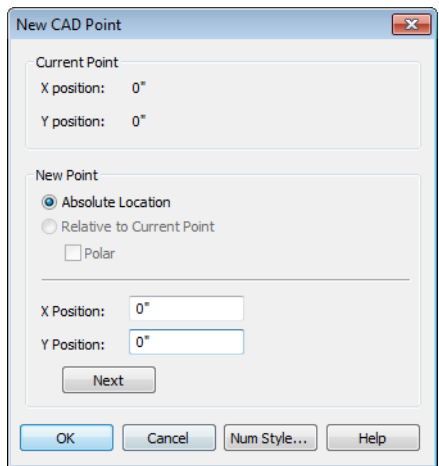

- 2. Select **Absolute Location** and define the point's position at (0,0) and click **OK**. This is the current point that serves as the Start Point for the first line of the plot plan. See "Point Tools" on page 969 of the Reference Manual.
- 3. Select **CAD> Lines> North Pointer**  $\mathbb{Z}$ , then click and drag to create a North Pointer. For more information on this tool, see "North Pointer" on page 975 of the Reference Manual.
- 4. Select **CAD> Lines> Input Line** to open the **New CAD Line** dialog. Notice that the Start Point is at (0,0): the location of the current point. See "Input Line" on page 973 of the Reference Manual.
- 5. Click **Num Style** and in the **Number Style/Angle Style** dialog, select **Decimal Feet** for the **Number Style** and **Quadrant Bearing** for the **Angle Style**. See "Number Style/Angle Style Dialog" on page 112 of the Reference Manual.
- 6. Click **OK** to return to the **New CAD Line** dialog
- 7. Select **Relative to Start Point** and check **Polar**.
- 8. Enter the length of the first side of your property boundary's legal description in the **Distance** field, and the angle of that line in the **Angle** field.

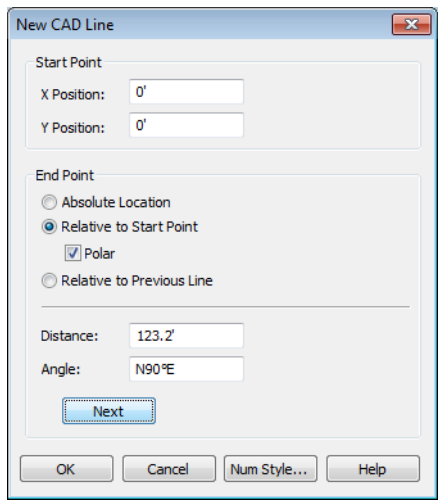

- 9. Click **Next** and enter the **Distance** and **Angle** of the next property line.
- 10. Continue until all property lines are entered, then click **OK** to close the **New CAD Line** dialog. The property line created should be closed, with the end point of the last line the same as the start point of the first.

#### *To correct an error*

- 1. If a line is entered incorrectly, click **OK** to close the **New CAD Line** dialog.
- 2. Select **Edit> Edit Behaviors> Edit Object Parts t** to edit individual line segments within a polyline.
- 3. Click on the incorrect line to select it, then click **Delete**  $\mathbf{X}$ .
- 4. Click the **Edit Object Parts the last** toggle button again to turn it off.
- 5. Place a CAD point at the end of the last correct line using the **Place Point**  $\vert \times \vert$  tool to create a new current point.
- 6. Select **CAD>** Lines> Input Line and continue entering data in the **New CAD** Line dialog.
#### *To create a curved property line*

- 1. Click a property line to select it, then click the **Change Line/Arc**  $\boxed{\hat{\cdot}}$  edit button to turn this line into an arc.
- 2. If necessary, use the triangular Reshape edit handle to make the arc concave or convex.
- 3. Click the **Open Object**  $\|\Pi\|$  edit button to open the **Polyline Specification** dialog.
- 4. On the Selected Arc tab, click the **Lock Chord** radio button, then specify the length of the **Radius** and click **OK**.

A curved property line can also be created by entering data in the ```<mark>``</mark>``` New Arc dialog. See "Input Arc" on page 983 of the Reference Manual.

*To display line length, bearing and radius*

- 1. Select **Edit> Default Settings** .
- 2. In the **Default Settings** dialog, select CAD and click the **Edit** button.
- 3. In the **CAD Defaults** dialog, check **Display Line Angle as Bearing**.
- 4. Click **OK**, then click **Done** to close the **Default Settings** dialog, as well.
- 5. Click the plot plan polyline to select it, then click the **Open Object**  $\|\cdot\|$  edit button.
- 6. On the Line Style tab of the **Polyline Specification** dialog, check **Show Length**, **Show Angle**, and **All Angles**.

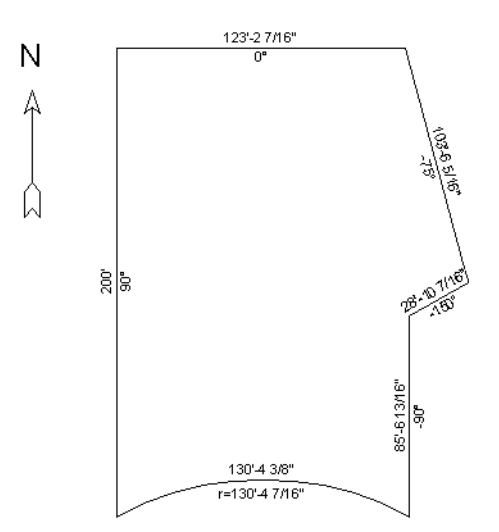

#### <span id="page-217-0"></span>*To create setback lines*

- 1. Select **Edit>** Preferences **in**, and on the Behaviors panel of the **Preferences** dialog, select the **Concentric** Edit Mode. See "Behaviors Panel" on page 99 of the Reference Manual.
- 2. In the **Jump** field, type in the setback distance required by your local planning department, such as 10', and click **OK**.
- 3. Click the plot plan polyline to select it, then click the  $Copy / Paste \n\rightarrow$  edit button.
- 4. Place your cursor over a corner edit handle, then click and drag towards the center of the polyline. When a second, inner polyline appears, release the mouse.
- 5. Select the inner polyline and click the **Open Object I** edit button to open the **Polyline Specification** dialog.
- 6. On the Line Style tab, select a dashed line style from the drop-down list, uncheck **Show Length** and **Show Angle**, then click **OK**.

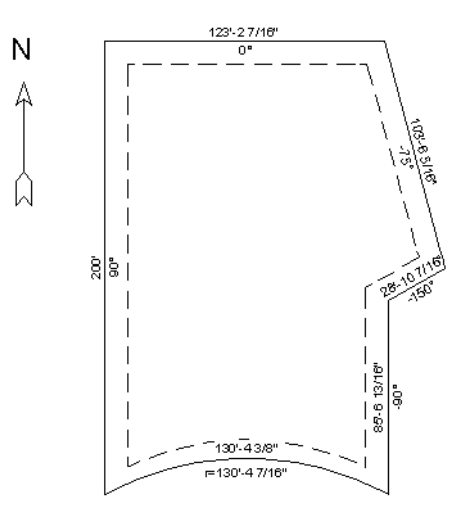

7. When you have finished creating your concentric copy, select **Edit> Edit Behaviors> Default D** to restore the default edit behavior.

#### *To place the setback polyline on a new layer*

- 1. Select **Tools> Display Settings> Display Options or Example 1** to open the **Layer Display Options** dialog.
- 2. Click the New button to open the **New Layer Name** dialog.
- 3. Enter a name for the new layer.

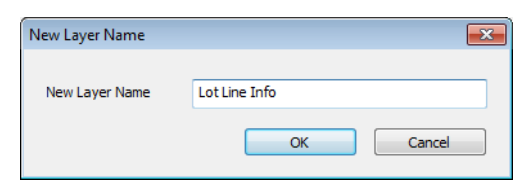

- 4. Click OK to close the **New Layer Name** dialog then click OK again to close the **Layer Display Options** dialog.
- 5. In floor plan view, select the setback line and click the **Open Object**  $\mathbb{F}$  edit button.
- 6. On the Line Style tab of the **Polyline Specification** dialog click the Layer drop-down list and select the new layer we just created. This moves the setback line to the new layer, however that layer is still currently displaying. Click OK.

#### *To add a Plan Footprint to your Plot Plan*

1. Select **CAD> Plan Footprint** to display the Plan Footprint dialog, which will display a drop-down menu that allows you to select the Floor you want to create your plan footprint from.

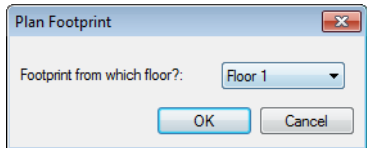

- 2. Click **OK** to create a CAD object representing the building footprint in your CAD Detail window.
- 3. Once the Plan Footprint displays, you can control what information displays by clicking inside the structure to select it, and click on the **Open Object**  $\|\Pi\|$  edit tool.
- 4. On the General tab, uncheck both Use Current Layer Set to Display and Display Plan Details, then place a checkmark in **Display Footprint Polyline**.

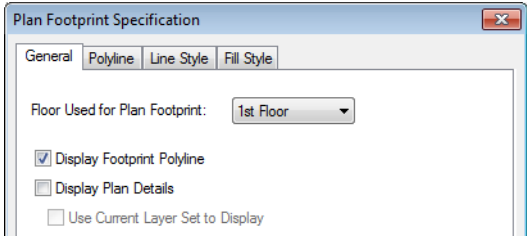

- 5. On the Fill Style tab, we will select **Angle Hatch** from the drop down menu, and set the spacing to 15", then click **OK** to apply the changes.
- 6. Finally, you can move your Plan Footprint in to place on the Plot Plan.

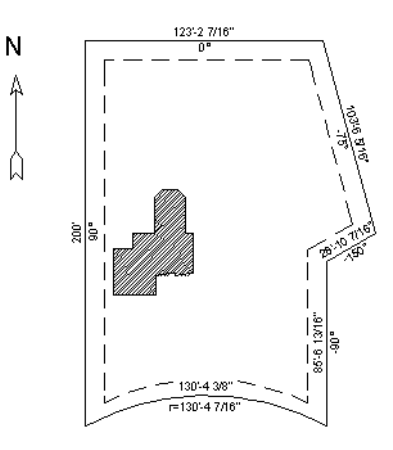

#### *To convert to a terrain perimeter*

In order to create a terrain perimeter out of your plot plan, it must be copied from the CAD Detail in to your Floor Plan view.

- 1. Using the **Select Objects N** tool, click on the CAD Polyline making up the perimeter of your plot plan in the CAD Detail Window and select **Edit> Copy** ...
- 2. Next, under the Window menu, select the **Floor Plan** view to activate it and ensure that you are viewing Floor 1.
- 3. Select **Edit>** Paste  $\ddot{\bullet}$  then click on the Floor Plan view to place a copy of the polyline.
- 4. Once placed in the Floor Plan, select the plot plan polyline and click the **Convert Polyline**  $\hat{\mathcal{L}}$  edit button. See "Convert Polyline" on page 219 of the Reference Manual.

5. In the **Convert Polyline** dialog, select **Convert To: Terrain Perimeter**, then click **OK**.

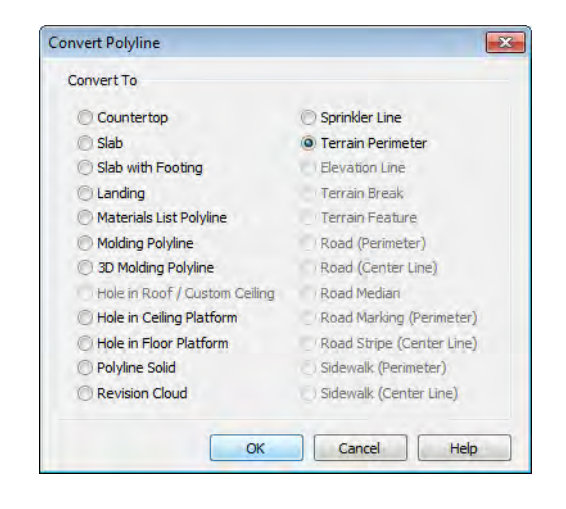

If Terrain Perimeter is greyed out as an option, then a Terrain Perimeter already exists in your floor plan which you will need to locate and delete before you can convert the polyline.

6. Make any needed changes in the **Terrain Specification** dialog and click **OK**. See "Terrain Specification Dialog" on page 664 of the Reference Manual.

#### *To accurately position a building*

- 1. Place a **CAD Point**  $\times$  at a reference point along the perimeter of the property, such as at a corner. Or use the starting point for your plot plan polyline, (0,0), as a reference.
- 2. Select **CAD>** Points> Input Point  $\boxed{\triangle}$  to open the **New CAD Point** dialog.
- 3. If you are using (0,0) as your reference point, select **Absolute Location** and specify the distance that the building should be from this point in the **X Position** and **Y Position** fields.
- 4. If you have placed a CAD Point at a different location, select **Relative to Current Point**  and specify the desired distance from that point. Unless you want to specify the location in distance and bearing, **Polar (CCW from horz)** should remain unchecked.
- 5. When you click **OK**, a point is created at the specified location. Use this point as a reference to accurately position a wall or corner of the building.

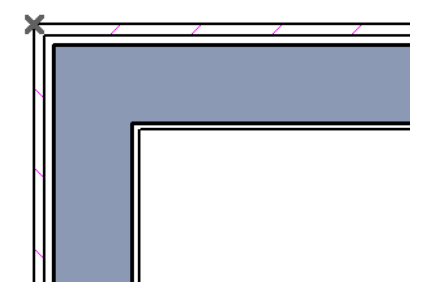

# **Chapter 10: Layout Tutorial**

In this tutorial we will create a layout template, send a few views to a layout page, then save this document in PDF format.

In this tutorial you will learn about:

- • [Creating a Layout Template](#page-223-0)
- • [Creating a Border and Title Block](#page-227-0)
- Sending Floor Plan Views to Layout
- Sending Elevation Views to Layout
- • [Sending Details to Layout](#page-235-0)
	- Sending Perspective Views to Layout
- • [Printing to PDF](#page-239-0)

## **Getting Started**

Chief Architect uses two file types: plans and layouts. In a plan file (.plan), we design a 3D model of a structure, and in a layout file (.layout) we arrange views of that model as well as text, callouts and other annotation to produce professional quality construction documents. For complete information about layouts, see "Layout" on page 1107 of the Reference Manual.

In previous tutorials we explored aspects of creating a 3D model in a plan file. Now, we'll create a layout file and arrange views of the model that we recently completed on the layout pages. Since we won't be altering the model itself, it doesn't matter which plan file you use.

## <span id="page-223-0"></span>**Creating a Layout Template**

Before creating a layout file, it is very helpful to create a layout template. Templates save default, layer and page setup settings and then apply them to new, blank files - saving you the time and work of specifying them every time you begin a new project. For more information about plan and layout templates, see "Template Files" on page 74 of the Reference Manual.

#### *To create a layout template*

- 1. Select **File> New Layout**  $\boxed{\Gamma}$  to open a new, blank layout file.
- 2. Select **Edit>** Default Settings <sup>[4]</sup> from the menu to open the Default Settings dialog. Make any changes that you wish to the Text, CAD and Layout Defaults. This tutorial will simply use the default settings, but you can customize the defaults to suit your own tastes. See "Preferences & Default Settings" on page 63 of the Reference Manual. Click Done when you are finished to close the **Default Settings** dialog.
- 3. Select **Tools> Display Settings> Display Options** to open the **Layout Page Display Options** dialog. Here you can set up line weights, styles, and colors for the layers in your layout template. See "Layout Page Display Options" on page 1120 of the Reference Manual. These settings do not affect objects within layout views - they only affect CAD,

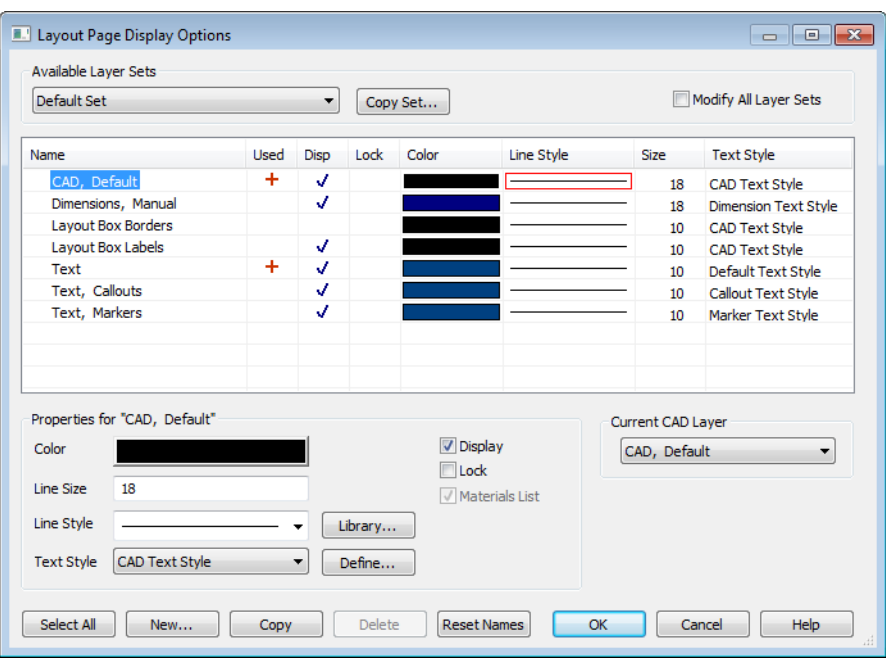

Text, Dimensions and layout box borders placed on the layout pages. Click OK when you are finished.

4. Select **File> Print> Page Setup I** to open the **Page Setup** dialog.

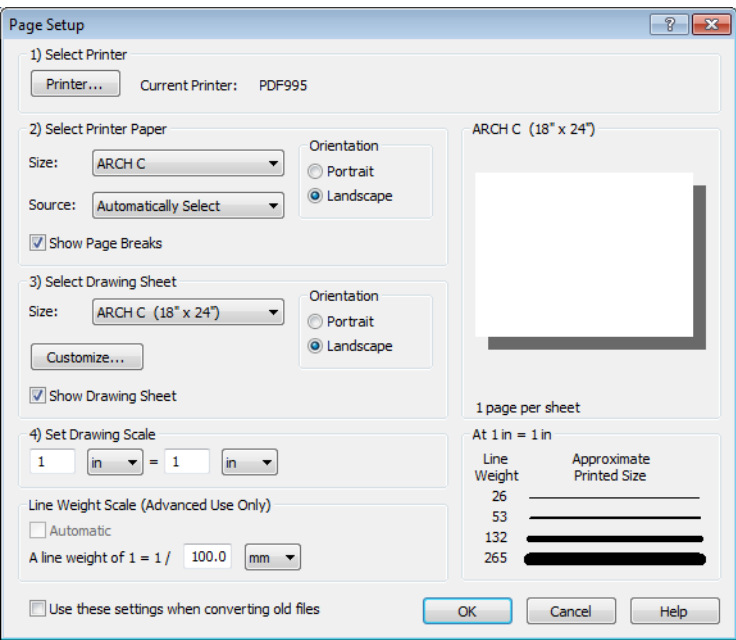

- 5. First we'll click the **Printer** button and specify the printer.
	- If you have a local printer/plotter you will be using, select it from the list.
	- If you do not have a local printer, you can select a PDF driver as your printer. See ["Printing to PDF" on page 240.](#page-239-0)
- 6. Specify the **Size** and **Orientation** for the Printer Paper and Drawing Sheet. The sizes available will be limited by the current printer. In most cases, the printer paper and the drawing sheet should be the same size. If you would like to print a test page or if you would like to tape smaller pieces of paper together to create a larger sheet, the printer paper and the drawing sheet can be different dimensions.
- 7. The **Drawing Scale** for layout files should always be  $1 \text{ in } = 1 \text{ in } (1 \text{ mm} = 1 \text{ mm}$  for metric plans). For more information, see "Page Setup Dialog" on page 1097 of the Reference Manual. Click OK when you are finished.
- 8. Select **Tools> Layout> Page Down**  $\leq$  to go to Layout Page 0. Any information that you place on Layout Page 0 will display and print on all pages of the document, so this is a good location for your border and title block. See "Layout Page Zero" on page 1114 of the Reference Manual.

9. Select **Tools> Layout> Page Down**  $\leq$  to go to Layout Page 0. Any information that you place on Layout Page 0 will display and print on all pages of the document, so this is a good location for your border and title block. See "Layout Page Zero" on page 1114 of the Reference Manual.

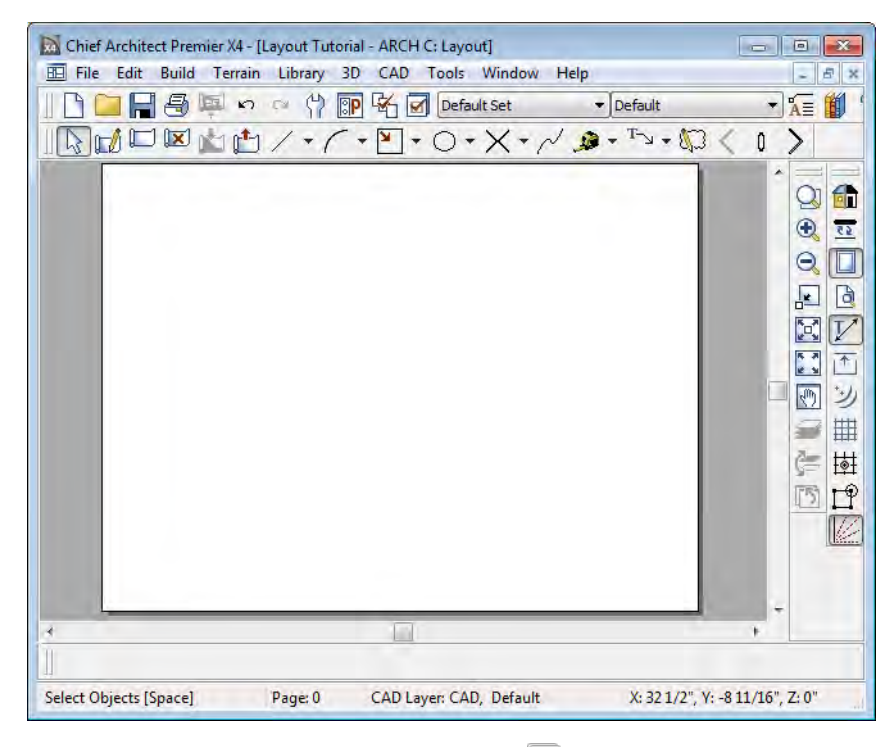

- 10. Select **File> Templates> Save Plan as Template** . The **Save Plan File** dialog opens to the Templates directory specified in the **Preferences** dialog. For more information, see "Folders Panel" on page 88 of the Reference Manual.
- 11. Save your new layout template with a short, descriptive name such as "My 18 x 24 Template.layout".

12. When prompted, click Yes, specifying that you would like to use your new template as the default.

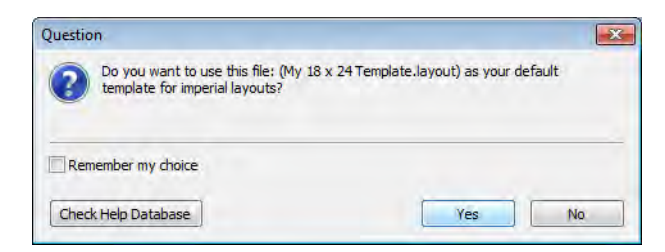

13. Your template layout file will close and (provided you have no other plans open) a new untitled layout file will open with your border, title block, default and layer settings ready to go.

# <span id="page-227-0"></span>**Creating a Border and Title Block**

Once the page setup of the layout sheet is established, you can use CAD tools to create a border and title block for your layout pages on Layout Page Zero. For information about the printable area of the drawing sheet, see "Show Sheet" on page 1089 of the Reference Manual.

Drawing borders may be simplified by making a few changes in the **Preferences** dialog and your plan defaults. When you have finished creating borders you may want to reverse these changes.

#### *To create a layout border*

- 1. Make sure that **Object Snaps**  $\Box$  are enabled, particular **Endpoint**  $\Box$  snaps.
- 2. Select **Window> Fill Window**  $\ddot{\bullet}$  or zoom out so that you can see the entire drawing sheet.
- 3. Select **CAD> Boxes> Rectangular Polyline** 1, then click and drag a rectangle beginning at one corner of the drawing sheet and ending at the opposite corner.
	- Watch for the red snap indicators that will display at each corner when Endpoint snaps are enabled.
- 4. Select **Edit> Preferences ...** then go to the Behaviors panel of the **Preferences** dialog.

5. Select **Concentric Edit Type**, and specify the **Jump** value as the distance you would like your border to be drawn from the edge of the drawing sheet. In our example, 1/2" is used. For more information, see "Behaviors Panel" on page 99 of the Reference Manual.

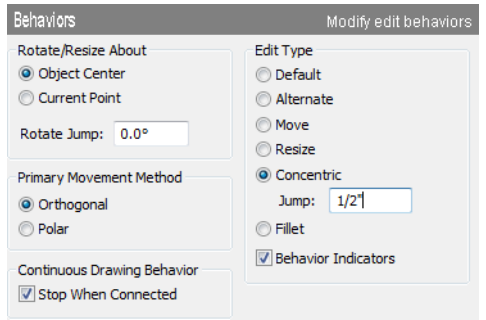

- 6. Select the rectangular polyline, then click and slowly drag a corner edit handle towards the center of the polyline. When you reach the your specified **Concentric Jump** distance, the polyline will resize so that it's edges are that distance from the drawing sheet edges.
	- Make sure that your border is entirely within the printable area.
- 7. You can easily create a double border in the same manner. Click the  $Copy / Paste$   $\rightarrow$   $\rightarrow$   $\rightarrow$   $\rightarrow$ button, then click and slowly drag one of the corner edit handles towards the polyline center. A concentric copy of the polyline is made when you reach your **Concentric Jump** distance.
- 8. When you are finished concentrically resizing and copying your border objects, it is a good idea to return to the Behaviors panel of the **Preferences** dialog and return to the **Default Edit Type**.
- 9. You can adjust the line weight, style and color for any CAD object in its specification dialog. See "Line Style Tab" on page 977 of the Reference Manual.
- 10. To see the final product, you may find it helpful to turn off the display of the Snap and Reference Grids. See "Layout Defaults" on page 1108 of the Reference Manual.

#### *To create filleted corners*

- 1. Select one of your rectangular polylines and double-click the **Fillet Two Lines**  $\mathbf{F}^{\dagger}$  edit button
- 2. In the **Chamfer/Fillet** dialog, specify a **Fillet Radius value**. A value of 1" fillets one inch of each intersecting edge.
- 3. Select one side of the rectangle, click the **Fillet Two Lines**  $\mathbf{F}$  edit button and then select an adjacent side. The two lines fillet where they meet.
- 4. Repeat step 3 until all corners are filleted.

#### **Title Block**

Create the title block using CAD objects and Text on Layout Page Zero. Include only those items that should appear on every layout page. You can create areas for page-specific information, which can be filled in later on each page.

A company logo can be added to a layout by importing it as a bitmap into a CAD detail, then sending the CAD Detail to the layout. You can also embed the image in the layout file. For more information, see "Importing Pictures" on page 1031 of the Reference Manual.

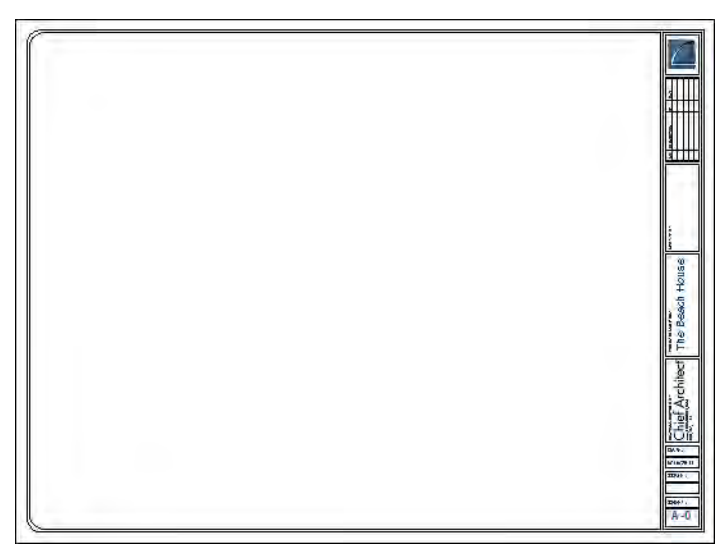

#### **Text Macros**

Page numbers can be entered on page zero using text macros that are available with the Text tool. The correct page number displays on all pages. A variety of other macros are also available including date/time, file name, drawing scale, and others. See "Text Macros" on page 956 of the Reference Manual.

# <span id="page-229-0"></span>**Sending Floor Plan Views to Layout**

In order to send any view to layout, first open both the destination layout file and the plan file. It is recommended that these two files have the same name and be saved in the same folder in your computer. See "Organizing Your Files" on page 46 of the Reference Manual and "Managing Layout Links" on page 1123 of the Reference Manual.

#### *To send a floor plan view to layout*

- 1. Select **File> Open Plan** and open a plan such as the Walkout Basement Tutorial plan.
- 2. Select **File> Save As**  $\Box$  and save the file using a new name.
- 3. Select **Window> Fill Window** .
- 4. Select **Tools> Display Settings> Display Options** 4. Select **Tools** and turn on or off any layers as needed so that only the objects that you want to see in the layout view display.
- 5. Click the **Active Layer Set Control** drop-down arrow and select Plot Plan Set from the list. Selecting this layer set turns off the display of layers that aren't necessary for a site plan, such as cabinets, millwork and door and window labels.

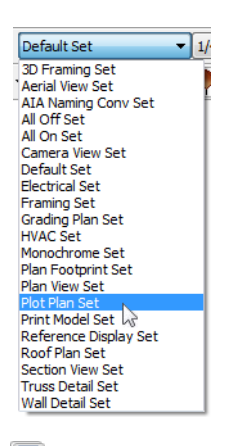

6. Select **File> Print> Page Setup I** and make sure that your **Drawing Scale** is correct in the **Page Setup** dialog. This will be the scale of the view once it is sent to layout. For a plot plan, a scale such as  $1/8$  inch = 1 ft works well.

> The information in the Page Setup dialog is view-specific. When you W open the dialog in floor plan view, its settings only apply to floor plan views of the current plan. When you open it in a cross section view or CAD detail window, its settings apply only to the current view or detail window.

- 7. Select **File> Send to Layout**  $\mathbb{F}$  to open the **Send to Layout** dialog.
	- Confirm that the view is being sent to layout using the same **Scale** as in the **Page Setup** dialog.
	- Select **Entire Plan/View** under **Send Options**.
	- Uncheck **Make Copy of Active Layer Set**. This means that once sent to layout, the view will use the Plot Plan Set and changes made to this layer set will affect the view.

• Set the scale to 1/16in=1ft, under **Send Position**, we will **Send to Layout Page #** 2 and leave **Show Layout Page** checked so that when we click **OK**, the layout window will become active.

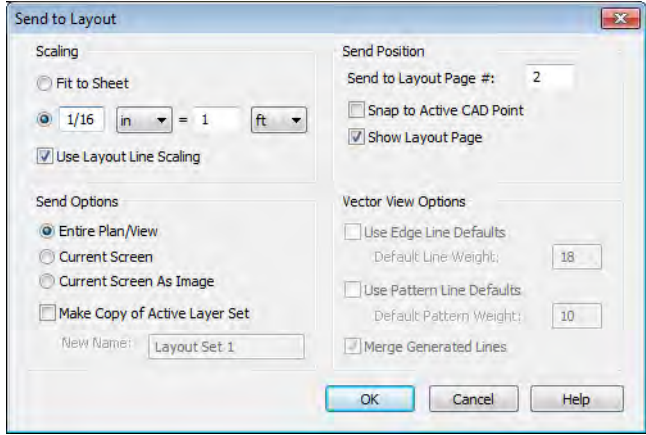

8. Click OK to send the view to layout.

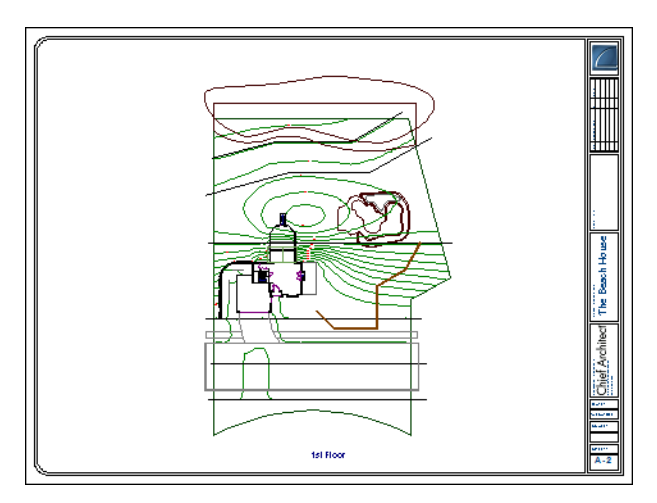

- 9. Once sent to layout, the view can be selected and moved using its edit handles or edit buttons, and its edges can be edited like a CAD box. See "Editing Box-Based Objects" on page 188 of the Reference Manual.
- 10. Select **Window> Previous Window D** (or press Ctrl + Tab) to return to floor plan view.

11. Click the **Active Layer Set Control** drop-down arrow and select Default Set from the list of available layer sets. See "Active Layer Set Control" on page 132 of the Reference Manual.

> It is important that we switch from the Plot Plan Set so that we don't make unwanted changes to our site plan view on the layout page.

## <span id="page-232-0"></span>**Sending Elevation Views to Layout**

**Cross Section/Elevation and Backclipped Cross Section E** and **Wall Elevation IE** views can also be sent to layout.

#### *To send an elevation view to layout*

- 1. Select **3D> Create Orthographic View> Cross Section/Elevation new**, then click and drag to create a side elevation view. See "Cross Section/Elevation Views" on page 822 of the Reference Manual.
- 2. You may want to **Zoom**  $\boxed{\mathbb{Q}}$  in on the house.

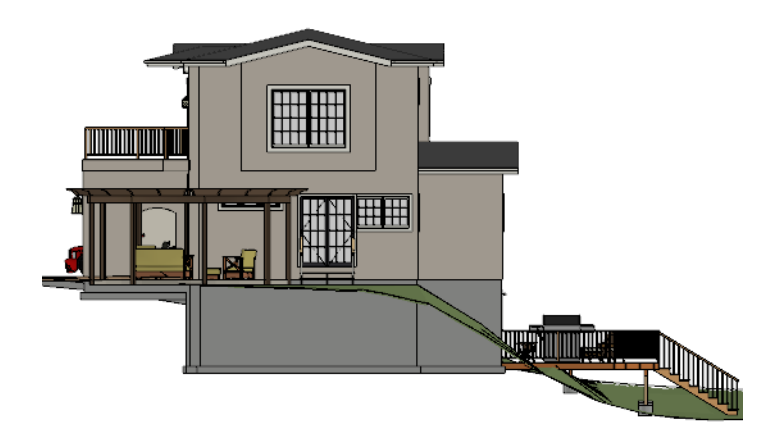

- 3. In the elevation view, click the **CAD Configuration** button to access the CAD toolbar (see "Toolbar Configurations" on page 121 of the Reference Manual) and add any annotations such as roof heights, pitches, material specifications or other notes.
- 4. Select **3D> Save Active Camera R** so that the camera and your annotations are retained and listed in the Project Browser. See "Saving & Printing 3D Views" on page 836 of the Reference Manual.

5. Select **3D> Edit Active Camera <b>E**, and in the **Cross Section/Elevation Camera Specification** dialog, give the Cross Section view a short descriptive name, such as "Exterior Elevation - Right".

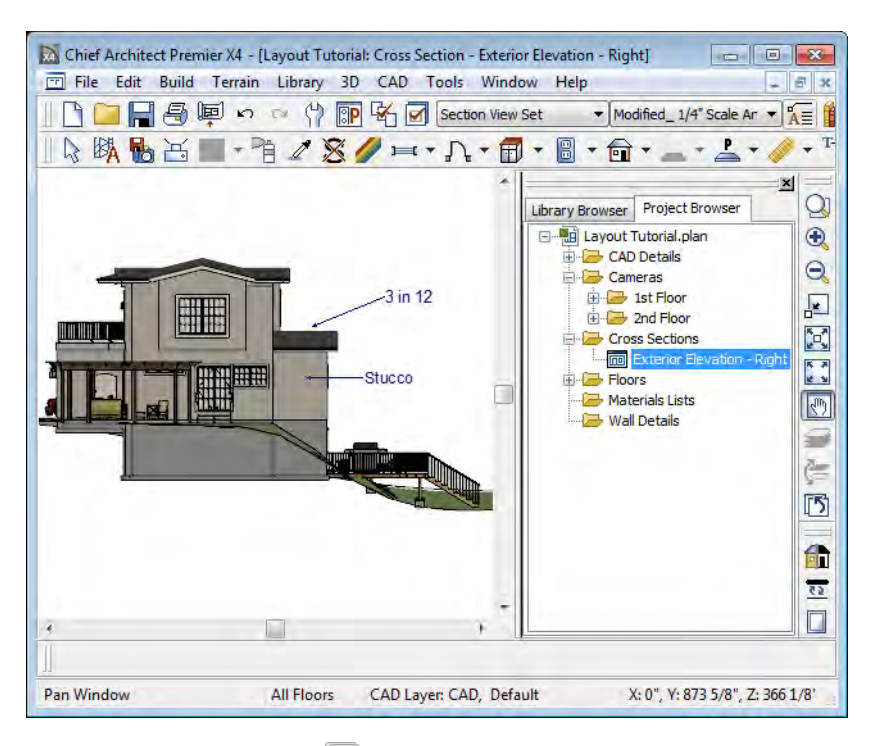

- 6. Select **File> Print> Page Setup I** and specify a **Drawing Scale** for the elevation view in the **Page Setup** dialog. 1/4 in = 1 ft should work well. Click OK to close the **Page Setup** dialog.
- 7. Select **File> Send to Layout** to open the **Send to Layout** dialog.
	- Confirm that the view is being sent to layout using the same **Scaling** as in the **Page Setup** dialog.
	- Select **Current Screen** under **Send Options**.
	- In this case, we will leave **Make Copy of Active Layer Set** unchecked. Once sent to layout, the view will use the Section View Set and changes made to this layer set will affect the view.
	- Under **Send Position**, we will **Send to Layout Page #** 3 and leave **Show Layout Page** checked.
	- When Orthogonal Views (including cross section/elevation views) are sent to layout, you can specify line weights for surface edge lines and pattern lines. You can also

leave these boxes unchecked to use the line weight settings assigned to the individual objects and patterns in the view. See "Send To Layout Dialog" on page 1112 of the Reference Manual.

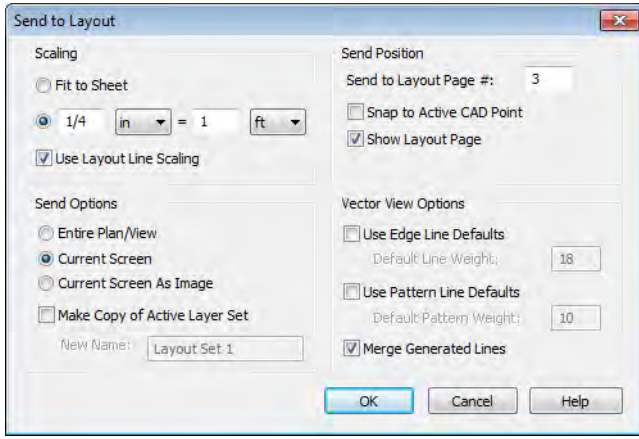

8. Click OK.

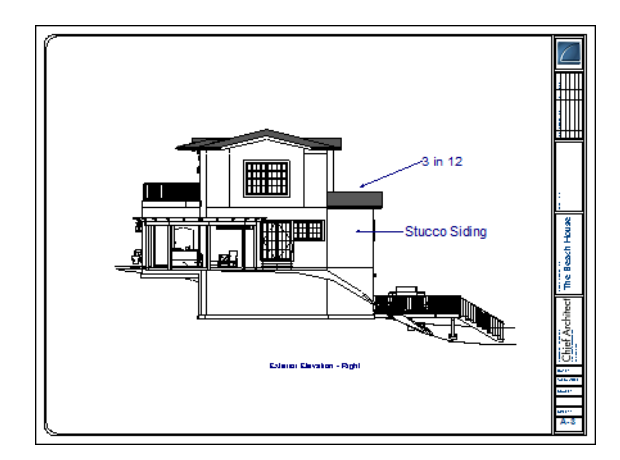

- 9. Return to the elevation view, then select **File> Close** to close the view. The **Closing Elevation** dialog will appear, click OK. If you had made edits to the elevation view, clicking OK would update those edits to the layout view. In this case, no changes were made, so it doesn't matter.
- 10. Return to floor plan view. A camera symbol now displays, indicating the position of your saved elevation camera.

11. Repeat this process for any additional desired elevation views. If sending more than one elevation view to the same page, keep in mind that the elevation views will need to be selected and repositioned so that they are not stacked on top of one another on the page.

If you would like to make changes to the lines in the elevation view, select **CAD> CAD Detail** 

**From View**  $\mathbf{P}$  to make a copy of the view in a CAD detail window that is composed of editable lines and polylines. Changes made to the model do not affect views sent to CAD. See "CAD Details" on page 1008 of the Reference Manual.

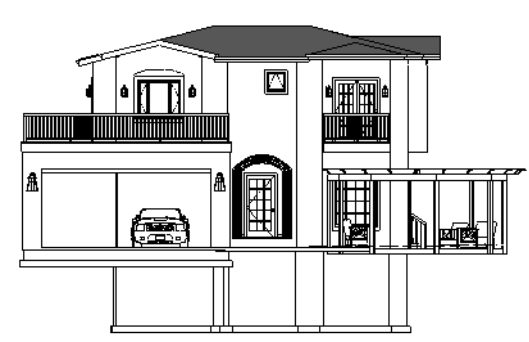

*Any Orthographic view can be converted to a CAD Detail. All patterns become lines and colors no longer display. Individual lines can be added and edited.*

## <span id="page-235-0"></span>**Sending Details to Layout**

Foundation, roof, cross section and other details are an important feature of professional construction documents. The steps used to send details to layout can also be used to place schedules, legends, keys and other items on the layout page.

#### *To send details to layout*

- 1. Return to floor plan view.
- 2. Select **CAD> CAD Detail Management fo** to open the **CAD Detail Management** dialog. Click the **New** button, type a short descriptive name for your detail and click OK.

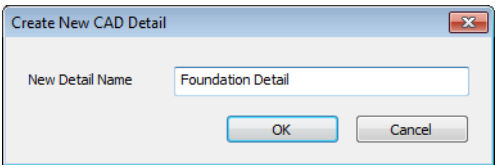

- 3. A new CAD Detail window opens. You can create a CAD detail from scratch using the CAD tools, or you can place a CAD block from the library.
- 4. In this example, we will place a blocked drawing from the CAD Blocks library category. This block can be exploded and edited as needed. See "CAD Blocks" on page 1002 of the Reference Manual.

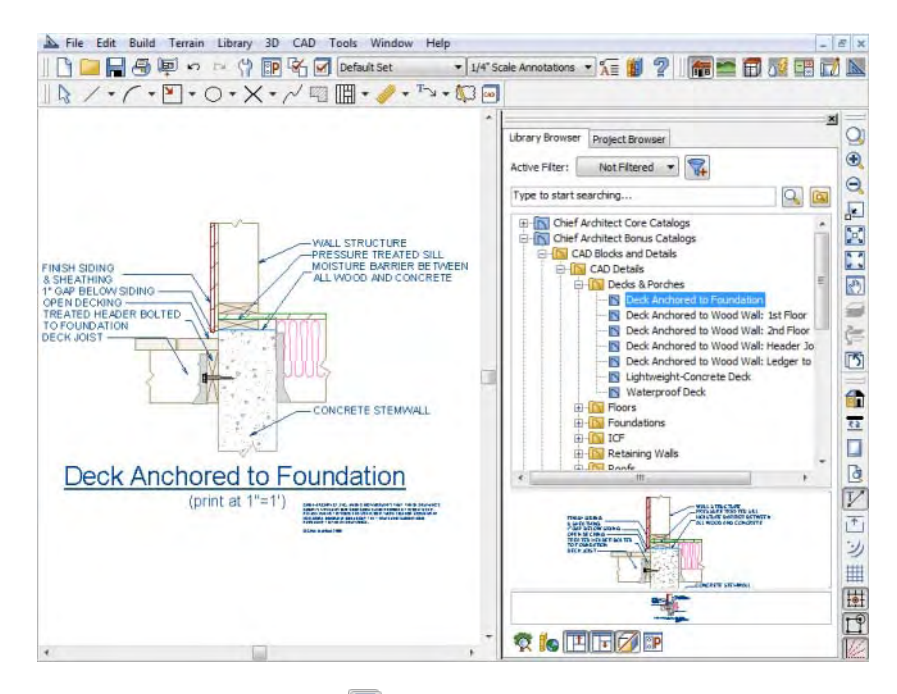

- 5. Select **File> Print> Page Setup I** and specify a **Drawing Scale** for the CAD detail in the **Page Setup** dialog. 2 inches  $= 1$  foot works well in this case.
- 6. Select **File> Send to Layout to open the Send to Layout** dialog.
	- Confirm that the view is being sent to layout using the same **Scaling** as in the **Page Setup** dialog.
	- Select **Entire Plan/View** under **Send Options**.
	- In this case, we will leave **Make Copy of Active Layer Set** checked and type a short, descriptive name for the layer set that the layout view will use, such as "Page 4 Detail Set". Once sent to layout, the view will use this layer set, so any changes made to the Default Set will not affect it.

• Under **Send Position**, we will **Send to Layout Page #** 4 and leave **Show Layout Page** checked so that when we click **OK**, the layout window will become active.

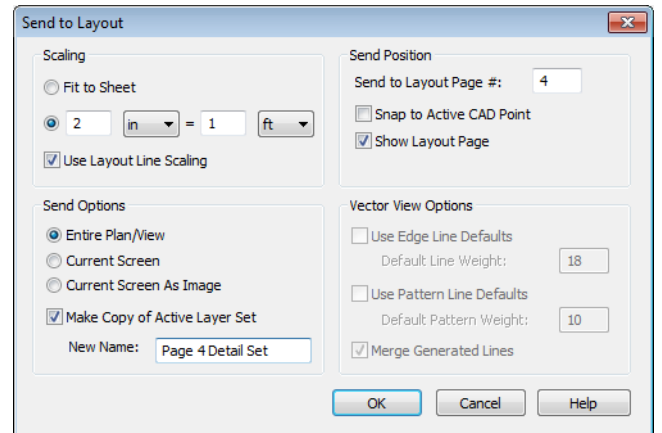

7. Some useful notes are available in the Notes & Legends library in the CAD Blocks category. Text can also be copied and pasted from other applications. Place your notes in a CAD detail and send them to layout, as previously described.

## <span id="page-237-0"></span>**Sending Perspective Views to Layout**

Perspective views add visual appeal and clarity to your documentation. They are converted to bitmap images when sent to layout, which means that they increase your file size considerably. As a result, you should send perspective views to layout sparingly.

#### *To send a perspective view to layout*

- 1. Return to floor plan view.
- 2. Select **3D> Create Perspective View> Full Camera in** and create a 3D view.
- 3. In the camera view, use the Move, Orbit and Tilt Camera tools available in the 3D menu to adjust the view to your liking. See "Editing 3D Views" on page 829 of the Reference Manual.
- 4. Click the Restore button at the top right corner of the view window, between the Minimize and Close buttons, then adjust the shape of the window so that it includes the information that you want and has a height to width ratio similar to the space you want it to fill on the layout page.

5. Select **3D> Camera View Options> Final View <b>t**o redraw the view at a higher quality according to your settings in the **Preferences** dialog. See "Preview vs Final View" on page 845 of the Reference Manual

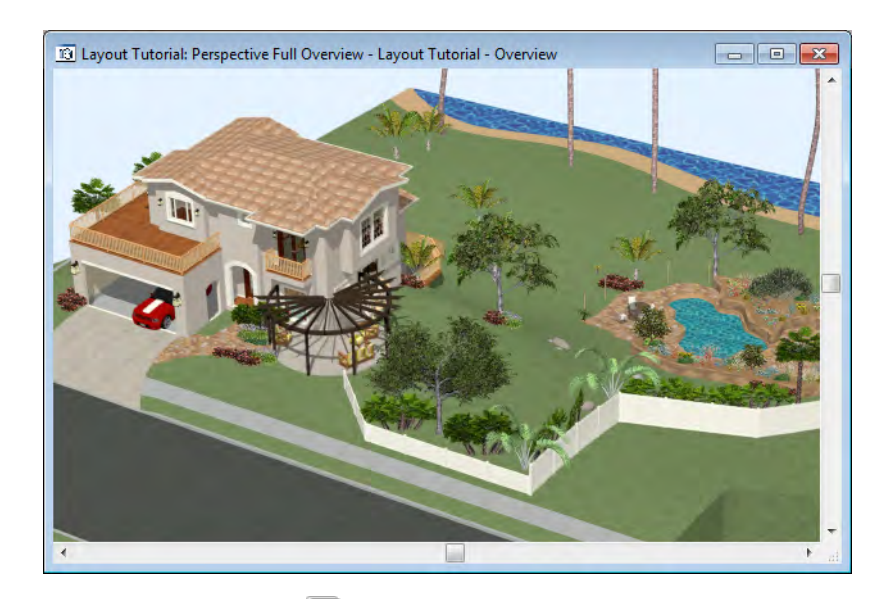

6. Select **File>** Send to Layout **the Send to Layout** dialog. When perspective views are sent to layout our options are limited because they cannot be scaled. This is why we do not need to access the **Page Setup** dialog before sending the view to layout.

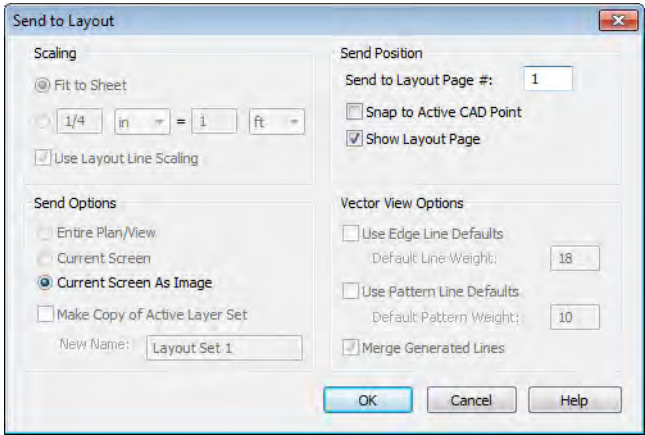

7. Select and resize the image as needed.

- 8. **Send to Layout Page #** 1 and leave **Show Layout Page** checked.
- 9. Repeat this process for any other camera views you may want to send to Page 1, including rendering techniques, such as Watercolor, of your layout sheet. For more information on these options, see "Rendering Techniques" on page 857 of the Reference Manual.

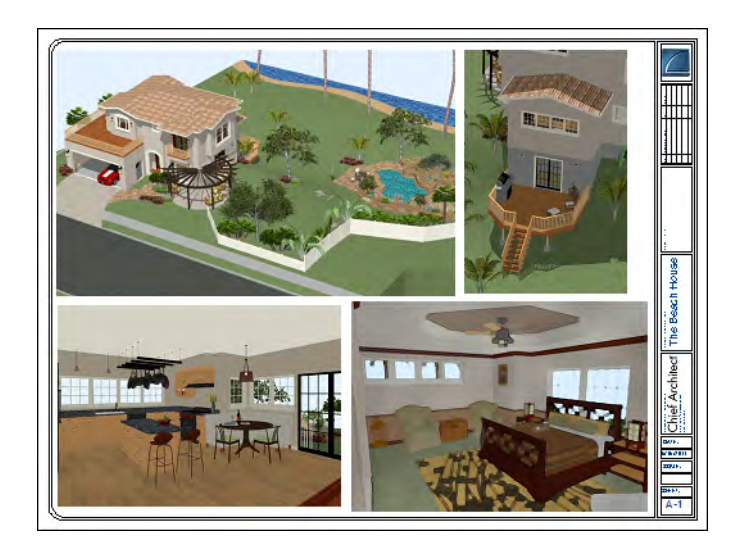

# <span id="page-239-0"></span>**Printing to PDF**

A PDF, or Portable Document Format, file saves all of the printable information associated with a document such as a layout and makes it available for both viewing and printing without using the software originally used to create it. PDFs are easy to create and provide you with an efficient way to share your work with others or send documents to a print service.

In order to create a PDF, you must first have a PDF printer driver installed on your computer. Many options are available, including PDF995, which is available for download. Select **Help> Download PDF Printer Driver** from the program menu or visit www.pdf995.com.

Creating a PDF is a printing function, and the PDF driver installed on your computer should be treated like any other printer. Set up page size and orientation information in its Properties dialog and select your PDF writer as your printer in the **Page Setup** and **Print** dialogs. For more information, see "Printing to a PDF File" on page 1092 of the Reference Manual.

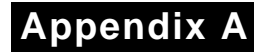

# **End User License Agreement**

**Chief Architect, Inc.**

**End User Software License Agreement for Chief Architect® Software**

NOTICE TO USER:

PLEASE READ CAREFULLY: THIS IS A CONTRACT. BY INSTALLING, COPYING OR USING THIS SOFTWARE, YOU AGREE TO BE BOUND BY ALL THE TERMS AND CONDITIONS OF THIS LICENSE AGREEMENT, ON YOUR OWN BEHALF AND ON THE BEHALF OF THE ENTITY BY WHOM YOU ARE EMPLOYED OR REPRESENT. IF YOU DO NOT AGREE WITH THE TERMS OF THIS AGREEMENT, DO NOT INSTALL, USE OR COPY THE SOFTWARE. INSTEAD, RETURN THE SOFTWARE WITHIN THE SPECIFIED GUARANTEE PERIOD TO THE PLACE OF PURCHASE FOR A REFUND OF YOUR PURCHASE PRICE.

This Chief Architect, Inc. End User License Agreement ("License Agreement", or "EULA") is a legal agreement between you (an individual or entity) and Chief Architect, Inc., and sets forth the terms and conditions under which you are licensed to use the Software. "Software" means (A) all of the contents of the CD-ROM(s), DVD(s), electronic download, online media, or any other media which is accompanied by this Agreement, including, but not limited to (i) Chief

Architect or third party software, (ii) printed, "online" or electronic explanatory materials ("Documentation"), (iii) digital images, sample plans, textures, images, symbols, photographs, videos or other artistic works ("Graphical Files"), (B) hardware or software security key, if any, and (C) modified versions, updates, upgrades, downloadable content, additions and copies of the software, if any, licensed to you by Chief Architect, Inc. (collectively, "Updates").

1. GRANT OF LICENSE TO USE SOFTWARE: Chief Architect, Inc. grants you a nonexclusive, non-transferable (except as provided below) license ("License") to use the Software in object code only (and specifically not in source code) subject to the following terms and conditions:

(a)Software: Unless otherwise agreed to in writing, Chief Architect, Inc. grants you the right to use one copy of the Software on only one computer at one location at any one time;

(b)Storage/Network Use: You may store or install the Software on a network server or other storage device only to install and run the Software on an internal network. You must, however, purchase and dedicate a separate license of the Software for each computer and each concurrent user of the Software installed or accessed from a network server or other storage device. A single license for the Software may not be shared or used concurrently on different computers;

(c)Backup: You may make a backup copy of the Software for archival purposes. If printed Documentation accompanies the Software, it may not be copied. If the Software is accompanied by Documentation in electronic form, you may print out one (1) copy for your use which, in turn, may not be copied. A copy of the Software must include all copyright notices and this License Agreement;

(d)If you receive one copy of the Software electronically and a second copy on media, the second copy may be used for archival purposes only and may not be transferred to or used by any other person. This license does not grant you any right to any enhancement or update unless otherwise agreed to in writing by Chief Architect, Inc.;

(e)The Student Edition of the Software must be used only by a student for qualified educational purposes and only while actively studying at a qualified educational institution. The Student Edition of the Software shall not be used for commercial purposes;

(f)The NKBA Exam Version of the Software must be used only by a registered NKBA Exam applicant and only for the purpose of preparing for and taking the NKBA Exam. The NKBA Exam Version has a limited timeout period and cannot be upgraded. The NKBA Exam Version of the Software shall not be used for commercial purposes;

(g)Academic Licenses are licensed for use by educational institutions for educational purposes only. If the Software is licensed as an Academic License and you are not a qualified educational institution using the Software for qualified educational purposes, then your license(s) of the Software are invalid.

2. OTHER RIGHTS AND RESTRICTIONS:

(a)Reverse Engineering: You may not modify, translate, reverse engineer, decompile, disassemble, or modify the Software in any way or use any other method to convert the Software or any component of the Software into human-readable code, create derivative works based upon the Software, Documentation, or Graphical Files or allow anyone else to do so;

(b)Renting: You may not rent, lease, sub-license, lend, duplicate or distribute the Software, Documentation, or Graphical Files without the prior written consent of Chief Architect, Inc., which, if given, is subject to the transferee's consent to the terms and conditions of this License Agreement;

(c)Copying: You may not copy or reproduce the Software, Documentation, or Graphical Files (except for personal back-up purposes);

(d)Upgrades: If the Software is being licensed to you as an upgrade, renewal, or update to software previously licensed to you, you must cease using the software previously licensed to you, including any copies installed on your computer hard-disk drives, once you have successfully installed and commenced use of the upgrade, renewal, or update software. You may not transfer or sell the software version previously licensed to you. Any unauthorized attempt to transfer or sell the software previously licensed to you will result in automatic termination of your current software license. You may, however, maintain a copy of the software previously licensed to you for archival purposes only;

(e)The Student Edition has a limited timeout period and cannot be upgraded;

(f)Proprietary Notices: You may not remove any proprietary notices or labels from the Software, Documentation, or Graphical Files;

(g)Protection: You may not utilize any computer hardware or software designed to defeat any hardware or software copy-protection device, should the Software be equipped with such protection. You may not disable any copy-protection or security control features of the Software;

(h)Licensing and Authentication: This Software uses security technology to authenticate your software installation and protect your license from unauthorized use. You agree to allow the Software to send this security information to the Chief Architect security servers for authentication. You may not disable any such security, licensing, or control features of the Software;

(i)Public Access: You may not copy the Software, Graphical Files, or any component of the Software onto any public network. You may not, in any manner, make it accessible to others, including via internet Web site, telecommunication transmittal, electronic bulletin board, or any other form of electronic distribution system;

(j)Distribution: This Software and all components of the Software are licensed for your use only. You may not share or distribute the Software to any other party or entity. You may share only images, textures, and symbols used by your design with other licensed users of the software; however, you may not share or distribute these files or exported versions of these

files to any other party or entity for use as library content with other software programs. Use of Chief Architect Graphical Files as library content within other software programs is a violation of this License Agreement.

3. TRANSFERRING YOUR SOFTWARE: You may permanently transfer your license to another person or entity only upon written approval by Chief Architect, Inc., and according to the following terms and conditions:

(a)You must fill out and return to Chief Architect, Inc. the Certificate of Transfer of Ownership prior to any transfer of the Software. This is available through the Chief Architect, Inc.'s Customer Service Department. Call Chief Architect, Inc.'s Customer Service Department prior to any transfer in order to receive this document;

(b)The transferor or transferee must pay to Chief Architect, Inc. a license transfer fee for each license transferred to complete the process of transfer of ownership;

(c)You may permanently transfer a current, valid and eligible license for the Software, for which full price was paid. If you received a discount or rebate on the Software, you must pay to Chief Architect, Inc. the difference in price between your discounted price and the full price of the Software for each license transferred. You must deliver the Software to the transferee in its entirety and must not retain any copy of the Software on any computer or storage media, including backup or archival copies;

(d)You may transfer an Additional License and still retain other licenses of the Software only by paying to Chief Architect, Inc. the difference in price between the full retail price of the Software and the net price paid (including discounts and rebates) for each Additional License transferred;

(e)If you own multiple licenses and you wish to transfer a license, the license to be transferred shall be the license for which you received the largest discount or rebate;

(f)Your License will automatically terminate upon any transfer of the Software;

(g)If the Software being transferred is an Upgrade, you must cease using all prior versions of the Software, Documentation, and Graphical Files as well. You must uninstall all versions of the software and you may not use or retain any copy of any prior version of the Software;

(h)You may not transfer any earlier versions of Software which have been upgraded;

(i)You may not transfer a license of the Software that was purchased under the Chief Architect National Accounts program;

(j)You may not transfer a Not For Resale (NFR) license of the Software. You also may not transfer a Presentation license, a Student license, or an Academic license of the Software;

(k)You may not transfer any NKBA Exam Version license of the Software;

(l)The recipient of the transfer shall agree to all the terms of this License Agreement as a condition of the transfer.

4. TITLE: Title, ownership, rights, and intellectual property rights in and to the Software, Documentation, Graphical Files, and any other accompanying materials shall remain with Chief Architect, Inc. or the respective third party. Title, ownership, rights, and intellectual property rights in and to each of the Sample Drawings and any accompanying materials shall remain with each Licensor from whom Chief Architect, Inc. licensed each Sample Drawing and any accompanying materials. Unauthorized copying of the Software, Documentation, Graphical Files, or Sample Drawings, or failure to comply with the foregoing restrictions, will result in the automatic termination of this License Agreement. Unauthorized duplication of the Software, Documentation, Graphical Files, or Sample Drawings constitutes copyright infringement and in the United States is punishable in a federal criminal action by a fine of up to \$250,000 and imprisonment of up to five (5) years. In addition, federal civil penalties allow the recovery of actual damages based on the number of unauthorized copies produced or statutory damages of up to \$100,000 for willful copyright infringement.

5. THIRD PARTY CONTENT: All trademarks and logos belong to their respective owners. All Graphical Files and Content, including symbols, images, textures, backdrops, text, and videos are the copyright subject matter of Chief Architect, Inc. or third parties. The Graphical Files and Content included with the Software are provided for use with the Software only. You shall not use the Graphical Files or Content included with the Software for any other purpose outside of the Software plan files. You shall not sell or distribute the Graphical Files or Content for any purpose whatsoever. You shall not use the Graphical Files or Content with other software. Chief Architect, Inc. and third party content, symbols, text, or textures shall not be copied, redistributed, or sold separately from the Software. Chief Architect, Inc. and third party product content is provided for representational purposes only. Chief Architect, Inc. and third parties assume no responsibility for any discrepancies between actual product appearance and that represented in the Software, or between actual pricing, characteristics, and specifications, and that mentioned anywhere in the Software or Documentation.

6. MONEY-BACK GUARANTEE PERIOD: The Software has a money-back guarantee for satisfaction. During the money-back guarantee period (the "Guarantee Period") following your first purchase of the Software, you may request to return the Software, Documentation, Security Device (if any), and packaging, along with the original purchase receipt, for a refund of the purchase price, less any applicable shipping fees, taxes, duties, discounts, and rebates paid. This money-back guarantee does not apply to license transfers. You agree to contact Chief Architect, Inc. in order to obtain and perform proper return material authorization ("RMA") steps prior to returning the Software. You also agree to uninstall and deactivate the Software and all of its related files and content from your computer prior to returning the product.

If, after returning the Software, Documentation, Security Device (if any), and packaging for a refund, you repurchase any version of the Software again, you are, by the act of repurchasing the Software, acknowledging satisfaction with the Software, and by doing so agree to purchase and keep the Software permanently without the option to return it for a refund.

7. GRANT OF LICENSE TO USE SAMPLE DRAWINGS: Chief Architect, Inc. has licensed from third parties (the "Licensors") sample drawings that may be included in the Software. These Sample Drawings are provided to you by Chief Architect, Inc. solely for demonstrative and illustrative purposes to help you more quickly learn and better understand the functional capabilities of the Software, and are licensed to you solely for these limited purposes. You may not reproduce, distribute or use these Sample Drawings for any other purpose without the prior written consent of Chief Architect, Inc. and the Licensor(s) from whom these Sample Drawings were licensed by Chief Architect, Inc..

8. LIMITED SOFTWARE WARRANTY: Chief Architect, Inc. warrants that for a period of sixty (60) days from the date of your purchase of the Software as evidenced by an original copy of your receipt, the media upon which the Software is furnished will be free from defects in materials and workmanship under normal use. EXCEPT FOR THE ABOVE EXPRESS LIMITED WARRANTIES, CHIEF ARCHITECT, INC. MAKES NO WARRANTIES AS TO THE SOFTWARE, EXPRESS, IMPLIED, STATUTORY, OR IN ANY COMMUNICATION WITH YOU. CHIEF ARCHITECT, INC. SPECIFICALLY DISCLAIMS ANY OTHER WARRANTY INCLUDING THE IMPLIED WARRANTY OF MERCHANTABILITY OR FITNESS FOR A PARTICULAR PURPOSE WITH REGARD TO THE SOFTWARE, AND THE ACCOMPANYING WRITTEN MATERIALS. CHIEF ARCHITECT, INC. DOES NOT WARRANT THAT YOUR USE OF THE SOFTWARE WILL BE UNINTERRUPTED OR THAT THE OPERATION OF THE SOFTWARE WILL BE ERROR-FREE. If this Software was purchased in the United States, the above exclusions may not apply to you as some states do not allow the exclusion of implied warranties. In addition to the above warranty rights, you may also have other rights, which vary from state to state.

9. CUSTOMER REMEDIES: The entire liability of Chief Architect, Inc. and your exclusive remedy under the warranty provided as to Software set forth above will be, at Chief Architect, Inc.'s sole discretion: (i) to replace the media; (ii) to attempt to correct or work around software media errors, if any; or (iii) if the above remedies are impracticable to refund the license fee you paid, if any, for the Software. The latter remedy is subject to pre-authorized return of the Software, Documentation, Security Device (if any) and packaging to Chief Architect, Inc. or to the Authorized Chief Architect, Inc. Dealer or Reseller from whom the Product was obtained together with an original copy of your receipt.

Repaired, corrected or replaced software media and documentation shall be covered by this limited warranty for the period remaining under the warranty that covered the original Software or, if longer, for thirty (30) days after the date Chief Architect, Inc. shipped the repaired or replaced software media or documentation to you. Only if you inform Chief Architect, Inc. of the problem with the software media or documentation during the applicable warranty period and provide evidence of the date you acquired the Software will Chief Architect, Inc. honor this warranty.

10. NO WARRANTY AS TO THE SAMPLE DRAWINGS, SAMPLE PLANS, LIBRARY CONTENT, OR VIDEOS: CHIEF ARCHITECT, INC. MAKES NO WARRANTY

WHATSOEVER AS TO THE SAMPLE DRAWINGS, SAMPLE PLANS, LIBRARY CONTENT, OR TRAINING VIDEOS WHICH ARE PROVIDED TO YOU SOLELY FOR DEMONSTRATIVE AND ILLUSTRATIVE PURPOSES. CHIEF ARCHITECT, INC. MAKES NO WARRANTY THAT THE DIMENSIONS IN THE SAMPLE DRAWINGS, SAMPLE PLANS, LIBRARY CONTENT, OR VIDEOS ARE ACCURATE AND FREE OF DISCREPANCIES. CHIEF ARCHITECT, INC. MAKES NO WARRANTY THAT THE LIBRARY CONTENT, SAMPLE DRAWINGS, OR SAMPLE PLANS COMPLY WITH ANY BUILDING CODES. THE LIBRARY CONTENT, SAMPLE DRAWINGS, AND SAMPLE PLANS ARE PROVIDED TO YOU "AS IS," AND CHIEF ARCHITECT, INC. AND THE LICENSORS OF THE LIBRARY CONTENT, SAMPLE DRAWINGS, AND SAMPLE PLANS DISCLAIM ANY AND ALL WARRANTIES WITH RESPECT TO THE LIBRARY CONTENT, SAMPLE DRAWINGS, AND SAMPLE PLANS, WHETHER EXPRESS OR IMPLIED OR ARISING BY CUSTOM OR TRADE USAGE, AND, SPECIFICALLY, MAKE NO WARRANTY OF MERCHANTABILITY OR FITNESS FOR ANY PARTICULAR PURPOSE.

11. DISCLAIMER AND LIMITATION OF LIABILITY: COMPUTER-AIDED DESIGN SOFTWARE AND OTHER TECHNICAL SOFTWARE ARE TOOLS INTENDED TO BE USED BY TRAINED AND EXPERIENCED INDIVIDUALS ONLY. THEY ARE NOT SUBSTITUTES FOR YOUR TRAINED, EXPERIENCED AND PRACTICAL JUDGMENT. COMPUTER-AIDED DESIGN SOFTWARE AND OTHER TECHNICAL SOFTWARE ARE INTENDED TO ASSIST WITH ARCHITECTURAL, PREMISES OR PRODUCT DESIGN AND ARE NOT SUBSTITUTES FOR INDEPENDENT TESTING OF STRUCTURAL INTEGRITY, ENGINEERING, SOUNDNESS, SAFETY, AND UTILITY. DUE TO THE LARGE VARIETY OF POTENTIAL APPLICATIONS FOR THE SOFTWARE, THE SOFTWARE HAS NOT BEEN TESTED IN ALL SITUATIONS UNDER WHICH IT MAY BE USED. CHIEF ARCHITECT, INC. SHALL NOT BE LIABLE IN ANY MANNER WHATSOEVER FOR THE RESULTS OBTAINED THROUGH THE USE OF THE SOFTWARE. PERSONS USING THE SOFTWARE ARE RESPONSIBLE FOR THE SUPERVISION, MANAGEMENT AND CONTROL OF THE SOFTWARE AND THEIR EMPLOYEES OR CONTRACTORS WHO USE THE SOFTWARE. THIS RESPONSIBILITY INCLUDES, BUT IS NOT LIMITED TO, THE DETERMINATION OF APPROPRIATE USES FOR THE SOFTWARE AND THE SELECTION OF THE SOFTWARE AND OTHER PROGRAMS TO ACHIEVE INTENDED RESULTS. PERSONS USING THE SOFTWARE ARE ALSO RESPONSIBLE FOR ESTABLISHING THE ADEQUACY OF INDEPENDENT PROCEDURES FOR TESTING THE RELIABILITY AND ACCURACY OF ANY PROGRAM OUTPUT, INCLUDING ALL ITEMS DESIGNED OR MEASURED BY USING THE SOFTWARE.

UNDER NO CIRCUMSTANCES WILL CHIEF ARCHITECT, INC., ITS DEALERS, RESELLERS, DISTRIBUTORS, OR THE LICENSORS OF THE GRAPHICAL FILES, SAMPLE DRAWINGS, AND SAMPLE PLANS BE LIABLE FOR ANY DAMAGES, WHETHER ARISING FROM TORT OR CONTRACT, INCLUDING LOSS OF DATA,

LOST PROFITS, COST OF COVER, OR OTHER SPECIAL, INCIDENTAL, CONSEQUENTIAL OR INDIRECT DAMAGES ARISING OUT OF THE USE OR INABILITY TO USE THE SOFTWARE, DOCUMENTATION, GRAPHICAL FILES, OR THE SAMPLE DRAWINGS AND SAMPLE PLANS. CHIEF ARCHITECT, INC., ITS DEALERS, RESELLERS, DISTRIBUTORS, AND THE LICENSORS OF THE GRAPHICAL FILES, SAMPLE DRAWINGS, AND SAMPLE PLANS ASSUME NO LIABILITY OR RESPONSIBILITY FOR, AMONG OTHER THINGS, INADVERTENT DISCREPANCIES, CONSTRUCTION INTERPRETATIONS OR CONSTRUCTED RESULTS. THESE LIMITATIONS WILL APPLY EVEN IF CHIEF ARCHITECT, INC., ITS DEALERS, RESELLERS, DISTRIBUTORS, OR THE LICENSORS OF THE GRAPHICAL FILES, SAMPLE DRAWINGS, AND SAMPLE PLANS HAVE BEEN ADVISED OF THE POSSIBILITY OF SUCH DAMAGE. YOU ACKNOWLEDGE THAT THE LICENSE FEE REFLECTS THIS ALLOCATION OF RISK. FURTHER, IN NO EVENT SHALL THE LIABILITY OF CHIEF ARCHITECT, INC., ITS DEALERS, RESELLERS, DISTRIBUTORS, AND THE LICENSORS OF THE GRAPHICAL FILES, SAMPLE DRAWINGS, AND SAMPLE PLANS UNDER ANY PROVISION OF THIS AGREEMENT EXCEED THE LICENSE FEE PAID TO CHIEF ARCHITECT, INC. FOR THE SOFTWARE, DOCUMENTATION, GRAPHICAL FILES, AND THE SAMPLE DRAWINGS AND SAMPLE PLANS. BECAUSE SOME STATES DO NOT ALLOW THE EXCLUSION OR LIMITATION OF LIABILITY FOR CONSEQUENTIAL OR INCIDENTAL DAMAGES, THE ABOVE LIMITATION MAY NOT APPLY TO YOU.

12. TERMINATION: This license shall terminate automatically if you fail to comply with the terms, conditions, and limitations described in this license. No notice shall be required from Chief Architect, Inc. to effectuate such termination. Upon termination, you must immediately uninstall and deactivate the Software. You must also return or destroy all copies of the Software and Documentation.

13. U.S. GOVERNMENT RESTRICTED RIGHTS: The Software and Documentation are provided with RESTRICTED RIGHTS for U.S. Government customers. Use, duplication or disclosure by the Government is subject to restrictions as set forth in subparagraph  $(c)(1)(ii)$  of The Rights in Technical Data and Computer Software clause at DFARS 252.227-7013 or subparagraphs (c)(i) and (2) of the Commercial Computer Software-Restricted Rights at 48 CFR 52.227-19 as applicable. The manufacturer is Chief Architect, Inc., 6500 N. Mineral Dr., Coeur d'Alene, Idaho 83815.

14. GOVERNING LAW: This License Agreement shall be governed by the laws of the State of Idaho without regard to conflicts of law principles. This License Agreement shall not be governed by the United Nations Convention of Contracts for the International Sale of Goods, the application of which is hereby expressly excluded. If either you or Chief Architect, Inc. employs attorneys to enforce any right arising out of this Agreement, the prevailing party shall be entitled to recover reasonable attorney's fees and costs.

15. ENTIRE AGREEMENT: This agreement constitutes the complete and exclusive agreement between you and Chief Architect, Inc. with respect to the subject matter hereof and supersedes all prior oral or written understandings, communications or agreements not specifically incorporated herein. This agreement may not be modified except in a writing duly signed by an authorized representative of Chief Architect, Inc. and you. THE ACCEPTANCE OF ANY PURCHASE ORDER PLACED BY YOU IS EXPRESSLY MADE CONDITIONAL ON YOUR CONSENT TO THE TERMS SET FORTH HEREIN.

Chief Architect X4 User's Guide

# **Index**

# **Numerics**

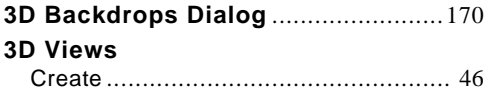

# **A**

#### **Absolute Location** New line end..............................[214](#page-213-0)[–215](#page-214-0) **Adding** Floors................................................. [49](#page-48-0) Foundations........................................ [49](#page-48-1) Library Objects ..................................[193](#page-192-0) **Appliances** .........................................[140](#page-139-0) **Artwork** Adding...............................................[160](#page-159-0) **Auto** Calculate Elevation ............................[181](#page-180-0) Check for Program Updates................. [21](#page-20-0) Dormers ............................................. [86](#page-85-0) Rebuild Roofs ..............................[70](#page-69-0), [109](#page-108-0) Stairwell ............................................. [56](#page-55-0) **Automatic** Exterior Dimensions ............................ [35](#page-34-0)

# **B**

#### **Backdrops**

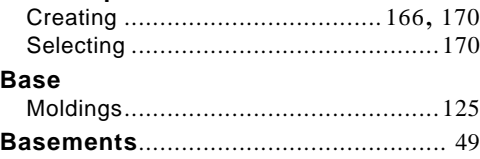

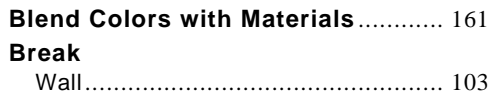

# **C**

#### **Cabinets**

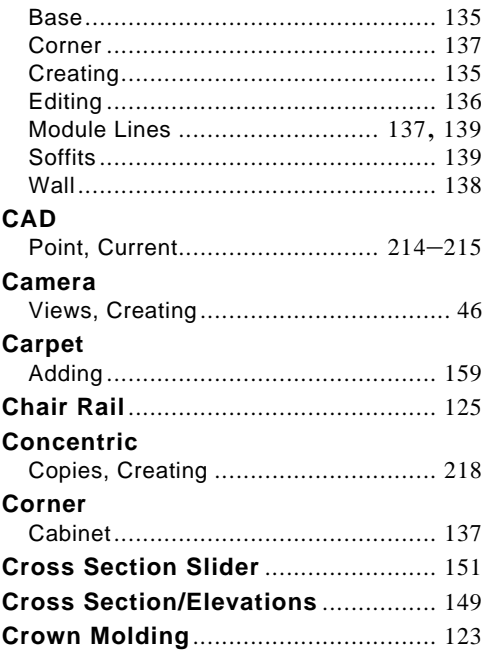

## **D**

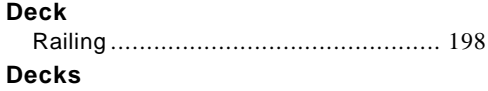

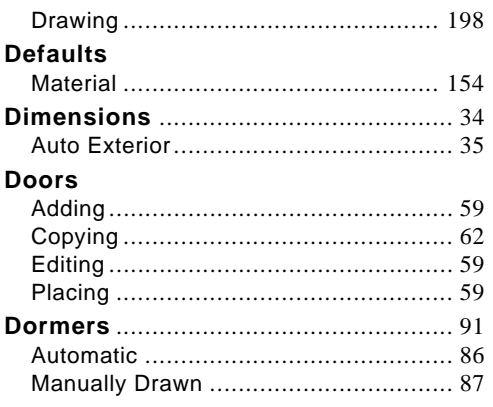

# $\mathsf E$

# Elevation

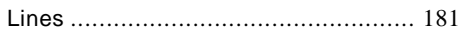

# F

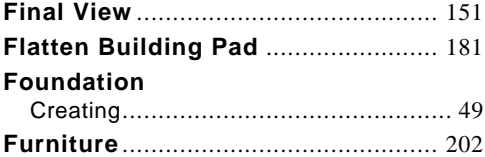

# G

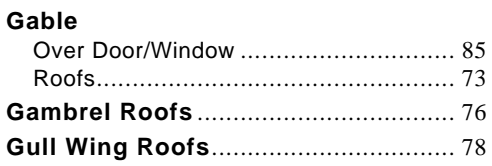

# $\overline{\mathsf{H}}$

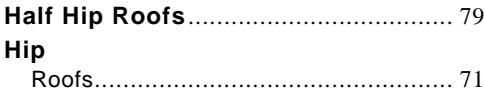

# $\overline{\mathbf{I}}$

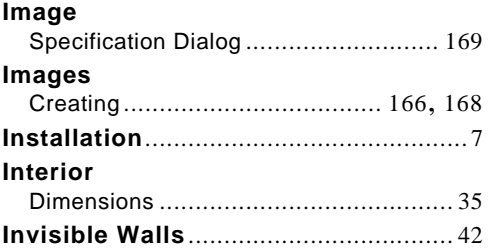

# $\mathbf{L}$

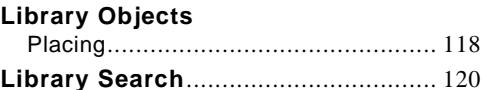

# M

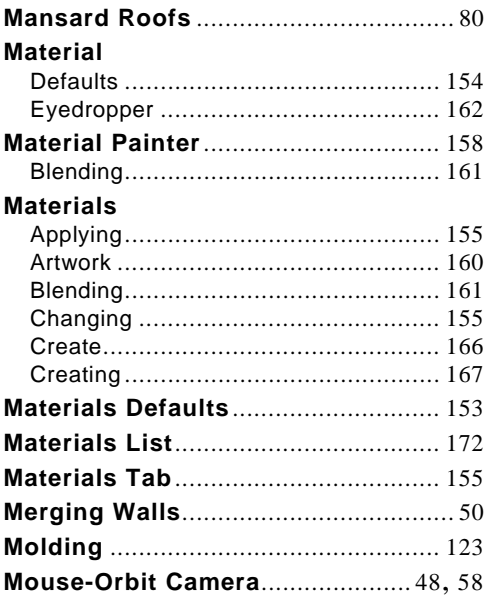
#### $\mathbf O$

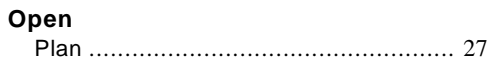

# P

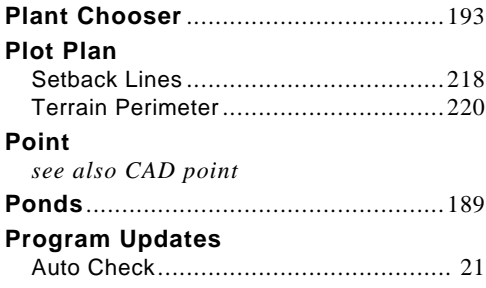

# $\mathsf{R}$

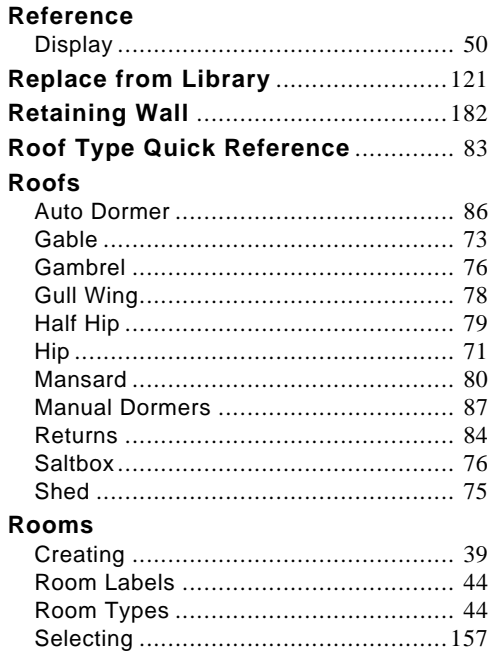

#### **Rugs**

Area rugs, creating............................. 160

## S

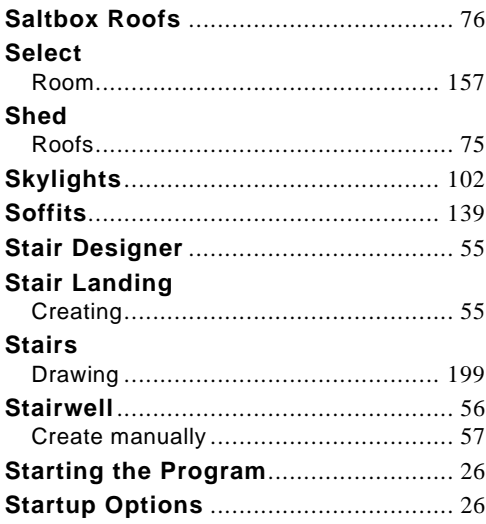

# $\mathsf T$

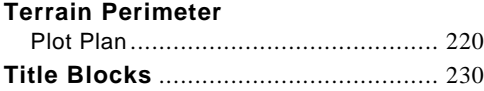

#### $\overline{\mathsf{U}}$

**Updates** 

## W

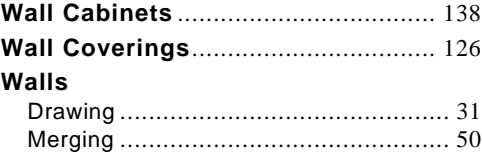

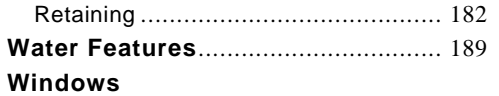

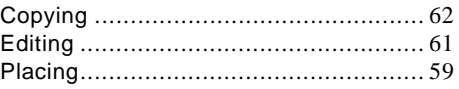